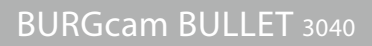

WLAN Kamera für den Innen- und Außenbereich. Wireless camera for indoor and outdoor use.

 $\mathcal{L}$ 

Remote access via BURGcam Apps

\* Android and Apple Smartphone and tablet

# **Kurzanleitung Quick installation guide**

ER

# **www.burg.biz**

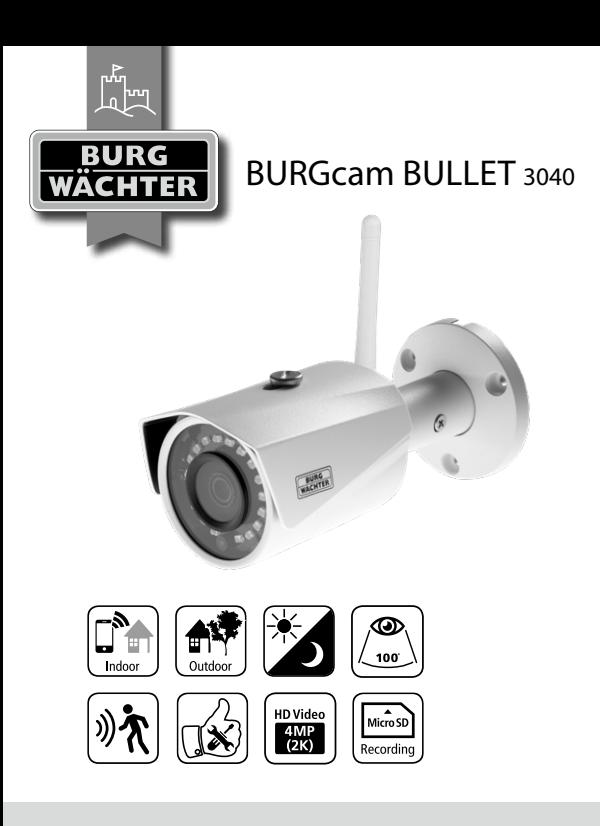

**2 BURGcam BULLET 3040**

# **Language**

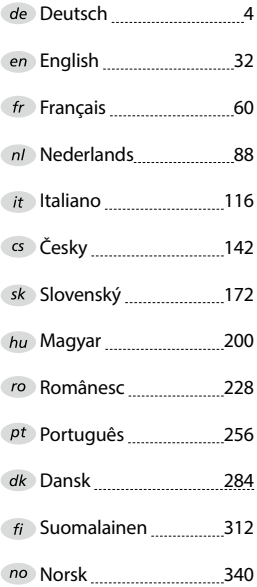

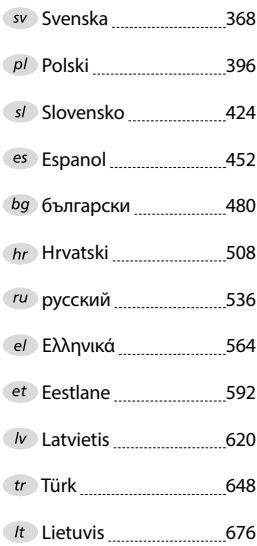

# <span id="page-3-0"></span>**Lieferumfang**

1x Kamera 1x Bohrlochschablone 1x 12V DC Netzteil

1x Antenne 1x Kurzanleitung 1x Set Schrauben und Dübel

# **Besondere Ausstattungsmerkmale**

- Videosicherheitskamera für den Außenbereich
- Professionelle Lösung optimiert für den Heimbereich
- $\cdot$  Auflösung: 4 MP (2560 $\times$ 1440)
- Bewegungserkennung in Zonen
- Aufnahme auf SD-Karte bis 256GB (nicht im Lieferumfang enthalten)
- Fernzugriff über BURGcam App (Android, iOS)
- Wetterfest für den Außenbereich (IP67)
- Nachtsicht bis 30 m
- Gegenlichtunterdrückung mit hoher Dynamik
- H.265+/HEVC Videostreaming optimiert für WLAN und Langzeitaufnahmen
- WLAN- und LAN-Betrieb möglich
- 2.4 GHz b/g/n WLAN, WPA2 Verschlüsselung bis zu 50 m WLAN im Freifeld
- Weitwinkeliges 100° Sichtfeld
- Montagematerial im Lieferumfang enthalten
- Netzteil im Lieferumfang enthalten

# **4 | Deutsch <b>BURGcam BULLET 3040**

# **Abmessungen**

#### Seitenansicht

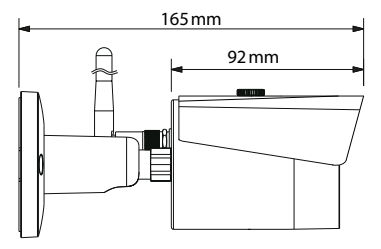

Rückansicht

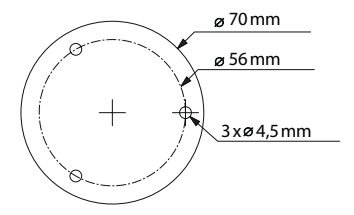

Zeichnung nicht maßstabsgerecht. Irrtum und technische Änderungen vorbehalten.

# **Anschlüsse, Anzeigen und Bedientasten**

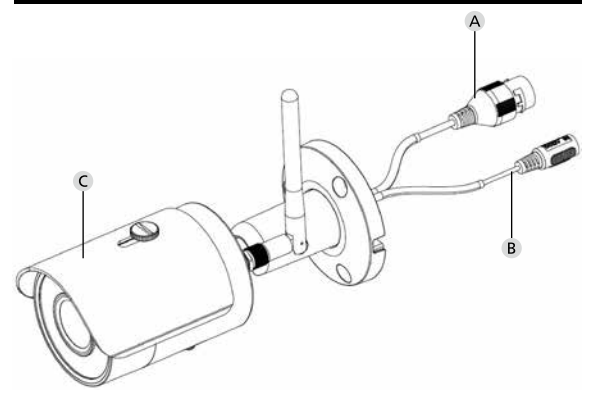

# **Beschreibung**

- **LAN / Netzwerkkabel-Anschluss**
- **12V DC Betriebsspannung**
- **Sonnenschutz**

**6 | Deutsch BURGcam BULLET 3040** 

# **Anschlüsse, Anzeigen und Bedientasten**

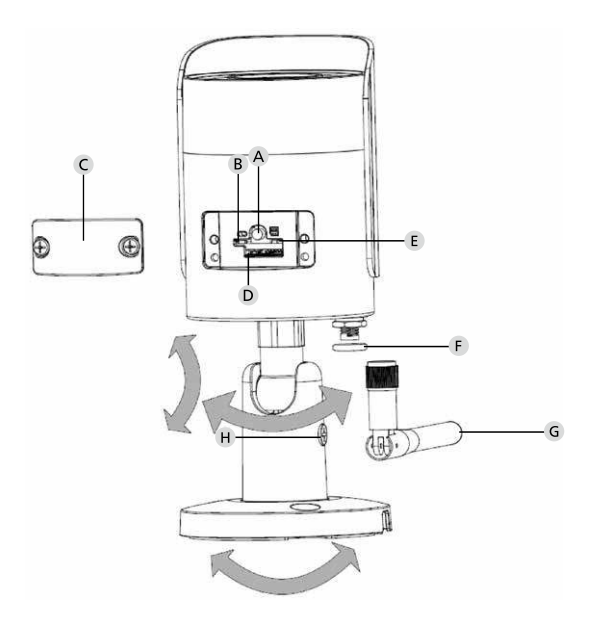

# **Beschreibung**

 **Reset:** Halten Sie die Taste für ca. 8 Sekunden gedrückt bis die Leuchtanzeige erlischt, um die Kamera auf Werkseinstellungen zurück zu setzen.

### **B E** Status Leuchtanzeige:

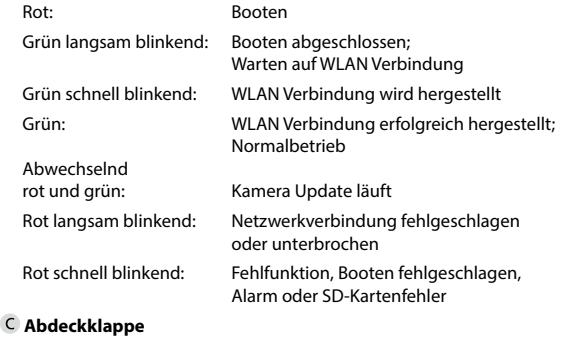

- **MicroSD-Kartenslot**
- **Dichtungsring (wasserdicht)**
- **WLAN Antenne**

 $\epsilon$ 

 **Feststellschraube**

# **8 | Deutsch <b>BURGcam BULLET 3040**

# **Installation**

# **Vorbereitung**

## **Checkliste:**

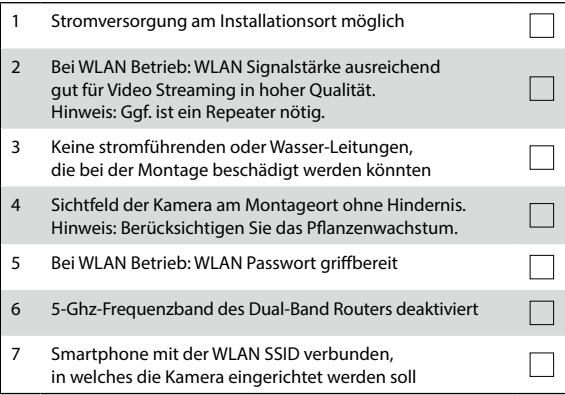

# **Montage**

- Bei WLAN Betrieb: Prüfen Sie zuerst mit einem Smartphone/ Tablet die WLAN Signalstärke. Prüfen Sie zudem, ob Sie am Montageort eine Stromversorgung haben.
- Verwenden Sie die beiliegenden Schrauben, Dübel und die Bohrlochschablone und befestigen Sie den Kamerakörper am gewünschten Ort (s. Skizze S. 5). Verwenden Sie das beiliegende Netzteil, um die Kamera an die Betriebsspannung anzuschließen. Die Kamera benötigt ca. 2 Minuten bis zur Bereitschaft.

**10 |** Deutsch **BURGcam BULLET 3040**

# **Verbinden mit dem Netzwerk**

Es stehen Ihnen 3 mögliche Installationswege zur Auswahl:

#### **Per PC und Software**

Option 1 (S. 12): Einrichtung per LAN (Netzwerkkabel) und PC mit Software "BURGconfig Tool"

#### **Per Smartphone und BURGcam App**

Option 2 (S. 14): Verbinden per WLAN mit BURGcam App Option 3 (S. 16): Verbinden per LAN (Netzwerkkabel)

Bevor Sie mit der Einrichtung beginnen installieren und starten Sie die BURGcam App auf Ihrem Smartphone um den Fernzugriff einrichten zu können.

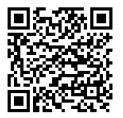

BURGcam App für Android BURGcam App für iOS

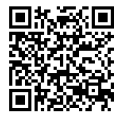

# **Option 1 – Einrichtung per LAN (Netzwerkkabel) und PC**  mit Software ..BURGconfig Tool"

Verbinden Sie die Kamera per Netzwerkkabel (nicht im Lieferumfang) mit Ihrem lokalen Router. Stellen Sie sicher, dass Kamera und PC/ Notebook sich im gleichen Netzwerk befinden. Installieren Sie das BURGconfig Tool und starten Sie die Anwendung. Die Kamera wird werksseitig mit DHCP (automatische IP-Zuweisung) ausgeliefert.

Wenn Ihr Netzwerk mit festen IPs arbeitet, wird die Kamera mit der IP 192.168.1.108 angezeigt. Stellen Sie in diesem Fall Ihre PC IP in dasselbe Netzwerk um.

Wählen Sie das gewünschte Gerät aus und klicken Sie auf das Browser  $Icon.$   $\bigodot$ " (Abb. 1)

Der Setup Assistent erscheint und führt Sie durch das Menü. Folgen Sie den Anweisungen und vergeben Sie ein sicheres Passwort für den Administrator Account.

Um das Gerät der BURGcam App hinzuzufügen folgenden Sie den Anweisungen unter "Einbinden der Kamera in die BURGcam APP".

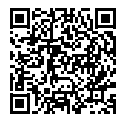

BURGconfig Tool: Hier geht es zum Download.

Alternativ finden Sie das BURGconfig Tool als Download auf der Homepage www.burg.biz

**12 |** Deutsch **BURGcam BULLET 3040**

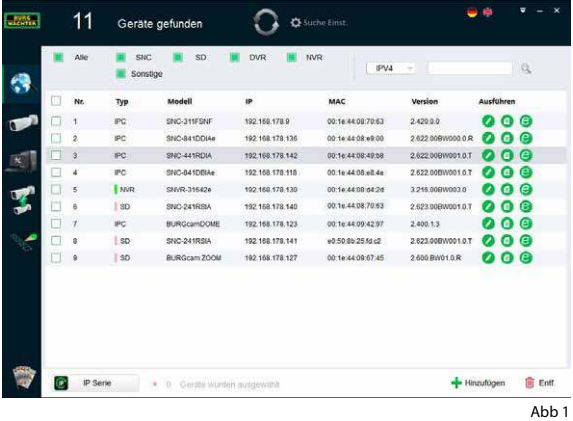

# **Login**

Geben Sie die bei der Initialisierung eingegebenen Accountdaten ein.

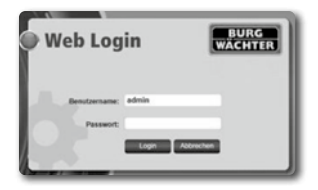

# **Option 2 – Einrichtung per WLAN mit BURGcam App**

Tippen Sie auf "Geräte Manager" -> "+" -> "Kamera" -> "WLAN Gerät" -> "WLAN Verbindung", um eine Verbindung zwischen der Kamera und dem Router per WLAN herzustellen (Abb. 1). Scannen Sie den QR-Code des Gerätetypenschilds. Aktivieren Sie ggf. das Smartphone Licht (Blitz-Button oben rechts) um den QR-Code besser scannen zu können (Abb. 2). Prüfen Sie die erkannte/eingegebene Seriennummer des Gerätes und tippen Sie auf "Weiter" (Abb 3).

Geben Sie Ihr WLAN Passwort ein und tippen Sie auf "Weiter".

#### **Hinweise:**

- a. Deaktivieren Sie das 5-GHz-Frequenzband für die Dauer der Einrichtung.
- b. Stellen Sie sicher, dass Ihr Smartphone mit demselben WLAN verbunden ist wie das, in welches Sie die Kamera einbinden möchten.
- c. Ihr Router muss so konfiguriert sein, dass Geräte innerhalb des Netzwerks miteinander kommunizieren dürfen.

Die Kamera wird nun in Ihr Netzwerk eingebunden (Abb. 4). Die erfolgreiche Ausführung wird Ihnen angezeigt (Abb. 5).

Das Gerät wurde erfolgreich dem Netzwerk hinzugefügt. Fahren Sie auf S.17 mit "Gerätepasswort vergeben" fort.

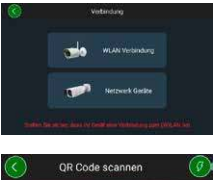

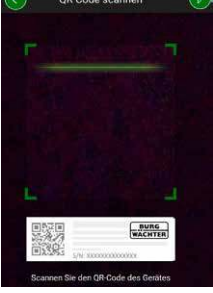

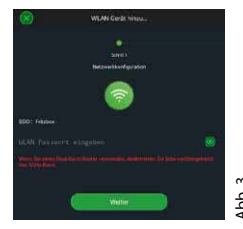

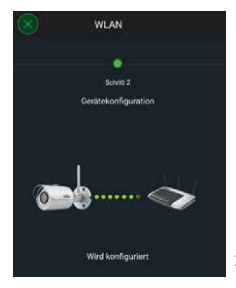

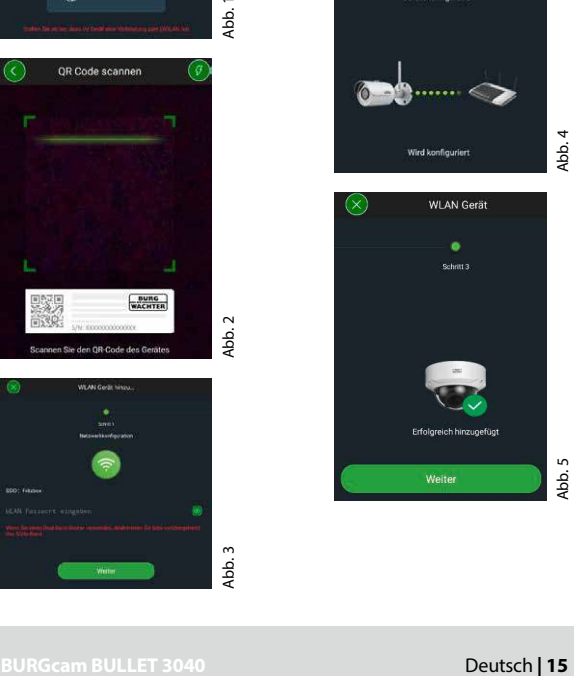

# **Option 3 – Einrichtung per LAN (Netzwerkkabel)**

1. Verbinden Sie die Kamera mit einem LAN Kabel und dem Netzwerk, sowie der Spannungsversorgung. Nach dem Booten der Kamera ist diese betriebsbereit.

Fahren Sie auf S.17 mit "Gerätepasswort vergeben" fort.

**16 | Deutsch <b>BURGcam BULLET 3040** 

## **Gerätepasswort vergeben – Ersteinrichtung per Smartphone und BURGcam App**

1. Wählen Sie im Hauptmenü "Geräte Manager".

2. Tippen Sie auf + und wählen Sie "Kamera".

3. Wählen Sie "**Geräte Initialisierung**", wenn Sie Ihr System zum ersten Mal einrichten.

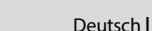

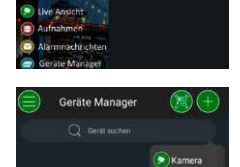

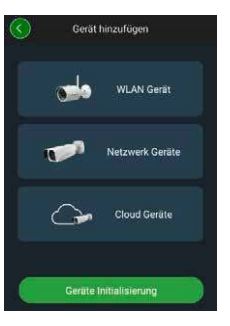

- 4. Scannen Sie den QR-Code des Gerätes und prüfen Siedie Eingabe.
- 5. Geben Sie für die Initialisierung der Kamera ein individuelles Admin-Account Passwort ein. Um das Passwort des Gerätes ggf. zurücksetzen zu können, sollten Sie zusätzlich die Mailadresse des Administrators eingeben. Tippen Sie anschließend auf "Bestätigen".
- 6. Wenn Sie das System mit der BURG Cloud P2P Verbindung für den Fernzugriff nutzen möchten oder über automatische Updates informiert werden möchten, aktivieren Sie die entsprechende Funktion und tippen Sie anschließend auf "Bestätigen".

Die Geräte-Initialisierung ist nun abgeschlossen. Bewahren Sie das Passwort sicher auf.

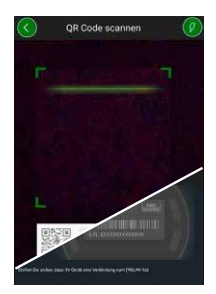

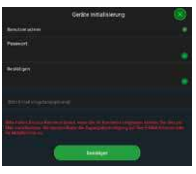

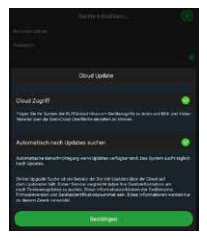

# **18 | Deutsch <b>BURGcam BULLET 3040**

# **Einbinden der Kamera in die BURGcam APP**

Hinweis: In der BURGcam App werden die Kernfunktionen der Kamera abgebildet. Umfangreichere Funktionen und Einstellungen, werden über das Webinterface der Kamera mit dem PC eingerichtet.

1. Wählen Sie im Hauptmenü "Geräte Manager".

- 2. Tippen Sie auf + und wählen Sie "Online-Suche", um Geräte im lokalen Netzwerk zu finden.
- 3. Wählen Sie das Gerät mit der entsprechenden Seriennummer aus der Liste aus und tippen Sie auf "Gerät hinzufügen".

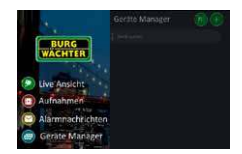

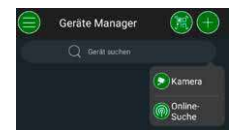

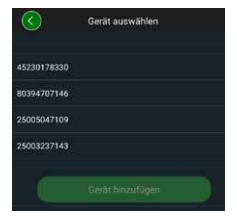

- 4. Wählen Sie P2P Fernzugriff, wenn Sie von unterwegs auf die Kamera zugreifen möchten, oder IP, wenn Sie aus dem lokalen Netzwerk auf die Kamera zugreifen möchten.
- 5. Geben Sie Gerätename und Passwort ein und klicken Sie auf "Live Stream starten", um die Kamera der Geräteliste hinzuzufügen und das Livebild anzusehen.

6. Die Kamera wurde erfolgreich in die BURGcam App eingebunden.

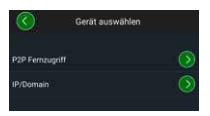

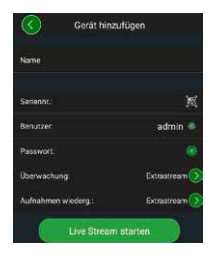

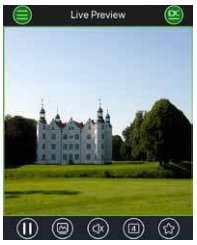

**20 | Deutsch <b>BURGcam BULLET 3040** 

# **Allgemeines**

Achten Sie bitte darauf, dass die Codes und Codeträger nicht in unbefugte Hände geraten. Bewahren Sie deshalb Codes und Codeträger an einem sicheren Ort auf, sodass diese nur berechtigten Personen zugänglich sind. Falls ein Code oder Codeträger verloren geht, ändern Sie umgehend die Codes und legen einen neuen Codeträger an.

Zu Ihrer eigenen Sicherheit wird dringend empfohlen:

- Persönliche Daten (z. B. Geburtstage) oder andere Daten, auf die bei Kenntnis über den Anwender geschlossen werden könnte, dürfen nicht als Passwort benutzt werden.
- ALLE Benutzerkennwörter in unregelmäßigen Abständen ändern.
- Nur dann DDNS/UPNP aktivieren. wenn dies unbedingt nötig ist, da diese Protokolle grundsätzlich eine hohe Angriffsfläche bieten.
- Benutzerrechte so vergeben, dass jeder die minimal nötigen Rechte erhält, um arbeiten zu können, ohne systemrelevante Daten verändern zu können.
- Überwachungssysteme in eigene Netzwerke auslagern, nicht zusammen mit IT-firmenrelevanten Netzen verknüpfen.
- Veraltete Systeme gegen neue Systeme austauschen, die den modernen IT-Sicherheitsanforderungen gerecht sind.
- Regelmäßige Prüfung auf System-Updates.

# **Beschreibung des Kamera Menüs**

Wenn Sie sich eingeloggt haben, sehen Sie das Live-Bild der Kamera sowie die Menüpunkte.

#### **1. LIVE**

(Stream, Bildanpassung, Bildformat)

#### **2. WIEDER GABE**

(Kalenderfunktion, Suche von Aufnahmen)

### **3. EIN STEL LUNGEN**

(Kamera, Netzwerk, Ereignis, Speicherung, System, Information)

#### **4. LOGOUT**

Detaillierte Erklärungen zu den einzelnen Menüpunkten finden Sie im Benutzerhandbuch.

# **Technische Daten**

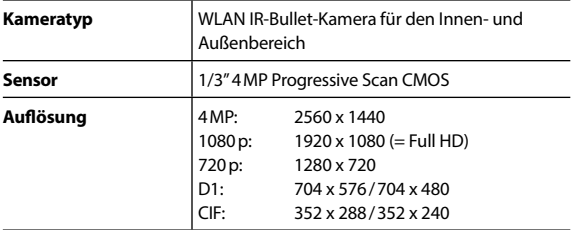

**22 | Deutsch <b>BURGCam BULLET 3040** 

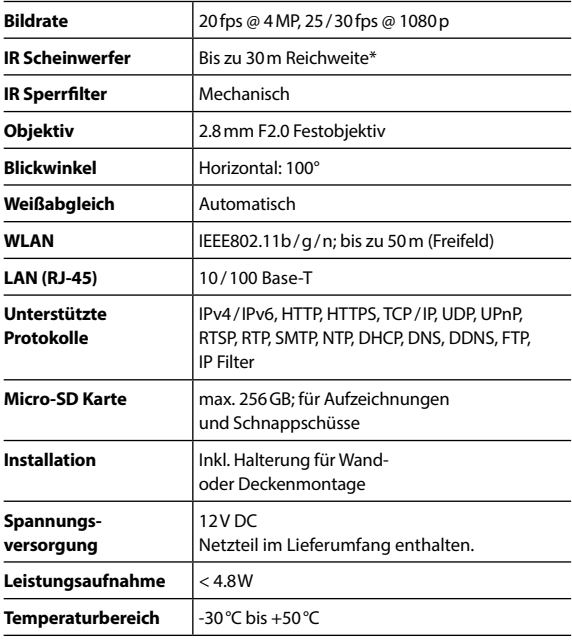

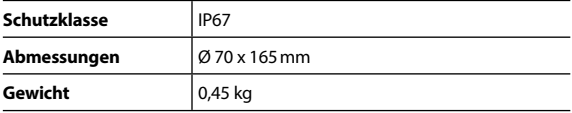

#### **Zusatzfunktionen:**

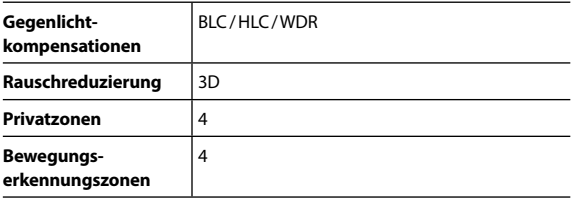

#### **Hinweise:**

- \* Die Reichweite des IR-Strahlers ist stark abhängig von Einsatzort und von der Umgebung. Stark absorbierende Flächen, wie z. B. dunkle raue Strukturen (Boden, Rasen, Asphalt) können zu einer deutlichen Verringerung der maximalen Reichweite führen.
- \*\* Die Reichweite des WLAN Signals ist stark abhängig vom Einsatzort. Metallische Strukturen, Wände, usw. beeinflussen das Signal/die Verbindung.

Irrtum und technische Änderungen vorbehalten.

#### **Frequenzband:**

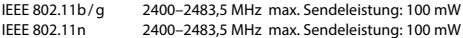

# **24 | Deutsch <b>BURGcam BULLET 3040**

# **Ausführliches Benutzerhandbuch**

Diese Kurzanleitung dient dazu, das Gerät einfach und unkompliziert in Betrieb zu nehmen. Weitere ausführlichere Erklärungen und Beschreibungen der einzelnen Funktionen finden Sie im Benutzerhandbuch, das Sie als PDF-Datei herunterladen können:

### **www.burg.biz ☆ Service & Downloads ☆ Bedienungsanleitungen** a **Montageanleitungen** a **Video-Sicherheit**

Alternativ können Sie für einen schnellen Zugriff auf das Handbuch diesen QR-Code einlesen, um das Handbuch direkt auf Ihr Smartphone oder Tablet zu erhalten. Unter diesem QR-Code finden Sie auch weitere Informationen (FAQ).

QR-Code für Bedienungsanleitung/weitere Informationen in Deutsch:

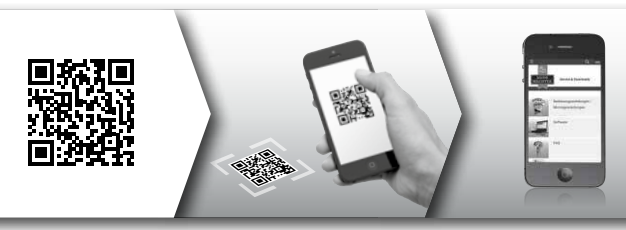

Weitere Informationen zu den BURGcam Produkten finden Sie in deutsch (DE) und englisch (EN) auf unserer Homepage unter:

#### **www.burg.biz ☆ Products ☆ Service & Downloads**

# **Allgemeine Sicherheitshinweise und Vorsichtsmaßnahmen**

#### **Hilfe und Support**

Bei Fragen zum Produkt oder dessen Einrichtung wenden Sie sich bitte an: camera-service@burg.biz Bitte senden Sie folgende Informationen mit, damit wir Ihnen bestmöglichen Service bieten können:

- Gerätebezeichnung
- Bei Fragen zur App: Firmware Version / App Version und Smartphone und Versionsinformationen
- Installationsinformationen
- Bei Netzwerkfragen: Einstellungen und Netzwerkaufbau
- Detailtiere Problembeschreibung
- Informationen wie und wann wir Sie erreichen können

### **Vorsicht**

Änderungen und Modifizierungen, die nicht ausdrücklich durch die zuständige Genehmigungsbehörde genehmigt worden sind, können zum Entzug der Genehmigung zum Betreiben des Gerätes führen.

#### **Hinweis zur Datenschutz-Grundverordnung (DSGVO)**

Beim Einsatz von Videosicherheitssystemen werden personenbezogene Daten in automatisierter Form erhoben, verarbeitet und genutzt. Derartige Daten stehen unter dem Schutz der DSGVO, die als EU-Verordnung direkt in Deutschland Anwendung findet. Verantwortlich für den Betrieb und die Verarbeitung der Daten ist der Betreiber der Anlage. Bei der Installation der Videosicherheitsanlage sind geeignete technisch-, organisatorische Maßnahmen zur Wahrung der Persönlichkeitsrechte Betroffener zu ergreifen.

# **Allgemeine Sicherheitshinweise**

- Vor Inbetriebnahme des Gerätes sollte dieses Handbuch sorgfältig gelesen und anschließend als Nachschlagewerk verwahrt werden.
- Auszuführende Arbeiten an Elektroanlagen dürfen nur von Fachpersonal vorgenommen werden.
- Die Installation des Gerätes darf nur von qualifiziertem Personal ausgeführt werden und muss den örtlichen Spezifikationen und Vorschriften entsprechen.
- Vor jeder Reinigung muss das Gerät ausgeschaltet und von der Betriebsspannung getrennt werden. Benutzen Sie für die Reinigung ein leicht feuchtes Tuch.
- Verwenden Sie das Gerät ausschließlich für seinen vorgesehenen Bestimmungszweck.
- Das Typenschild darf nicht ersetzt werden.
- Prüfen Sie vor der Inbetriebnahme stromführende Teile auf Beschädigungen. Beschädigte Teile müssen ersetzt oder ausgetauscht werden.
- Benutzen Sie keine Zusatzgeräte, die nicht vom Hersteller des Gerätes empfohlen wurden. Diese können die Funktionalität des Gerätes beeinflussen und schlimmstenfalls Verletzungen und einen elektrischen Schlag herbeiführen oder sogar Feuer auslösen.
- Betreiben Sie das Gerät niemals in der Nähe von Wasser oder anderen Flüssigkeiten.
- Das Gerät ist auf tragfähigem Untergrund zu montieren.
- Eventuell am Gerät befindliche Öffnungen dienen der Entlüftung und schützen das Gerät vor Überhitzung. Diese Öffnungen dürfen niemals zugedeckt oder zugestellt werden.
- Verwenden Sie nur die empfohlene Betriebsspannungsversorgung.
- Wenn das Gerät eine Stromversorgung mit Erdungsanschluss erfordert, darf es nur an einer geprüften Dose betrieben werden.
- Anschlusskabel sind gegen Berührung und Beschädigung zu schützen.
- Bei Betriebsstörungen oder einem vollständigen Betriebsausfall schalten Sie das Gerät aus und trennen es von der Versorgungsspannung. Versuchen Sie niemals, selbst Wartungs- oder Reparaturarbeiten bei geöffnetem Gehäuse durchzuführen.
- Überlassen Sie Wartungs- oder Reparaturarbeiten ausschließlich qualifizierten Fachwerkstätten.
- Als Ersatzteile dürfen nur Teile verwendet werden, die vom Hersteller zugelassen wurden.
- Bitte beachten Sie im Fall der Entsorgung unbrauchbarer Geräte die geltenden gesetzlichen Vorschriften.

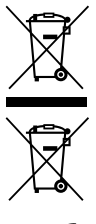

Wir weisen darauf hin, dass derart gekennzeichnete Elektro- und Elektronikgeräte sowie Batterien nicht über den Hausmüll, sondern getrennt bzw. separat gesammelt werden müssen. Bitte erkundigen Sie sich bei der zuständigen Stelle in Ihrer Stadt/Gemeinde nach Sammelstellen für Batterien und Elektromüll.

Hiermit erklärt die BURG-WÄCHTER KG, dass das vorliegende Gerät der Richtlinie 2014/53/EU, (RED) 2014/30/EU, (EMC), 2011/65/EU (RoHS) und der Niederspannungsrichtlinie (2014/35/EU) entspricht.

Der vollständige Text der EU-Konformitätserklärung ist unter der Internetadresse www.burg.biz abrufbar.

# **GNU GPL Lizenzhinweis**

Beachten Sie, dass dieses Produkt u. a. Open Source Software enthält, welche unter der GNU General Public License (GPL) lizenzsiert ist. Wir verweisen auf die Lizenzbestimmungen der GPL, um eine GPL-konforme Verwendung der Programme sicherzustellen.

Der ausgedruckte Lizenztext der GPL V2 liegt diesem Produkt bei. Der Lizenztext der GPL kann auch von der Homepage unter **https:/www.burg.biz/service-downloads/manuals/ #Videoueberwachung** 

heruntergeladen werden.

Sie und jeder Dritte erhalten auf Anfrage den vollständigen und maschinenlesbaren Open Source Quellcode der unter der GPLv2 lizensierten Software. Der Quellcode kann entweder als kostenfreier Download-Link zu Verfügung gestellt werden oder auf einem Speicherstick (kostenpflichtig). Dieses Angebot ist drei Jahre gültig, nachdem wir das Produkt versendet haben.

Bitte richten Sie Ihre entsprechende Anfrage an:

### **BURG-WÄCHTER KG**

Altenhofer Weg 15 58300 Wetter Deutschland Tel: +49 2335 965 30 Fax: +49 2335 965 390 E-Mail: camera-service@burg.biz

Bitte beachten Sie, dass wir keinen Support oder Garantie für die Fehlerfreiheit des Quellcodes geben können. Der Quellcode stellt lediglich einen Teil der Gesamtsoftware dar.

Bei technischen Fragen zum Produkt lesen Sie bitte die ausführliche Bedienungsanleitung und beachten Sie die FAQ, die Sie auf folgender Webseite finden: www.burg.biz. Sollten Sie dennoch Fragen haben, können Sie sich gerne per E-Mail an uns wenden unter: camera-service@burg.biz

#### **Impressum**

Das Copyright dieser Bedienungsanleitung liegt ausschließlich bei der BURG-WÄCHTER KG. Jegliche Vervielfältigung auch auf elektronischen Datenträgern bedarf der schriftlichen Genehmigung der BURG-WÄCHTER KG. Der Nachdruck – auch auszugsweise – ist verboten. Alle genannten Firmen- und Produktnamen sind Warenzeichen oder eingetragene Warenzeichen bzw. Marken der jeweiligen Inhaber.

Irrtum und technische Änderungen vorbehalten.

# <span id="page-31-0"></span>**Items included in the delivery**

1 x Camera

1 x Stencil template sticker

1 x 12 V DC power supply

1 x Antenna 1 x Quick installation guide 1 x Set Screws and anchors

# **Special features**

- Professional WIFI video security camera for outdoor use
- Resolution:  $4 MP (2560 \times 1440)$
- Movement detection in zones
- Remote access via BURGcam App (Android, iOS)
- Night vision up to 30 m
- Weatherproof for outdoor use (IP67)
- Backlight suppression with high dynamic range
- WIFI and LAN operation
- professional solution for the home
- Recording on SD card up to 256 GB
- H.265 video streaming optimized for WIFI and extra recording capacity
- 2.4 GHz b/g/n WLAN, WPA2 encryption
- Wide 100° field of view
- Fixings for mounting included
- Power supply included

# **Technical drawing**

Side view

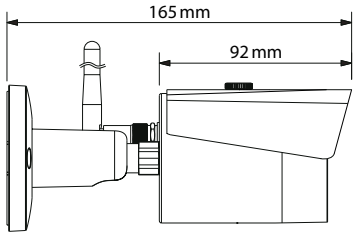

Rear view (bracket)

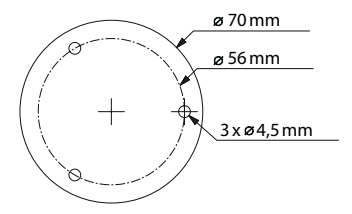

Drawings not true to scale. Subject to technical changes. Errors excepted.

# **Connections, indicators and buttons**

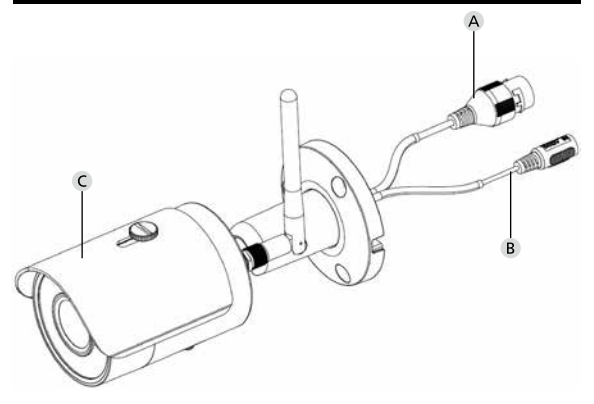

# **Description**

- **LAN network cable connection**
- **12 V DC power input port**
- **Removable / adjustable sun hood**

**34 | English <b>BURGCAM BULLET 3040** 

# **Connections, indicators and buttons**

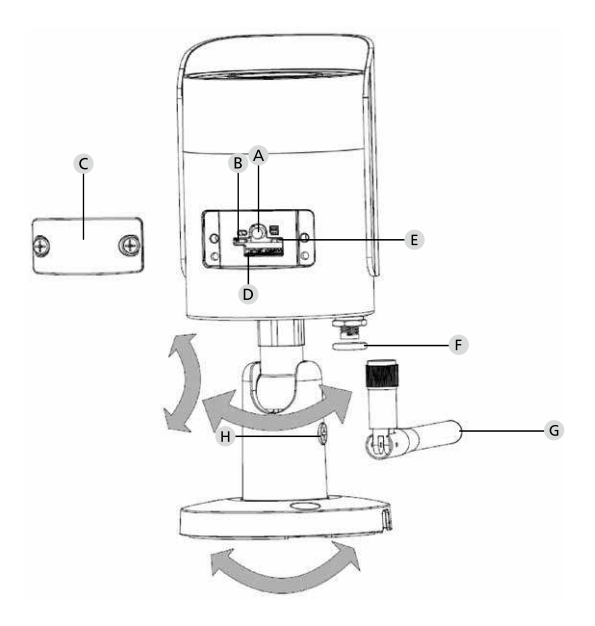

**BURGcam BULLET 3040 English | 35** 

# **Description**

 **Reset:** Press and hold the button for approx. 8 seconds until the control LED extinguishes in order to reset the camera configurations to factory default settings

### **B E** Status indicator light:

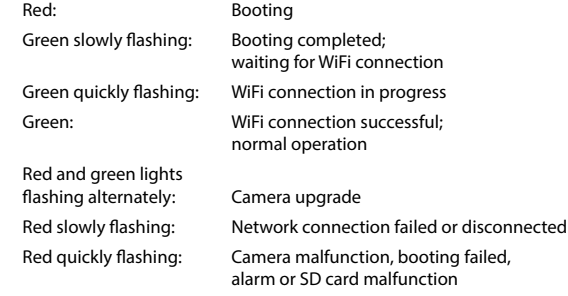

- **Cover**
- **MicroSD card slot**
- **Waterproof ring**
- **WiFi antenna**
- **Locking screw**

# **36 | English <b>BURGcam BULLET 3040**
## **Installation**

## **Preparations**

### **Checklist:**

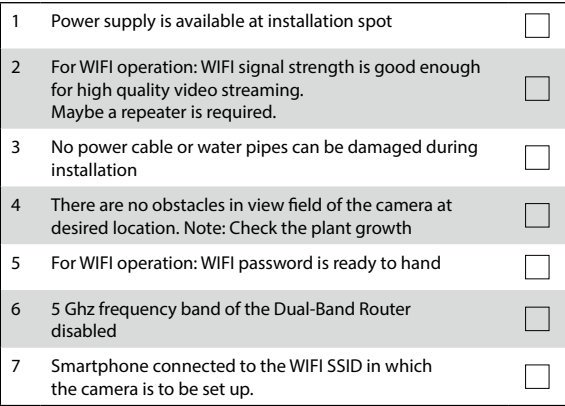

## **Mounting**

- For WIFI operation: First of all, please verify the WIFI signal strength using your smartphone / tablet. Check if there is a power supply at desired mounting location.
- Use the supplied screws, anchors and stencil sticker to fix the dome body in the desired location. Loosen the little fixing screw on the lens and adjust the lens position according to your needs. Then tighten the fixing screw again.

## **Connect to the network**

There is a choose of 4 possible installation methods:

#### **Via PC and software**

Option 1 (p. 40): Setup via LAN (network cable) and PC with the "BURGconfig Tool" software

#### **Via Smartphone and BURGcam App**

Option 2 (p. 42): Connect via WIFI with the BURGcam App Option 3 (p. 44): Connect via LAN (network cable)

Before starting the setup process, install and start the BURGcam App on the smartphone to enable remote access to be set up.

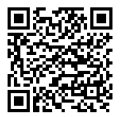

BURGcam App for Android BURGcam App for iOS

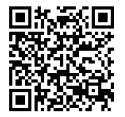

**BURGcam BULLET 3040 English | 39** 

### **Option 1 - Setup via LAN (network cable) and PC with the "BURGconfig Tool" software**

Connect the camera to your local router using the network cable (not supplied). Make sure the camera and PC/notebook are on the same network. Install the BURGconfig tool and start the application. The camera is supplied with DHCP (automatic IP assignment) as standard.

If your network uses fixed IPs the camera is displayed with IP 192.168.1.108. In this case, switch your PC IP to the same network.

Select the desired device and click on the browser icon  $\int$  (Fig. 1)

The Setup Wizard appears and guides you through the menu. Follow the instructions and assign a secure password for the administrator account.

To add the device to the BURGcam App follow the instructions of ...Integrating the camera in the BURGcam APP".

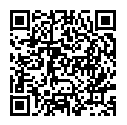

BURGconfig Tool: Click here to download.

Alternatively you can download the BURGconfig tool from the homepage www.burg.biz

**40 |** English **BURGcam BULLET 3040**

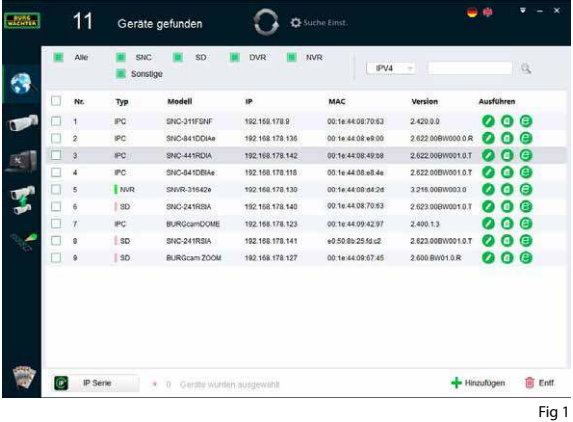

## **Option 2 -Setup via WIFI with the BURGcam App**

- 1. Tap on "Device Manager" -> "+" -> "Camera" -> "WIFI Device" -> "WIFI Connection" to establish a connection between the camera and the router via WIFI. (Fig 1)
- 2. Scan the QR code on the device nameplate. If necessary, activate the smartphone light (flash button top right) to clearly scan the QR code. (Fig 2).
- 3. Check the device serial number and tap "Next" (Fig. 3).
- 4. Enter your WIFI password and tap "Next".

#### **Note:**

- a. Disable the 5GHz frequency band for the duration of the setup.
- b. Make sure that the smartphone is connected to the same WIFI as the camera is to be connected to.
- c. The router must be configured to allow devices to communicate with each other within the network.
- 5. The camera is now connected to the network (Fig. 4). Successful execution is displayed (Fig. 5).

The device was successfully added to the network. Continue on page 45, "Assign device password".

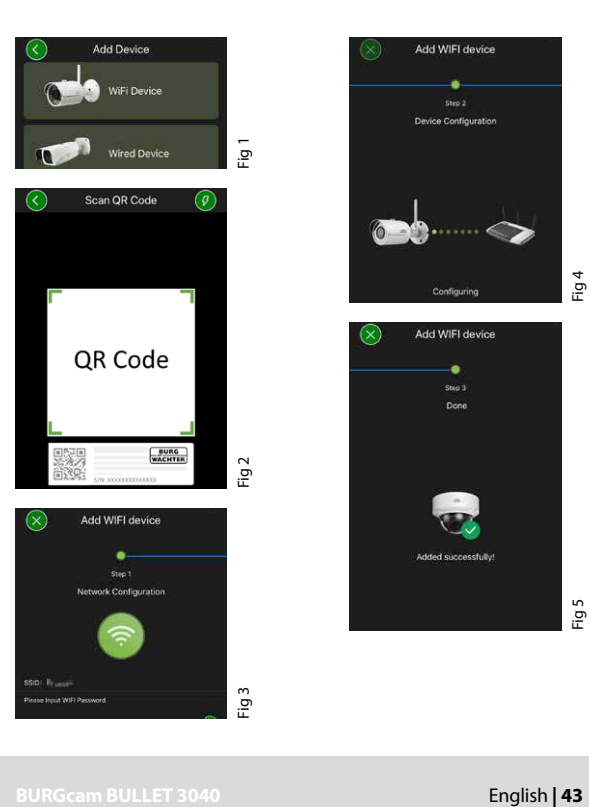

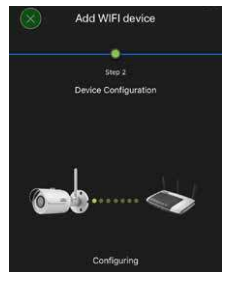

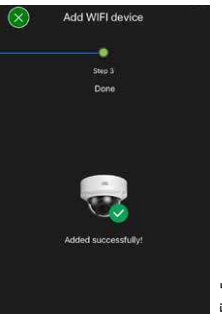

## **Option 3 - Setup via LAN (network cable)**

1. Connect the camera to the network by using a network cable. Connect the power supply either. After booting, the system is ready to operate.

Continue on page 45, "Assign device password".

**44 | English <b>BURGCAM BULLET 3040** 

## **Assign device password - Initial setup via smartphone and the BURGcam App**

1. Select "Device Manager" from the main menu.

2. Tap  $+$  and select "Camera".

3. Select "Device Initialisation", the first time you set up the system.

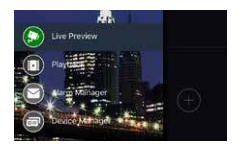

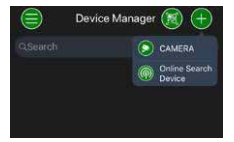

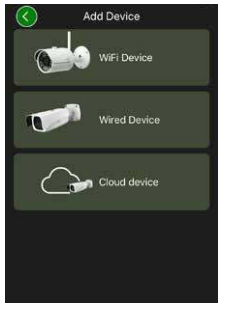

- 4. Scan the QR code of the device and check the input.
- 5. Enter an individual admin-account password for the initialisation of the camera. To reset the device password, you should also enter the administrator's mail address. Then tap . Confirm".
- 6. If the system is to be used with the BURGcloud P2P connection for remote access or if you wish to be informed about automatic updates, activate the corresponding function and then tap "Confirm".

Device initialisation is now complete. Keep the password safe.

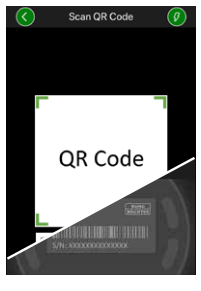

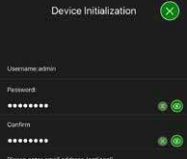

## Cloud Undate Config **BURGcloud** Register device to imou and then it is suitable for to apply for cloud account, it can realize cloud such as remote surveillance, device n n, cloud storage, using de Auto-check for updates automatically when updates are available checks for updates every day.

#### **46 | English <b>BURGcam BULLET 3040**

## **Integrating the camera in the BURGcam APP**

Note: The BURGcam App displays the camera's core functions. More extensive functions and settings, e.g. for video analysis, are set up via the web interface between the camera and the PC

1. Select "Device Manager" from the main menu.

2. Tap on  $+$  and select "Online Search" to find devices in the local network.

3. Select the device with the desired serial number from the list and tap "Add Device".

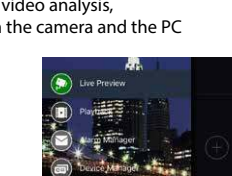

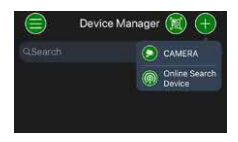

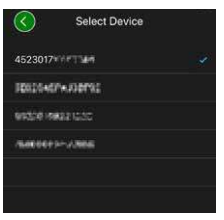

- 4. Select P2P Remote Access if you wish to access the camera while on the move or IP if you wish to access the camera from the local network.
- 5. Enter the device name and password and click "Start Live Preview" to add the camera to the device list and view the live image.

The camera was successfully integrated in the BURGcam App.

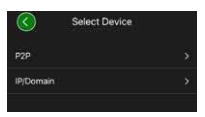

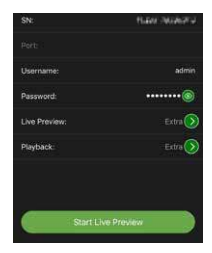

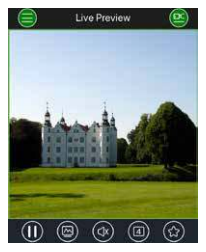

## **General**

Please take care that the codes and the code carrier do not fall into the wrong hands. Therefore, store the codes and code carrier in a safe location so that these can only be accessed by authorised persons. In case a code or code carrier is lost, immediately change the codes and create a new code carrier.

For your own security, it is urgently recommended:

- Personal data (e.g. birthdays) or other data that may be concluded from information about the user must not be used as a password.
- Change ALL user password at regular intervals.
- Only activate DDNS/UPNP when this is absolutely necessary, since these protocols are highly vulnerable.
- Assign user privileges in such a way that everyone receives the minimum necessary rights to be able to work without changing system-relevant data.
- Outsource surveillance systems into your own networks and do not link them together with IT/company-relevant networks.
- Replace outdated systems with new systems that meet modern IT security requirements.
- Checking frequently for system updates

Once you have logged in, you will see the camera's live image and the menu items.

#### **1. LIVE**

(Stream, Image setting, Image format)

#### **2. PLAYBACK**

(Calendar, searching for recordings)

#### **3. SETTINGS**

(Camera, Network, Event, Storage, System, Information)

#### **4. LOGOUT**

You will find detailed explanations on the menu items in the user manual

## **Technische Daten**

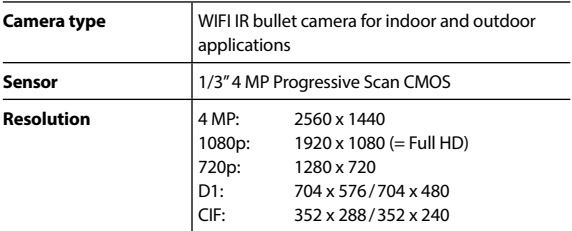

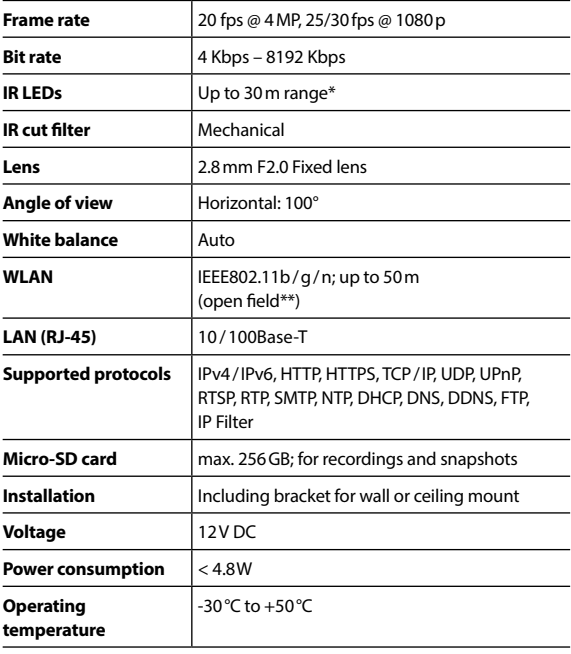

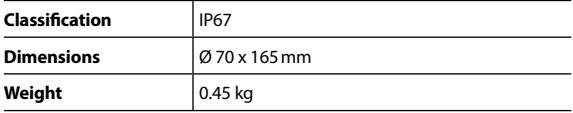

#### **Additional features:**

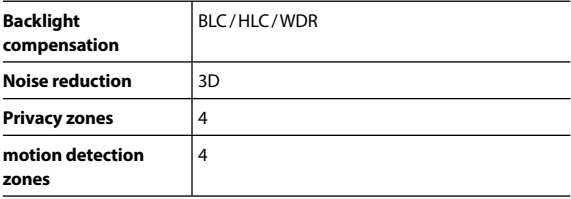

#### **Note:**

- The range of the built-in IR LEDs strongly depend on the location and the surroundings. Strongly absorbent surfaces, e. g. dark, rough structures (floor, lawn or asphalt) may lead to a considerable reduction of the maximum range.
- \*\* The range of the WLAN signal is highly dependent on the location of use. Metallic structures, walls, etc. influence the signal/connection.

Subject to technical changes without notice. Errors excepted.

#### **Wave band:**

IEEE 802.11b/g 2400–2483,5 MHz max. transmission power: 100 mW IEEE 802.11n 2400–2483,5 MHz max. transmission power: 100 mW

## **Detailed user manual**

The purpose of this quick installation guide is to start the device in an easy and convenient way. Further detailed explanations and descriptions of the various functions are available in the user manual which you can download as pdf file from our website:

#### **www.burg.biz**  $\Rightarrow$  **service & downloads**  $\Rightarrow$  **Users manual**  $\Rightarrow$  **Assembly instructions**  $\Rightarrow$  **Video security**

Alternatively, for quick access to the user manual, you can scan the QR-code below to view the user manual on your smartphone or tablet. This QR-code will also provide additional information (FAQ).

QR-code for user manual/further information in English:

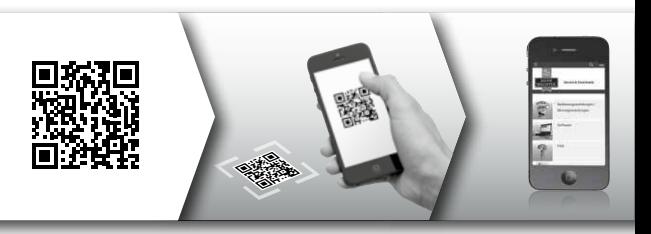

For further information in German (DE) and English (EN) about BURGcam products, please go to our homepage at:

#### **www.burg.biz ☆ Products ☆ Service & Downloads**

## **General safety precautions and safety instructions**

#### **Assistance and technical support**

If you have questions regarding this product or the installation process, please contact: camera-service@burg.biz

Please include the following information so that we can offer you the best possible service:

- Device name
- For questions about the App: Firmware Version / App Version and Smartphone with version information
- Installation information
- For network issues: settings and network setup
- Detailed problem description
- Information on how and when we can reach you

#### **Attention**

Any changes or modifications to this appliance which have not been explicitly approved of by the respective regulatory authority, may lead to a prohibition of usage of this appliance. This appliance complies with the CE quidelines.

#### **GDPR Note**

When using video security systems, personal data is collected in an automated manner, processed and used. Such data are under the protection of the GDPR, which is direct as an EU regulation. The operator of the system is responsible for the operation and processing of the data. When installing the video security system, appropriate technical and organizational measures must be taken to safeguard the personal rights of those affected.

**54 | English BURGcam BULLET 3040** 

#### **GDPR Note**

When using video security systems, personal data is collected in an automated manner, processed and used. Such data are under the protection of the GDPR, which is direct as an EU regulation. The operator of the system is responsible for the operation and processing of the data. When installing the video security system, appropriate technical and organizational measures must be taken to safeguard the personal rights of those affected.

### **Safety instructions**

- Before operating the appliance, please read this manual carefully and retain it for further reference.
- Refer all servicing on electric devices to qualified service personnel
- The appliance must only be installed by qualified service personnel and has to comply with local specifications and regulations.
- Before cleaning the appliance, it has to be switched off and unplugged from the power outlet. Wipe the appliance with a soft damp cloth.
- Use the device only for its intended purpose.
- The type label may not be replaced.
- Before operating, check all live parts for damage. Damaged parts must be replaced or exchanged.
- Do not use attachments unless recommended by the manufacturer as they may affect the functionality of the appliance and result in the risk of fire, electric shock or injury.
- Never install the appliance in areas exposed to water or other liquids.
- The appliance has to be installed in a safe and stable location which is able to carry the weight of the appliance.

## **Safety instructions**

- Openings in the appliance, if any, are provided for ventilation to ensure reliable operation of the appliance and to protect if from overheating. These openings must not be covered or blocked. Please make sure that the appliance does not overheat.
- The appliance should only be operated from the type of power source indicated on the marking label.
- If the appliance is powered through a grounding-type plug, the plug will only fit into a grounding-type power outlet.
- Route power cords and cables in a manner to protect them from damage by being walked on or pinched by items places upon or against them.
- In case of any operating interruption or a complete operating failure please switch off the appliance and disconnect it from the wall outlet. Never attempt to service or repair the appliance yourself, as opening or removing covers may expose you to dangerous voltage or other hazards.
- Refer all servicing to qualified service personnel.
- When replacement parts are required, be sure that replacements parts specified by the manufacturer
- Please respect the local legal regulations on waste if you need to dispose of discarded appliances.

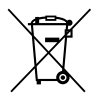

Please be aware that electrical and electronic equipment and batteries shall not be disposed of as household waste, but rather collected separately. Please obtain information on the collecting points for electrical waste from the responsible authority of you municipality

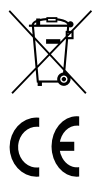

BURG-WÄCHTER KG hereby declares that this device complies with Directive 2014/53/EU, (RED) 2014/30/EU, (EMC), 2011/65/EU (RoHS) and Low Voltage Directive (2014/35/EU).

The full text of the EU Declaration of Conformity can be found on the following website www.burg.biz.

## **GNU GPL License note**

Certain open source components are licensed pursuant to GNU General Public License. This establishes that the customers have the right to acquire, modify and redistribute the source code of said software in accordance with the terms of the GNU General Public License or Lesser General Public License.

A printed copy of the license text GPL V2 is included in this product shipment. The license text can also be downloaded from our homepage at **https://www.burg.biz/international/service-downloads/ manuals/#Videosecurity** 

You as well as any other third party may request to have access to the complete and machine-readable open source code for the GPLv2 licensed software. The source code can be provided as. free-of-charge download link or, alternatively, on a common data storage device (at cost price). This offer is valid for up to three years after you downloaded the software or after the product has been shipped to you.

**58 | English <b>BURGcam BULLET 3040** 

Please send your request to the following address:

#### **BURG-WÄCHTER KG**

Altenhofer Weg 15 58300 Wetter Deutschland  $Tel: +49, 2335, 965, 30$ Fax: +49 2335 965 390 E-Mail: camera-service@burg.biz

We can't give support or guarantee for squeaky-cleanness of source codes. The source codes are only a part of whole software.

If you have technical questions about this device, please read the detailed user manual and the FAQ sheet which you will find on the following website: www.burg.biz.If, however, you still have questions, please send an e-mail to: camera-service@burg.biz.

#### **Copyright**

All rights reserved. This publication may not be reproduced, stored in a retrieval system or transmitted, in any form or by any means (electronic, mechanical, photocopying, recording or otherwise), without the written prior permission of BURG-WÄCHTER KG.

No reproduction of any part or excerpts thereof are permitted. Errors excepted. Specifications are subject to change without notice for quality improvement. All companies or products mentioned in this publication are trademarks, registered trademarks or brands of the respective company.

Subject to technical changes without notice. Errors excepted.

## **Contenu de la fourniture**

1x caméra

1x gabarit de trou de percage 1x bloc d'alimentation 12V DC 1x antenne 1x quide rapide 1x jeu de vis et de chevilles

## **Caractéristiques particulières**

- Caméra de sécurité vidéo pour l'extérieur
- Une solution professionnelle optimisée pour la maison
- Résolution : 4 MP (2560  $\times$  1440)
- Détection de mouvement en zones
- Enregistrement sur une carte SD de 256Go (non fournie)
- Accès à distance via l'application BURGcam (Android, iOS)
- Résistance aux intempéries pour l'extérieur (IP67)
- Vue nocturne jusqu'à 30 m
- Suppression du contre-jour à dynamique élevée
- Flux vidéo H.265+/HEVC optimisé pour réseaux WLAN et enregistrements longue durée
- Fonctionnement WLAN et LAN possible
- 2.4 GHz b/g/n WLAN, WPA2 Cryptage jusqu'à 50 m WLAN en champ libre
- Champ de vision à grand angle de 100°
- Matériel de montage fourni
- Bloc d'alimentation fourni

## **Dimensions**

#### Vue latérale

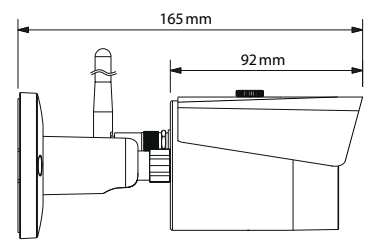

Vue de dos

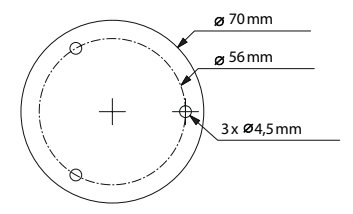

Le dessin n'est pas à l'échelle. Sous réserve d'erreurs et de modifications techniques.

## **Connexions, affichages et boutons de commande**

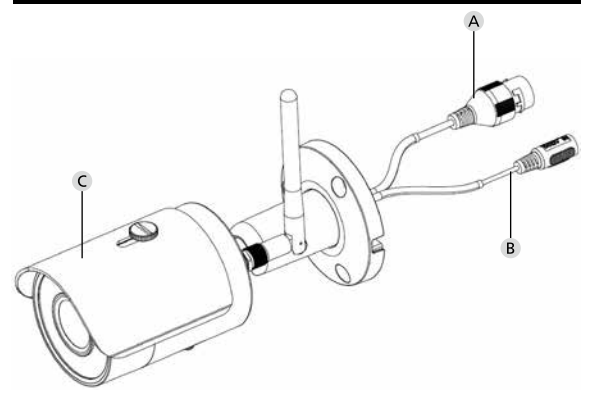

## **Description**

- **Connexion LAN / au réseau par câble**
- **Tension d'alimentation 12 V DC**
- **Protection solaire**

**62 | Français <b>BURGcam BULLET 3040** 

## **Connexions, affichages et boutons de commande**

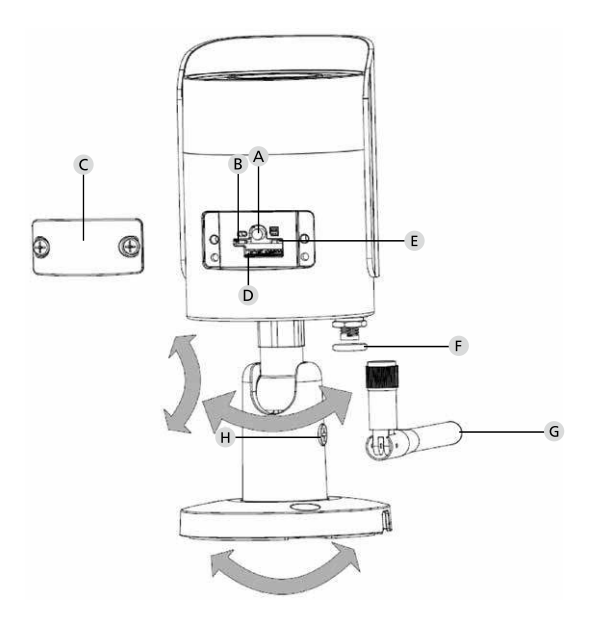

**BURGcam BULLET 3040 Français** | 63

## **Description**

 **Réinitialisation :** Maintenez le bouton enfoncé pendant env. 8 secondes jusqu'à ce que le témoin lumineux s'éteigne pour réinitialiser la caméra aux réglages d'usine.

### **État du témoin lumineux :**

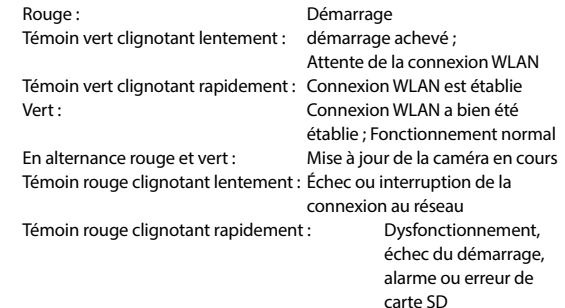

- **Couvercle**
- **Logement carte Micro SD**
- **Bague d'étanchéité (étanche)**
- **Antenne WLAN**
- **Vis de blocage**

## **64 |** Français **BURGcam BULLET 3040**

## **Montage**

## **Préparation**

### **Liste de contrôle :**

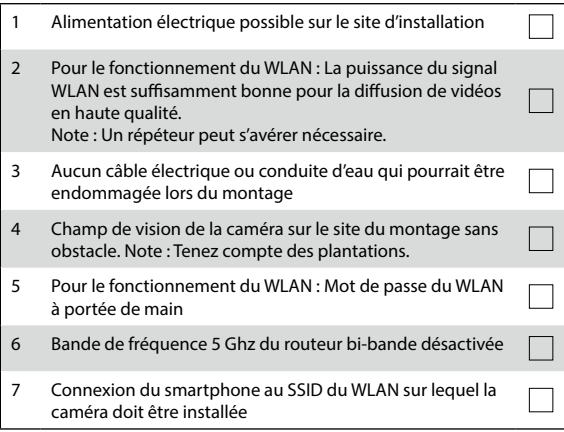

## **Montage**

- Pour le fonctionnement du WLAN : Vérifiez d'abord la puissance du signal WLAN avec un smartphone/une tablette. Vérifiez aussi si vous disposez d'une alimentation électrique sur le lieu du montage.
- Utilisez les vis, les chevilles et le gabarit de perçage fournis et fixez le corps de la caméra à l'endroit souhaité (voir croquis p. 61). Utilisez le bloc d'alimentation joint pour brancher la caméra sur la tension de fonctionnement. La caméra a besoin d'env.

2 minutes pour être prête.

3 options d'installation possibles sont à votre disposition :

# **par PC et logiciel**

Configuration par LAN (câble réseau) et PC avec le logiciel « BURGconfig Tool »

#### **par smartphone et application BURGcam**

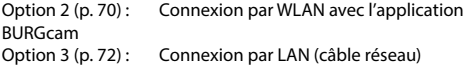

Avant de commencer la configuration, installez et démarrez l'application BURGcam sur votre smartphone pour configurer l'accès à distance.

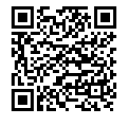

Application BURGcam pour Android

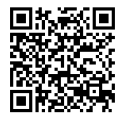

Application BURGcam pour iOS

## **Option 1 – Configuration par LAN (câble réseau) et PC avec le logiciel « BURGconfig Tool »**

Connectez la caméra à votre routeur local avec un câble réseau (non fourni). Assurez-vous que la caméra et le PC/ordinateur portable sont connectés sur le même réseau. Installez l'outil BURGconfig et démarrez l'application. La caméra est livrée de manière standard avec DHCP (attribution automatique d'adresse IP).

Si votre réseau fonctionne avec des IP fixes, la caméra sera affichée avec le numéro IP 192.168.1.108. Dans ce cas, changez le numéro IP de votre PC pour le même réseau.

Sélectionnez l'appareil souhaité et cliquez sur l'icône du navigateur «  $\bigcirc$  » (Fig. 1)

L'assistant de configuration apparaît et vous guide à travers le menu. Suivez les instructions et définissez un mot de passe sécurisé pour le compte administrateur.

Pour ajouter l'appareil à l'application BURGcam, suivez les instructions de la rubrique « Intégration de la caméra à l'application BURGcam ».

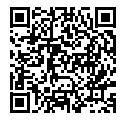

Outil BURGconfig : Accès au téléchargement.

Vous pouvez également télécharger l'outil BURGconfig sur le site Internet de www.burg.biz

**68 | Français <b>BURGcam BULLET 3040** 

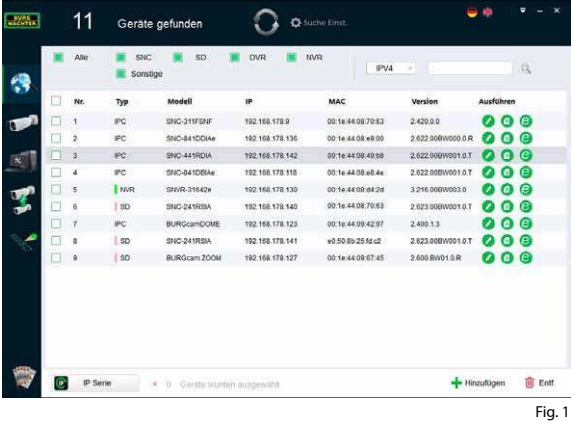

## **Login**

Saisissez les données du compte définies lors de l'initialisation.

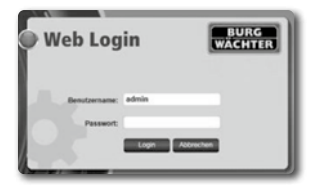

## **Option 2 – Configuration par WLAN avec l'application BURGcam**

- 1. Appuyez sur « Gestionnaire de périphériques »-> « + » -> « Caméra » -> « Périphérique WLAN » -> « Connexion WLAN » pour établir une connexion entre la caméra et le routeur par WLAN (Fig. 1).
- 2. Scannez le code QR de la plaque signalétique de l'appareil. Si nécessaire, activez la lumière du smartphone (bouton flash en haut à droite) pour mieux scanner le code QR (Fig. 2).
- 3. Vérifiez le numéro de série reconnu/saisi de l'appareil et appuyez sur « Suivant » (Fig. 3).
- 4. Saisissez votre mot de passe WLAN et appuyez sur « Suivant ».

#### **Remarques :**

- a. Désactivez la bande de fréquences de 5 GHz pendant l'installation.
- b. Assurez-vous que votre smartphone est connecté au même WLAN que celui auquel vous souhaitez connecter la caméra.
- c. Votre routeur doit être configuré de manière à permettre aux appareils du réseau de communiquer entre eux.
- 5. La caméra est maintenant intégrée à votre réseau (Fig. 4). Le bon déroulement de l'exécution vous est affiché (Fig. 5).

L'appareil a été ajouté avec succès au réseau.

Poursuivez à la p.73 par « Attribution d'un mot de passe pour l'appareil ».

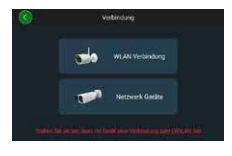

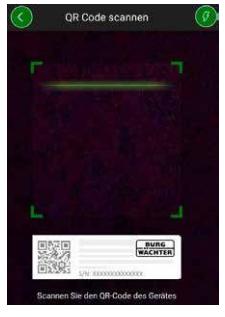

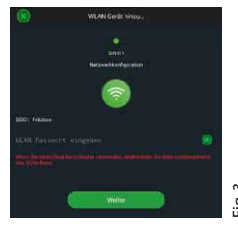

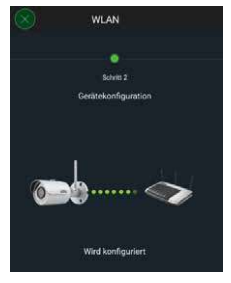

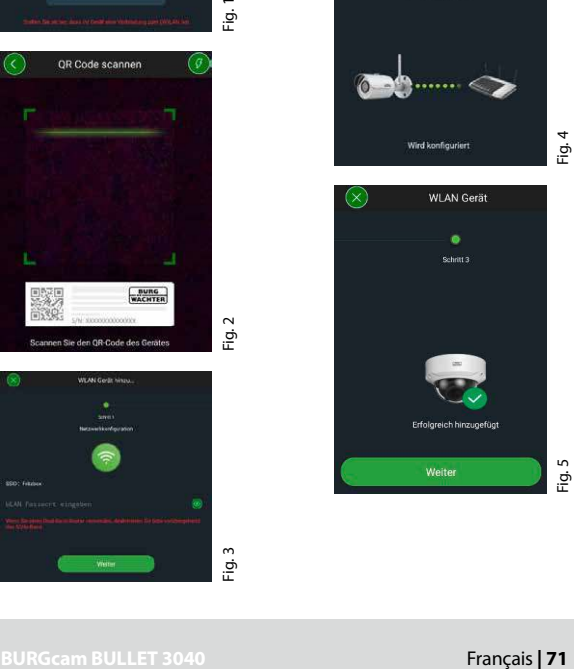

## **Option 3 – Configuration par LAN (câble réseau)**

1. Connectez la caméra avec un câble LAN et le réseau tout comme l'alimentation électrique. Après le démarrage de la caméra, elle est prête à fonctionner.

Poursuivez à la p.73 par « Attribution d'un mot de passe pour l'appareil ».
## **Définition d'un mot de passe pour l'appareil – Configuration initiale par smartphone et application BURGcam**

1. Sélectionnez « Gestionnaire de périphériques » dans le menu principal

2. Appuyez sur + et sélectionnez « Caméra ».

3. Sélectionnez « **Initialisation des périphériques** », lorsque vous installez votre système pour la première fois.

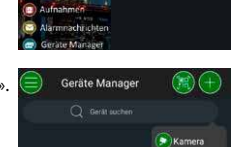

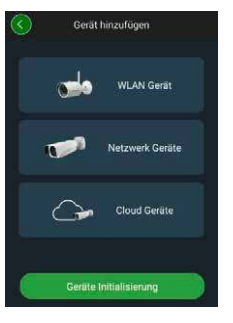

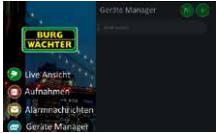

- 4. Scannez le code QR de l'appareil et vérifiez la saisie.
- 5. Saisissez un mot de passe individuel pour le compte Admin afin d'initialiser la caméra. Pour pouvoir réinitialiser le mot de passe de l'appareil si nécessaire, vous devez également saisir l'adresse e-mail de l'administrateur. Appuyez ensuite sur « Confirmer ».
- 6. Si vous souhaitez utiliser le système avec la connexion P2P BURG Cloud pour y accéder à distance ou si vous voulez être informé des mises à jour automatiques, activez la fonction correspondante et appuyez ensuite sur « Confirmer ».

L'initialisation de l'appareil est maintenant terminée. Conservez le mot de passe en lieu sûr.

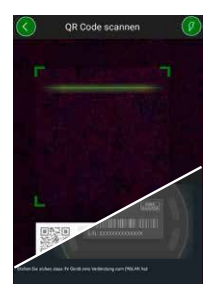

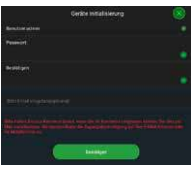

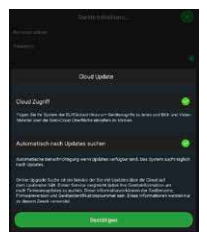

# **74 |** Français **BURGcam BULLET 3040**

## **Intégration de la caméra dans l'application BURGcam**

Note : Les principales fonctions de la caméra sont affichées dans l'application BURGcam. Les fonctions et paramétrages plus vastes, sont installés avec le PC via l'interface web de l'appareil.

1. Sélectionnez « Gestionnaire de périphériques » dans le menu principal.

- 2. Appuyez sur + et sélectionnez « Recherche en ligne » pour trouver des appareils sur le réseau local.
- 3. Sélectionnez l'appareil avec le numéro de série correspondant dans la liste et appuyez sur « Ajouter un périphérique ».

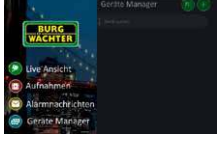

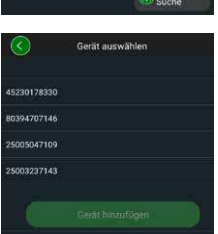

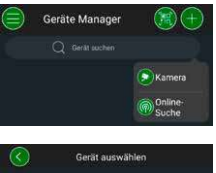

- 4. Sélectionnez l'accès à distance P2P si vous souhaitez accéder à la caméra en déplacement, ou IP si vous souhaitez accéder à la caméra à partir du réseau local.
- 5. Saisissez le nom et le mot de passe de l'appareil et appuyez sur « Démarrer le flux en direct » pour ajouter la caméra à la liste des appareils et visualiser l'image en direct.

La caméra a été intégrée avec succès dans l'application BURGcam.

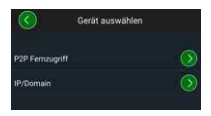

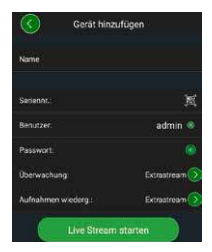

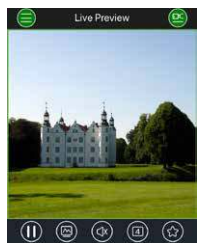

**76 |** Français **BURGcam BULLET 3040**

# **Généralités**

Veillez à ce que les codes et supports de code ne tombent pas entre les mains d'individus non autorisés. En conséquence, conservez les codes et supports de code en lieu sûr afin qu'ils soient accessibles uniquement par des personnes autorisées. En cas de perte d'un code ou support de code, modifiez immédiatement le code et créez un nouveau support de code.

Pour votre propre sécurité, il est fortement recommandé de suivre les règles suivantes :

- Des codes basés sur les données personnelles (par ex. dates d'anniversaire) ou d'autres données sur l'utilisateur qui pourraient être connues, ne doivent pas être utilisés.
- Modifier TOUS les mots de passe des utilisateurs à intervalles irréguliers.
- N'activer DDNS/UPNP seulement si c'est absolument nécessaire, car ces protocoles sont généralement très vulnérables.
- Attribuer des droits d'utilisateur de manière à ce que chacun obtienne les droits minimums nécessaires pour travailler sans pouvoir modifier les données pertinentes du système.
- Externaliser les systèmes de surveillance dans ses propres réseaux, ne pas les relier à des réseaux informatiques importants pour l'entreprise.
- Remplacer les systèmes obsolètes par de nouveaux systèmes qui satisfont aux exigences modernes en matière de sécurité informatique.
- Vérifier régulièrement les mises à jour du système.

## **Description du menu de la caméra**

Dès que vous êtes connecté, vous voyez l'image en direct de la caméra et les éléments du menu.

#### **1. DIRECT**

(flux, ajustement de l'image, format de l'image)

## **2. LECTURE**

(fonction de calendrier, recherche d'enregistrements)

## **3. PARAMÈTRES**

(caméra, réseau, événement, stockage, système, information)

## **4. SORTIE**

Vous trouverez dans le mode d'emploi des explications détaillées sur les différents éléments du menu.

# **Caractéristiques techniques**

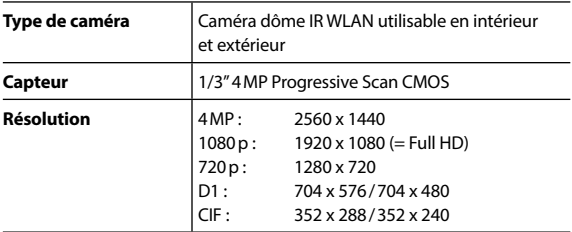

**78 |** Français **BURGcam BULLET 3040**

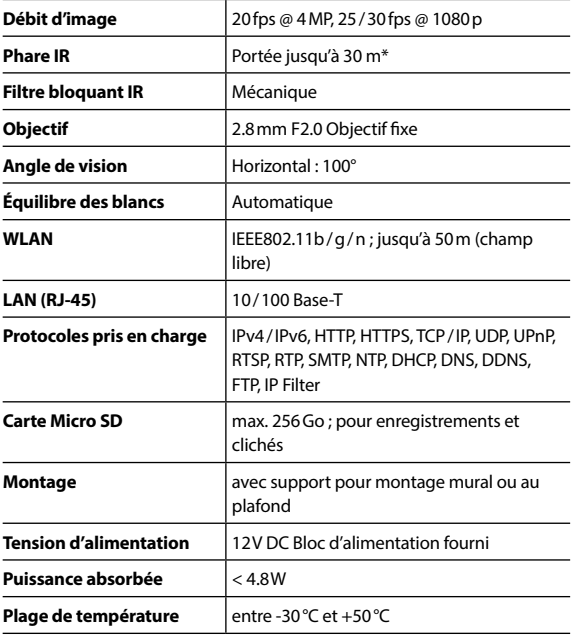

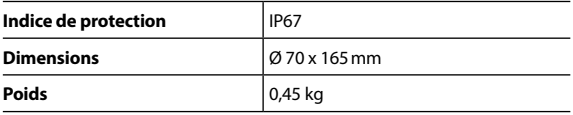

#### **Fonctions supplémentaires :**

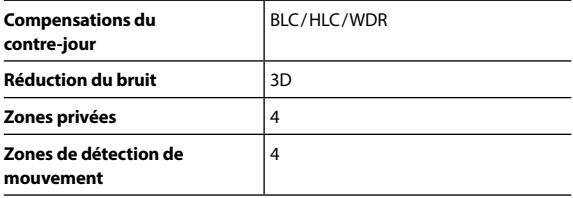

Remarques :

- La portée du spot IR dépend fortement du lieu d'implantation et de l'environnement. Les surfaces très absorbantes, telles que les structures sombres et rugueuses (sol, pelouse, asphalte) peuvent réduire la portée maximale de manière significative.
- \*\* La portée du signal WLAN dépend fortement du lieu d'implantation. Les structures métalliques, les murs, etc. affectent le signal/la connexion.

Sous réserve d'erreurs et de modifications techniques.

## **Bande de fréquence :**

IEEE 802.11b / g 2400–2483,5 MHz Puissance de transmission max. : 100 mW IEEE 802.11n 2400–2483,5 MHz Puissance de transmission max. : 100 mW

# **Mode d'emploi détaillé**

Ce guide rapide a pour objectif de vous aider à mettre l'appareil en service de manière facile et efficace. Vous trouverez des explications et des descriptions plus détaillées des différentes fonctions dans le mode d'emploi que vous pouvez télécharger au format PDF :

## **www.burg.biz**  $\Rightarrow$  **Service & Téléchargements**  $\Rightarrow$  **Modes d'emploi**  $\Rightarrow$ **Instructions de montage** a **Sécurité vidéo**

Vous pouvez aussi, pour un accès rapide au manuel, lire le présent code QR pour obtenir le manuel directement sur votre smartphone ou tablette. Avec ce code QR, vous bénéficiez également d'informations complémentaires (FAQ).

Code QR pour le mode d'emploi/autres informations en allemand :

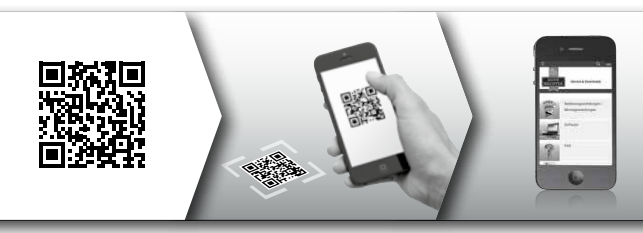

De plus amples informations sur les produits BURGcam sont à votre disposition sur notre site web en allemand (DE) et en anglais (EN) sous :

#### www.burg.biz  $\Rightarrow$  Products  $\Rightarrow$  Service & Downloads

# **Consignes de sécurité et précautions d'emploi générales**

#### **Aide et assistance**

Si vous avez des questions sur le produit ou son installation, veuillez contacter : camera-service@burg.biz Veuillez indiquer les informations suivantes afin que nous puissions vous offrir le meilleur service possible :

- Désignation de l'appareil
- En cas de questions sur l'application : Version du micrologiciel / Version de l'application et smartphone et informations sur la version
- Informations sur l'installation
- En cas de questions sur le réseau : paramètres et configuration du réseau
- Description détaillée du problème
- Informations sur comment et quand vous joindre

#### **Attention**

Les changements et les modifications non expressément approuvés par l'autorité compétente peuvent entraîner la suspension de l'autorisation d'utiliser l'appareil.

## **Information relative au Règlement de base sur la protection des données (RGPD)**

En cas d'utilisation de systèmes de sécurité vidéo, des données

**82 |** Français **BURGcam BULLET 3040**

à caractère personnel sont collectées, traitées et utilisées sous une forme automatisée. Ces données sont protégées par le RGPD, un règlement européen directement applicable en Allemagne. L'exploitant de l'installation est responsable de l'exploitation et du traitement des données. Lors de l'installation du système de vidéosurveillance, des mesures techniques et organisationnelles appropriées doivent être prises pour protéger les droits personnels des personnes concernées.

# **Instructions générales de sécurité**

- Avant toute utilisation, ce manuel doit être lu avec soin et conservé dans un endroit sûr pour être utilisé comme référence.
- Les interventions à effectuer sur les installations électriques ne peuvent être réalisées que par du personnel qualifié.
- L'installation de l'appareil ne peut être effectuée que par du personnel qualifié et doit être conforme aux spécifications et réglementations locales.
- Avant tout nettoyage, l'appareil doit être éteint et débranché du secteur. Utilisez un chiffon légèrement humide pour le nettoyage.
- Utilisez l'appareil exclusivement pour l'usage auquel il est destiné.
- La plaque signalétique ne doit pas être remplacée.
- Avant la mise en service, vérifiez que les pièces conductrices de courant ne sont pas endommagées. Toute pièce endommagée doit être

remplacée ou échangée.

- N'utilisez pas d'appareils auxiliaires non recommandés par le fabricant de l'appareil. Ceux-ci peuvent affecter le fonctionnement de l'appareil et, dans le pire des cas, provoquer des blessures et une électrocution, voire même un incendie.
- N'utilisez jamais l'appareil près de l'eau ou d'autres liquides.
- L'appareil doit être installé sur un sol stable.
- Les éventuelles ouvertures de l'appareil servent à sa ventilation et protègent l'appareil contre toute surchauffe. Ces ouvertures ne doivent jamais être recouvertes ou obturées.
- Utilisez uniquement la tension d'alimentation recommandée.
- Si l'appareil nécessite une alimentation électrique avec une mise à la terre, il ne peut être utilisé que sur une prise contrôlée.
- Les câbles de connexion doivent être protégés contre tout contact et dommage.
- En cas de dysfonctionnement ou de panne totale, éteignez l'appareil et déconnectez-le de la tension d'alimentation. Ne tentez jamais de réaliser vous-même des travaux d'entretien ou de réparation en ouvrant le boîtier.
- Confiez les travaux d'entretien ou de réparation exclusivement à des spécialistes qualifiés.
- Seules les pièces qui ont été agréées par le fabricant peuvent être utilisées comme pièces de rechange.
- Veuillez respecter les dispositions légales applicables lors de la mise au rebut des appareils inutilisables.

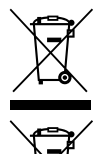

Nous rappelons que les équipements électriques et électroniques ainsi que les piles désignés de la sorte ne doivent pas être collectés avec les ordures ménagères, mais séparément. Veuillez vous renseigner auprès du service compétent de votre ville / commune sur les points de collecte des batteries, piles et déchets électroniques.

Par la présente, la société BURG-WÄCHTER KG déclare que cet appareil est conforme aux directives 2014/53/EU, (RED), 2014/30/EU, (EMC), 2011/65/EU (RoHS) et la directive basse tension (2014/35/EU).

Le texte complet de la déclaration de conformité EU peut être téléchargé à l'adresse Internet www.burg.biz.

# **Avis de licence GNU GPL**

Veuillez noter que ce produit contient notamment des logiciels Open Source sous licence GNU General Public License (GPL). Nous nous référons aux dispositions de la licence GPL pour garantir une utilisation des programmes conforme à la GPL.

Le texte imprimé de la licence GPL V2 est inclus dans ce produit. Le texte de la licence GPL peut également être téléchargé sur le site Internent à l'adresse **https:/www.burg.biz/service-downloads/ manuals/#Videoueberwachung** 

Vous et tout tiers recevez sur demande le code source Open Source complet et lisible par machine du logiciel sous licence GPLv2. Le code source peut être mis à disposition sous forme de lien de téléchargement gratuit ou sur une clé USB (payante). Cette offre est valable pendant trois ans après l'expédition du produit.

**86 | Français <b>BURGcam BULLET 3040** 

Veuillez adresser votre demande à :

## **BURG-WÄCHTER KG**

Altenhofer Weg 15 58300 Wetter Deutschland  $Tél \cdot +49 2335 965 30$ Fax : +49 2335 965 390 E-mail : camera-service@burg.biz

Veuillez noter que nous ne pouvons pas fournir de support ou de garantie relative à toute absence d'erreurs du code source. Le code source ne représente qu'une partie de l'ensemble du logiciel.

Si vous avez des questions techniques sur le produit, veuillez lire le mode d'emploi détaillé et consulter la FAQ que vous trouverez sur le site web suivant : www.burg.biz. Néanmoins, si vous avez encore des questions, n'hésitez pas à nous contacter par e-mail à l'adresse : camera-service@burg.biz.

## **Mentions légales**

BURG-WÄCHTER KG demeure le propriétaire exclusif de tous les droits (copyright) afférents à ce mode d'emploi. Toute reproduction, même sur des supports de données électroniques, nécessite l'autorisation écrite de BURG-WÄCHTER KG. La réimpression - même partielle - est interdite. Tous les noms de sociétés et de produits mentionnés sont des marques commerciales ou des marques déposées des titulaires respectifs.

Sous réserve d'erreurs et de modifications techniques.

# **Leveringspakket**

1x camera 1x boorgatsjabloon 1x 12V DC netvoeding 1x antenne 1x beknopte handleiding 1x set schroeven en pluggen

# **Bijzondere uitrustingskenmerken**

- Videoveiligheidscamera voor buitentoepassingen
- Professionele oplossing geoptimaliseerd voor thuis
- Resolutie:  $4 MP (2560 \times 1440)$
- Bewegingsherkenning in zones
- Opname op SD-kaart tot 256 GB (niet in het leveringspakket inbegrepen)
- Toegang op afstand via BURGcam app (Android, iOS)
- Weerbestendig voor buitentoepassing (IP67)
- Nachtzicht tot 30 m
- Tegenlichtonderdrukking met hoge dynamiek
- H.265+/HEVC videostreaming geoptimaliseerd voor WLAN en lange opnames
- WLAN- en LAN-modus mogelijk
- 2.4 GHz b/g/n WLAN, WPA2 versleuteling tot 50 m WLAN in het vrije veld
- Breed gezichtsveld van 100°
- Montagemateriaal in het leveringspakket inbegrepen
- Voeding in het leveringspakket inbegrepen

## **88 | Nederlands BURGCam BULLET 3040**

# **Afmetingen**

## Zijaanzicht

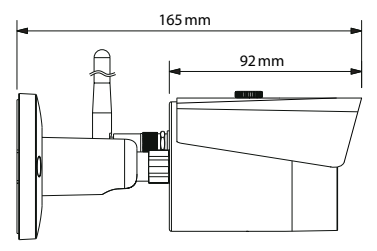

Aanzicht achterzijde

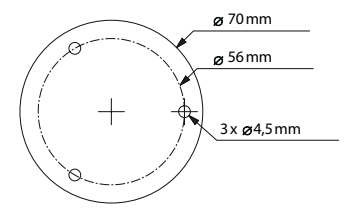

Tekening niet schaalgetrouw. Errata en technische wijzigingen voorbehouden.

**BURGcam BULLET 3040** Nederlands | 89

# **Aansluitingen, indicaties en bedieningstoetsen**

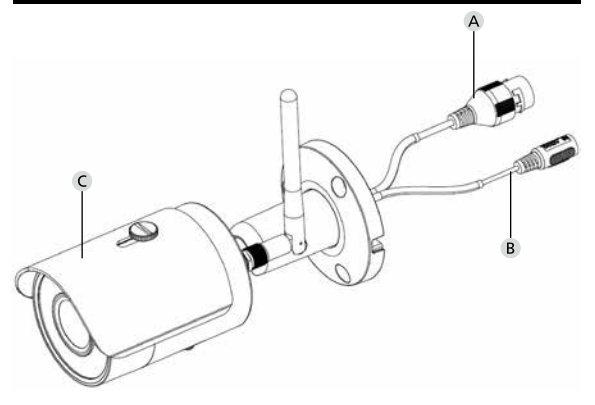

# **Informatie**

- **LAN/netwerkkabelaansluiting**
- **12V DC bedrijfsspanning**
- **Zonbescherming**

**90 | Nederlands BURGcam BULLET 3040** 

# **Aansluitingen, indicaties en bedieningstoetsen**

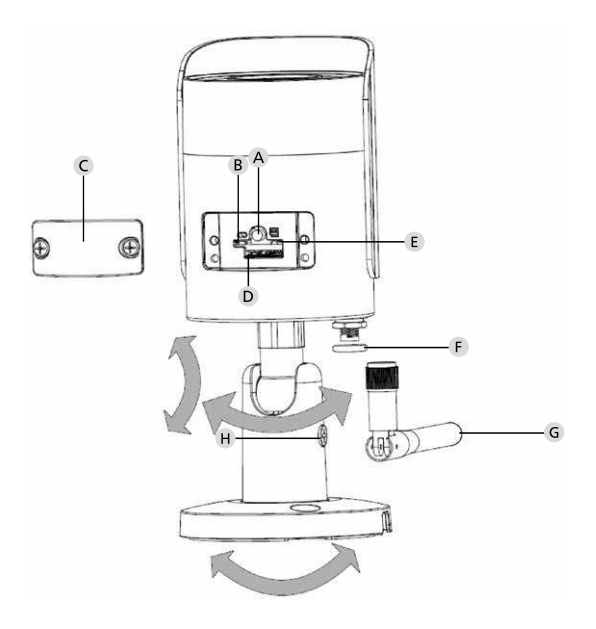

# **Informatie**

 **Reset:** Houd de toets gedurende ca. 8 seconden ingedrukt tot de lichtindicatie uitgaat om de camera naar de fabrieksinstellingen terug te zetten.

## **Status lichtindicatie:**

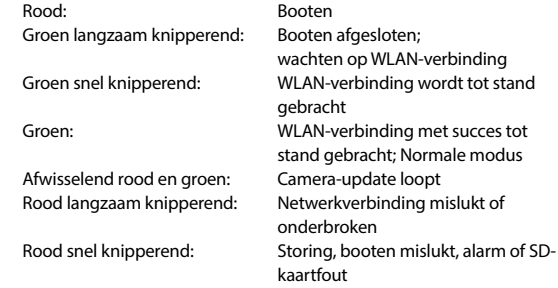

- **Afdekklep**
- **MicroSD-kaartsleuf**
- **Afdichtingsring (waterdicht)**
- **WLAN-antenne**
- **Vastzetschroef**

## **92 | Nederlands BURGcam BULLET 3040**

# **Installatie**

# **Voorbereiding**

## **Checklist:**

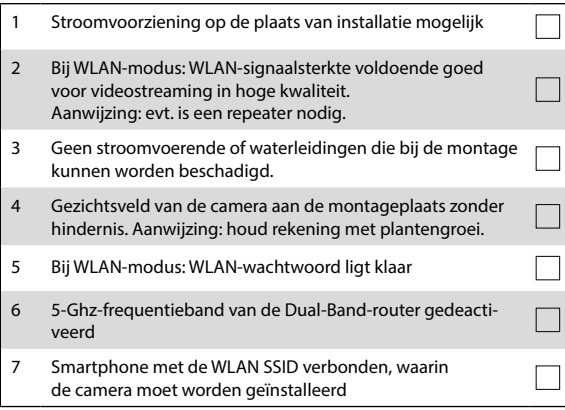

# **Montage**

- Bij WLAN-modus: controleer eerst met een smartphone/tablet de WLAN-signaalsterkte. Controleer bovendien of u aan de montageplaats een stroomvoorziening hebt.
- Gebruik de meegeleverde schroeven, pluggen en de boorgatsjabloon en bevestig de camera op de gewenste plaats (zie schets p. 89). Gebruik de meegeleverde netvoeding om de camera op de bedrijfsspanning aan te sluiten. De camera heeft ca. 2 minuten nodig tot hij gebruiksklaar is.

# **Verbinden met het netwerk**

U hebt 3 installatiemogelijkheden:

### **Via pc en software**

Optie 1 (p. 96): Installatie via LAN (netwerkkabel) en pc met software "BURGconfig Tool"

#### **Via smartphone en BURGcam app**

Optie 2 (p. 98): Verbinden via WLAN met BURGcam app Optie 3 (p. 100): Verbinden via LAN (netwerkkabel)

Voordat u met de installatie begint, installeert en start u de BURGcam app op uw smartphone om de toegang op afstand te kunnen installeren.

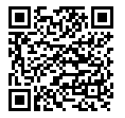

BURGcam app voor Android BURGcam app voor iOS

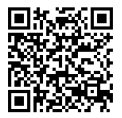

## **Optie 1 – Installatie via LAN (netwerkkabel) en pc met software "BURGconfig Tool"**

Verbind de camera via netwerkkabel (niet in het leveringspakket) met uw lokale router. Zorg ervoor dat camera en pc/notebook zich in hetzelfde netwerk bevinden. Installeer de BURGconfig tool en start de toepassing. De camera is af fabriek met DHCP (automatisch IP-toekenning) geleverd.

Als uw netwerk met vaste IP's werkt, wordt de camera met de IP 192.168.1.108 weergegeven. Schakel in dit geval uw pc IP naar hetzelfde netwerk om.

Selecteer het gewenste apparaat en klik op het browsericoon  $\bullet$ " (afb. 1)

De setupwizard verschijnt en leidt u door het menu. Volg de instructies en geef een veilig wachtwoord voor de administrator account op.

Om het apparaat aan de BURGcam app toe te voegen, volgt u de instructies onder "Integreren van de camera in de BURGcam app".

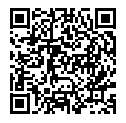

BURGconfig tool: Hier kunt u downloaden.

Als alternatief vindt u de BURGconfig tool als download op de homepage www.burg.biz

**96 | Nederlands BURGCam BULLET 3040** 

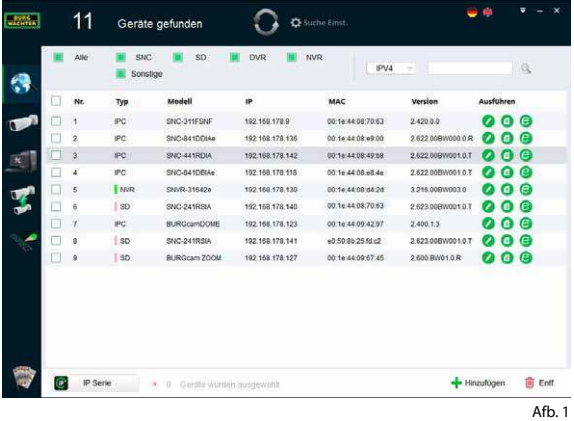

# **Login**

Voer de bij de initialisatie ingevoerde accountgegevens in.

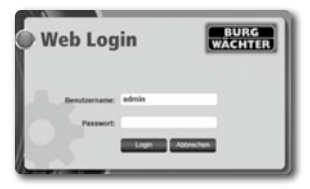

# **Optie 2 – Installatie via WLAN met BURGcam app**

- 1. Druk op "Apparaatmanager" -> "+" -> "Camera" -> "WLAN apparaat" -> "WLAN verbinding" om een verbinding tussen de camera en de router via WLAN tot stand te brengen (afb. 1).
- 2. Scan de QR-code van het typeplaatje van het apparaat. Activeer evt. het smartphonelampje (flitsknop rechtsboven) om de QR-code beter te kunnen scannen (afb. 2).
- 3. Controleer het herkende/ingevoerde serienummer van het apparaat en druk op "Volgende" (afb. 3).
- 4. Voer uw WLAN-wachtwoord in en druk op "Volgende".

#### **Aanwijzingen:**

- a. Deactiveer de 5-GHz-frequentieband voor de duur van de installatie.
- b. Zorg ervoor dat uw smartphone met dezelfde WLAN is verbonden waarin u de camera wilt integreren.
- c. Uw router moet zodanig zijn geconfigureerd dat apparaten binnen het netwerk met elkaar mogen communiceren.
- 5. De camera wordt nu in uw netwerk geïntegreerd (afb. 4). De succesvolle uitvoering wordt weergegeven (afb. 5).

Het apparaat werd met succes aan het netwerk toegevoegd. Ga op p. 101 verder met "Wachtwoord apparaat toekennen".

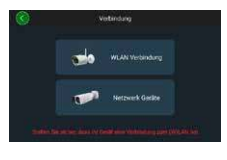

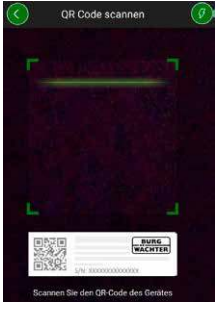

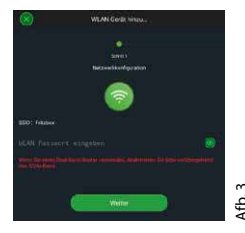

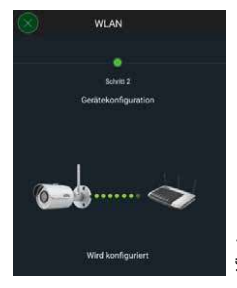

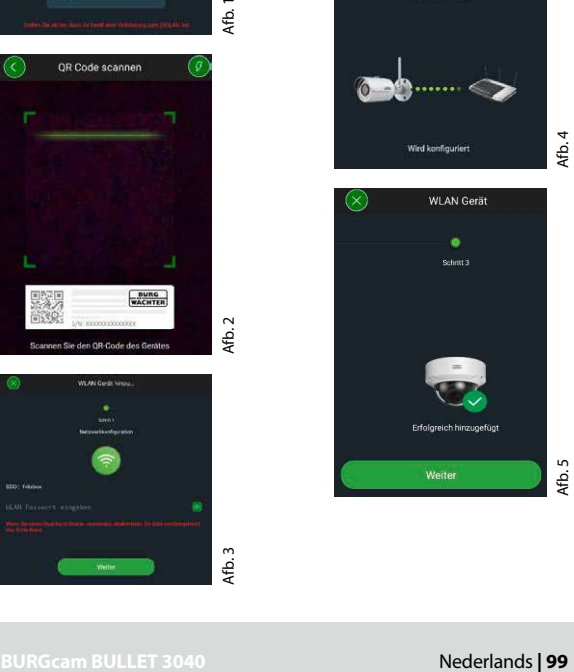

# **Optie 3 – Installatie via LAN (netwerkkabel)**

1. Verbind de camera met een LAN-kabel en het netwerk evenals met de stroomvoorziening. Na het booten van de camera is deze gebruiksklaar;

Ga op p. 101 verder met "Wachtwoord apparaat toekennen".

**100 | Nederlands BURGcam BULLET 3040** 

## **Wachtwoord apparaat toekennen – eerste installatie via smartphone en BURGcam app**

1. Selecteer in het hoofdmenu "Apparaatmanager".

2. Druk op + en selecteer "Camera".

3. Selecteer "**Initialisatie apparaat**" als u uw systeem voor de eerste keer installeert.

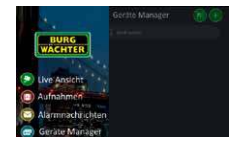

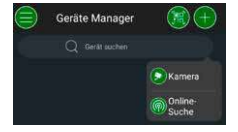

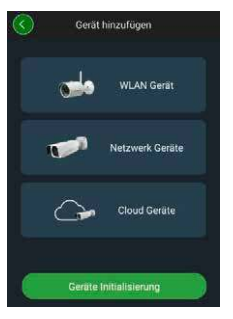

- 4. Scan de QR-code van het apparaat en controleer de invoer.
- 5. Voer voor de initialisatie van de camera een individueel wachtwoord voor de admin-account in. Om het wachtwoord van het apparaat evt. te kunnen resetten, moet u aanvullend het mailadres van de administrator invoeren. Druk vervolgens op

"Bevestigen".

6. Als u het systeem met de BURG Cloud P2P verbinding voor de toegang op afstand wilt gebruiken of over automatische updates geïnformeerd wilt worden, activeert u de desbetreffende functie en drukt u vervolgens op "Bevestigen".

De initialisatie van het apparaat is nu afgesloten. Bewaar het wachtwoord op een veilige plaats.

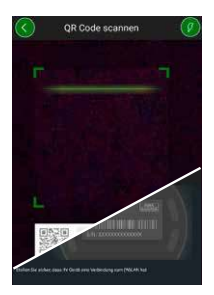

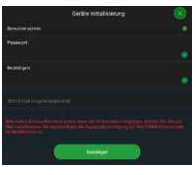

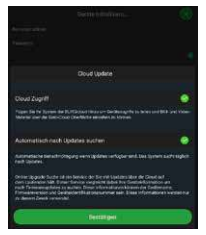

## **102 |** Nederlands **BURGcam BULLET 3040**

## **Integreren van de camera in de BURGcam app**

Aanwijzing: In de BURGcam app worden de kernfuncties van de camera afgebeeld. Uitgebreidere functies en instellingen worden via de webinterface van de camera met de pc geïnstalleerd.

1. Selecteer in het hoofdmenu "Apparaatmanager".

2. Druk op + en selecteer "Online zoeken" om apparaten in het lokale netwerk te vinden.

3. Selecteer het apparaat met het desbetreffende serienummer uit de lijst en druk op "Apparaat toevoegen".

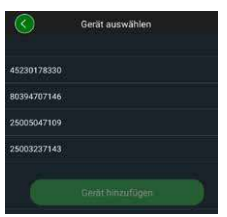

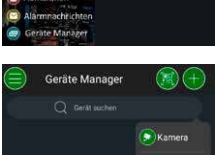

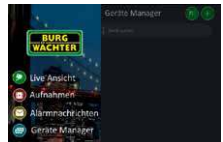

- 4. Selecteer P2P toegang op afstand als u van onderweg toegang tot de camera wilt hebben of IP als u vanuit het lokale netwerk toegang tot de camera wilt krijgen.
- 5. Voer naam van het apparaat en wachtwoord in en klik op "Live stream starten" om de camera aan de apparaatlijst toe te voegen en het livebeeld te bekijken.

De camera werd met succes in de BURGcam app geïntegreerd.

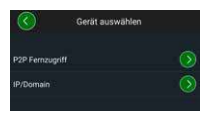

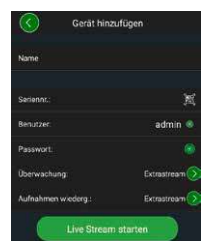

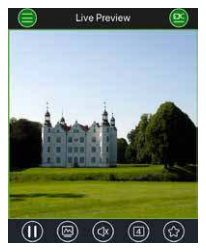

**104 | Nederlands BURGcam BULLET 3040** 

# **Algemeen**

Zie erop toe dat de codes en codedragers niet in onbevoegde handen geraken. Bewaar codes en codedragers daarom op een veilige plaats, waar deze uitsluitend voor geautoriseerde personen toegankelijk zijn. Als een code of codedrager verloren gaat, dient u onmiddellijk de codes te wijzigen en een nieuwe codedrager aan te maken.

Voor uw eigen veiligheid wordt het volgende dringend aanbevolen:

- Persoonlijke gegevens (bijv. verjaardagen) of andere gegevens die op basis van aanwezige informatie over de gebruiker geraden kunnen worden, mogen niet als wachtwoord worden gebruikt.
- ALLE gebruikerswachtwoorden regelmatig veranderen.
- Alleen DDNS/UPNP activeren als dit absoluut noodzakelijk is, omdat deze protocollen principieel een groot aanvalspotentieel bieden.
- Gebruikersrechten zodanig toekennen dat iedereen de minimaal vereiste rechten krijgt om te kunnen werken zonder systeemrelevante gegevens te kunnen veranderen.
- Bewakingssystemen in eigen netwerken onderbrengen, niet samen met IT-firmagerelateerde netwerken verbinden.
- Verouderde systemen door nieuwe systemen vervangen die aan de moderne IT-veiligheidseisen voldoen.
- Regelmatige controle op systeemupdates.

# **Beschrijving van het cameramenu**

Als u zich hebt ingelogd, ziet u het livebeeld van de camera alsook de menupunten.

## **1. LIVE**

(stream, beeldaanpassing, beeldformaat)

## **2. WEERGAVE**

(kalenderfunctie, zoeken van opnames)

## **3. INSTELLINGEN**

(camera, netwerk, gebeurtenis, opslag, systeem, informatie)

## **4. LOGOUT**

Gedetailleerde uitleg over de verschillende menupunten vindt u in de gebruiksershandleiding.

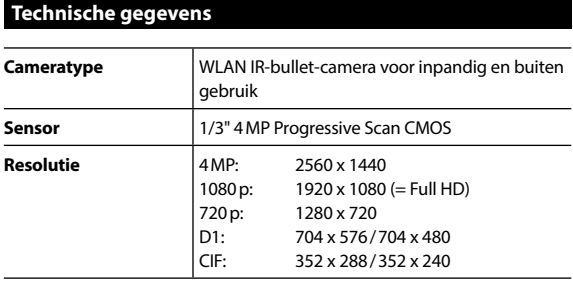

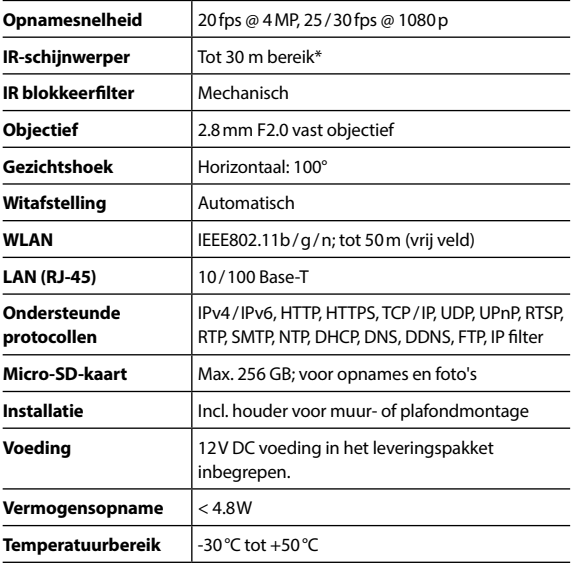

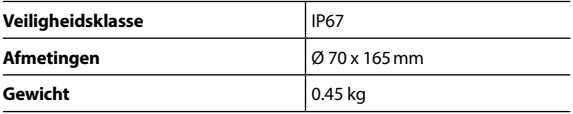

#### **Extra functies:**

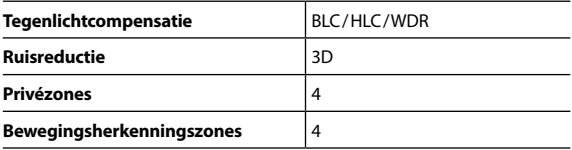

- Aanwijzingen: \* Het bereik van de IR-straler is sterk afhankelijk van de plaats van gebruik en van de omgeving. Sterk absorberende oppervlakken, zoals bijv. donkere ruwe structuren (bodem, gazon, asfalt) kunnen tot een duidelijke vermindering van het maximale bereik leiden.
- \*\* Het bereik van het WLAN-signaal is sterk afhankelijk van de plaats van gebruik. Metalen structuren, wanden enz. beïnvloeden het signaal/de verbinding.

Errata en technische wijzigingen voorbehouden.

## **Frequentieband:**

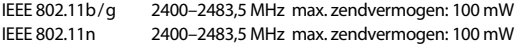

**108 | Nederlands BURGcam BULLET 3040**
## **Uitvoerige gebruikershandleiding**

Deze beknopte handleiding dient om het apparaat eenvoudig en ongecompliceerd in gebruik te nemen. Verdere uitvoerige uitleg en beschrijvingen van de verschillende functies vindt u in de gebruikershandleiding die u als pdf-bestand kunt downloaden:

#### www.burg.biz  $\Rightarrow$  Service & Downloads  $\Rightarrow$  Bedienungsanleitungen  $\Rightarrow$ **Montageanleitungen** a **Video-Sicherheit**

Als alternatief kunt u voor een snelle toegang tot de handleiding deze QR-code inlezen om de handleiding direct op uw smartphone of tablet te ontvangen. Onder deze QR-code vindt u ook meer informatie (FAQ).

QR-code voor gebruikershandleiding/overige informatie in het Duits:

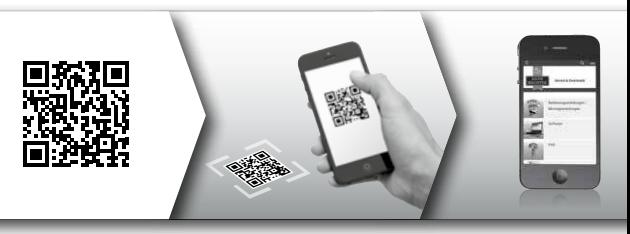

Meer informatie over de BURGcam producten vindt u in het Duits (DE) en Engels (EN) op onze homepage onder:

#### **www.burg.biz ☆ Products ☆ Service & Downloads**

## **Algemene veiligheidsinformatie en veiligheidsmaatregelen**

#### **Help en support**

Bij vragen over het product of de installatie ervan kunt u contact opnemen met: camera-service@burg.biz

Stuur volgende informatie mee zodat we u de best mogelijke service kunnen bieden:

- Benaming apparaat
- Bij vragen over de app: firmwareversie/appversie en smartphone en versie-informatie
- Installatie-informatie
- Bij netwerkvragen: instellingen en netwerkopbouw
- Gedetailleerde probleembeschrijving
- Informatie over hoe en wanneer we u kunnen bereiken

## **Voorzichtig**

Wijzigingen en modificaties die niet uitdrukkelijk door de bevoegde goedkeuringsinstantie zijn geautoriseerd, kunnen tot intrekking van de gebruiksvergunning voor het toestel leiden.

#### **Aanwijzing i.v.m. de algemene verordening gegevensbescherming**

Bij het gebruik van videoveiligheidssystemen worden persoonlijke gegevens in geautomatiseerde vorm verzameld, verwerkt en gebruikt. Dergelijke gegevens staan onder de bescherming van de algemene verordening gegevensbescherming, die als EU-verordening direct in Duitsland van toepassing is. Verantwoordelijk voor het gebruik en de verwerking van de gegevens is de exploitant van de installatie. Bij de installatie van de videoveiligheidsinstallatie moeten geschikte technisch-organisatorische maatregelen voor het behouden van de persoonlijkheidsrechten van de betrokkenen worden getroffen.

## **Algemene veiligheidsvoorschriften**

- Vóór de ingebruikneming van het apparaat moet deze handleiding zorgvuldig worden gelezen en vervolgens als naslagwerk worden bewaard.
- Uit te voeren werkzaamheden aan elektrische installaties mogen alleen door vakpersoneel worden uitgevoerd.
- De installatie van het apparaat mag alleen door gekwalificeerd personeel worden uitgevoerd en moet aan de plaatselijke specificaties en voorschriften voldoen.
- Vóór elke reiniging moet het apparaat uitgeschakeld en van de stroomvoorziening worden losgekoppeld. Gebruik een licht vochtige doek om te reinigen.
- Gebruik het apparaat uitsluitend conform het gebruiksdoel.
- Het typeplaatje mag niet worden vervangen.
- Controleer stroomvoerende delen vóór de ingebruikneming op bescha-

digingen. Beschadigde onderdelen moeten worden vervangen.

- Gebruik geen extra apparaten die niet door de fabrikant van het apparaat werden aanbevolen. Deze kunnen de werking van het apparaat beïnvloeden en in het ergste geval letsel en een elektrische schok tot gevolg hebben of er kan zelfs brand ontstaan.
- Gebruik het apparaat nooit in de omgeving van water of andere vloeistoffen.
- Het apparaat moet op een stevige ondergrond worden gemonteerd.
- Eventueel aan het apparaat aanwezige openingen dienen voor de ontluchting en beschermen het apparaat tegen oververhitting. Deze openingen mogen nooit worden afgedekt of dichtgemaakt.
- Gebruik alleen de aanbevolen bedrijfsvoedingsspanning.
- Als een apparaat een stroomvoorziening met aardingsaansluiting vereist, mag het alleen aan een gekeurd stopcontact worden gebruikt.
- Aansluitkabels moeten tegen aanraking en beschadiging worden beveiligd.
- Bij bedrijfsstoringen of een volledige bedrijfsuitval schakelt u het apparaat uit en koppelt u het los van de voedingsspanning. Probeer nooit om zelf onderhouds- of reparatiewerkzaamheden bij een geopende behuizing uit te voeren.
- Laat onderhouds- en reparatiewerkzaamheden uitsluitend door gekwalificeerde vakwerkplaatsen uitvoeren.
- Als reserveonderdelen mogen alleen onderdelen worden gebruikt die door de fabrikant zijn goedgekeurd.
- Neem bij het afvoeren van onbruikbare apparaten de geldende wettelijke voorschriften in acht.

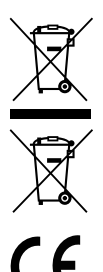

We wijzen erop, dat dergelijk gemarkeerde elektrische en elektronische installaties inclusief batterijen niet samen met het huisafval verwerkt mogen worden, maar afzonderlijk ingezameld moeten worden. Informeer bij de bevoegde instantie in uw stad/gemeente naar de inzamelpunten voor batterijen en elektrisch afval.

Hierbij verklaart de firma BURG-WÄCHTER KG dat het onderhavige apparaat voldoet aan de richtlijn 2014/53/ EU, (RED) 2014/30/EU, (EMC), 2011/65/EU (RoHS) en de laagspanningsrichtlijn (2014/35/EU).

De volledige tekst van de EU-conformiteitsverklaring kan op het internetadres www.burg.biz worden geraadpleegd.

# **GNU GPL licentieaanwijzing**

Let erop dat dit product o.a. open source software bevat, die onder de GNU General Public License (GPL) is gelicentieerd. Wij verwijzen naar de licentiebepalingen van de GPL, om een GPL-conform gebruik van de programma's te waarborgen.

De geprinte licentietekst van de GPL V2 is bij dit product gevoegd. De licentietekst van de GPL kan ook van de homepage onder **https:/www.burg.biz/service-downloads/ manuals/#Videoueberwachung**  worden gedownload.

U en iedere derde persoon ontvangen op aanvraag de volledige en machinaal leesbare open source broncode van de onder de GPLv2 gelicentieerde software. De broncode kan ofwel als gratis downloadlink ter beschikking worden gesteld of op een geheugenstick (tegen betaling). Dit aanbod is drie jaar geldig nadat we het product hebben verstuurd.

Gelieve uw desbetreffende aanvraag te richten aan:

#### **BURG-WÄCHTER KG**

Altenhofer Weg 15 58300 Wetter Deutschland  $Tel: +49, 2335, 965, 30$ Fax: +49 2335 965 390 E-mail: camera-service@burg.biz

N.B.: Wij bieden geen support of garantie voor de foutvrijheid van de broncode. De broncode vormt slechts een onderdeel van de totale software.

Gelieve bij technische vragen over het product de uitvoerige bedieningshandleiding te lezen en de FAQ in acht te nemen, die u vindt op de volgende webpagina: www.burg.biz. Mocht u toch nog vragen hebben, dan kunt u zich graag via e-mail tot ons wenden op: camera-service@ burg.biz

#### **Colofon**

Het copyright van de bedieningshandleiding berust uitsluitend bij BURG-WÄCHTER KG. Voor elke vorm van verveelvoudiging, ook op elektronische gegevensdragers, is schriftelijke toestemming van BURG-WÄCHTER KG vereist. Herdruk – ook in uittreksels – is verboden. Alle genoemde firma- en productnamen zijn handelsmerken of gedeponeerde handelsmerken of merken van de desbetreffende eigenaars.

Errata en technische wijzigingen voorbehouden.

## **Volume di consegna**

1x Telecamera 1x Modello per foratura 1x Alimentatore 12V DC 1x Antenna 1x Introduzione rapida 1x Set di viti e tasselli

## **Caratteristiche speciali dell'attrezzatura**

- Telecamera di videosorveglianza per esterni
- Soluzione professionale ottimizzata per l'uso in casa
- Risoluzione:  $4 MP (2560 \times 1440)$
- Rilevazione del movimento nelle zone
- Registrazione su scheda SD fino a 256 GB (non inclusa)
- Accesso remoto tramite App BURGcam (Android, iOS)
- Resistente alle intemperie per esterni (IP67)
- Visione notturna fino a 30 m
- Soppressione controluce con elevata dinamica
- Streaming video H.265+/HEVC ottimizzato per WLAN e registrazioni a lungo termine
- Modalità WLAN e LAN
- WLAN 2.4 GHz b/g/n, crittografia WPA2 fino a 50 m WLAN all'aperto
- Campo visivo grandangolare 100°
- Materiale di montaggio compreso nella fornitura
- Alimentatore incluso nella fornitura

## **Misure**

#### Vista laterale

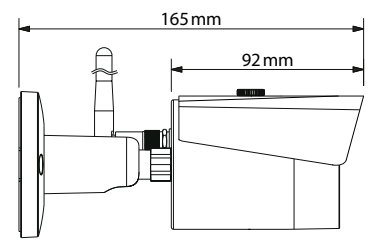

Vista retro

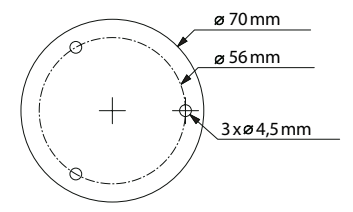

Disegno non in scala. Salvo errori e con riserva di modifiche tecniche.

# **Connessioni, display e pulsanti di controllo**

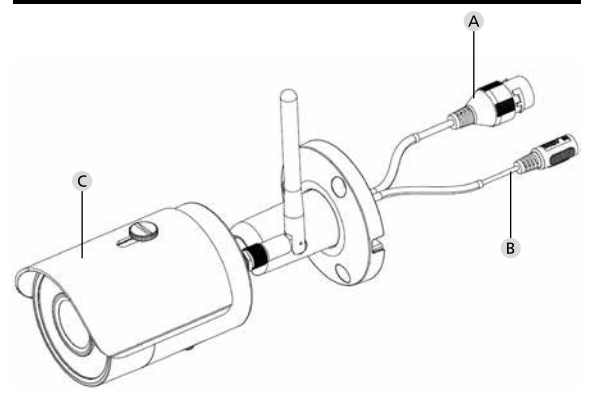

## **Descrizione**

- **Connessione tramite cavo LAN/rete**
- **Alimentazione 12V DC**
- **Protezione contro il sole**

# **Connessioni, display e pulsanti di controllo**

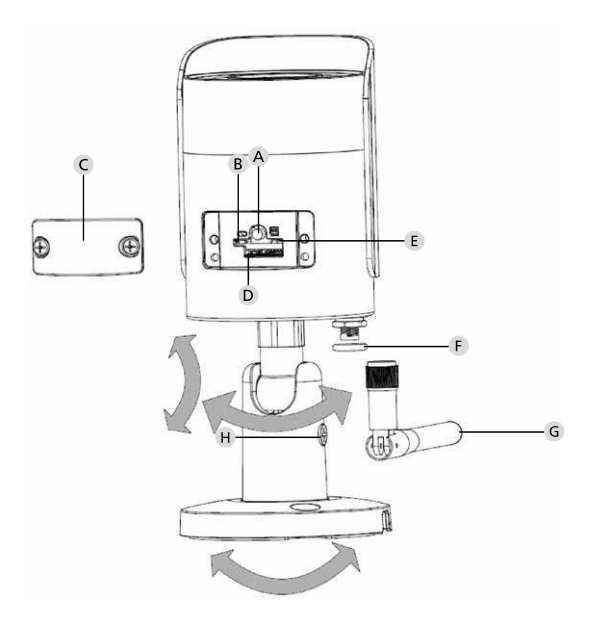

**BURGcam BULLET 3040** Italiano | 119

# **Descrizione**

 **Reset:** Per ripristinare le impostazioni di fabbrica della telecamera tenere premuto il tasto per circa 8 secondi fino allo spegnimento della spia.

#### **Indicatore luminoso di stato:**

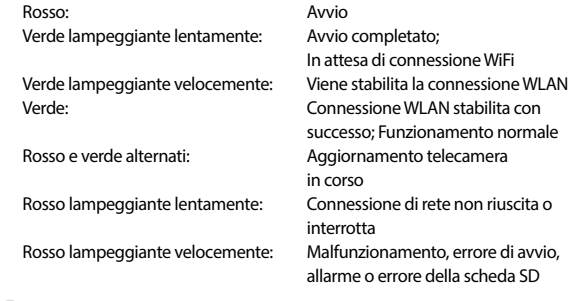

- **Coperchio**
- **Slot per scheda MicroSD**
- **Anello di tenuta (impermeabile)**
- **Antenna WLAN**
- **Vite di bloccaggio**

# **Installazione**

## **Preparazione**

## **Lista di controllo:**

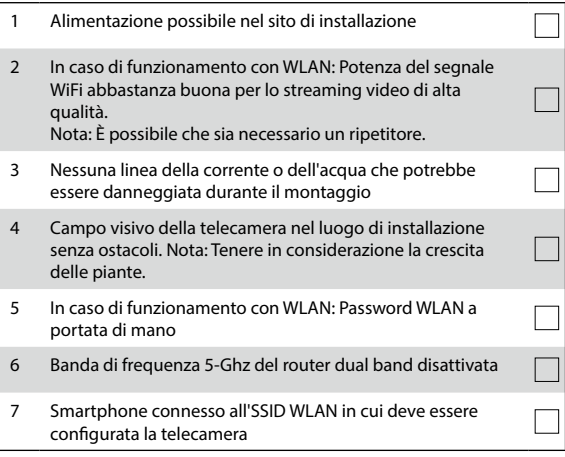

# **Montaggio**

- In caso di funzionamento con WLAN: Controllare prima la potenza del segnale WiFi con uno smartphone/tablet. Verificare anche se si dispone dell'alimentazione nel sito di installazione.
- Utilizzare le viti, i tasselli e la sagoma per i fori in dotazione e fissare il corpo della telecamera nella posizione desiderata (vedere lo schizzo a pag. 117). Utilizzare l'alimentatore incluso per collegare la telecamera alla tensione di funzionamento. La telecamera impiega circa 2 minuti per essere pronta.

**Connessione alla rete**

Esistono 3 possibili metodi di installazione tra cui scegliere:

#### **Tramite PC e software**

Opzione 1 (pag. 124): Configurazione tramite LAN (cavo di rete) e PC con software "BURGconfig Tool"

#### **Tramite smartphone e app BURGcam**

Opzione 2 (pag. 126): Connessione tramite WLAN con l'app BURGcam Opzione 3 (pag. 128): Connessione tramite LAN (cavo di rete)

Prima di iniziare la configurazione, installare e avviare l'app BURGcam sul vostro smartphone per impostare l'accesso remoto.

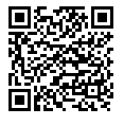

App BURGcam per Android App BURGcam per iOS

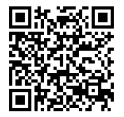

## **Opzione 1 - Configurazione tramite LAN (cavo di rete) e PC con software "BURGconfig Tool"**

Collegare la telecamera al vostro router locale utilizzando un cavo di rete (non incluso). Assicurarsi che la telecamera e il PC/notebook siano nella stessa rete. Installare lo strumento BURGconfig Tool e avviare l'applicazione. La telecamera viene fornita dalla fabbrica con DHCP (assegnazione IP automatica).

Se la vostra rete funziona con IP fissi, la telecamera verrà visualizzata con l'IP 192.168.1.108. In questo caso, cambiare l'IP del vostro PC sulla stessa rete.

Selezionare il dispositivo desiderato e fare clic sull'icona del browser  $\bullet$  "(fig. 1)

Viene visualizzata la procedura guidata di configurazione che guida l'utente attraverso il menù. Seguire le istruzioni e assegnare una password sicura per l'account amministratore.

Per aggiungere il dispositivo all'app BURGcam, seguire le istruzioni in "Integrazione della telecamera nell'APP BURGcam".

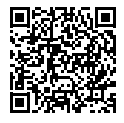

BURGconfig Tool: Cliccare qui per scaricare.

In alternativa è possibile scaricare BURGconfig Tool sulla homepage www.burg.biz

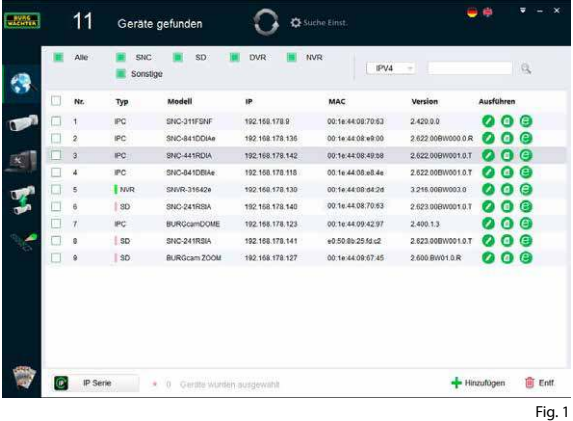

# **Login**

Inserire i dati dell'account immessi durante l'inizializzazione.

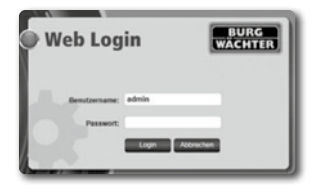

## **Opzione 2 - Configurazione tramite WLAN con l'app BURGcam**

- 1. Premere su "Gestione dispositivi" -> "+" -> "Telecamera" -> "Dispositivo WLAN" -> "Connessione WLAN" per stabilire una connessione tra la telecamera e il router tramite WLAN (Fig. 1).
- 2. Scansionare il codice QR della targhetta del dispositivo. Se necessario, attivare la luce dello smartphone (pulsante flash in alto a destra) per poter scansionare più facilmente il QR code (Fig. 2).
- 3. Verificare il numero di serie riconosciuto/inserito del dispositivo e premere su "Avanti" (Fig. 3).
- 4. Inserite la vostra password Wi-Fi e premere su "Avanti".

#### **Note:**

- a. Disabilitare la banda di frequenza a 5 GHz per la durata della configurazione.
- b. Assicuratevi che il vostro smartphone sia connesso alla stessa WLAN nella quale desiderate integrare la telecamera.
- c. Il router deve essere configurato in modo che i dispositivi all'interno della rete possano comunicare tra loro.
- 5. La telecamera verrà ora integrata nella rete (Fig. 4). Viene visualizzata la corretta esecuzione (Fig. 5).

Il dispositivo è stato aggiunto con successo alla rete.

Continuare a pagina 129 con "Imposta password dispositivo".

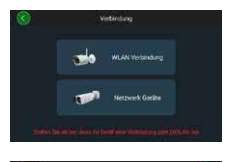

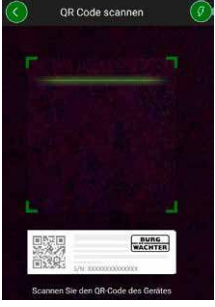

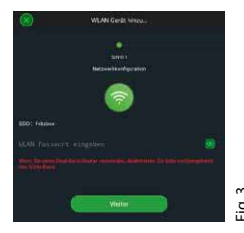

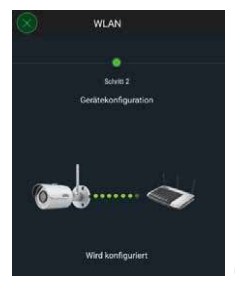

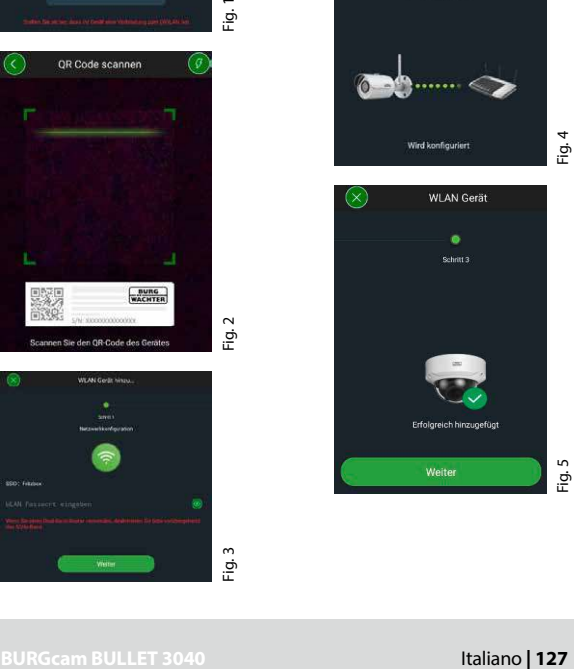

## **Opzione 3 - Configurazione tramite LAN (cavo di rete)**

1. Collegare la telecamera alla rete con un cavo LAN e all'alimentazione. Dopo l'avvio, la telecamera è pronta all'uso.

Continuare a pagina 129 con "Imposta password dispositivo".

## **Assegnare la password del dispositivo - configurazione iniziale tramite smartphone e app BURGcam**

1. Selezionare "Gestione dispositivi" nel menù principale.

2. Premere su + e selezionare "Telecamera".

3. Selezionare "**Inizializzazione dispositivo**" quando si configura il sistema per la prima volta.

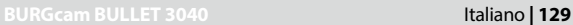

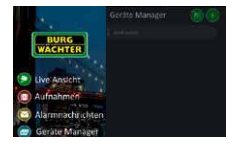

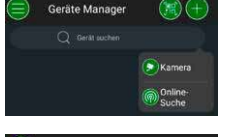

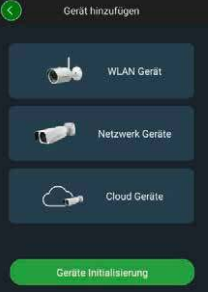

- 4. Scansionare il codice QR del dispositivo e controllare l'inserimento.
- 5. Per inizializzare la telecamera immettere una password individuale per l'account amministratore. Nel caso in cui si debba reimpostare la password del dispositivo, è necessario inserire anche l'indirizzo email dell'amministratore. Premere quindi su "Conferma".
- 6. Se si desidera utilizzare il sistema con la connessione BURG Cloud P2P per l'accesso remoto o se si desidera essere informati sugli aggiornamenti automatici, attivare la funzione corrispondente e premere su "Conferma".

L'inizializzazione del dispositivo è ora completa. Conservare la password in un luogo sicuro.

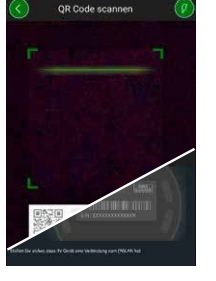

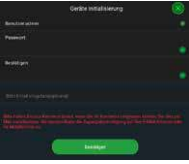

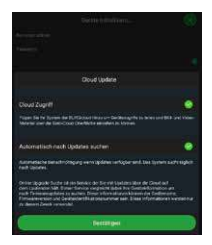

# **Integrazione della telecamera nell'APP BURGcam**

Nota: Le funzioni principali della telecamera sono mostrate nell'app BUR-Gcam. Funzioni e impostazioni più estese vengono configurate tramite l'interfaccia web della telecamera con il PC.

1. Selezionare "Gestione dispositivi" nel menù principale.

2. Premere su + e selezionare "Ricerca online" per trovare i dispositivi nella rete locale.

3. Selezionare dall'elenco il dispositivo con il numero di serie corrispondente e premere su "Aggiungi dispositivo".

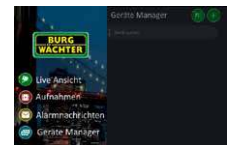

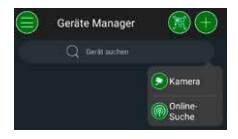

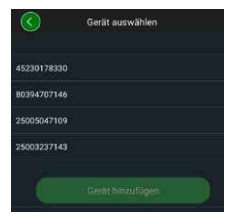

- 4. Selezionare Accesso remoto P2P se si desidera accedere alla telecamera mentre si è in viaggio o IP se si desidera accedere alla telecamera dalla rete locale.
- 5. Immettere il nome del dispositivo e la password e fare clic su "Avvia streaming live" per aggiungere la telecamera all'elenco dei dispositivi e visualizzare l'immagine live.

La telecamera è stata integrata con successo nell'app BURGcam.

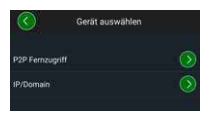

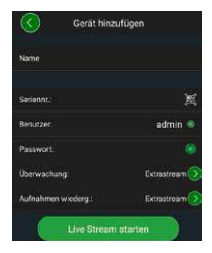

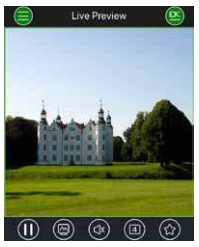

# **Generale**

Assicurarsi che i codici e i badge/tessere non finiscano nelle mani di persone non autorizzate. Pertanto è necessario conservare i codici e i badge/tessere in un luogo sicuro in modo che siano accessibili solo a persone autorizzate. In caso di smarrimento di un codice o di un badge/tessera, modificare immediatamente il codice e creare un nuovo badge/tessera.

Per la vostra sicurezza, vi consigliamo vivamente:

- I dati personali (ad es. la data di nascita) o altri dati che possono essere indovinati qualora si conosca l'utilizzatore, non devono essere utilizzati come password.
- Modificare TUTTE le password utente a intervalli irregolari.
- Solo allora attivare DDNS/UPNP se questo è assolutamente necessario, poiché questi protocolli offrono generalmente diversi lati deboli in caso di attacco.
- Assegnare i diritti utente in modo che tutti ricevano i diritti minimi necessari per lavorare senza però essere in grado di modificare i dati rilevanti per il sistema.
- Collocare all'esterno delle proprie reti i sistemi di monitoraggio, non collegarli a reti IT rilevanti per l'azienda.
- Sostituire i sistemi obsoleti con nuovi sistemi che soddisfano i moderni requisiti di sicurezza IT.
- Controllare regolarmente la disponibilità di aggiornamenti di sistema.

## **Descrizione del menù della telecamera**

Dopo aver effettuato l'accesso, vedrete l'immagine dal vivo dalla telecamera e le voci del menù.

#### **1. LIVE**

(Riproduzione, regolazione immagine, formato immagine)

#### **2. RIPRODUZIONE**

(Funzione calendario, ricerca registrazioni)

#### **3. IMPOSTAZIONI**

(Telecamera, rete, evento, archiviazione, sistema, informazioni)

#### **4. LOGOUT**

Troverete spiegazioni dettagliate delle singole voci del menù nel manuale utente.

## **Dati tecnici**

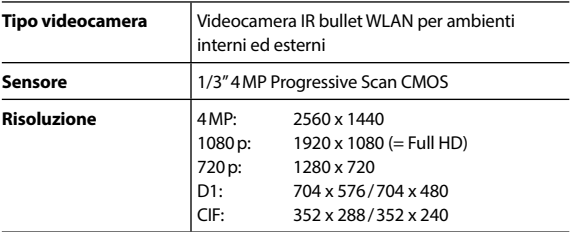

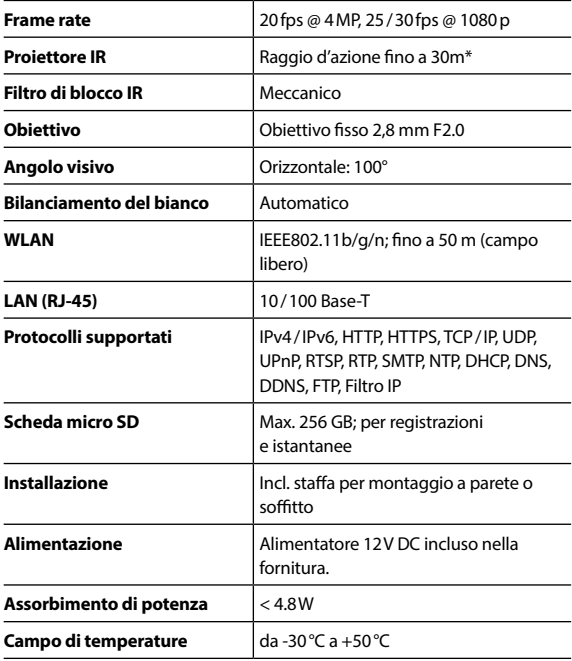

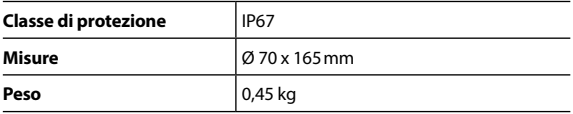

#### **Funzioni aggiuntive:**

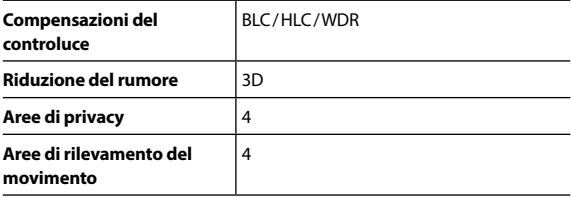

Note:

- La portata dell'illuminatore IR dipende fortemente dal luogo di utilizzo e dall'ambiente. Superfici altamente assorbenti, come ad es. strutture scure e ruvide (terreno, prato, asfalto) possono portare a una significativa riduzione della portata massima.
- \*\* La portata del segnale WLAN dipende fortemente dalla posizione. Strutture metalliche, pareti, ecc. influenzano il segnale/collegamento.

Salvo errori e con riserva di modifiche tecniche.

#### **Banda di frequenza:**

IEEE 802.11b/g 2400-2483,5 MHz max. potenza di trasmissione: 100 mW IEEE 802.11n 2400-2483,5 MHz max. potenza di trasmissione: 100 mW

## **Manuale utente dettagliato**

Queste brevi istruzioni servono per mettere in funzione il dispositivo in modo semplice e senza complicazioni. Potete trovare spiegazioni e descrizioni più dettagliate delle singole funzioni nel manuale utente, che potete scaricare come file PDF:

#### **www.burg.biz**  $\Rightarrow$  **Service & Downloads**  $\Rightarrow$  **Bedienungsanleitungen** a **Montageanleitungen** a **Video-Sicherheit**

In alternativa, scansionare questo codice QR per accedere rapidamente al manuale e ricevere il manuale direttamente sul vostro smartphone o tablet. Troverete anche ulteriori informazioni (FAQ) con questo codice QR.

Codice QR per istruzioni per l'uso/ulteriori informazioni in tedesco:

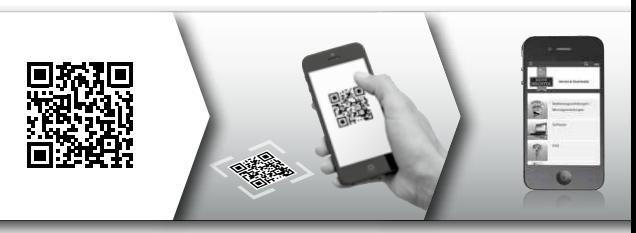

Ulteriori informazioni sui prodotti BURGcam in tedesco (DE) e inglese (EN) sono disponibili sul nostro sito Internet all'indirizzo:

#### **www.burg.biz ☆ Products ☆ Service & Downloads**

## **Informazioni generali sulla sicurezza e misure precauzionali**

#### **Aiuto e supporto**

In caso di domande sul prodotto o sulla sua configurazione, contattare: camera-service@burg.biz Per offrirvi il miglior servizio possibile vi preghiamo di inviarci le seguenti

informazioni:

- Designazione del dispositivo
- Per domande sull'app: Versione del firmware / versione dell'app e informazioni sullo smartphone e sulla versione
- Informazioni sull'installazione
- Per domande sulla rete: Impostazioni e struttura di rete
- Descrizione dettagliata del problema
- Informazioni su come e quando possiamo contattarvi

#### **Attenzione**

L'apporto di modifiche non espressamente autorizzate dall'autorità competente può comportare il ritiro della licenza che abilita all'uso dell'apparecchio.

## **Nota sul regolamento generale sulla protezione dei dati (GDPR)**

Quando si utilizzano sistemi di videosorveglianza, i dati personali vengono raccolti, elaborati e utilizzati in modo automatizzato. Tali dati sono protetti dal GDPR, che come regolamento dell'UE si applica direttamente in Germania. L'operatore del sistema è responsabile del funzionamento e del trattamento dei dati. Durante l'installazione del sistema di videosorveglianza, devono essere prese misure tecniche e organizzative adeguate per proteggere

i diritti personali degli interessati.

## **Informazioni generali sulla sicurezza**

- Prima di mettere in funzione il dispositivo, leggere attentamente questo manuale e conservarlo come manuale di riferimento.
- I lavori da eseguire sugli impianti elettrici possono essere eseguiti solo da personale qualificato.
- L'installazione del dispositivo può essere eseguita solo da personale qualificato e deve essere conforme alle specifiche e alle normative locali.
- Prima di ogni pulizia, il dispositivo deve essere spento e scollegato dalla tensione di alimentazione. Utilizzare un panno leggermente umido per la pulizia.
- Utilizzare il dispositivo solo per lo scopo previsto.
- La targhetta di identificazione non deve essere sostituita.
- Prima della messa in servizio, controllare che le parti sotto tensione non siano danneggiate. Le parti danneggiate devono essere sostituite o scambiate.
- Non utilizzare dispositivi aggiuntivi non consigliati dal produttore del dispositivo. Quest'ultimi possono influire sulla funzionalità del dispositivo e nel peggiore dei casi causare lesioni e scosse elettriche o addirittura provocare un incendio.
- Non utilizzare mai il dispositivo in prossimità di acqua o altri liquidi.
- Il dispositivo deve essere installato su una superficie stabile.
- Eventuali aperture sul dispositivo servono per la ventilazione e proteggono il dispositivo dal surriscaldamento. Queste aperture non devono mai essere coperte o bloccate.
- Utilizzare solo la tensione di alimentazione consigliata.
- Se il dispositivo richiede un'alimentazione con collegamento a terra, può essere utilizzato solo con una presa già testata.
- Proteggere i cavi di collegamento da contatti e danneggiamenti.
- In caso di malfunzionamenti o di guasto totale, spegnere il dispositivo e scollegarlo dalla tensione di alimentazione. Non tentare mai di eseguire da soli lavori di manutenzione o riparazione con l'involucro aperto.
- Affidare i lavori di manutenzione o riparazione solo a laboratori specializzati e qualificati.
- Utilizzare come parti di ricambio solo le parti approvate dal produttore.
- Per lo smaltimento di dispositivi inutilizzabili, attenersi alle norme di legge applicabili.

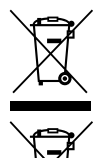

Avvertiamo che gli strumenti elettrici ed elettronici e le pile non possono essere smaltiti come rifiuti urbani ma devono essere raccolti separatamente. In questo caso rivolgersi al rispettivo ufficio comunale per chiedere dove si trovano i centri di raccolta dei rifiuti elettrici.

 $\epsilon$ 

Con la presente BURG-WÄCHTER KG, dichiara che questo apparecchio è conforme alla direttiva 2014/53/EU, (RED) 2014/30/EU, (EMC), 2011/65/EU(RoHS) e alla direttiva sulla bassa tensione (2014/35/EU).

Il testo completo della Dichiarazione di conformità EU è disponibile sul sito web www.burg.biz.

## **Nota della licenza GNU GPL**

Tenere presente che questo prodotto contiene anche il software Open Source Software, concesso in licenza GNU General Public License (GPL). Rimandiamo alle disposizioni di licenza della GPL, per garantire l'utilizzo conforme al GPL dei programmi.

Il testo stampato della licenza GPL V2 è accluso a questo prodotto. Il testo della licenza della GPL può essere scaricato anche sulla homepage all'indirizzo

#### **https:/www.burg.biz/service-downloads/ manuals/ #Videoueberwachung**

Su richiesta, ognuno potrà ricevere il l'intero codice sorgente Open Source leggibile a macchina del software GPLv2 concesso in licenza. Il codice sorgente può essere messo a disposizione come link per il download gratuito o su una memory stick (a pagamento). Questa offerta è valida per tre anni dopo la spedizione del prodotto.

Si prega di inviare la richiesta a:

## **BURG-WÄCHTER KG**

Altenhofer Weg 15 58300 Wetter Deutschland  $Tel: +49, 2335, 965, 30$ Fax: +49 2335 965 390 E-Mail: camera-service@burg.biz

Si ricorda che non possiamo fornire alcun supporto o garanzia circa la correttezza del codice sorgente. Il codice sorgente è solo una parte del software nel suo insieme.

Se avete domande tecniche sul prodotto, leggete le dettagliate istruzioni per l'uso e fate riferimento alle FAQ, che potete trovare sul seguente sito web: www.burg.biz. Se avete ancora domande, potete contattarci via e-mail all'indirizzo camera-service@burg.biz

#### **Colophon**

Il copyright di queste istruzioni per l'uso è di proprietà esclusiva di BURG-WÄCHTER KG. Qualsiasi tipo di riproduzione anche su supporti elettronici richiede l'autorizzazione scritta di BURG-WÄCHTER KG. È vietata la ristampa, anche in parte. Tutti i nomi aziendali e dei prodotti menzionati sono marchi di fabbrica registrati ovverosia marchi dei rispettivi titolari.

Salvo errori e con riserva di modifiche tecniche.

## **Obsah balení**

1× kamera 1× vrtací šablona 1× síťový zdroj 12 V DC

1× anténa 1× stručný návod k použití 1× sada šroubů a hmoždinek

## **Speciální vlastnosti výbavy**

- Bezpečnostní videokamera do venkovních prostor
- Profesionální řešení, optimalizované pro domácí použití
- Rozlišení: 4 MP (2560  $\times$  1440)
- Detekce pohybu v zónách
- Data na SD kartě do 256 GB (není součástí dodávky)
- Vzdálený přístup prostřednictvím aplikace BURGcam (Android, iOS)
- Vhodné pro venkovní použití a odolné vůči každému počasí (IP67)
- Noční vidění do 30 metrů
- Potlačení protisvětla s vysokou dynamikou obrazu
- H.265+/HEVC streamování videa optimalizované pro Wi-Fi a dlouhodobý záznam
- Provoz v sítích Wi-Fi a LAN
- 2,4 GHz b/g/n Wi-Fi, šifrování WPA2 až do 50 m ve volném prostoru
- 100° širokoúhlý zorný úhel
- Montážní materiál je součástí balení
- Síťový zdroj je součástí balení

## **144 |** Česky **BURGcam BULLET 3040**
# **Rozměry**

Pohled ze strany

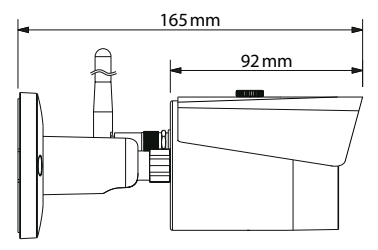

Pohled zezadu

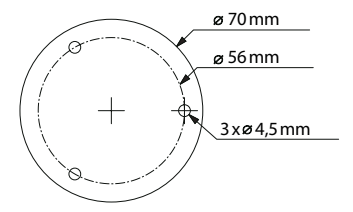

Výkres není v reálném měřítku. Chyby a technické změny vyhrazeny.

# **Připojení, signalizace a ovládací prvky**

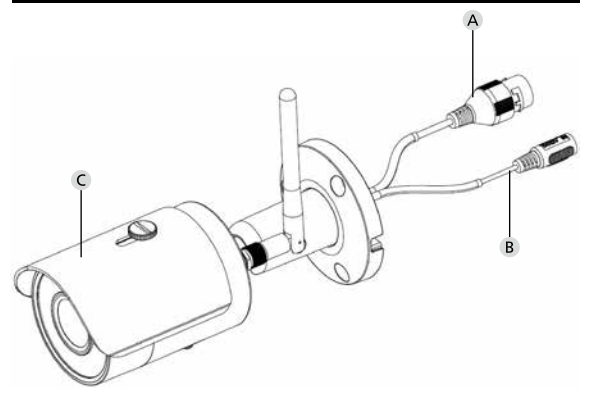

# **Popis**

- **LAN / připojení do sítě pomocí síťového kabelu**
- **Provozní napětí 12 V DC**
- **Ochrana před sluncem**

**146 | Česky BURGcam BULLET 3040** 

# **Připojení, signalizace a ovládací prvky**

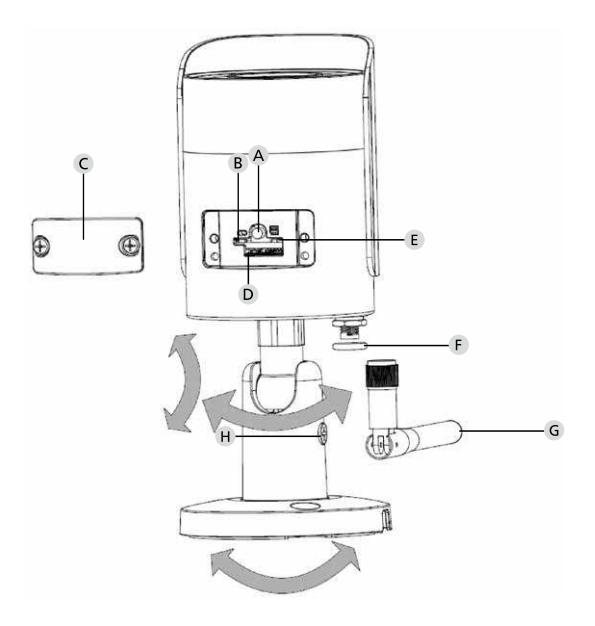

**BURGcam BULLET 3040** Česky **| 147**

# **Popis**

 **Resetování:** Výchozí nastavení kamery obnovíte stisknutím a podržením tlačítka po dobu přibližně 8 sekund do doby, než zhasne kontrolka.

#### **B E** Stav kontrolek:

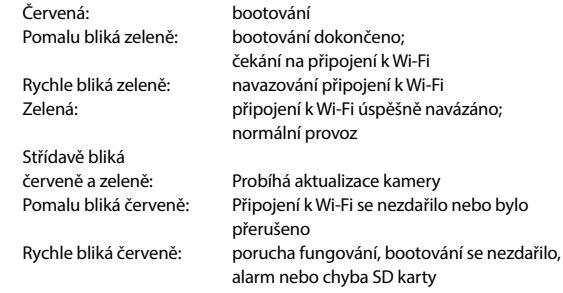

- **Uzavírací klapka**
- **Slot pro microSD kartu**
- **Těsnicí kroužek (vodotěsný)**
- **Wi-Fi anténa**
- **Stavěcí šroub**

# **148 |** Česky **BURGcam BULLET 3040**

# **Instalace**

# **Příprava**

#### **Kontrolní seznam:**

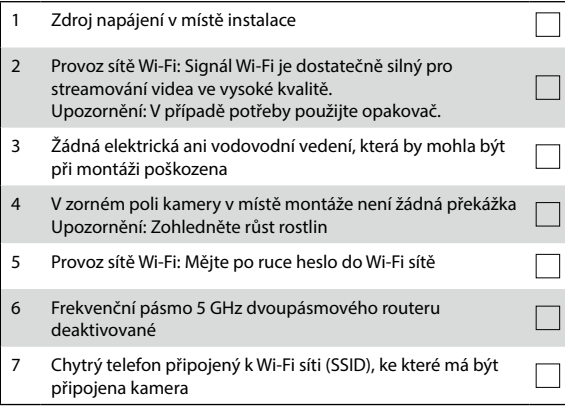

# **Montáž**

- Provoz sítě Wi-Fi: Zkontrolujte nejprve pomocí chytrého telefonu / tabletu, zda je Wi-Fi signál dostatečně silný. Poté ještě ověřte, zda je v místě instalace zajištěno napájení.
- Upevněte kameru na požadované místo pomocí dodaných šroubů, hmoždinek a vrtací šablony (viz nákres na str. 145). Připojte kameru k napájení pomocí dodaného síťového zdroje. Kamera je připravená k provozu přibližně po 2 minutách.

# **Připojení k síti**

Máte na výběr ze 3 možných variant instalace:

#### **Prostřednictvím PC a softwaru**

Možnost 1 (str. 152): Instalace prostřednictvím LAN (síťového kabelu) a počítače se softwarem "BURGconfig Tool"

#### **Chytrý telefon a aplikace BURGcam**

Možnost 2 (str. 154): Připojení přes Wi-Fi s aplikací BURGcam Možnost 3 (str. 156): Připojení přes LAN (síťový kabel)

Než začnete s instalací, nainstalujte a spusťte aplikaci BURGcam v chytrém telefonu, aby bylo možné vytvořit vzdálený přístup.

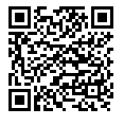

Aplikace BURGcam pro Android Aplikace BURGcam pro iOS

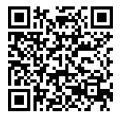

# **Možnost 1 – Instalace prostřednictvím LAN (síťového kabelu) a počítače se softwarem "BURGconfig Tool"**

Připojte kameru pomocí síťového kabelu (není součástí dodávky) k místnímu routeru. Kamera a PC/notebook musejí být provozované ve stejné síti. Nainstalujte nástroj BURGconfig a spusťte aplikaci. Z výroby je kamera nastavená jako DHCP klient (automatické přidělování IP adres).

Pokud vaše síť pracuje s pevnou IP adresou, zobrazí se kamera pod IP adresou 192.168.1.108. V tomto případě nastavte IP adresu počítače na steinou síť.

Zvolte požadované zařízení a klepněte na ikonu prohlížeče "<sup>3</sup>" (obr. 1).

Zobrazí se průvodce nastavením, který vás provede menu. Postupujte podle pokynů a zadejte bezpečné heslo pro přihlášení k účtu správce.

Pro přidání zařízení do aplikace BURGcam postupujte podle pokynů v části "Přidání kamery do aplikace BURGcam".

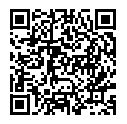

Nástroj BURGconfig: Zde přejděte na stránky ke stažení.

Alternativně je nástroj BURGconfig k dispozici ke stažení na adrese www.burg.biz

**152 |** Česky **BURGcam BULLET 3040**

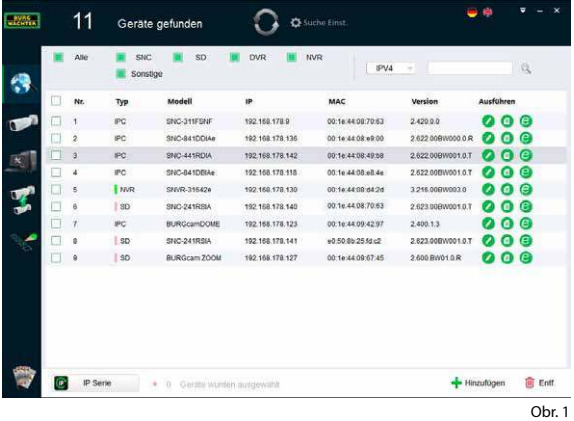

# **Přihlášení**

Zadejte přihlašovací údaje k účtu, vytvořené při inicializaci.

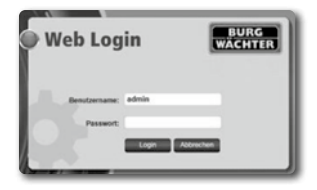

# **Možnost 2 – Instalace přes Wi-Fi s aplikací BURGcam**

- 1. Klepnutím na možnost "Správce zařízení" -> "+" -> "Kamera" -> "Wi-Fi zařízení" -> "Wi-Fi připojení" připojte kameru k routeru prostřednictvím Wi-Fi (obr. 1).
- 2. Naskenujte QR kód na typovém štítku zařízení. Aby bylo možné snáze naskenovat QR kód, aktivujte osvětlení chytrého telefonu (tlačítko s bleskem vpravo nahoře) (obr. 2).
- 3. Zkontrolujte zjištěné/zadané sériové číslo přístroje a klepněte na možnost "Další" (obr. 3).
- 4. Zadejte heslo k Wi-Fi a klepněte na možnost "Další".

#### **Upozornění:**

- a. Po dobu instalace deaktivujte frekvenční pásmo 5 GHz.
- b. Váš chytrý telefon musí být připojený do stejné Wi-Fi sítě jako kamera.
- c. Je nutné nastavit router tak, aby spolu přístroje v síti mohly navzájem komunikovat.
- 5. Kamera je nyní přidaná do sítě (obr. 4). Zobrazí se informace o úspěšném provedení postupu (obr. 5).

Přístroj byl úspěšně přidán do sítě.

Pokračujte na str. 157 "zadáním hesla k přístroji".

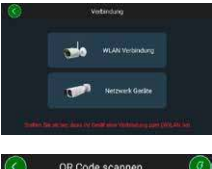

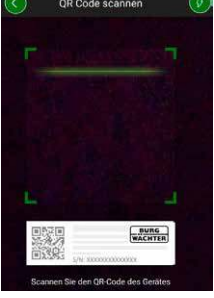

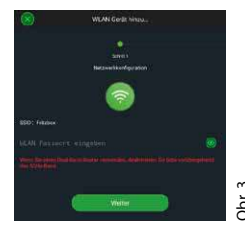

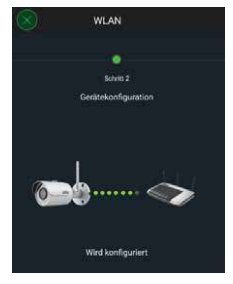

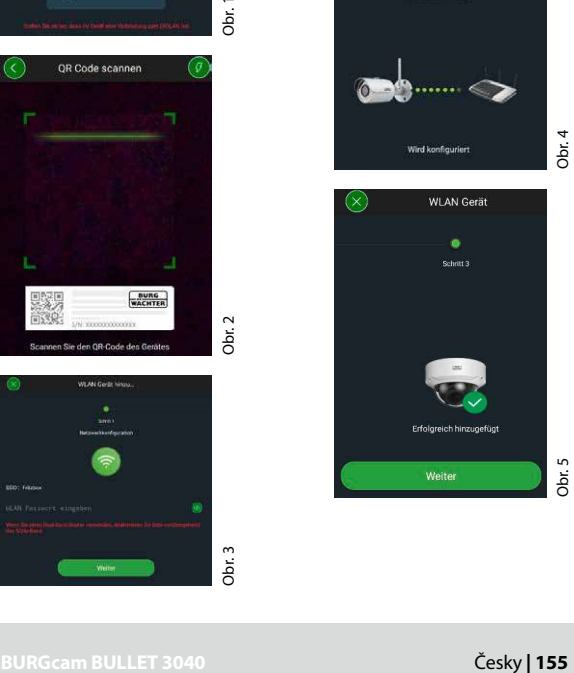

### **Možnost 3 – Instalace prostřednictvím LAN (síťového kabelu)**

1. Připojte kameru ke kabelu LAN, k síti a ke zdroji napětí. Po dokončení bootovací sekvence bude kamera připravená k provozu.

Pokračujte na str. 157 "zadáním hesla k přístroji".

**156 |** Česky **BURGcam BULLET 3040**

### **Zadání hesla k přístroji – první spuštění pomocí chytrého telefonu a aplikace BURGcam**

1. V hlavním menu vyberte možnost "Správce zařízení".

2. Klepněte na + a vyberte možnost "Kamera".

3. Při prvním spuštění systému vyberte možnost "**Inicializace zařízení**".

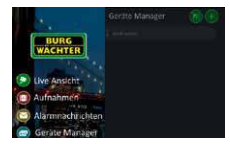

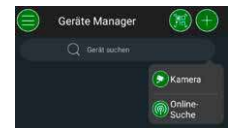

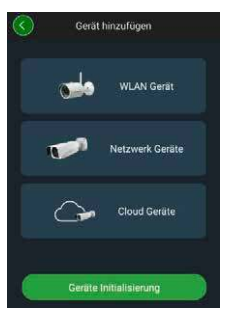

- 4. Naskenujte QR kód přístroje a zkontrolujte zadání.
- 5. Zadejte pro inicializaci kamery individuální heslo k účtu správce. Abyste případně mohli heslo k zařízení resetovat, zadejte také e-mailovou adresu správce. Poté klepněte na možnost "Potvrdit".
- 6. Pokud chcete systém připojovat vzdáleně přes BURG Cloud P2P nebo chcete být informováni o automatických aktualizacích, aktivujte příslušnou funkci a poté klepněte na možnost "Potvrdit".

Inicializace přístroje je nyní dokončená. Heslo si bezpečně uschovejte.

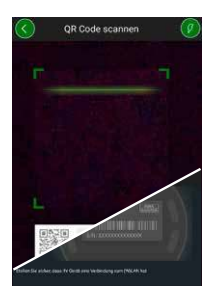

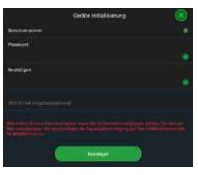

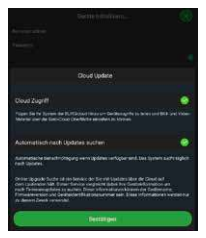

# **158 |** Česky **BURGcam BULLET 3040**

# **Přidání kamery do aplikace BURGcam**

Upozornění: V aplikaci BURGcam se zobrazují základní funkce kamery. Inicializace složitých funkcí a nastavení probíhá přes webové rozhraní kamery připojené k počítači.

1. V hlavním menu vyberte možnost "Správce zařízení".

2. Klepněte na + a výběrem možnosti "Vyhledávání online" vyhledejte zařízení v místní síti.

3. Vyberte ze seznamu zařízení s požadovaným sériovým číslem a klepněte na možnost "Přidat zařízení".

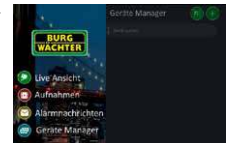

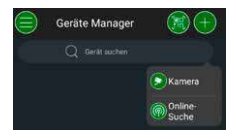

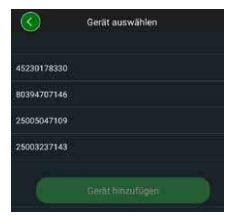

- 4. Vyberte "P2P vzdálený přístup" pro vzdálený přístup ke kameře, když jste na cestách, nebo IP, pokud chcete mít přístup ke kameře z místní sítě.
- 5. Zadáním názvu zařízení a hesla a klepnutím na možnost "Spustit streamování v reálném čase" přidejte kameru do seznamu zařízení a zobrazujte její obraz v reálném čase.

Kamera byla úspěšně přidána do aplikace BURGcam.

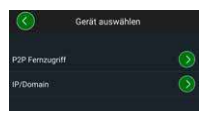

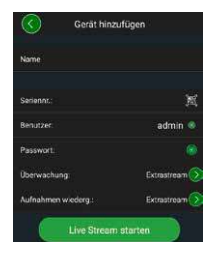

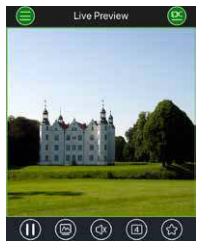

**160 | Česky BURGcam BULLET 3040** 

# **Všeobecné informace**

Dbejte na to, aby se kódy a nosiče kódů nedostaly do nepovolaných rukou. Uchovávejte je proto na bezpečném místě tak, aby byly přístupné pouze oprávněným osobám. V případě ztráty kódu nebo nosiče kódu je třeba okamžitě provést změnu kódu nebo zaregistrovat nový nosič kódu.

Pro vaši vlastní bezpečnost důrazně doporučujeme:

- Osobní údaje (např. data narození) nebo jiné údaje, které lze odvodit na základě znalosti uživatele, se nesmějí používat jako hesla.
- Pravidelně měňte VŠECHNA uživatelská hesla.
- Službu DDNS/UPNP aktivujte pouze tehdy, je-li to nezbytně nutné, protože tyto protokoly v zásadě otevírají velký prostor k útoku.
- Uživatelská práva přidělujte tak, aby každý uživatel získal minimální práva nezbytná pro vykonávání požadované práce, aniž by mohl měnit systémové údaje.
- Monitorovací systémy připojte k samostatné síti a nepropojujte je s podnikovou IT infrastrukturou.
- Nahraďte zastaralé systémy novými, které splňují moderní požadavky na řízení bezpečnosti informačních systémů.
- Provádějte pravidelnou kontrolu aktualizací systému.

# **Popis menu kamery**

Po přihlášení se zobrazí obraz kamery v reálném čase a položky menu.

#### **1. LIVE**

(streamování, přizpůsobení obrazu, obrazový formát)

#### **2. PŘEHRÁVÁNÍ**

(funkce kalendáře, vyhledávání záznamů)

#### **3. NASTAVENÍ**

(kamera, síť, událost, ukládání, systém, informace)

# **4. ODHLÁŠENÍ**

Podrobný popis jednotlivých položek menu je uvedený v uživatelské příručce.

# **Technické údaje**

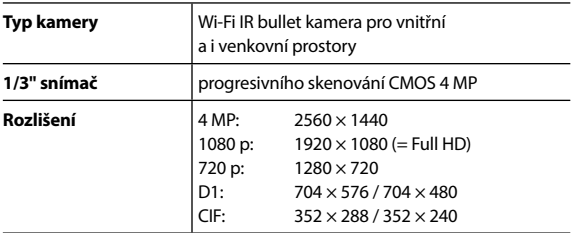

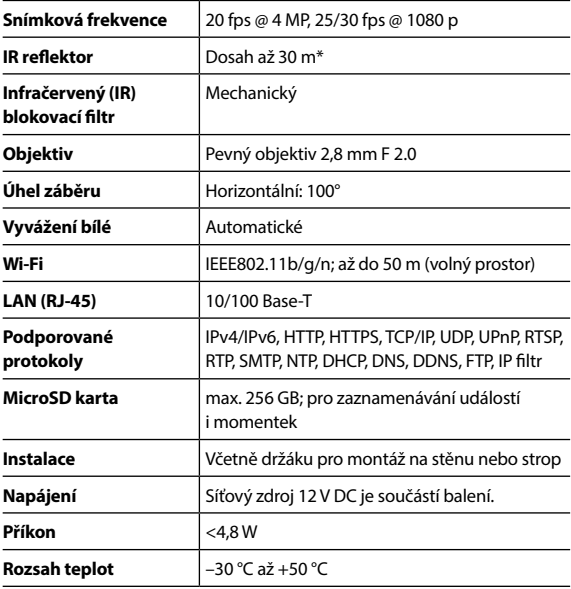

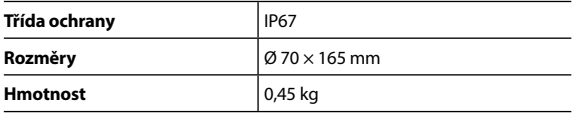

#### **Dodatečné funkce:**

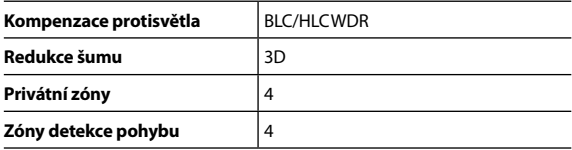

Upozornění:

- Dosah IR vysílače významně závisí na umístění a na okolních podmínkách. Vysoce absorpční plochy, jako např. tmavé drsné struktury (zemina, trávník, asfalt) mohou výrazně snížit maximální dosah.
- \*\* Dosah Wi-Fi signálu významně závisí na umístění. Kovové struktury, stěny, atd. ovlivňují signál/spojení.

Chyby a technické změny vyhrazeny.

#### **Frekvenční pásmo:**

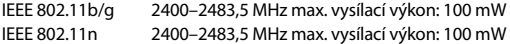

# **Podrobná uživatelská příručka**

Tento stručný návod k použití umožňuje snadné a rychlé uvedení zařízení do provozu. Další podrobné vysvětlení a popis jednotlivých funkcí naleznete v uživatelské příručce, která je k dispozici ke stažení ve formátu PDF na adrese:

#### **www.burg.biz**  $\Rightarrow$  **Service & Downloads**  $\Rightarrow$  **Bedienungsanleitungen** a **Montageanleitungen** a **Video-Sicherheit**

Alternativně můžete pro rychlý přístup k příručce načíst tento QR kód, a zobrazit si tak příručku přímo ve svém chytrém telefonu nebo tabletu. V tomto QR kódu jsou uloženy další informace (FAQ).

QR kód návodu k obsluze / další informace v němčině:

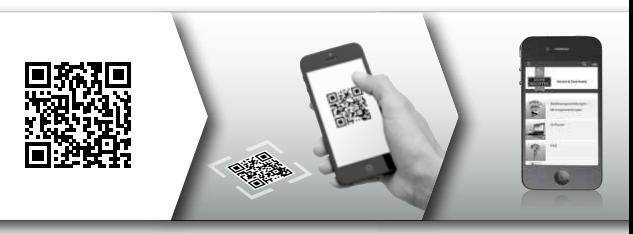

Více informací o výrobcích BURGcam naleznete v němčině (DE) a angličtině (EN) na našich webových stránkách na adrese:

**www.burg.biz ☆ Products ☆ Service & Downloads** 

**BURGcam BULLET 3040** Česky **| 165**

# **Obecné bezpečnostní pokyny a preventivní opatření**

#### **Pomoc a podpora**

Máte-li dotazy k produktu nebo jeho instalaci, obraťte se na náš zákaznický servis na adrese: camera-service@burg.biz Abychom vám mohli nabídnout co nejkvalitnější služby, zašlete nám následující informace:

- název zařízení
- máte-li dotazy k aplikaci: verzi firmwaru/aplikace a chytrého telefonu a informace o verzi
- instalační informace
- máte-li dotazy k síti: nastavení a připojení k síti
- podrobný popis problému
- informace o tom, jak a kdy vás můžeme zastihnout

#### **Upozornění**

Změny a úpravy, které nebyly výslovně schváleny příslušným schvalovacím úřadem, mohou vést k odebrání povolení k provozu přístroje.

#### **Upozornění k obecnému nařízení o ochraně osobních údajů (GDPR)**

Při používání bezpečnostních videosystémů dochází k automatizovanému shromažďování, zpracování a používání osobních údajů. Takové údaje spadají pod nařízení GDPR, které je přímo v Německu uplatňováno jako nařízení EU. Provozovatel zařízení je odpovědný za provoz a zpracování údajů. Při instalaci bezpečnostního videozařízení je třeba přijmout vhodná technická a organizační opatření k zachování osobnostních práv zúčastněné osoby.

# **Obecné bezpečnostní pokyny**

- Před uvedením zařízení do provozu si pečlivě přečtěte tento návod a uchovejte jej pro případ pozdější potřeby.
- Práce na elektrických zařízeních smí vykonávat pouze odborný personál.
- Instalaci zařízení smí provádět pouze kvalifikovaný personál v souladu s místními specifikacemi a předpisy.
- Před čištěním musí být zařízení vždy vypnuté a odpojené od napájení. K čištění používejte tkaninu lehce navlhčenou vodou.
- Zařízení používejte pouze v souladu s jeho určením.
- Je zakázáno nahrazovat typový štítek.
- Před uvedením zařízení do provozu zkontrolujte, zda nejsou vodivé díly poškozené. Poškozené díly je třeba nahradit nebo vyměnit za nové.
- Nepoužívejte žádná přídavná zařízení, která nejsou doporučena výrobcem. Mohla by ovlivnit funkčnost zařízení a v nejhorším případě způsobit zranění, úraz elektrickým proudem nebo dokonce požár.
- Zařízení nikdy neprovozujte v blízkosti vody nebo jiné kapaliny.
- Zařízení namontujte na nosný podklad.

- Otvory na zařízení zajišťují větrání a zabraňují přehřívání zařízení během provozu. Otvory nesmějí být nikdy překryté ani ucpané.
- Používejte pouze zdroj s napájecím napětím, jaké doporučuje výrobce.
- Pokud zařízení vyžaduje napájecí zdroj se zemnicí přípojkou, nabíjejte pouze z prověřených zásuvek.
- Chraňte připojovací kabely proti poškození a zabraňte kontaktu s okolními díly.
- V případě provozních poruch nebo úplného výpadku provozu vypněte zařízení a odpojte ho od napájecího zdroje. Nikdy neprovádějte údržbu nebo opravy, když je kryt zařízení otevřený.
- Údržbu a opravy smějí provádět výhradně kvalifikované odborné dílny.
- Používejte pouze náhradní díly schválené výrobcem.
- Při likvidaci vadných zařízení postupujte podle platných zákonných předpisů.

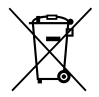

Upozorňujeme, že jste povinni likvidovat takto označená elektrická a elektronická zařízení a baterie samostatně, protože nepatří do domovního odpadu. Informujte se prosím na příslušném pracovišti ve vašem městě / vaší obci, kde najdete sběrné místo pro baterie a elektroodpad.

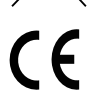

Společnost BURG-WÄCHTER KG tímto prohlašuje, že tento přístroj splňuje směrnici 2014/53/EU, (RED) 2014/30/EU, (EMC), 2011/65/EU (RoHS) a směrnici pro nízké napětí (2014/35/EU).

Úplný text EU prohlášení o shodě je dostupný na internetové adrese www.burg.biz.

# **Upozornění k licenci GNU GPL**

Ujistěte se, že tento produkt obsahuje mimo jiné software Open Source, licencovaný pod GNU General Public License (GPL). Odkazujeme na licenční ustanovení GPL, aby bylo zajištěno používání programů v souladu s GPL.

Vytištěný text licence GPL V2 je přiložený k tomuto produktu. Text licence GPL je k dispozici ke stažení také na webových stránkách **https:/www.burg.biz/service-downloads/ manuals/#Videoueberwachung** 

Vy i jakákoli třetí osoba obdržíte na požádání úplný a strojově snímatelný zdrojový kód softwaru Open Source licencovaného pod GPLv2. Zdrojový kód je k dispozici buď přes odkaz k bezplatnému stažení, nebo na USB jednotce (za poplatek). Nabídka platí po dobu tří let od posledního odeslání produktu.

.

Odpovídající poptávku zašlete na adresu:

#### **BURG-WÄCHTER KG**

Altenhofer Weg 15 58300 Wetter Deutschland Tel.: +49 2335 965 30 Fax: +49 2335 965 390 E-mail: camera-service@burg.biz

Uvědomte si prosím, že nemůžeme poskytnout podporu nebo záruku na bezchybnost zdrojového kódu. Zdrojový kód představuje pouze část celého softwaru.

V případě technických dotazů si prosím přečtěte návod k obsluze a řiďte se informacemi v často kladených dotazech (FAQ), které naleznete na následující webové stránce: www.burg.biz. Pokud byste i přesto měli ještě otázky, můžete se na nás obrátit prostřednictvím e-mailu na adrese: camera-service@burg.biz

#### **Impressum**

Autorské právo k tomuto návodu k použití vlastní výhradně společnost BURG-WÄCHTER KG. Jakékoli rozmnožování, i na elektronických datových nosičích, vyžaduje písemný souhlas společnosti BURG-WÄCHTER KG. Přetisk – i formou výňatků – je zakázán. Všechna uvedená jména firem a výrobků jsou značky zboží nebo zaregistrované obchodní značky, resp. značky příslušných vlastníků.

Chyby a technické změny vyhrazeny.

# **Rozsah dodávky**

1x kamera 1x šablóna vŕtania 1x sieťový diel 12 V DC 1x anténa 1x krátky návod 1x súprava skrutiek a hmoždiniek

# **Zvláštne charakteristiky výbavy**

- bezpečnostná videokamera pre exteriér
- profesionálne riešenie optimalizované pre domácu oblasť
- rozlíšenie: 4 MP (2560 x 1440)
- rozpoznanie pohybu v zónach
- snímanie na SD kartu do 256 GB (nie je zahrnuté v rozsahu dodávky)
- vzdialený prístup prostredníctvom aplikácie BURGcam (Android, iOS)
- odolná voči poveternostným vplyvom v exteriéri (IP67)
- nočné videnie do 30 m
- potlačenie protisvetla s vysokou dynamikou
- H.265+/HEVC streamovanie videa optimalizované pre WLAN a dlhodobé snímky
- možná prevádzka WLAN a LAN
- 2,4 GHz b/g/n WLAN, WPA2 šifrovanie do 50 m WLAN vo voľnom poli
- širokouhlé 100° zorné pole
- montážny materiál zahrnutý v rozsahu dodávky
- sieťový diel zahrnutý v rozsahu dodávky

# **172 |** Slovenský **BURGcam BULLET 3040**

#### **Rozmery**

#### Náhľad zboku

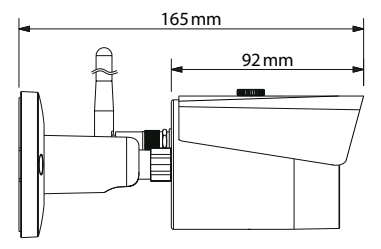

Náhľad zozadu

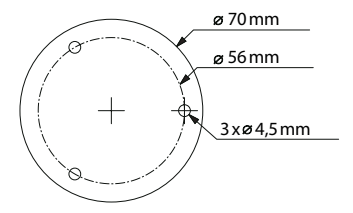

Obrázok nezodpovedá skutočným rozmerom. Chyby a technické zmeny vyhradené.

# **Prípojky, zobrazenia a ovládacie tlačidlá**

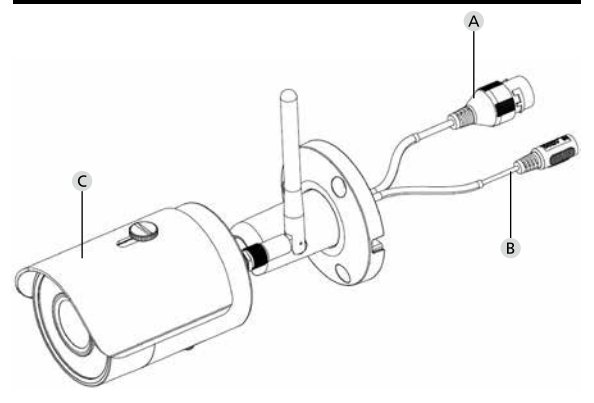

# **Opis**

- **LAN/prípojka sieťového kábla**
- **Prevádzkové napätie 12 V DC**
- **Ochrana pred slnkom**

**174 |** Slovenský **BURGcam BULLET 3040**

# **Prípojky, zobrazenia a ovládacie tlačidlá**

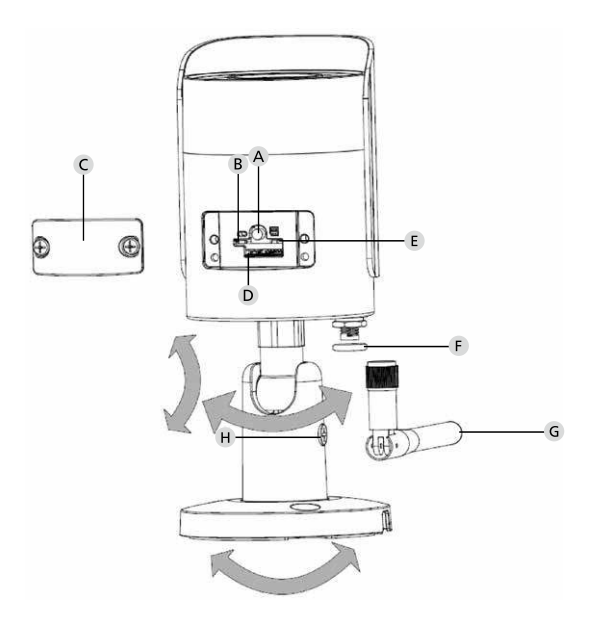

**BURGcam BULLET 3040** Slovenský **| 175** 

# **Opis**

 **Reset:** Na resetovanie kamery na výrobné nastavenia podržte tlačidlo stlačené asi na 8 sekúnd, kým nezhasne svetelný indikátor.

### **Stav svetelného indikátora:**

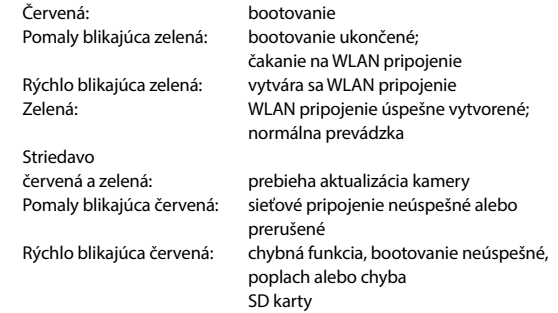

- **Kryt**
- **Slot na kartu MicroSD**
- **Tesniaci krúžok (vodotesný)**
- **WLAN anténa**
- **Fixačná skrutka**

# **176 |** Slovenský **BURGcam BULLET 3040**

# **Inštalácia**

# **Príprava**

### **Kontrolný zoznam:**

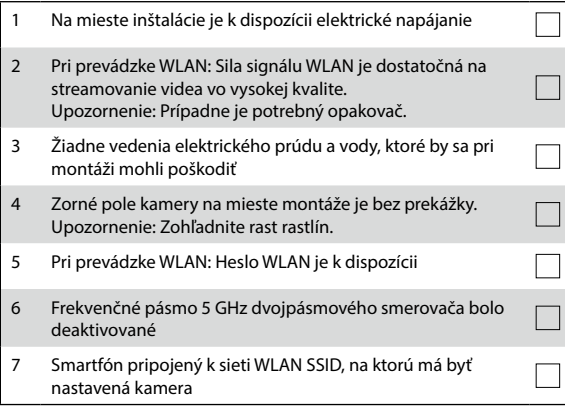

# **Montáž**

- Pri prevádzke WLAN: Pomocou smartfónu/tabletu najprv skontrolujte silu signálu WLAN. Okrem toho skontrolujte, či je na mieste montáže k dispozícii elektrické napájanie.
- Používajte priložené skrutky, hmoždinky a vŕtaciu šablónu a upevnite teleso kamery na požadované miesto (p. obr. s. 173). Na pripojenie kamery na prevádzkové napätie používajte priložený sieťový diel. Kamera je pripravená na použitie v priebehu cca 2 minút.

# **Pripojenie do siete**

Na výber máte 3 možné spôsoby inštalácie:

#### **Cez PC a softvér**

Možnosť 1 (s. 180): nastavenie cez LAN (sieťový kábel) a PC prostredníctvom softvéru "BURGconfig Tool"

# **Cez smartfón a aplikáciu BURGcam**

Možnosť 2 (s. 182): pripojenie cez WLAN s aplikáciou BURGcam<br>Možnosť 3 (s. 184): pripojenie cez LAN (sieťový kábel) pripojenie cez LAN (sieťový kábel)

Skôr, ako začnete s nastavením, nainštalujte a spustite aplikáciu BURGcam na vašom smartfóne, aby ste mohli nastaviť vzdialený prístup.

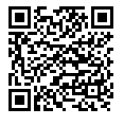

Aplikácia BURGcam pre Android Aplikácia BURGcam pre iOS

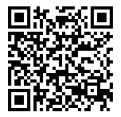

# **Možnosť 1 – nastavenie cez LAN (sieťový kábel) a PC so**  softvérom "BURGconfia Tool"

Pripojte kameru cez sieťový kábel (nie je zahrnutý v rozsahu dodávky) k vášmu lokálnemu smerovaču. Ubezpečte sa, že kamera a PC/notebook sa nachádzajú v rovnakej sieti. Nainštalujte si softvér BURGconfig Tool a spustite aplikáciu. Kamera sa z výroby dodáva s DHCP (automatické priradenie IP adresy).

Keď vaša sieť pracuje s pevnými IP adresami, zobrazuje sa kamera s IP adresou 192.168.1.108. V tomto prípade prestavte vašu IP adresu počítača na tú istú sieť.

Zvoľte požadované zariadenie a kliknite na ikonu prehliadača "<sup>3</sup>" (obr. 1)

Objaví sa asistent nastavenia a prevedie vás cez ponuku. Dodržiavajte inštrukcie a zadajte bezpečné heslo pre účet správcu.

Na pridanie zariadenia do aplikácie BURGcam dodržiavajte inštrukcie uvedené v časti "Pridanie kamery do aplikácie BURGcam".

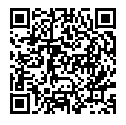

BURGconfig Tool: Tu prejdete na stiahnutie.

Alternatívne nájdete softvér BURGconfig Tool ako súbor na stiahnutie na domovskej stránke www. burg.biz

**180 |** Slovenský **BURGcam BULLET 3040**
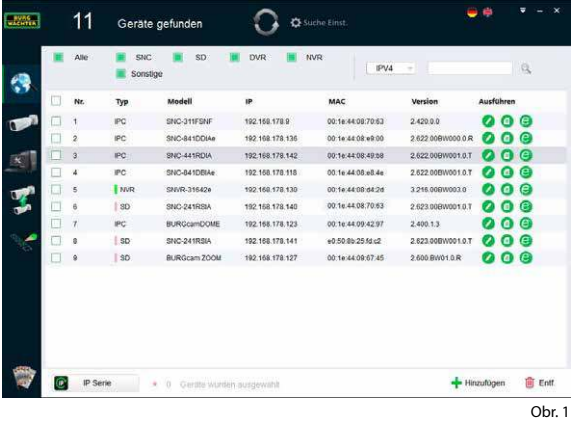

# **Prihlásenie**

Pri inicializácii uveďte zadané údaje účtu.

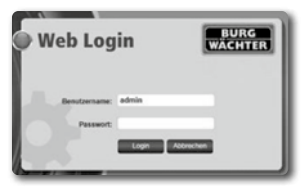

## **Možnosť 2 – nastavenie cez WLAN s aplikáciou BURGcam**

- 1. Na vytvorenie pripojenia medzi kamerou a smerovačom cez WLAN ťuknite na "Správca zariadení" -> "+" -> "Kamera" -> "WLAN zariadenie" -> .WLAN pripojenie" (obr. 1).
- 2. Naskenujte QR kód typového štítku zariadenia. Príp. aktivujte svetlo smartfónu (tlačidlo blesku vpravo hore), aby ste mohli lepšie naskenovať QR kód (obr. 2).
- 3. Skontrolujte rozpoznané/zadané sériové číslo zariadenia a ťuknite na "Ďalei" (obr. 3).
- 4. Zadajte vaše heslo WLAN a ťuknite na "Ďalej".

#### **Upozornenia:**

- a. Deaktivujte frekvenčné pásmo 5 GHz počas trvania nastavovania.
- b. Zabezpečte, aby bol váš smartfón pripojený do tej istej WLAN siete, do ktorej chcete zapojiť kameru.
- c. Váš smerovač musí byť nakonfigurovaný tak, aby mohli zariadenia v rámci siete medzi sebou komunikovať.
- 5. Kamera je teraz zapojená do vašej siete (obr. 4). Zobrazí sa vám úspešná realizácia (obr. 5).

Zariadenie bolo úspešne pridané do siete.

Pokračujte na s. 185 so zložkou "Zadanie hesla zariadenia".

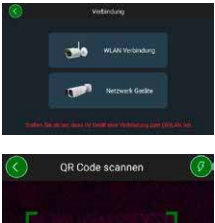

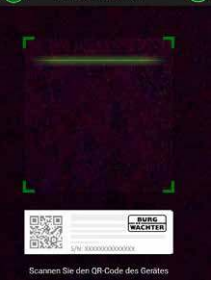

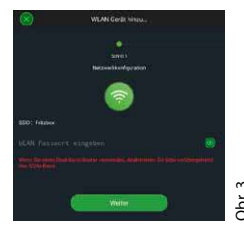

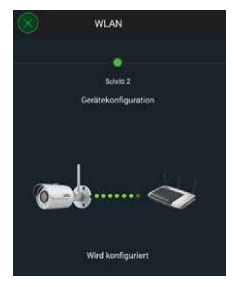

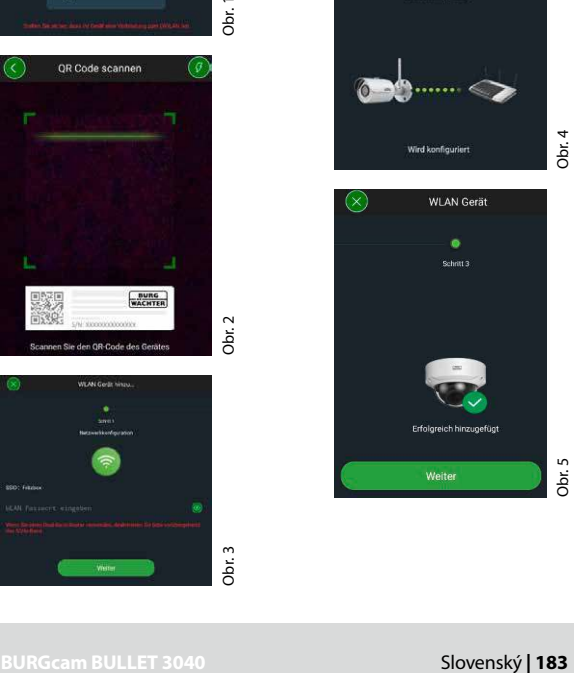

## **Možnosť 3 – nastavenie cez LAN (sieťový kábel)**

1. Pripojte kameru cez LAN kábel a sieť a so zdrojom napájania. Po bootovaní kamery je kamera pripravená na prevádzku.

Pokračujte na s. 185 so zložkou "Zadanie hesla zariadenia".

#### **BURGcam BULLET 3040** Slovenský**| 185**

## **Zadanie hesla zariadenia – prvé nastavenie cez smartfón a aplikáciu BURGcam**

1. V hlavnej ponuke zvoľte možnosť "Správca zariadení".

2. Ťuknite na + a zvoľte možnosť "Kamera".

3. Keď chcete váš systém nastaviť po prvý raz, zvoľte "**Inicializácia zariadení**".

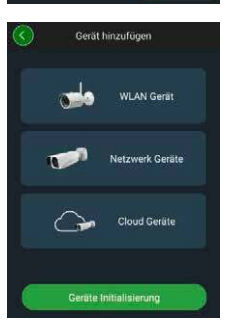

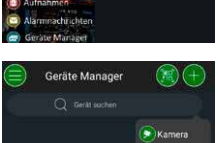

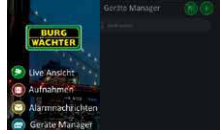

- 4. Naskenujte QR kód zariadenia a skontrolujte zadanie.
- 5. Na inicializáciu kamery zadajte individuálne heslo účtu správcu. Aby bolo možné príp. resetovať heslo zariadenia, mali by ste dodatočne zadať e-mailovú adresu správcu. Následne ťuknite na "Potvrdiť".
- 6. Keď chcete využívať systém s pripojením BURG Cloud P2P pre vzdialený prístup alebo by ste chceli dostávať informácie o automatických aktualizáciách, aktivujte príslušnú funkciu a následne ťuknite na "Potvrdiť".

Inicializácia zariadenia je teraz ukončená. Heslo si bezpečne uschovajte.

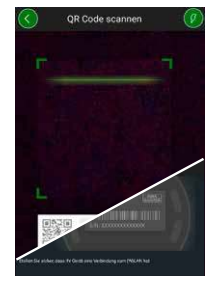

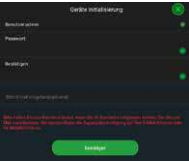

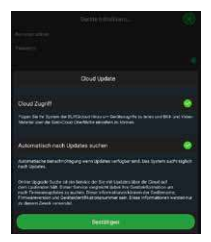

## **186 |** Slovenský **BURGcam BULLET 3040**

## **Pridanie kamery do aplikácie BURGcam**

Upozornenie: V aplikácii BURGcam sa zobrazujú hlavné funkcie kamery. Rozsiahlejšie funkcie a nastavenia sa nastavujú pomocou počítača cez webové rozhranie kamery.

1. V hlavnej ponuke zvoľte možnosť "Správca zariadení".

2. Na nájdenie zariadení v lokálnej sieti ťuknite na + a zvoľte "Online vyhľadávanie".

3. Zvoľte zariadenie s príslušným sériovým číslom zo zoznamu a ťuknite na "Pridať zariadenie".

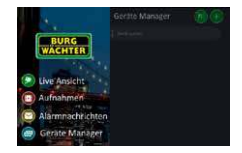

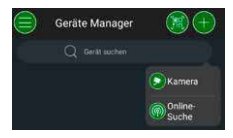

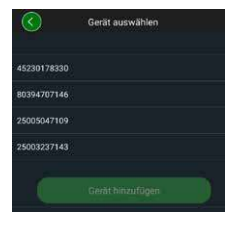

- 4. Zvoľte diaľkový prístup P2P, keď chcete získať prístup ku kamere aj na cestách alebo zvoľte O/, keď chcete získať prístup ku kamere z lokálnej siete.
- 5. Na pridanie kamery do zoznamu zariadení a na pozeranie živých snímok zadajte názov zariadenia a heslo a kliknite na "Spustenie živého streamovania".

Kamera bola úspešne zapojená do aplikácie BURGcam.

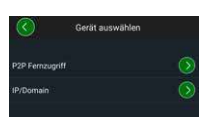

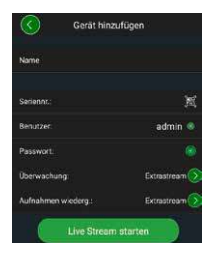

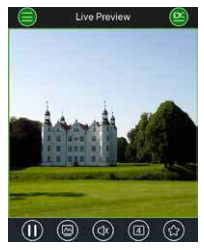

**188 |** Slovenský **BURGcam BULLET 3040**

## **Všeobecné informácie**

Dbajte na to, aby sa kódy a nosič kódu nedostali do rúk nepovolaných osôb. Preto uschovajte kódy a nosič kódu na bezpečnom mieste tak, aby boli sprístupnené len oprávneným osobám.

Ak stratíte kód alebo nosič kódu, ihneď zmeňte heslo a vytvorte nový nosič kódu.

Pre vašu vlastnú bezpečnosť sa dôrazne odporúča:

- Osobné údaje (napr. dátumy narodenia) alebo iné údaje, ktoré je možné odvodiť na základe informácií o používateľovi, sa nesmú používať ako heslá.
- VŠETKY heslá používateľa meňte v nepravidelných časových intervaloch.
- DDNS/UPNP aktivujte iba vtedy, keď je to bezpodmienečne potrebné, pretože tieto protokoly spravidla ponúkajú veľký priestor na útok.
- Používateľské práva udeľujte tak, aby mal každý minimálne práva potrebné na prácu bez možnosti zmeny údajov relevantných pre systém.
- Monitorovacie systémy uvoľnite do vlastných sietí. Nespájajte ich so sieťami relevantnými pre IT spoločnosti.
- Zastaralé systémy vymeňte za nové, ktoré spĺňajú požiadavky modernej IT bezpečnosti.
- Pravidelne kontrolujte aktualizácie systému.

# **Opis ponuky kamery**

Po úspešnom prihlásení vidíte živú snímku kamery, ako aj body ponuky.

#### **1. NAŽIVO**

(streamovanie, prispôsobenie snímky, formát snímky)

#### **2. PREHRÁVANIE**

(funkcia kalendára, vyhľadávanie snímok)

#### **3. NASTAVENIA**

(kamera, sieť, udalosť, ukladanie, systém, informácia)

#### **4. ODHLÁSENIE**

Podrobné vysvetlivky k jednotlivým bodom ponuky nájdete v používateľskej príručke.

## **Technické údaje**

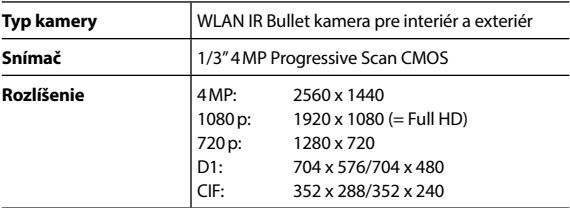

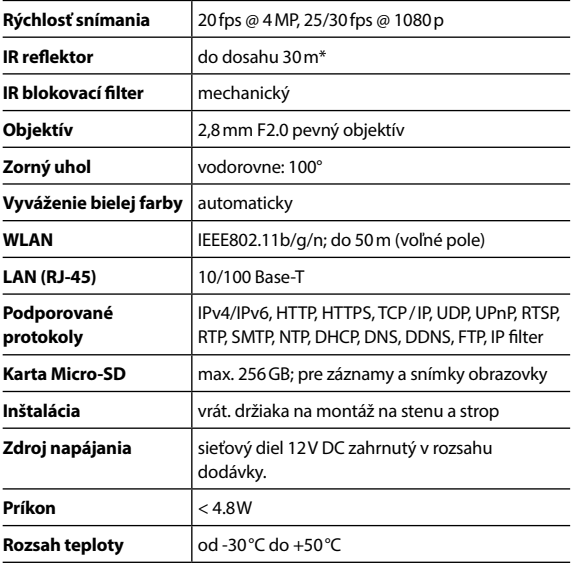

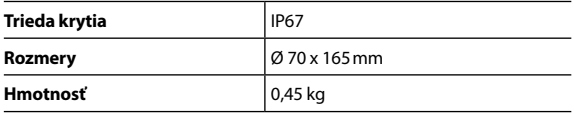

#### **Doplnkové funkcie:**

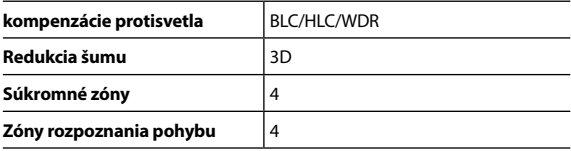

Upozornenia:

- Dosah IR žiariča výrazne závisí od miesta použitia a prostredia. Silno absorbujúce plochy, ako napr. tmavé drsné štruktúry (zem, trávnik, asfalt) môžu viesť k výraznému obmedzeniu maximálneho dosahu.
- \*\* Dosah WLAN signálu výrazne závisí od miesta použitia. Kovové štruktúry, steny atď. ovplyvňujú signál/pripojenie.

Chyby a technické zmeny vyhradené.

#### **Frekvenčné pásmo:**

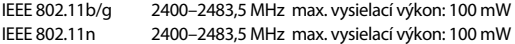

## **Podrobná používateľská príručka**

Tento krátky návod slúži na jednoduché a nekomplikované uvedenie zariadenia do prevádzky. Ďalšie podrobné vysvetlivky a opisy jednotlivých funkcií nájdete v používateľskej príručke, ktorú si môžete stiahnuť ako PDF súbor:

#### **www.burg.biz**  $\Rightarrow$  **Service & Downloads**  $\Rightarrow$  **Bedienungsanleitungen** a **Montageanleitungen** a **Video-Sicherheit**

Na získanie príručky priamo do vášho smartfónu alebo tabletu môžete alternatívne pre rýchly prístup k príručke načítať aj tento QR kód. Pod týmto QR kódom nájdete aj ďalšie informácie (často kladené otázky).

QR kód pre návod na obsluhu/ďalšie informácie v nemčine:

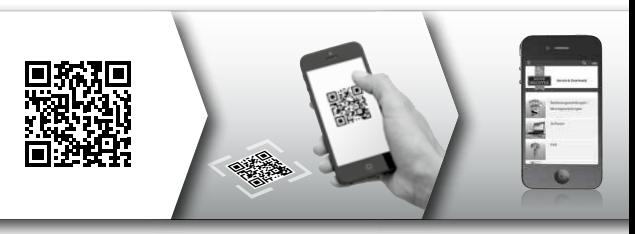

Ďalšie informácie o výrobkoch BURGcam nájdete v nemeckom (DE) a anglickom (EN) jazyku na našej domovskej stránke:

#### www.burg.biz  $\Rightarrow$  Products  $\Rightarrow$  Service & Downloads

## **Všeobecné bezpečnostné pokyny a preventívne opatrenia**

#### **Pomoc a podpora**

Pri otázkach týkajúcich sa výrobku alebo jeho nastavenia sa obráťte na: camera-service@burg.biz

Odošlite nám aj nasledujúce informácie, aby sme vám mohli ponúknuť čo najlepšie služby:

- označenie zariadenia
- pri otázkach týkajúcich sa aplikácie: verzia firmvéru/verzia aplikácie, smartfónu a informácie o verzii
- informácie o inštalácii
- pri otázkach týkajúcich sa siete: nastavenia a vytvorenie siete
- podrobný opis problému
- informácie, kde a kedy vás môžeme zastihnúť

#### **Pozor**

Zmeny a modifikácie, ktoré nie sú výslovne schválené príslušným schvaľovacím orgánom, môžu viesť k zrušeniu súhlasu s prevádzkovaním zariadenia.

#### **Upozornenie týkajúce sa všeobecného nariadenia o ochrane údajov (GDPR)**

Pri použití bezpečnostných videosystémov sa zhromažďujú, spracúvajú a využívajú osobné údaje v automatizovanej forme. Také údaje sú chránené nariadením GDPR, ktoré sa v Nemecku priamo používa ako nariadenie EÚ. Zodpovedný za prevádzku a spracúvanie údajov je prevádzkovateľ zariadenia. Pri inštalácii bezpečnostného videosystému je potrebné prijať vhodné technické a organizačné opatrenia na zachovanie osobných práv dotknutých osôb.

## **Všeobecné bezpečnostné pokyny**

- Pred uvedením zariadenia do prevádzky by ste si mali dôkladne prečítať túto príručku a následne ju uschovať ako budúcu pomôcku.
- Práce na elektrických systémoch, ktoré je potrebné vykonať, smie vykonávať iba odborný personál.
- Inštaláciu zariadenia smie vykonávať iba kvalifikovaný personál a inštalácia musí zodpovedať miestnym špecifikáciám a predpisom.
- Pred každým čistením sa musí zariadenie vypnúť a odpojiť od prevádzkového napätia. Na čistenie používajte iba ľahko navlhčenú utierku.
- Zariadenie používajte výlučne na určený účel.
- Typový štítok sa nesmie vymeniť.
- Pred uvedením do prevádzky skontrolujte poškodenia dielov, ktoré vedú elektrický prúd. Poškodené diely sa musia nahradiť alebo vymeniť.
- Nepoužívajte dodatočné zariadenia, ktoré boli odporučené výrobcom zariadenia. Môžu ovplyvniť funkčnosť zariadenia a v najhoršom prípade spôsobiť zranenia, zásah elektrickým prúdom, dokonca môžu

zapríčiniť požiar.

- Nikdy neprevádzkujte zariadenie v blízkosti vody alebo iných kvapalín.
- Zariadenie inštalujte na nosnom podklade.
- Otvory, ktoré sa prípadne nachádzajú na zariadení, slúžia na odvzdušnenie a chránia zariadenie pred prehriatím. Tieto otvory sa nikdy nesmú prekrývať ani prestavovať.
- Používajte iba odporúčané prevádzkové napätie.
- Keď si zariadenie vyžaduje elektrické napájanie s uzemňovacou prípojkou, smie sa prevádzkovať iba na skontrolovanej zásuvke.
- Pripájacie káble chráňte pred dotykom a poškodením.
- Pri prevádzkových poruchách alebo úplnom výpadku prevádzky vypnite zariadenie a odpojte ho od napájacieho napätia. Nikdy neskúšajte sami vykonávať údržbové a opravné práce pri otvorenom kryte.
- Nechajte vykonať údržbové a opravné práce výlučne kvalifikovaným odborným servisom.
- Ako náhradné diely sa smú používať iba také diely, ktoré schválil výrobca.
- V prípade likvidácie nepoužiteľných zariadení dodržiavajte platné zákonné predpisy.

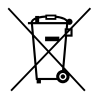

Upozorňujeme na to, že elektrické a elektronické prístroje a batérie sa nesmú vyhadzovať ako komunálny odpad, ale musia sa zhromažďovať separovane. Informujte sa na príslušnom pracovisku vo vašom meste/obci, kde nájdete zberné miesto na elektronický odpad.

Týmto spoločnosť BURG-WÄCHTER KG vyhlasuje, že predložené zariadenie zodpovedá smerniciam 2014/53/EU, (RED) 2014/30/EU, (EMC), 2011/65/EU (RoHS) a smernici o nízkom napätí (2014/35/EU).

Úplný text vyhlásenia o zhode EU je dostupný na internetovej adrese www.burg.biz.

## **Licenčné upozornenie GNU GPL**

Dbajte na to, že tento výrobok obsahuje okrem iného softvér Open Source, ktorý je licenciovaný na základe GNU General Public License (GPL). Poukazujeme na licenčné ustanovenia GPL, aby sme zabezpečili používanie programov v súlade s GPL.

Vytlačený text licencie GPL V2 je priložený k tomuto výrobku. Text licencie GPL si môžete stiahnuť aj na domovskej stránke **https:/www.burg.biz/service-downloads/ manuals/#Videoueberwachung** 

Vy a každá tretia osoba dostanete na vyžiadanie úplný a strojovo čitateľný zdrojový kód softvéru Open Source licenciovaného podľa GPLv2. Zdrojový kód je možné poskytnúť buď ako bezplatný odkaz na stiahnutie, alebo na USB kľúči (spoplatnené). Táto ponuka je platná tri roky od odoslania výrobku.

**198 |** Slovenský **BURGcam BULLET 3040**

Vašu žiadosť odošlite na adresu:

#### **BURG-WÄCHTER KG**

Altenhofer Weg 15 58300 Wetter Deutschland  $Tel: +49 2335 965 30$ Fax: +49 2335 965 390 E-mal: camera-service@burg.biz

Pamätajte na to, že vám nemôžeme poskytnúť podporu ani záruku na bezchybnosť zdrojového kódu. Zdrojový kód predstavuje iba časť celého softvéru.

V prípade technických otázok týkajúcich sa výrobku si prečítajte podrobný návod na obsluhu a zohľadnite často kladené otázky, ktoré nájdete na nasledujúcej webovej stránke: www.burg.biz.

Ak by ste aj napriek tomu mali otázky, kontaktujte nás na e-mailovej adrese: camera-service@burg.biz

#### **Tiráž**

Autorské práva na tento návod na obsluhu má výhradne spoločnosť BURG-WÄCHTER KG. Akékoľvek rozmnožovanie, aj na elektronických nosičoch, si vyžaduje písomný súhlas spoločnosti BURG-WÄCHTER KG. Opakovaná tlač – aj čiastočná – je zakázaná. Všetky uvedené názvy spoločností a výrobkov sú ochrannými značkami alebo registrovanými značkami príslušných vlastníkov.

Chyby a technické zmeny vyhradené.

## **Szállítási terjedelem**

1x kamera 1x furatsablon 1x 12V-ps DC tápegység

1x antenna 1x rövid használati utasítás 1x csavar- és dübelkészlet

## **Különös felszerelési jellemzők**

- Biztonsági videókamera kültérre
- Professzionális megoldás az otthon számára optimalizálva
- $\cdot$  Felbontás: 4 MP (2560 $\times$ 1440)
- Mozgásfelismerés zónákban
- Felvétel az SD-kártyán 256 GB-ig (a csomag nem tartalmazza)
- Távoli hozzáférés a BURGcam alkalmazáson (Android, iOS) keresztül
- Időjárásálló a kültéri alkalmazáshoz (IP67-védettség)
- Éjszakai látásmód max. 30 m-ig
- Nagy dinamikájú ellenfényelnyomás
- H.265+/HEVC videostreaming WLAN-hoz és hosszúidejű felvételekhez optimalizálva
- WLAN- és LAN-üzemeltetés
- 2,4 GHz b/g/n WLAN, WPA2 kódolás max. 50 m WLAN a szabadban
- 100°-os széles látószög
- A csomag tartalmazza a szerelési anyagot.
- A csomag tartalmazza a tápegységet.

## **200 |** Magyar **BURGcam BULLET 3040**

## **Méretek**

#### Oldalnézet

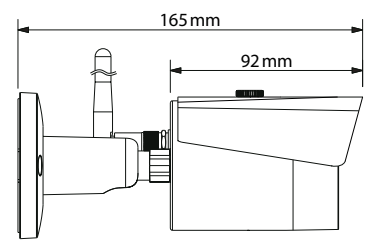

Hátulnézet

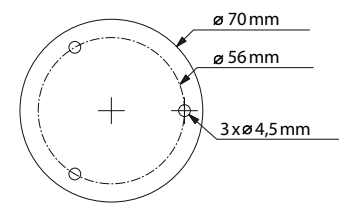

A rajz nem felel meg a léptéknek. Fenntartjuk a tévedések és a műszaki változtatások jogát.

## **BURGcam BULLET 3040** Magyar | 201

# **Csatlakozók, kijelzők és kezelőgombok**

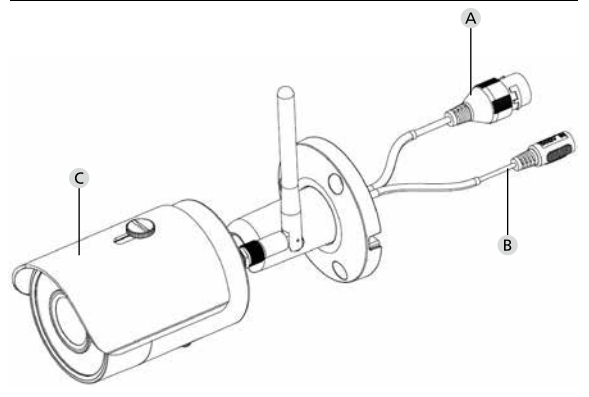

# **Leírás**

- **LAN / hálózati kábel csatlakozója**
- **12V DC üzemi feszültség**
- **Napellenző**

**202 | Magyar <b>BURGcam BULLET 3040** 

# **Csatlakozók, kijelzők és kezelőgombok**

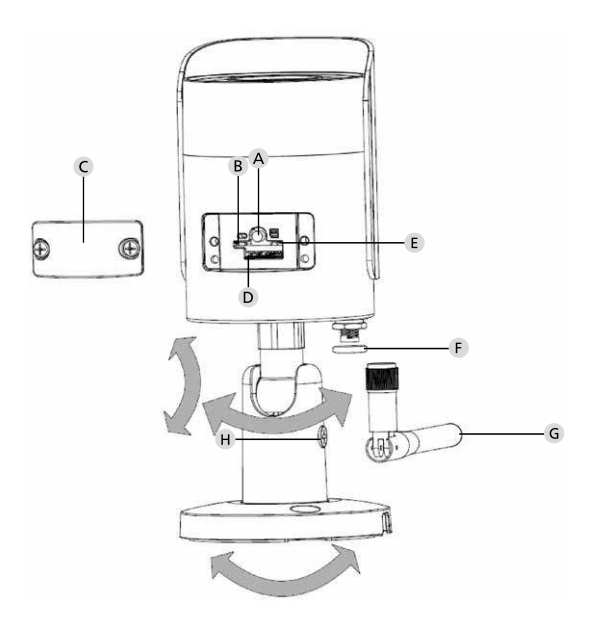

## **Leírás**

 **Visszaállítás:** Tartsa lenyomva a gombot kb. 8 másodpercig, amíg a jelzőfény ki nem alszik, hogy visszaállítsa a kamera gyári beállításait.

#### **Jelzőfény állapota:**

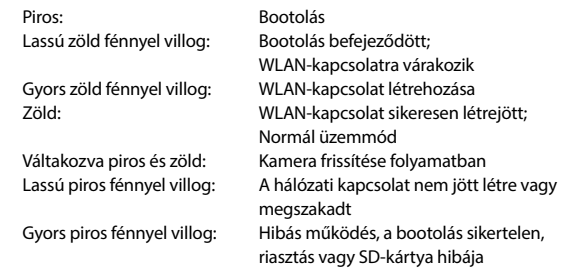

- **Burkolatfedél**
- **MicroSD kártyaaljzat**
- **Tömítőgyűrű (vízzáró)**
- **WLAN-antenna**
- **Rögzítőcsavar**

## **204 | Magyar <b>BURGcam BULLET 3040**

# **Telepítés**

# **Előkészítés**

#### **Ellenőrzőlista:**

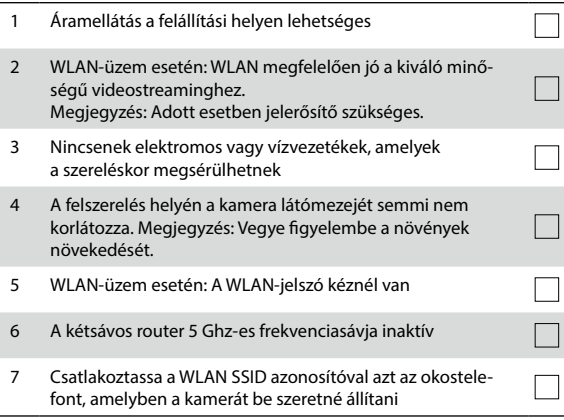

# **Szerelés**

- WLAN-üzem esetén: Először okostelefonnal/ táblagéppel ellenőrizze a WLAN-jel erősségét. Ellenőrizze azt is, hogy a felszerelési helyen rendelkezésre áll-e áramellátás.
- A mellékelt csavarokkal, dübelekkel és furatsablonnal rögzítse a kameratestet a kívánt helyre (lásd a 201. oldalon a vázlatot). A mellékelt tápegységgel csatlakoztassa a kamerát az üzemi feszültségre. A készenléti állapot eléréséhez a kamerának kb. 2 percre van szüksége.

**206 | Magyar <b>BURGCAM BULLET 3040** 

## **Csatlakoztatás a hálózatra**

Három telepítési mód közül választhat:

#### **Telepítés számítógéppel és szoftverrel**

1. opció (208.o.): Beállítás LAN-nal (hálózati kábel) és számítógéppel, amelyre telepítették a "BURGconfig Tool" eszközt

#### **Telepítés okostelefonnal és BURGcam alkalmazással**

2. opció (210.o.): Csatlakoztatás WLAN hálózattal és BURGcam alkalmazással 3. opció (212.o.): Csatlakoztatás LAN hálózattal (hálózati kábel)

Mielőtt elkezdené a beállítást, telepítse és indítsa el a BURGcam alkalmazást okostelefonján a távoli hozzáférés konfigurálásához.

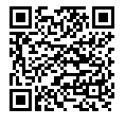

BURGcam alkalmazás Android készülékekhez

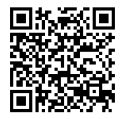

BURGcam alkalmazás iOS készülékekhez

## **1. Opció – Beállítás LAN-nal (hálózati kábel) és számítógép**pel, amelyre telepítették a "BURGconfig Tool" eszközt

A hálózati kábelen keresztül csatlakoztassa a kamerát (a csomag nem tartalmazza) a helyi routerre. Ellenőrizze, hogy a kamera és a számítógép/ notebook ugyanazon a hálózaton belül található. Telepítse a BURGconfig eszközt és indítsa el az alkalmazást. A kamerát gyárilag DHCP-vel (automatikus IP-hozzárendelés) szállítjuk ki.

Ha az Ön hálózata fix IP-címmel működik, akkor a kamera az IP 192.168.1.108 címmel jelenik meg. Ebben az esetben állítsa át a számítógépe IP-címét ugyanerre a hálózatra.

Válassza ki a kívánt készüléket, majd kattintson a böngésző ikonra. " (1. ábra)

Megjelenik a Telepítésvarázsló és végigvezeti Önt a menün. Kövesse az utasításokat és osszon ki egy biztonságos jelszót a rendszergazdai fiók számára.

A készülék BURGcam alkalmazáshoz hozzárendelése érdekében kövesse az "Kamera bekötése a BURGcam alkalmazásba" alatti utasításokat.

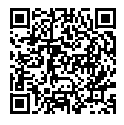

BURGconfig eszköz: Tovább a letöltéshez.

Alternatív módon a BURGconfig eszközt a www.burg.biz weboldalról is letöltheti

**208 | Magyar <b>BURGcam BULLET 3040** 

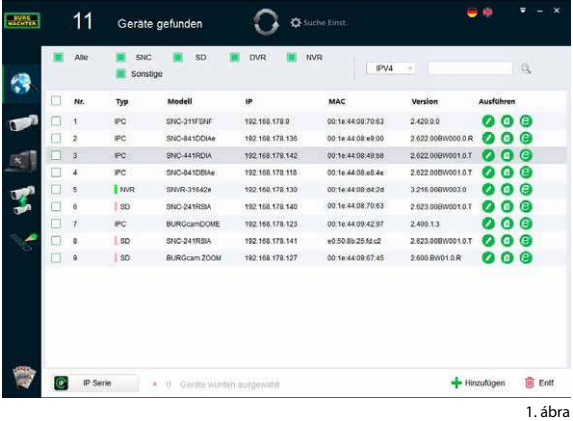

# **Bejelentkezés**

Írja be az inicializálás során megadott fiókadatokat.

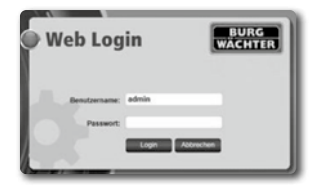

## **2. opció – Beállítás LAN-nal a BURGcam alkalmazás használatával**

- 1. Lépjen a "Készülékkezelő" -> "+" -> "Kamera" -> "WLANkészülék" -> "WLAN-kapcsolat" lehetőségre a kamera és a router közötti kapcsolat létrehozásához WLAN hálózaton keresztül (1. ábra).
- 2. Olvassa be a készülék adattábláján található QR-kódot. Adott esetben aktiválja az okostelefon lámpáját (jobb felső villám ikon) a QR-kód jobb beolvasásának érdekében (2. ábra).
- 3. Ellenőrizze a készülék felismert/beírt sorozatszámát, majd lépjen a "Tovább" gombra (3. ábra).
- 4. Írja be a WLAN-jelszavát, majd érintse meg a "Tovább" gombot.  **Megjegyzés:**
	- a. A beállítás időtartamára inaktiválja a 5 GHz-es frekvenciasávot.
	- b. Ellenőrizze, hogy az okostelefon ugyanahhoz a WLANhálózathoz csatlakozik, mint amelybe a kamerát szeretné bekötni.
	- c. A routert t úgy kell konfigurálni, hogy a hálózaton belüli készülékek kommunikálni tudjanak egymással.
- 5. A kamerát most bekötötte a hálózatba (4. ábra). A képernyőn megjelenik a sikeres végrehajtással kapcsolatos üzenet (5. ábra).

A készüléket sikeresen hozzáadták a hálózathoz.

Folytassa a 213. oldalon a "Készülékjelszó kiadása" c. fejezettel.

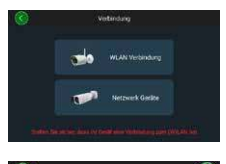

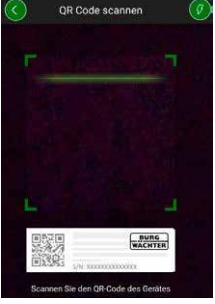

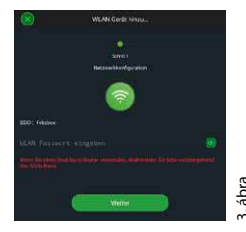

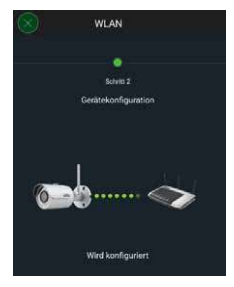

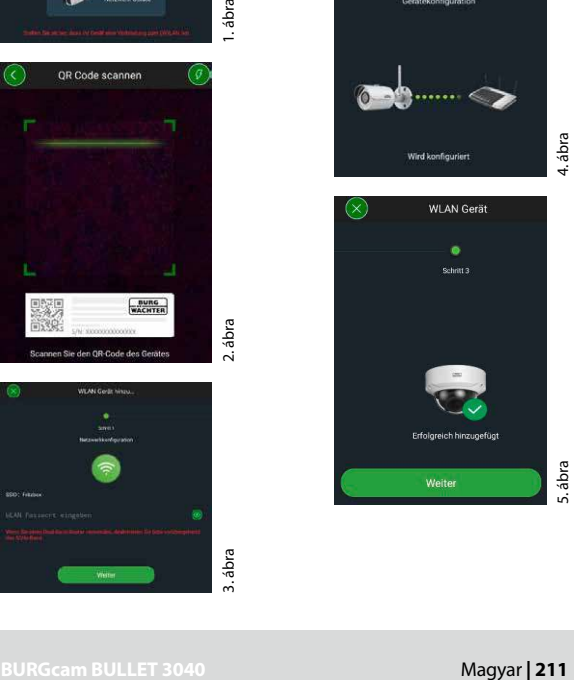

# **3. opció – Beállítás LAN-nal (hálózati kábel)**

1. Csatlakoztassa a kamerát a LAN-kábelre, a hálózatra, valamint az áramellátásra. Bootolást követően a kamera üzemkész.

Folytassa a 213. oldalon a "Készülékjelszó kiosztása" c. fejezettel.

**212 |** Magyar **BURGcam BULLET 3040**

## **Készülékjelszó kiosztása – Első beállítás okostelefonnal és BURGcam alkalmazással**

1. Válassza ki a "Készülékkezelő" főmenüt.

2. Érintse meg a + jelet és válassza ki a "Kamera" lehetőséget.

3. Válassza ki a "**Készülék inicializálása**" lehetőséget, ha először rendezi be a rendszert.

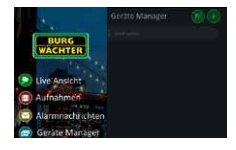

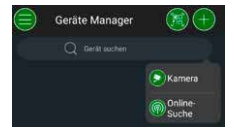

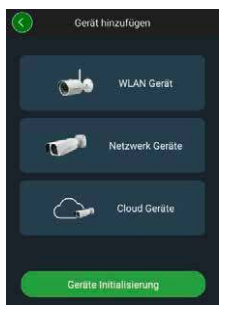

- 4. Olvassa be a készülék QR-kódját és ellenőrizze az adatbevitelt.
- 5. A kamera inicializálásához adjon be egy egyedi jelszót a rendszergazdai fiókhoz. A készülék jelszavának visszaállításához adja meg rendszergazda e-mail-címét is. Majd érintse meg a "Jóváhagyás" gombot.
- 6. Ha távoli eléréshez szeretné használni a rendszert a BURG Cloud P2P csatlakozással, vagy tájékoztatást szeretne kapni az automatikus frissítésekről, akkor aktiválja a megfelelő funkciót, majd érintse meg a "Jóváhagyás" gombot.

Befejeződött a készülék inicializálása. Őrizze biztos helyen a jelszót.

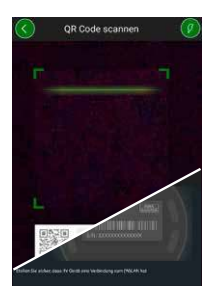

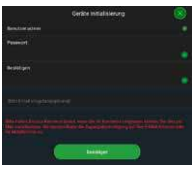

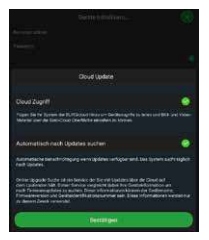

## **214 | Magyar <b>BURGcam BULLET 3040**

#### **Kamera bekötése a BURGcam alkalmazásba**

Megjegyzés: A BURGcam alkalmazás jeleníti meg a kamera központi funkcióit. Kiterjedtebb funkciók és beállítások a kamera webinterfészén keresztül állíthatók be a számítógéppel.

1. Válassza ki a "Készülékkezelő" főmenüt.

2. Érintse meg a + jelet és válassza ki az "Online keresés" funkciót készülékek kereséséhez a hálózatban.

3. Válassza ki a megfelelő sorozatszámú készüléket a listából, majd érintse meg a "Készülék hozzáadása" gombot.

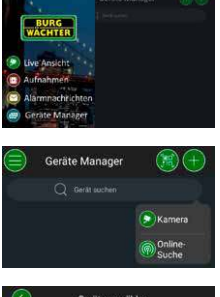

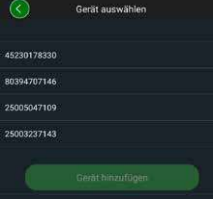

## **BURGcam BULLET 3040** Magyar | 215

- 4. Válassza a P2P távoli elérés lehetőséget, ha útközben szeretne hozzáférni a kamerához, vagy válassza az IP-címet, ha a helyi hálózatról kívánja elérni a kamerát.
- 5. Írja be a készülék nevét és a jelszót, majd kattintson a "Live Stream indítása" gombra a kamera készüléklistához történő hozzáadásához és az élőkép megtekintéséhez.

A kamerát sikeresen hozzáadta a BURGcam alkalmazáshoz.

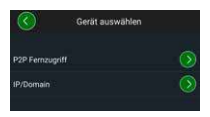

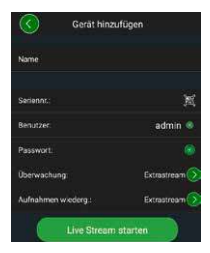

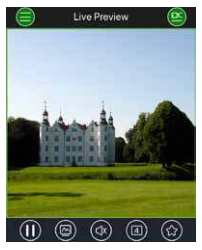

**216 | Magyar <b>BURGcam BULLET 3040**
# **Általános tudnivalók**

Ügyeljen arra, hogy a kódok és a kód-hordozók ne kerüljenek illetéktelen kezekbe. Ezért a kódokat és a kódhordozókat biztonságos helyen tárolja úgy, hogy azokhoz csak arra jogosult személyek férjenek hozzá. Ha elveszett egy kód vagy kódhordozó, akkor azonnal változtassa meg a kódot, és hozzon létre új kódhordozót.

A saját biztonsága érdekében kifejezetten ajánljuk:

- Kódként ne használjon személyes adatokat (pl. születésnapot), vagy más olyan adatot, amelyre a felhasználó ismerete esetén következtetni lehet.
- MINDEN felhasználói jelszót rendszertelen időközökben változtasson meg.
- A DDNS/UPNP-t akkor aktiválja, ha ez feltétlenül szükséges, mivel ezek a protokollok általában magas támadási felületet kínálnak.
- A felhasználói jogosultságokat úgy ossza ki, hogy mindenki megkapja a munkavégzéshez szükséges minimális jogokat anélkül, hogy képes lenne megváltoztatni a rendszerrel kapcsolatos adatokat.
- Küldje el a felügyeleti rendszereket saját hálózataihoz, ne kapcsolja azokat össze informatikai vállalat szempontjából fontos hálózatokkal.
- Az elavult rendszereket cserélje új rendszerekre, amelyek megfelelnek a modern informatikai biztonsági követelményeknek.
- Rendszeresen ellenőrizze az elérhető rendszerfrissítéseket.

# **A Kamera menüjének ismertetése**

Miután bejelentkezett, látni fogja a kamera élőképét (live) és a menüpontokat.

#### **1. LIVE**

(stream, kép beigazítása, képformátum)

## **2. LEJÁTSZÁS**

(naptárfunkció, felvételek keresése)

# **3. BEÁLLÍTÁSOK**

(kamera, hálózat, esemény, tárolás, rendszer, információ)

## **4. LOGOUT**

Az egyes menüpontok részletes ismertetését a felhasználói kézikönyv tartalmazza.

# **Műszaki adatok**

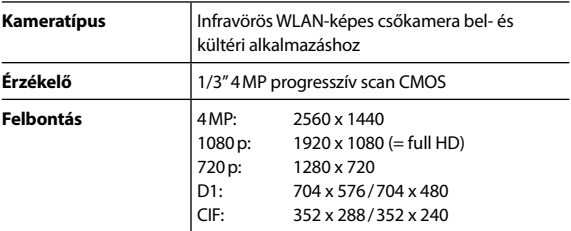

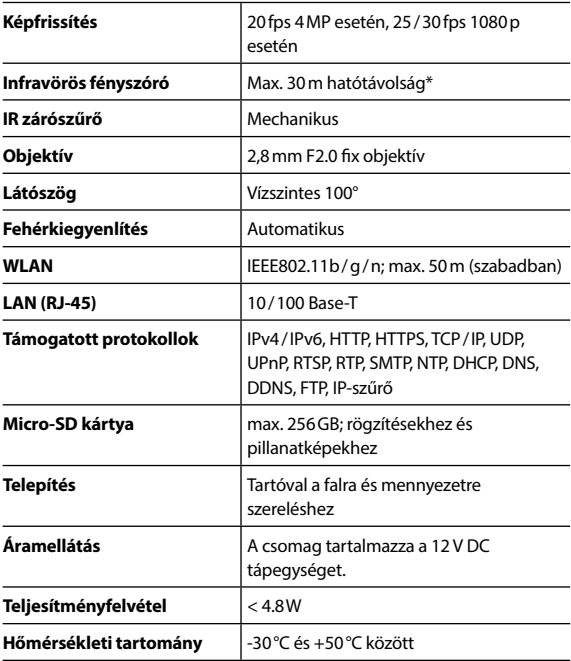

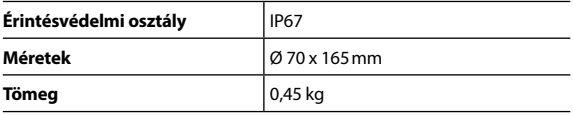

#### **Kiegészítő funkciók**

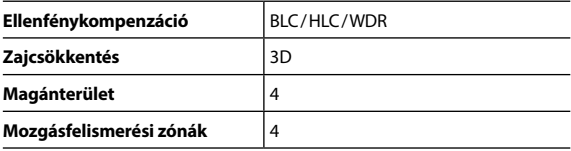

Megjegyzés:

- Az IR-lámpa hatótávolsága nagymértékben függ a felhasználás helyétől és a környezettől. Erősen nedvszívó felületek, mint pl. a sötét, érdes szerkezetek (talaj, gyep, aszfalt) a maximális hatótávolság jelentős csökkenéséhez vezethetnek.
- \*\* WLAN-jel hatótávolsága nagymértékben függ a kamera felszerelési helyétől. A fémszerkezetek, a falak stb. befolyásolják a jelet / kapcsolatot.

Fenntartjuk a tévedések és a műszaki változtatások jogát.

#### **Frekvenciasáv:**

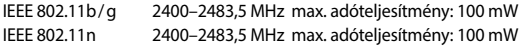

# **Részletes felhasználói kézikönyv**

Ez a rövid használati utasítás a készüléket egyszerű és problémamentes üzembe helyezésére szolgál. Az egyes funkciók részletesebb magyarázatát és leírását az a felhasználói kézikönyv tartalmazza, amelyet PDF-fájlként tölthet le az alábbi helyről:

#### **www.burg.biz <sup>☆</sup> Service & Downloads ☆ Bedienungsanleitungen** a **Montageanleitungen** a **Video-Sicherheit**

A gyors elérés érdekében alternatív megoldásként olvassa be a QR-kódot, és kézikönyvet máris megkapja közvetlenül az okostelefonjára vagy táblagépére. Ez alatt a QR-kód alatt további információkat is talál (GYIK).

QR-kód a használati utasításhoz/további információk nyelven:

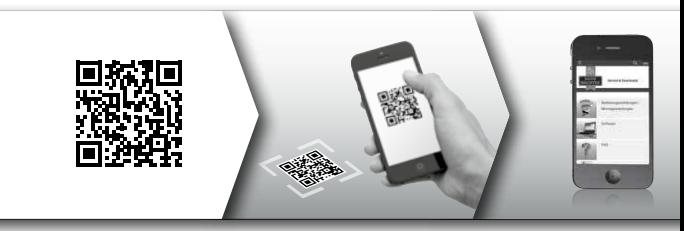

A BURGcam termékekkel kapcsolatos információkat német (DE) és angol (EN) nyelven megtalálja a honlapunkon:

## **www.burg.biz ☆ Products ☆ Service & Downloads**

# **Általános biztonsági tudnivalók és óvintézkedések**

## **Súgó és ügyféltámogatás**

A termékkel és annak beállításával kapcsolatos kérdéseivel forduljon hozzánk a következő e-mail-címen: camera-service@burg.biz Kérjük, adja meg az alábbi információkat, hogy a lehető legjobb szolgáltatást nyújthassuk Önnek:

- Készülék megnevezése
- Alkalmazással kapcsolatos kérdések esetében: készülékszoftver verziója/ alkalmazás verziója, okostelefon és a verzióval kapcsolatos információk
- Telepítési információk
- Hálózattal kapcsolatos kérdések esetén: Beállítások és a hálózat felépítése
- Probléma részletes leírása
- Információ arról, hogy mikor és hogyan érhetjük el Önt

#### **Vigyázat**

Azok a módosítások és változtatások, amelyek nem rendelkeznek az illetékes engedélyező hatóság kifejezett engedélyével, a készülék működési engedélyének visszavonásához vezethetnek.

## **Az adatvédelmi rendelettel (GDPR) kapcsolatos tudnivalók**

Biztonsági videórendszerek használatakor a személyes adatokat automatizált módon gyűjtik, kezelik, dolgozzák fel és használják fel. Az ilyen adatok a GDPR rendelet védelme alatt állnak, amely uniós rendeletként Németországban közvetlenül alkalmazandó. Az adatok üzemeltetéséért és feldolgozásáért a rendszer üzemeltetője felelős. A biztonsági videó rendszer telepítésekor megfelelő műszaki és szervezési intézkedéseket kell tenni az érintettek személyes jogai védelme érdekében.

# **Általános biztonsági utasítások**

- A készülék üzembe helyezése előtt gondosan olvassa el a jelen kézikönyvet, majd őrizze meg későbbi referenciaként.
- Az elektromos rendszereken csak szakképzett személyzet végezhet munkát.
- A készülék telepítését csak szakképzett személyzet végezheti, és a beszerelésnek meg kell felelnie a helyi specifikációknak előírásoknak és előírásoknak.
- Minden tisztítás előtt a készüléket ki kell kapcsolni és le kell választani az üzemi feszültségellátásról. A tisztításhoz enyhén nedves törlőkendőt használjon.
- A készüléket kizárólag rendeltetési céljának megfelelően használja.
- A típustáblát tilos kicserélni.
- Üzembe helyezés előtt ellenőrizze, hogy a feszültség alatt álló alkatrészek nem sérültek-e. A sérült alkatrészeket pótolni kell vagy ki kell cserélni.
- Ne használjon olyan további eszközöket, amelyeket a készülék gyártója nem ajánl. Ezek befolyásolhatják a készülék működését, legrosszabb esetben pedig sérülésekhez és áramütéshez vezethetnek, vagy akár tüzet is kiválthatnak.
- Soha ne működtesse a készüléket víz vagy egyéb folyadék közelében.
- A készüléket stabil felületre kell felszerelni.
- A készüléken található nyílások annak szellőzésre szolgálnak, és óvják a készüléket a túlmelegedéstől. Ezeket a nyílásokat soha nem szabad letakarni vagy elzárni.
- Csak a készülékhez ajánlott üzemi feszültségellátást használja.
- Ha a készülékhez földelt csatlakozású tápegységre van szükség, akkor azt csak egy bevizsgált csatlakozóaljzatból szabad üzemeltetni.
- A csatlakozókábeleket védeni kell az érintkezéstől és a sérülésektől.
- Üzemzavar vagy teljes meghibásodás esetén kapcsolja ki a készüléket, és válassza le a tápfeszültségről. Soha ne próbálkozzon karbantartási vagy javítási munkát végezni nyitott készülékház mellett.
- A karbantartási vagy javítási munkákat csak szakképzett szakműhelylyel végeztesse el.
- Csak a gyártó által jóváhagyott alkatrészeket használja.
- Használhatatlan eszközök ártalmatlanításakor tartsa be a vonatkozó törvényi előírásokat.

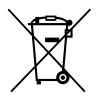

Felhívjuk a figyelmét, hogy az elektromos és elektronikus készülékek, valamint az elemek nem kerülhetnek a háztartási hulladékba, hanem azokat szelektíven, ill. elkülönítve kell gyűjteni. Az elemek és az elektronikai hulladékok gyűjtőhelyéről érdeklődjön az illetékes önkormányzati szervnél.

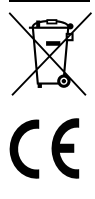

A BURG-WÄCHTER KG ezennel kijelenti, hogy a jelen készülék megfelel a 2014/53/EU, (RED) 2014/30/EU, (EMC), a 2011/65/EU (RoHS) irányelveknek, valamint a 2014/35/EU kisfeszültségű irányelvnek.

Az EU Megfelelőségi nyilatkozat teljes szövege a www.burg.biz weboldalról tölthető le.

**BURGcam BULLET 3040** Magyar | 225

# **GNU GPL licenc nyilatkozat**

Vegye figyelembe, hogy a termék nyitott forráskódú (open source) szoftvereket is tartalmaz, amelyek a GNU General Public License (GPL) alatt licenceltek. Ezúton hivatkozunk a GPL licencfeltételeire, hogy biztosítsuk a programok GPL-konform alkalmazását.

A GPL V2 kinyomtatott licencszövegét mellékeltük a termékhez. A GPL licencszövege letölthető a következő weboldalról is: **https:/www.burg.biz/service-downloads/ manuals/#Videoueberwachung** 

Önnek és minden harmadik félnek kérésre rendelkezésre bocsátjuk a GPLv2 alatt licencelt szoftver teljes és géppel olvasható nyitott forráskódját (open source). A forráskód ingyenesen letölthető hivatkozásként, vagy (díjkötelesen) pendrive-on is rendelkezésre bocsátható. Ez az ajánlat a termék kiszállítása után három évig érvényes.

Vonatkozó igényét a következő címre juttassa el:

## **BURG-WÄCHTER KG**

Altenhofer Weg 15 58300 Wetter Deutschland Tel: +49 2335 965 30 Fax: +49 2335 965 390 E-mail: camera-service@burg.biz

Kérjük, vegye figyelembe hogy a forráskód hibamentességére nem vállalhatunk garanciát is ilyen támogatást sem tudunk nyújtani. A forráskód a teljes szoftvernek csak egy részét képzi. A termékkel kapcsolatos műszaki kérdései esetén olvassa el a részletes használati utasítást és tekintse meg a gyakran ismétlődő kérdéseket a következő weboldalon: www.burg.biz Ha ennek ellenére további kérdései vannak, akkor forduljon hozzánk a következő e-mail-címen: camera-service@burg.biz

#### **Impresszum**

A jelen használati utasítás szerzői joga a BURG-WÄCHTER KG által fenntartva. Bármilyen reprodukcióhoz, ideértve az elektronikus adathordozókat is, a BURG-WÄCHTER KG írásbeli engedélye szükséges. Tilos a használati utasítás vagy akár csak egyes részeinek az utánnyomása. Minden feltüntetett cég- vagy terméknév az adott tulajdonos védjegye vagy bejegyzett védjegye, illetve márkája.

Fenntartjuk a tévedések és a műszaki változtatások jogát.

# **Pachet de livrare**

1x cameră 1x sablon de găurire 1x alimentator de retea 12V CC 1x antenă 1x ghid sumar 1x set şuruburi şi dibluri

# **Caracteristicile de dotare speciale**

- Cameră de securitate video pentru spațiul exterior
- Soluţie profesională optimizată pentru spaţiul rezidenţial
- $\cdot$  Rezolutia: 4 MP (2560 $\times$ 1440)
- Detecție a mișcării în zone
- Înregistrare pe card SD de până la 256GB (nu este inclus în pachetul de livrare)
- Acces de la distantă prin aplicația BURGcam (Android, iOS)
- Stabilitate la intemperii pentru spatii exterioare (IP67)
- Vizibilitate pe timp de noapte până la 30 m
- Suprimarea contraluminii cu dinamică înaltă
- H.265+/HEVC Videostreaming optimizat pentru WLAN şi înregistrări de lungă durată
- Funcţionare în WLAN şi LAN posibilă
- 2.4 GHz b/g/n Codare WLAN, WPA2 până la 50 m WLAN în spatiu liber
- Câmp vizual superangular 100°
- Material de montaj inclus în pachetul de livrare
- Alimentatorul de retea este inclus în pachetul de livrare

**228 |** Românesc **BURGcam BULLET 3040**

#### Vedere laterală

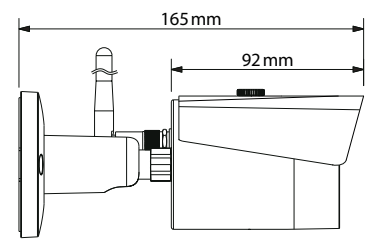

Vedere din spate

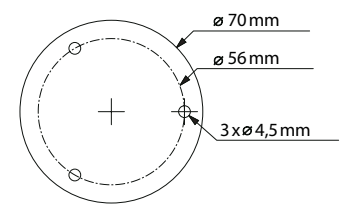

Desenul nu este la scară. Ne rezervăm toate drepturile asupra erorilor şi modificărilor.

# **Conexiuni, afişaje şi taste de operare**

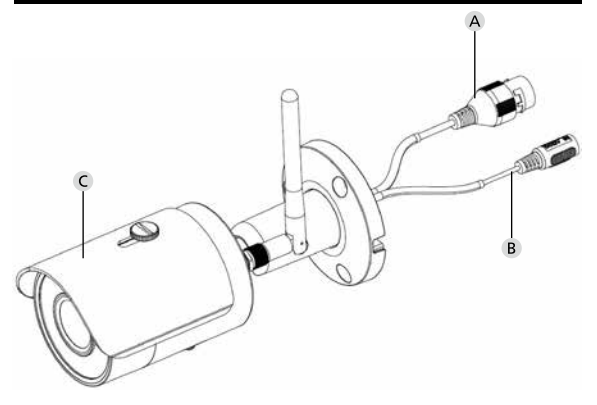

# **Descriere**

- **Conexiune LAN / cablu de reţea**
- **Tensiune de lucru 12V CC**
- **Protecţie solară**

**230 |** Românesc **BURGcam BULLET 3040**

# **Conexiuni, afişaje şi taste de operare**

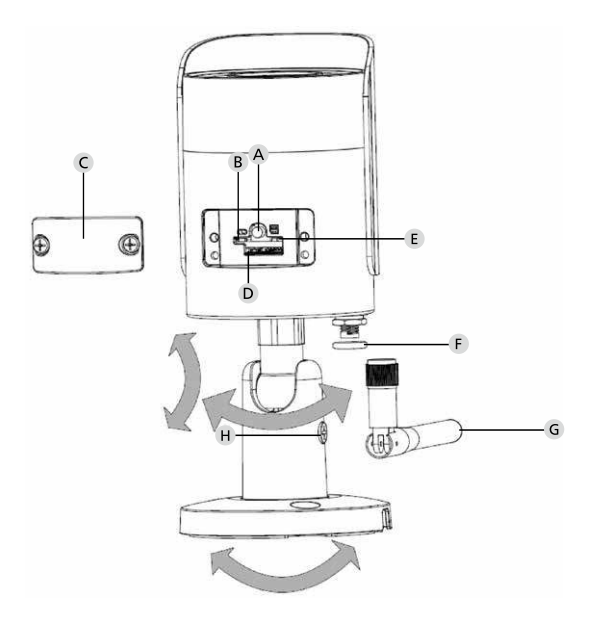

**BURGcam BULLET 3040** Românesc **| 231**

# **Descriere**

 **Reset:** Ţineţi apăsată tasta pentru aprox. 8 secunde până când indicatorul luminos se stinge, pentru a reseta camera la reglajele din fabricaţie.

## **Status indicator luminos:**

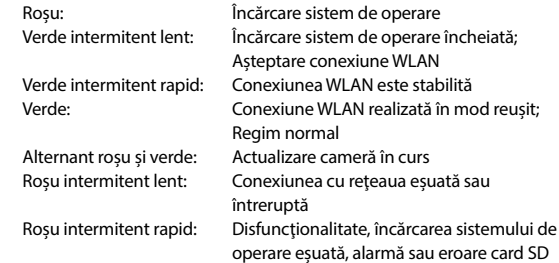

- **Clapeta de acoperire**
- **Slot pentru carduri MicroSD**
- **Inel de garnitură (etanş la apă)**
- **Antenă WLAN**
- **Şurub de imobilizare**

# **232 |** Românesc **BURGcam BULLET 3040**

# **Instalare**

# **Pregătire**

## **Listă de verificare:**

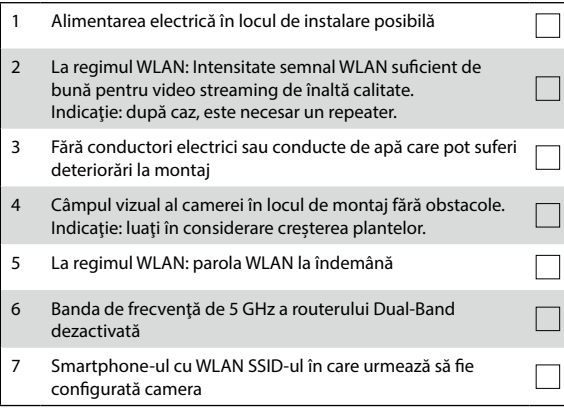

# **Montaj**

- La regimul WLAN: Verificaţi mai întâi cu smartphone-ul/ tableta intensitatea semnalului WLAN. În plus, verificaţi dacă în locul de montaj aveti o alimentare electrică.
- Utilizati suruburile, diblurile suruburile sablonul de găurire atasate și fixaţi corpul camerei în locul dorit (v. schiţa de la pag. 229). Utilizaţi alimentatorul de reţea ataşat, pentru a racorda camera la tensiunea de lucru. Camera necesită aprox. 2 minute până la starea de disponibilitate.

**234 |** Românesc **BURGcam BULLET 3040**

Aveţi 3 căi de instalare posibile care pot fi selectate:

## **Prin PC şi software**

Optiunea 1 (pag. 236): Configurare prin LAN (cablu de retea) și PC cu software "BURGconfig Tool"

#### **Prin smartphone şi aplicaţia BURGcam**

Opţiunea 2 (pag. 239): Conectare prin WLAN cu aplicaţia BURGcam Optiunea 3 (pag. 240): Conectare prin LAN (cablu de retea)

Înainte de a începe configurarea, instalaţi şi porniţi aplicaţia BURGcam pe smartphone-ul dumneavoastră, pentru a putea configura accesul de la distantă.

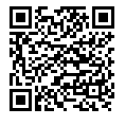

Aplicatie BURGcam pentru Android

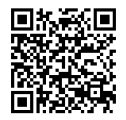

Aplicatie BURGcam pentru iOS

# **Opţiunea 1 – Configurare prin LAN (cablu de reţea) şi PC cu software "BURGconfig Tool"**

Conectaţi camera prin cablul de reţea (nu este inclus în pachetul de livrare) cu routerul dumneavoastră local. Asigurați-vă că Pc-ul/ Notebook-ul și camera se află în aceeași rețea. Instalați BURGconfig Tool și porniți aplicația. Camera se livrează din fabricație cu DHCP (atribuire automată de IP).

Dacă rețeaua dumneavoastră funcționează cu IP-uri fixe, camera va fi afisată cu IP-ul 192.168.1.108. În acest caz, relocați IP-ul PC-ului dumneavoastră în aceeași rețea.

Selectati aparatul dorit și faceți clic pe pictograma de browser  $I_{\text{con}}$   $\bigoplus$  " (fig. 1)

Apare asistentul de Setup care vă ghidează prin meniu. Urmați instrucțiunile și atribuiți o parolă sigură pentru contul de administrator.

Pentru a adăuga aparatul în aplicația BURGcam, urmați instrucțiunile de la "Integrare cameră în BURGcam APP".

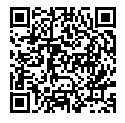

BURGconfig Tool: Aici se merge la Download.

Alternativ, găsiți BURGconfig Tool ca download la pagina de internet www.burg.biz

**236 |** Românesc **BURGcam BULLET 3040**

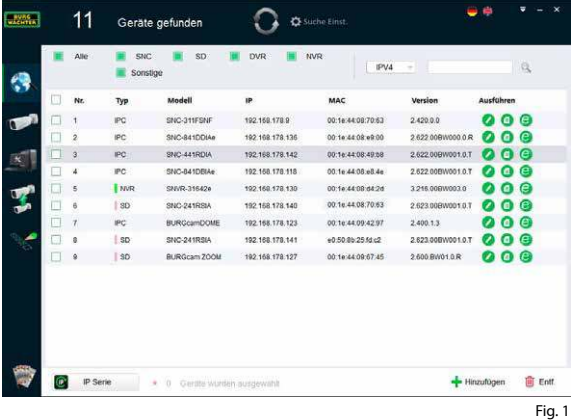

# **Login**

Introduceţi la iniţializare datele contului.

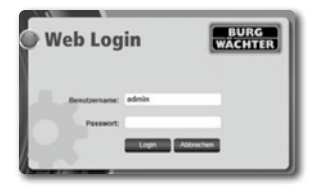

# **Opţiunea 2 – Configurare prin WLAN cu aplicaţia BURGcam**

- 1. Atingeti "Manager aparate" -> "+" -> "Cameră" -> "Aparat WLAN" -> "Conexiune WLAN", pentru a realiza o conexiune între cameră şi router prin WLAN (fig. 1).
- 2. Scanati codul QR de pe plăcuta de fabricație a aparatului. După caz, activați lumina smartphone-ului (butonul de bliț din dreapta sus), pentru a putea scana mai bine codul QR (fig. 2).
- 3. Verificați numărul de serie detectat/introdus al aparatului și atingeți "Continuare" (fig. 3).
- 4. Introduceți parola dumneavoastră WLAN și atingeți. Continuare".  **Indicaţii:**
	- a. Dezactivati banda de frecventă de 5 GHz pe durata configurării.
	- b. Asigurati-vă că smartphone-ul dumneavoastră este conectat la acelasi WLAN cu cel în care doriti să integrati camera.
	- c. Routerul dumneavoastră trebuie să fie configurat astfel încât aparatele din interiorul reţelei să aibă permisiunea de a comunica între ele.
- 5. Camera va fi acum integrată în reteaua dumneavoastră (fig. 4). Executarea reuşită va fi afişată pentru dumneavoastră (fig. 5).

Aparatul a fost adăugat cu succes în reţea. Continuati la pag.241 cu "Atribuire parolă aparat".

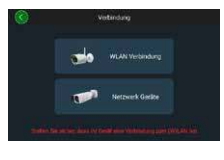

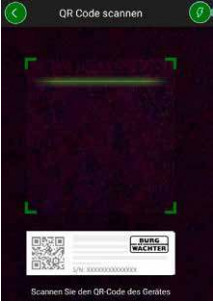

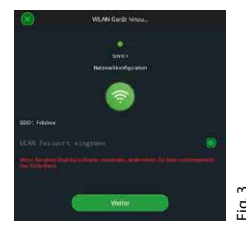

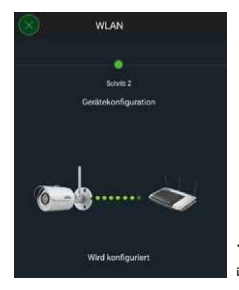

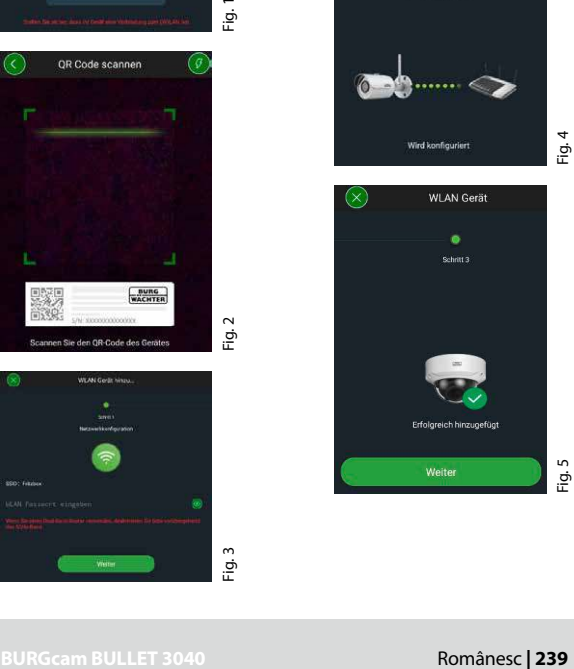

# **Opţiunea 3 – Configurare prin LAN (cablu de reţea)**

1. Conectaţi camera cu un cablu LAN şi cu reţeaua, precum şi la alimentarea cu tensiune. După încărcarea sistemului de operare al camerei, aceasta este pregătită de funcţionare.

Continuați la pag.241 cu "Atribuire parolă aparat".

# **Atribuire parolă aparat – prima configurare prin smartphone şi aplicaţia BURGcam**

1. Alegeți în meniul principal "Manager aparate".

2. Atingeți + și alegeți "Cameră".

3. Alegeți "**Inițializare aparate**", în cazul în care configuraţi sistemul dumneavoastră pentru prima dată.

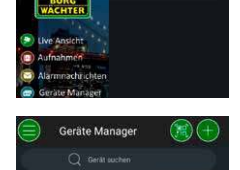

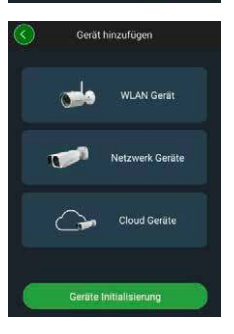

- 4. Scanaţi codul QR al aparatului şi verificaţi introducerea.
- 5. Pentru iniţializarea camerei, introduceţi o parolă individuală de cont Admin. Pentru a putea reseta parola aparatului după caz, trebuie să introduceți suplimentar adresa de mail a administratorului. Apoi atingeţi "Confirmare".
- 6. Dacă doriti să folositi sistemul cu conexiunea BURG Cloud P2P pentru acces de la distanță sau doriți să fiți informat asupra actualizărilor automate, activaţi funcţia corespunzătoare şi atingeţi apoi "Confirmare".

Iniţializarea aparatului este acum încheiată. Păstrați parola în siguranță.

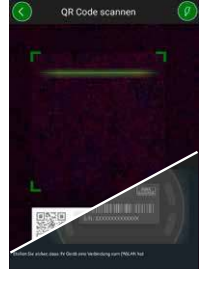

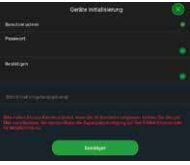

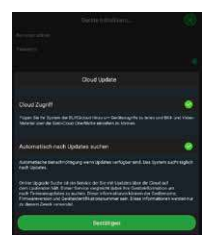

# **Integrarea camera în BURGcam APP**

Indicaţie: În aplicaţia BURGcam vor fi ilustrate funcţiile esenţiale ale camerei. Funcţii şi setări cuprinzătoare sunt configurate prin interfaţa web a camerei cu PC-ul.

1. Alegeți în meniul principal "Manager aparate".

2. Atingeți + și alegeți "Căutare online", pentru a găsi aparatele în reţeaua locală.

3. Alegeţi aparatul cu numărul de serie corespunzător din listă şi atingeţi "Adăugare aparat".

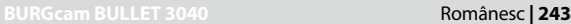

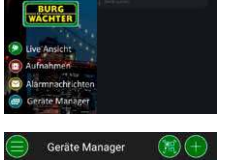

C Gerät suchen

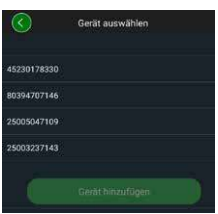

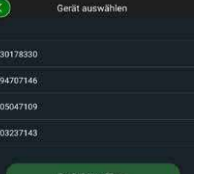

- 4. Alegeţi acces de la distanţă P2P dacă doriți să accesați camera de pe drum sau IP, dacă doriți să accesați camera din rețeaua locală.
- 5. Introduceţi denumirea aparatului şi parola și faceți clic pe "Pornire Live Stream", pentru a adăuga camera în lista aparatelor și a vizualiza imaginea live.

Camera a fost integrată în mod reuşit în aplicația BURGcam.

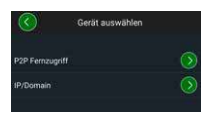

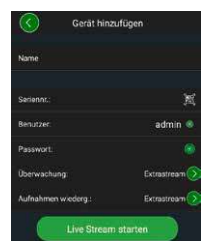

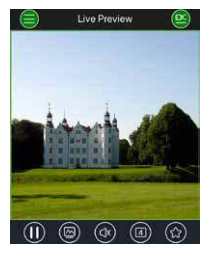

**244 |** Românesc **BURGcam BULLET 3040**

# **Generalităţi**

Nu transmiteți codurile și a suporturile de coduri către terțe persoane neautorizate. De aceea, păstrați codurile și suporturile de coduri într-un loc sigur, astfel încât acestea să fie accesibile numai persoanelor împuternicite. Dacă un cod sau un suport de cod se pierde, modificati imediat codurile și creați un nou suport de cod.

Pentru siguranţa dumneavoastră, se recomandă neapărat:

- Nu este permis să fie utilizate ca parolă date personale (de ex. zile de naştere) sau alte date care pot fi deduse în cazul cunoaşterii utilizatorului.
- Modificati TOATE parolele de utilizator la intervale neregulate.
- Activaţi DDNS/UPNP numai dacă acest lucru este neapărat necesar, deoarece aceste protocoale oferă în toate cazurile o suprafată mare de atac.
- Atribuiti drepturile de utilizator astfel încât fiecare să primească drepturile minim necesare, pentru a putea lucra fără a modifica date relevante pentru sistem.
- Delocalizaţi sistemele de monitorizare în reţelele proprii, nu le asociaţi împreună cu retele IT relevante din firmă.
- Schimbati sistemele învechite cu sisteme noi care corespund cu cerintele de securitate IT moderne.
- Verificare regulată a actualizării sistemului.

Când sunteţi autentificat, vedeţi imaginea live a camerei, precum şi punctele din meniu.

#### **1. LIVE**

(stream, adaptare imagine, format imagine)

## **2. REDARE**

(funcţie calendar, căutare de înregistrări)

## **3. SETĂRI**

(cameră, reţea, eveniment, salvare, sistem, informaţie)

## **4. LOGOUT**

Explicaţii detaliate referitoare la fiecare dintre punctele din meniu găsiţi în manualul utilizatorului.

# **Date tehnice**

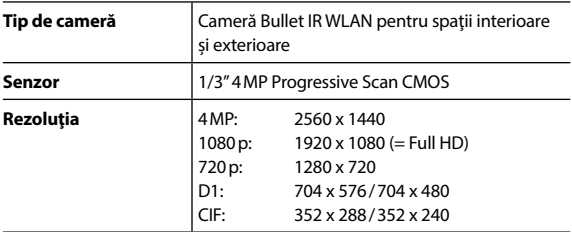

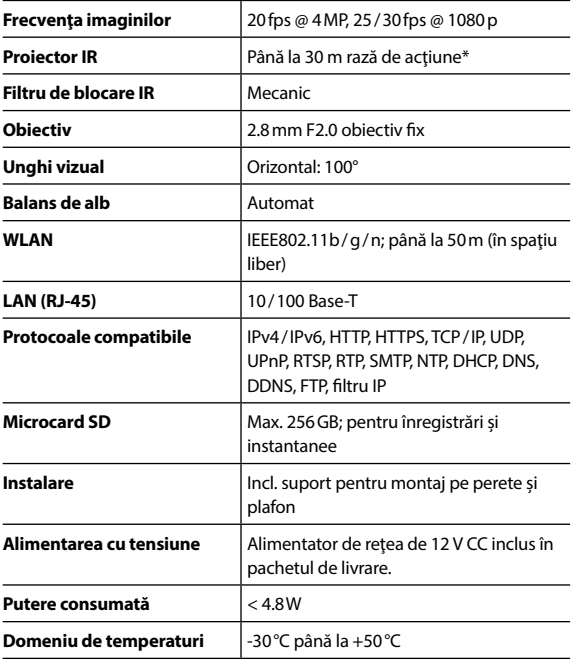

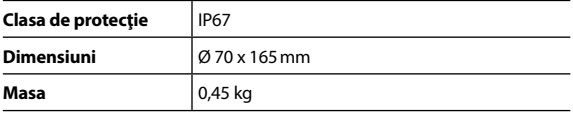

#### **Funcţii suplimentare:**

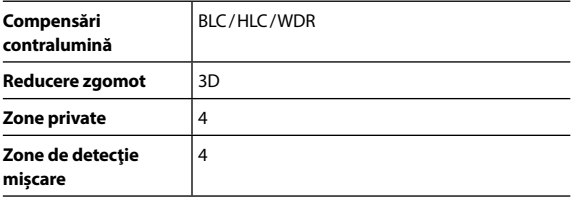

Indicaţii:

- Raza de acțiune a elementului radiant IR este puternic dependentă de locul de utilizare și de mediu. Suprafețele puternic absorbante ca de ex. structurile întunecate şi cu rugozitate (podele, gazon, asfalt) pot duce la o diminuare semnificativă a razei de acțiune maxime.
- \*\* Raza de actiune a semnalului WLAN este puternic dependentă de locul de utilizare. Structurile metalice, pereţii etc. influenţează semnalul/ conexiunea.

Ne rezervăm toate drepturile asupra erorilor şi modificărilor.

#### **Banda de frecvenţă:**

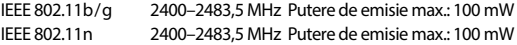

# **Manualul detaliat al utilizatorului**

Acest ghid sumar serveste la punerea în funcțiune simplă și fără complicații. Alte explicații și descrieri amănunțite ale funcțiilor găsiți în manualul utilizatorului, care poate fi descărcat ca fişier PDF:

## **www.burg.biz**  $\div$  **Service & Downloads**  $\div$  **Bedienungsanleitungen**  $\div$ **Montageanleitungen** a **Video-Sicherheit**

Alternativ, puteţi scana acest cod QR pentru un acces rapid, şi veţi primi manualul direct pe smartphone-ul sau tableta dumneavoastră. Sub acest cod QR găsiți și informații suplimentare (FAQ).

Cod OR pentru manualul de utilizare/ informatii suplimentare în germană:

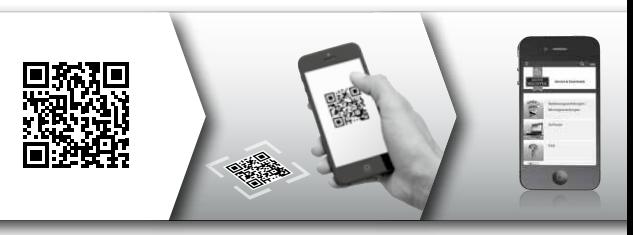

Informatii suplimentare privind produsele BURGcam găsiti în germană (DE) şi engleză (EN) la pagina noastră de internet:

#### www.burg.biz  $\Rightarrow$  Products  $\Rightarrow$  Service & Downloads

# **Indicaţii generale de securitate şi măsuri de precauţie**

## **Asistenţă şi servicii pentru clienţi**

Pentru întrebări referitoare la produs sau dispozitivele acestuia, vă rugăm să vă adresați la: camera-service@burg.biz Vă rugăm să trimiteți și următoarele informații, astfel încât să vă putem oferi cele mai bune informatii posibil:

- Denumirea aparatului
- Pentru întrebări referitoare la aplicatie: Versiune firmware/ versiune aplicatie și informații despre smartphone și versiune
- Informatii despre instalare
- Pentru întrebări referitoare la rețea: Setări și structura rețelei
- Descriere detaliată a problemei
- Informatii despre modul și perioadele în care vă putem contacta

#### **Precauţie**

Schimbările și modificările care nu au fost aprobate explicit de autoritatea competentă de avizare pot duce la retragerea aprobării de exploatare a aparatului.

## **Indicaţie privind regulamentul general privind protecţia datelor (GDPR)**

În cazul utilizării sistemelor de securitate video sunt colectate, prelucrate şi folosite date cu caracter personal sub formă automatizată. Datele de acest tip se află sub protecția GDPR, care se aplică direct în România ca regulament UE. Responsabilul pentru utilizarea şi prelucrarea datelor este administratorul instalatiei.

La instalarea echipamentului video de securitate se vor întreprinde măsuri tehnice şi organizatorice adecvate pentru păstrarea drepturilor la propria personalitate ale persoanelor respective.

# **Indicaţii generale de securitate**

- Înainte de punerea în funcțiune a aparatului, acest manual se va citit riguros şi apoi va fi păstrat pentru consultare ulterioară.
- Efectuarea lucrărilor necesare la instalaţiile electrice este permisă numai personalului de specialitate.
- Instalarea aparatului este permisă numai personalului calificat si trebuie să corespundă specificațiilor și prevederilor locale.
- Înainte de fiecare curățare, aparatul trebuie să fie deconectat si decuplat de la tensiunea de lucru. Pentru curățare folosiți o cârpă uşor umezită.
- Utilizati aparatul exclusiv în scopul pentru care este prevăzut.
- Înlocuirea plăcutei de fabricație nu este permisă.
- Verificaţi înainte de punerea în funcţiune dacă piesele conductoare electric prezintă deteriorări. Piesele deteriorate trebuie să fie înlocuite cu altele noi sau schimbate.
- Nu folosiţi aparate adiţionale care nu au fost recomandate de producătorul aparatului. Acestea pot influenţa funcţionalitatea aparatului şi, în cel mai grav caz, por cauza vătămări şi electrocutare, chiar incendii.
- Nu exploataţi niciodată aparatul în apropierea surselor de apă sau de alte lichide.
- Aparatul se va monta pe un substrat rezistent.
- Eventualele deschizături de pe aparat servesc la aerisire și protejează aparatul de supraîncălzire. Nu este permis niciodată ca aceste deschizături să fie acoperite sau obstrucționate.
- Utilizati numai surse recomandate pentru tensiunea de lucru.
- Dacă aparatul necesită o alimentare electrică cu racord de pământare, exploatarea sa este permisă numai la o priză verificată.
- Cablurile de racord se vor proteja împotriva atingerii şi deteriorării.
- În cazul disfuncționalităților sau la o ieșire din funcțiune completă, deconectati aparatul și decuplați-l de la tensiunea de alimentare. Nu încercați niciodată să executați prin miiloace proprii lucrări de întreținere curentă sau de reparație cu carcasa deschisă.
- Încredințați lucrările de întreținere curentă sau de reparație exclusiv atelierelor de specialitate cu personal calificat.
- Ca piese de schimb este permisă utilizarea numai a pieselor avizate de producător.
- În cazul eliminării ca deseu a aparatelor inutilizabile, vă rugăm să aveti în vedere prevederile legale în vigoare.
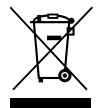

Menţionăm că este interzisă aruncarea aparatelor electronice şi a bateriilor la deşeuri menajere; acestea trebuie colectate separat. Vă rugăm să vă informați la organismul de competenţa respectivă din oraşul/comuna dumneavoastră asupra centrelor de colectare pentru baterii şi deşeuri electrice și electronice.

Prin prezenta, BURG-WÄCHTER KG, declară că aparatul menţionat corespunde directivelor 2014/53/EU, (RED) 2014/30/ EU, (EMC), 2011/65/EU(RoHS) şi directiva privind aparatele de joasă tensiune (2014/35/EU).

Textul complet al declaratiei de conformitate EU poate fi consultat la adresa de internet www.burg.biz.

## **Indicaţie de licenţă GNU GPL**

Aveți în vedere că acest produs conține, printre altele, un software Open Source, care este licentiat la GNU General Public License (GPL). Facem trimitere la dispozitiile de licentă ale GPL pentru a asigura utilizarea conformă GPL a programelor.

Textul tipărit la licenței GPL V2 este atasat acestui produs. Textul licentei GPL poate fi descărcat și de pe pagina de internet de la **https:/www.burg.biz/service-downloads/ manuals/#Monitorizare video** 

Dumneavoastră şi orice terţă persoană primiţi la cerere codul sursă Open Source complet și inteligibil pentru calculator al softului licentiat GPLv2. Codul sursă poate fi pus la dispoziție fie ca link gratuit de download, fie pe un stick (contra cost). Această ofertă este valabilă timp de trei ani după ce produsul a fost expediat.

**254 |** Românesc **BURGcam BULLET 3040**

Vă rugăm să transmiteti solicitarea dumneavoastră corespunzătoare la:

#### **BURG-WÄCHTER KG**

Altenhofer Weg 15 58300 Wetter Deutschland  $Tel: +49, 2335, 965, 30$ Fax: +49 2335 965 390 E-mail: camera-service@burg.biz

Vă rugăm să aveți în vedere că nu putem acorda asistență tehnică sau garanție de vânzător pentru lipsa de erori în codul sursă. Codul sursă reprezintă doar o parte a întregului software.

Pentru întrebări tehnice referitoare la produs, vă rugăm să citiți manualul de utilizare detaliat și să acordați atenție capitolului FAO, pe care îl găsiți la pagina web următoare: www.burg.biz. Dacă aveti totuși întrebări, vă rugăm să ni le adresați prin e-mail la: camera-service@burg.biz

#### **Impressum**

Copyright-ul pentru acest manual de utilizare este detinut exclusiv de BURG-WÄCHTER KG. Orice multiplicare, inclusiv pe suporturi electronice de date, necesită acordul scris al companiei BURG-WÄCHTER KG. Reproducerea – inclusiv sub formă de extrase – este interzisă. Toate denumirile menționate de firme și produse sunt mărci depuse sau mărci înregistrate, respectiv mărci ale deţinătorilor respectivi.

Ne rezervăm toate drepturile asupra erorilor și modificărilor.

## **Volume de fornecimento**

1x Câmara 1x Molde de perfuração 1x Fonte de alimentação 12 V CC 1x Antena 1x quia breve 1 x Conjunto de parafusos e buchas

## **Caraterísticas especiais do equipamento**

- Câmara de vídeo de segurança para a área exterior
- Solução profissional otimizada para a área do lar
- $\cdot$  Resolução: 4 MP (2560 $\times$ 1440)
- Deteção de movimento em zonas
- Gravação em cartão SD até 256 GB (não incluído no volume de fornecimento)
- Acesso remoto através da BURGcam app (Android, iOS)
- Resistente às condições climáticas para a área exterior (IP67)
- Visão noturna até 30 m
- Supressão da contraluz com alta dinâmica
- Transmissão de vídeo H.265+/HEVC otimizada para Wi-Fi e capacidade para gravações longas
- Possibilidade de operação via Wi-Fi ou LAN
- 2.4 GHz b/g/n Wi-Fi, encriptação WPA2 até 50 m, Wi-Fi em campo aberto
- Campo de visão de 100° de grande ângulo
- Material de montagem incluído no volume de fornecimento
- Fonte de alimentação incluída no volume de fornecimento

# **Dimensões**

#### Vista lateral

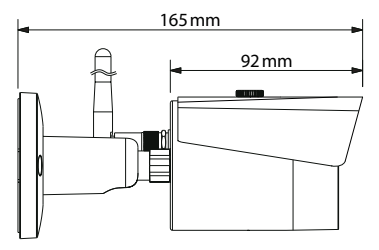

Vista posterior

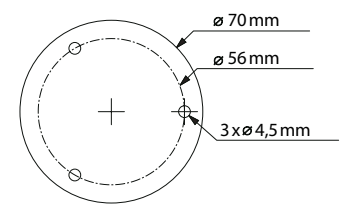

O desenho não está à escala. Reserva-se o direito a erros e alterações técnicas.

## **Conexões, indicadores e teclas de comando**

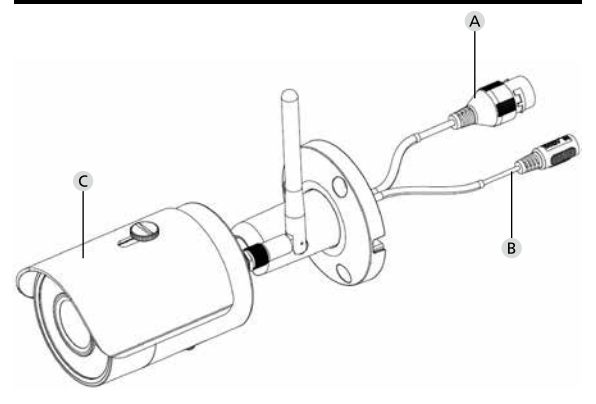

## **Descrição**

- **Conexão do cabo de rede/LAN**
- **Tensão de serviço de 12 V CC**
- **Proteção contra sol**

## **Conexões, indicadores e teclas de comando**

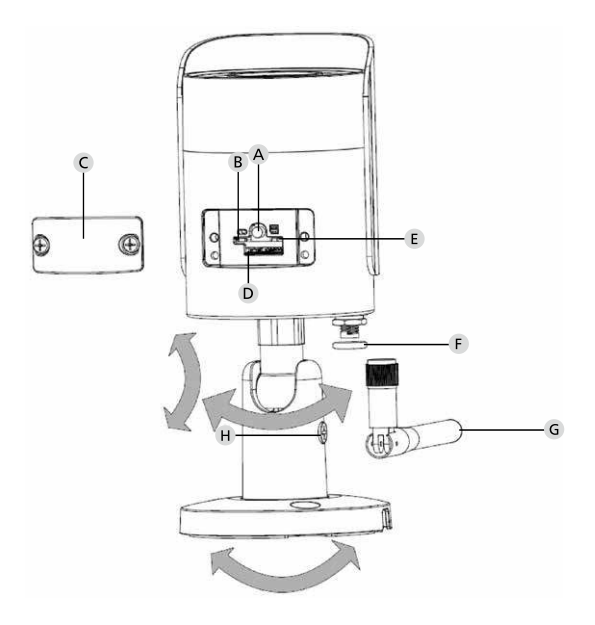

**BURGcam BULLET 3040 Português** | 259

# **Descrição**

 **Reset:** Mantenha o botão pressionado durante cerca de 8 segundos até que a luz indicadora se apague para repor a câmara para as definições de fábrica.

#### **Luz indicadora do estado:**

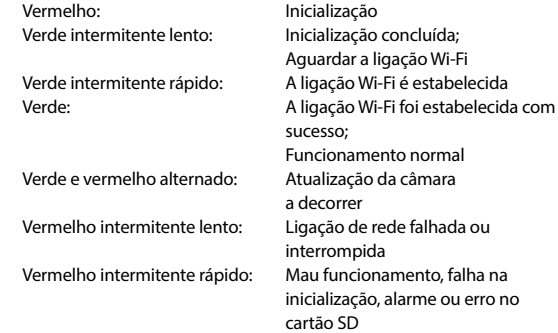

- **Tampa de proteção**
- **Ranhura para cartão MicroSD**
- **Anel de vedação (impermeável)**
- **Antena Wi-Fi**
- **Parafuso de fixação**

# **Instalação**

## **Preparação**

## **Lista de verificação:**

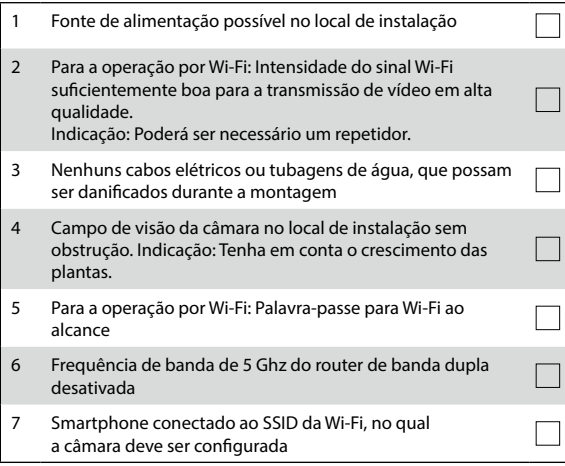

## **Montagem**

- Para a operação por Wi-Fi: Verifique primeiro a intensidade do sinal Wi-Fi com um smartphone/tablet. Verifique também se dispõe de uma fonte de alimentação no local de instalação.
- Utilize os parafusos, buchas e o molde de perfuração fornecidos para fixar o corpo da câmara ao local desejado (ver esboço na página 257). Utilize a fonte de alimentação fornecida para ligar a câmara à tensão de serviço. A câmara precisa de cerca de 2 minutos para ficar pronta.

## **Ligação com a rede**

Pode escolher entre 3 métodos de instalação possíveis:

#### **Por PC e Software**

Opção 1 (Pág. 264): Configuração por LAN (cabo de rede) e PC com o Software «BURGconfig Tool»

#### **Por Smartphone e BURGcam App**

Opção 2 (Pág. 266): Conectar por Wi-Fi com a BURGcam App Opção 3 (Pág. 268): Conectar por LAN (cabo de rede)

Antes de iniciar a configuração, instale e inicie a BURGcam App no seu smartphone para poder configurar o acesso remoto.

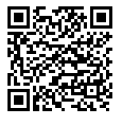

BURGcam App para Android BURGcam App para iOS

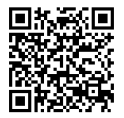

## **Opção 1 – Configuração por LAN (cabo de rede) e PC com o Software «BURGconfig Tool»**

Ligue a câmara ao seu router local com um cabo de rede (não incluído no volume de fornecimento). Certifique-se de que a câmara e o PC/notebook estão na mesma rede. Instale a BURGconfig Tool e inicie a aplicação. A câmara é fornecida da fábrica com DHCP (atribuição automática de IP).

Se a sua rede funcionar com IPs fixos, a câmara é exibida com o IP 192.168.1.108. Neste caso, altere o IP do seu PC para a mesma rede.

Selecione o aparelho pretendido e clique no ícone do navegador  $\langle \bigotimes_{\mathbb{R}}$  (Fig. 1)

O assistente de definições surge e guia-o através do menu. Siga as instruções e atribua uma palavra-passe segura para a conta do administrador.

Para adicionar o aparelho à BURGcam App, siga as instruções em «Integrar a câmara na BURGcam App».

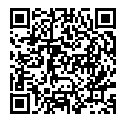

BURGconfig Tool: Aceda aqui para descarregar.

Em alternativa, pode descarregar a BURGconfig Tool a partir da homepage www.burg.biz

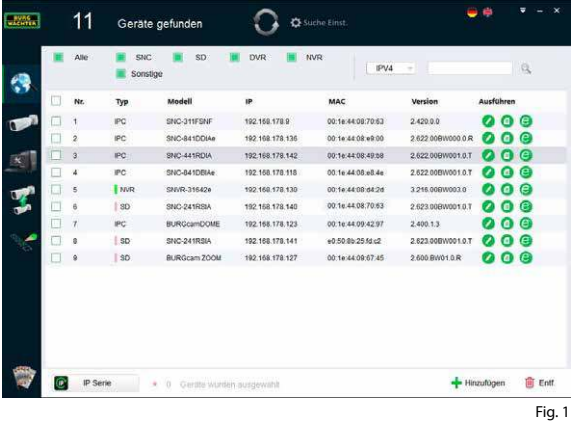

# **Login**

Introduza os dados da conta introduzidos durante a inicialização.

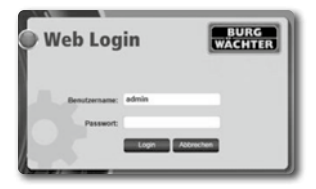

## **Opção 2 – Configuração por Wi-Fi com a BURGcam App**

- 1. Clique em «Gestor de aparelhos» -> «+» -> «Câmara» -> «Aparelho Wi-Fi» -> «Ligação Wi-Fi» para estabelecer uma ligação entre a câmara e o router por Wi-Fi (Fig. 1).
- 2. Digitalize o código QR da placa de identificação do aparelho. Se necessário, ative a luz do smartphone (botão de flash no canto superior direito) para digitalizar melhor o código QR (Fig. 2).
- 3. Verifique o número de série reconhecido/introduzido do aparelho e clique em «Seguinte» (Fig. 3).
- 4. Introduza a sua palavra-passe para Wi-Fi e clique em «Seguinte».  **Indicações:**
	- a. Desative a frequência de banda de 5 GHz durante a configuração.
	- b. Certifique-se de que o seu smartphone está ligado à mesma Wi-Fi à qual pretende ligar a câmara.
	- c. O seu router deve ser configurado de modo a permitir que os aparelhos dentro da rede comuniquem uns com os outros.
- 5. A câmara está agora integrada na sua rede (Fig. 4). A execução bem- -sucedida ser-lhe-á indicada (Fig. 5).

O aparelho foi adicionado com sucesso à rede.

Prossiga para a pág. 17 com «Atribuir palavra-passe do aparelho».

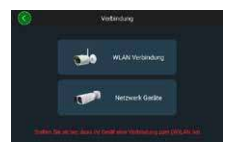

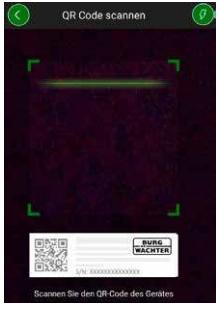

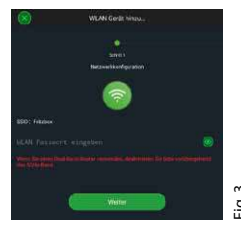

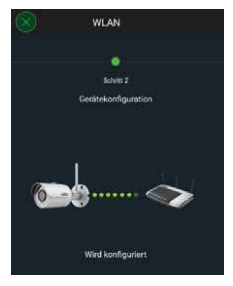

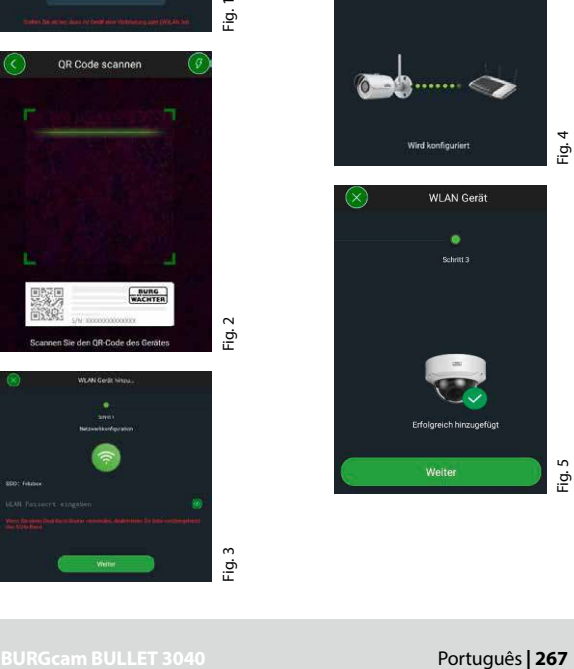

# **Opção 3 – Configuração por LAN (cabo de rede)**

1. Ligue a câmara à rede com um cabo LAN, assim como à alimentação de tensão. Depois da inicialização, a câmara está pronta para funcionar.

Prossiga para a pág. 17 com «Atribuir palavra-passe do aparelho».

# **Atribuir palavra-passe do aparelho - Configuração inicial por smartphone e BURGcam App**

1. Selecione «Gestor de aparelhos» no menu principal.

2. Clique em + e selecione «Câmara».

3. Selecione «**Inicialização do aparelho**», quando estiver a configurar o seu sistema pela primeira vez.

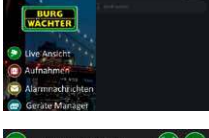

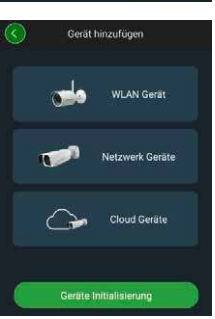

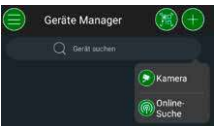

- 4. Digitalize o código QR do aparelho e verifique a entrada.
- 5. Introduza uma palavra-passe individual da conta de admin para inicializar a câmara. Para poder eventualmente redefinir a palavrapasse do aparelho, deve introduzir adicionalmente o endereço de e-mail do administrador. Depois clique em «Confirmar».
- 6. Se quiser utilizar o sistema com a ligação BURG Cloud P2P para o acesso remoto ou ser notificado sobre atualizações automáticas, ative a função correspondente e depois clique em «Confirmar».

A inicialização do aparelho está agora completa. Guarde a palavra-passe de modo seguro.

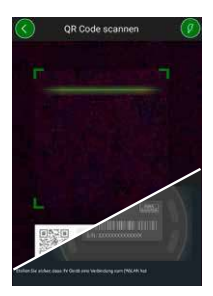

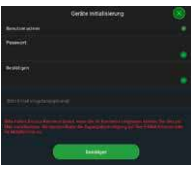

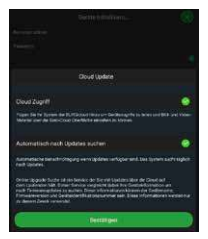

## **Integração da câmara na BURGcam App**

Indicação: Na BURGcam App são apresentadas as funções centrais da câmara. Funções e configurações mais extensas, são configuradas através da interface web da câmara com o PC.

1. Selecione «Gestor de aparelhos» no menu principal.

- 2. Clique em + e selecione «Pesquisa online», de forma a encontrar aparelhos na rede local.
- 3. Selecione o aparelho com o número de série correspondente na lista e clique em «Adicionar aparelho».

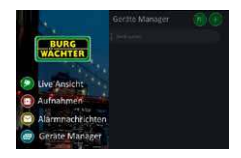

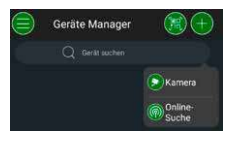

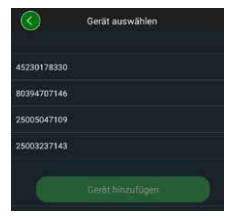

- 4. Selecione o acesso remoto P2P, se quiser aceder à câmara enquanto estiver na rua, ou o IP se quiser aceder à câmara a partir da rede local.
- 5. Introduza o nome do aparelho e a palavra-passe e clique em «Iniciar Live Stream" para adicionar a câmara à lista de aparelhos e ver a imagem em direto.

A câmara foi integrada com sucesso na BURGcam App.

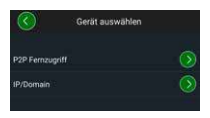

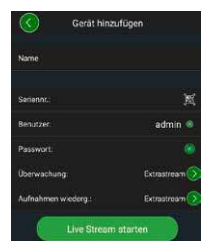

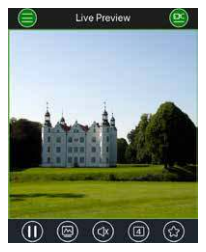

## **Generalidades**

Tenha atenção para que pessoas não autorizadas não tenham acesso aos códigos e suportes de códigos. Por isso conserve os códigos e os suportes de códigos num local seguro, de forma a que estes apenas estejam acessíveis a pessoas autorizadas. Se um código ou suporte de códigos for perdido, altere imediatamente os códigos e crie um novo suporte de códigos.

Para sua própria segurança, o que se segue é veementemente recomendado:

- Os dados pessoais (p. ex., datas de aniversário) ou outros dados que possam ser inferidos a partir do conhecimento do utilizador, não devem ser utilizados como palavra-passe.
- Altere TODAS as palavras-passe de utilizador em intervalos irregulares.
- Ativar apenas DDNS/UPNP, se tal for absolutamente necessário, uma vez que estes protocolos são geralmente muito vulneráveis.
- Atribuir direitos de utilizador de tal forma que todos tenham os direitos mínimos necessários para trabalhar, sem terem permissão para alterar dados relevantes do sistema.
- Terceirizar os sistemas de monitorização para as suas próprias redes, não os associar às redes de TI relevantes da empresa.
- Substituir sistemas ultrapassados por novos sistemas, que satisfaçam os requisitos modernos de segurança informática.
- Verificação regular de atualizações do sistema.

Se estiver efetuado login, verá a imagem ao vivo da câmara e os itens do menu.

#### **1. LIVE**

(Stream, ajuste de imagem, formato de imagem)

#### **2. REPRODUÇÃO**

(Função do calendário, procura de gravações)

#### **3. CONFIGURAÇÕES**

(Câmara, rede, evento, armazenamento, sistema, informação)

### **4. LOGOUT**

Pode consultar explicações detalhadas sobre os itens individuais do menu no manual do utilizador.

## **Dados técnicos**

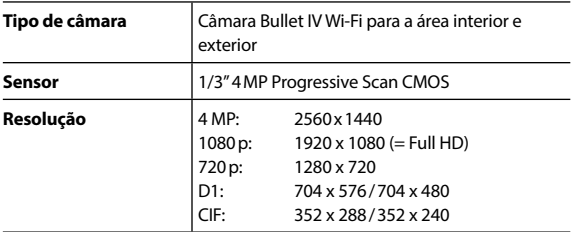

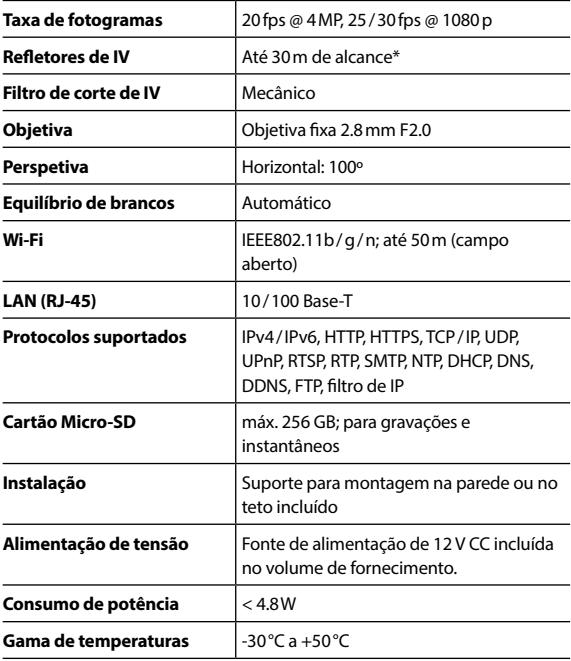

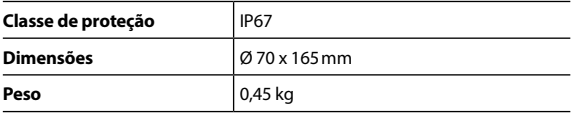

#### **Funções adicionais:**

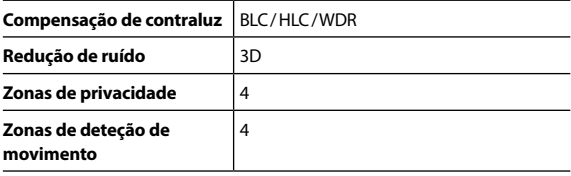

Indicações:

- \* O alcance do refletor de infravermelhos dependente amplamente do local de utilização e do ambiente. Superfícies altamente absorventes, tais como estruturas ásperas escuras (solo, relvado, asfalto) podem levar a uma redução significativa do alcance máximo.
- \*\* O alcance do sinal Wi-Fi dependente amplamente do local de utilização. Estruturas metálicas, paredes, etc., influenciam o sinal/ligação.

Reserva-se o direito a erros e alterações técnicas.

#### **Frequência de banda:**

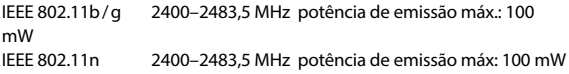

## **Manual do utilizador pormenorizado**

O propósito do presente guia breve é ajudar a colocar o aparelho em funcionamento de uma forma simples e descomplicada. Pode consultar explicações e descrições mais detalhadas das funções individuais no manual do utilizador, que pode descarregar como um ficheiro PDF:

#### **www.burg.biz**  $\div$  **Service & Downloads**  $\div$  **Bedienungsanleitungen**  $\div$ **Montageanleitungen** a **Video-Sicherheit**

Em alternativa, para um acesso rápido ao manual, pode ler este código QR para obter o manual diretamente no seu smartphone ou tablet. Este código QR providenciará mais informações (FAQ).

Código QR para manual de instruções/mais informações em alemão:

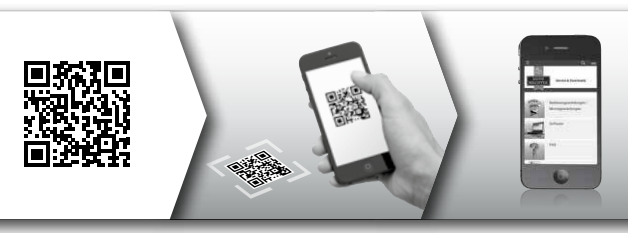

Mais informações sobre os produtos BURGcam podem ser encontradas em alemão (DE) e inglês (EN) na nossa homepage:

#### www.burg.biz  $\Rightarrow$  Products  $\Rightarrow$  Service & Downloads

## **Indicações de segurança gerais e medidas de precaução**

#### **Ajuda e assistência técnica**

Caso tenha alguma questão sobre o produto ou a sua configuração contacte: camera-service@burg.biz

Inclua as seguintes informações para que lhe possamos providenciar o melhor serviço possível:

- Designação do aparelho
- Para perguntas sobre a App: Versão Firmware / Versão da App e Smartphone e informações sobre a versão
- Informações sobre a instalação
- Para questões de rede: configurações e estrutura da rede
- Descrição detalhada do problema
- Informação sobre como e quando o podemos contactar

#### **Cuidado**

Alterações e modificações, que não foram expressamente autorizadas pela autoridade de licenciamento responsável, podem conduzir ao cancelamento da licença para operação do aparelho.

#### **Indicação sobre o regulamento geral de proteção de dados (RGPD)**

Quando são utilizados sistemas de videovigilância, os dados pessoais são recolhidos, processados e utilizados de forma automatizada. Tais dados estão protegidos pelo RGPD, que é um regulamento da UE diretamente aplicável em Portugal. O operador do equipamento é responsável pelo funcionamento e pelo processamento dos dados. Ao instalar o equipamento de videovigilância devem ser tomadas medidas técnicas e organizacionais adequadas para proteger os direitos de personalidade das pessoas envolvidas.

### **Indicações gerais de segurança**

- Este manual deve ser lido cuidadosamente antes da colocação em funcionamento do aparelho e deve ser depois guardado para futura consulta.
- Os trabalhos a realizar nas instalações elétricas só podem ser realizados por profissionais.
- A instalação do aparelho deve ser efetuada apenas por pessoal qualificado e deve estar em conformidade com as especificações e regulamentos locais.
- Antes de cada limpeza, o aparelho deve ser desligado e desconectado da tensão de serviço. Utilizar um pano ligeiramente humedecido para a limpeza.
- Utilize o aparelho exclusivamente para o fim previsto.
- A placa de identificação não deve ser substituída.
- Verifique as peças condutoras de eletricidade quanto a danos, antes da colocação em funcionamento. As peças danificadas devem ser substituídas ou trocadas.
- Não utilize qualquer tipo de acessórios que não sejam recomendados pelo fabricante do aparelho. Estes podem afetar a funcionalidade do aparelho e, na pior das hipóteses, causar ferimentos e choques elétricos ou até um incêndio.
- Não opere o aparelho perto de água ou de outros líquidos.
- O aparelho deve ser montado numa base estável.
- Eventuais aberturas no aparelho servem para ventilar e proteger o aparelho de sobreaquecer. Estas aberturas nunca devem ser tapadas ou fechadas.
- Utilize apenas a tensão de serviço recomendada.
- Se o aparelho necessitar de uma fonte de alimentação com ligação à terra, este só poderá ser operado numa tomada testada.
- Os cabos de ligação devem ser protegidos contra contacto e danos.
- Em caso de mau funcionamento ou falha completa, desligue o aparelho e desconecte-o da tensão de alimentação. Nunca tente realizar autonomamente trabalhos de manutenção ou reparação com a caixa aberta.
- Os trabalhos de manutenção ou reparação devem ser efetuados apenas por oficinas especializadas qualificadas.
- Só as peças aprovadas pelo fabricante podem ser utilizadas como peças sobresselentes.
- Ao descartar aparelhos inutilizáveis, observe os regulamentos legais aplicáveis.

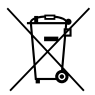

Salientamos que os resíduos de equipamentos elétricos e eletrónicos, assim como as baterias, não deverão ser descartados no lixo doméstico, devendo ser separados. Informe-se junto das autoridades competentes na sua cidade/comunidade sobre os pontos de recolha de lixo elétrico.

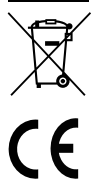

Por este meio, a BURG-WÄCHTER KG declara que o presente aparelho está em conformidade com a Diretiva 2014/53/EU (RED), 2014/30/EU (EMC), 2011/65/UE (RoHS) e a Diretiva relativa a baixas tensões (2014/35/EU).

O texto completo da Declaração EU de conformidade pode ser encontrado em www.burg.biz.

## **Aviso de licenciamento GNU GPL**

Tenha em atenção que este produto inclui Open Source Software, licenciado sob a GNU General Public License (GPL). Apontamos para as determinações da licença da GPL para garantir uma utilização dos programas conforme à GPL.

O texto da licença imprimido da GPL V2 encontra-se em anexo a este produto.

O texto da licença da GPL também pode ser descarregado a partir da Homepage em

#### **www.burg.biz/service-downloads manuals/#Videoueberwachtung**

A pedido, recebe, bem como terceiros, o código de origem Open Source completo e mecanicamente legível do software licenciado em GPLv2. O código de origem pode ser disponibilizado como um link de download gratuito ou num cartão de memória (mediante uma taxa). Esta oferta é válida durante três anos depois de o produto ter sido enviado.

Dirija o seu pedido a:

#### **BURG-WÄCHTER KG**

Altenhofer Weg 15 58300 Wetter Deutschland  $Tel: +49 2335 965 30$ Fax.: +49 2335 965 390 E-mail: camera-service@burg.biz

Tenha em atenção que não podemos fornecer qualquer assistência ou garantia de isenção de erros do código de origem. O código de origem apenas constitui uma parte do software completo.

Em caso de questões técnicas relativas ao produto leia o manual de instruções detalhado e tenha em atenção as FAQ, que pode encontrar na seguinte página web: www.burg.biz. Caso ainda tenha dúvidas, poderá contactar-nos via e-mail: camera-service@burg.biz

#### **Ficha técnica**

Os direitos de autor deste manual de instruções pertencem exclusivamente à BURG-WÄCHTER KG. Qualquer reprodução, mesmo em suportes de dados eletrónicos está sujeita à autorização por escrito da BURG- -WÄCHTER KG. A reimpressão – mesmo que parcial – é proibida. Todos os nomes de empresas e de produtos são marcas comerciais ou marcas comerciais registadas ou marcas do respetivo titular.

Reserva-se o direito a erros e alterações técnicas.

## **Pakkens indhold**

1x kamera 1x borehul-skabelon 1x strømforsyning 12 V DC 1x antenne 1x hurtigguide 1 x sæt skruer og dyvler

# **Specielle udstyrsfunktioner**

- Videoovervågningskamera udendørs
- Professionel løsning optimeret til hjemmet
- Opløsning:  $4 MP (2560 \times 1440)$
- Bevægelsesgenkendelse i zoner
- Optagelse på SD-kort op til 256GB (medfølger ikke)
- Fjernadgang via BURGcam app (Android, iOS)
- Vejrbestandig udendørs (IP67)
- Nattesyn op til 30 m
- Modlyskompensation med høj dynamik
- H.265+/HEVC-videostreaming optimeret til WiFi og langtidsoptagelser
- Mulighed for WiFi- eller LAN-drift
- 2,4 GHz b/g/n WiFi, WPA2-kryptering op til 50 m WiFi i åbent område
- Vidvinkel 100° synsfelt
- Monteringsmateriale inkluderet i leveringen
- Strømforsyning inkluderet i leveringen

**284 |** Dansk **BURGcam BULLET 3040**

## **Dimensioner**

#### Set fra siden

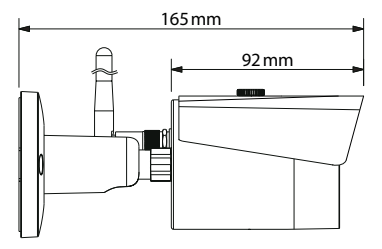

Set bagfra

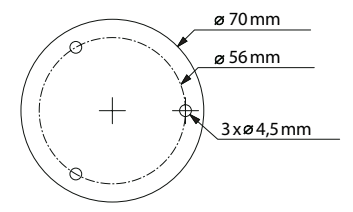

Tegning ikke i målestoksforhold. Med forbehold for fejl og tekniske ændringer.

# **Tilslutninger, visninger og betjeningsknapper**

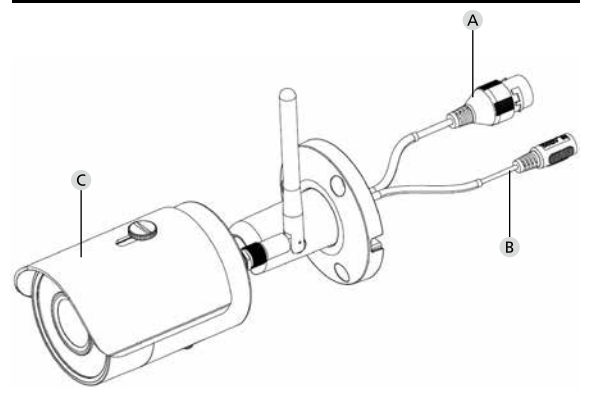

## **Beskrivelse**

- **LAN / netværkskabeltilslutning**
- **Driftsspænding 12V DC**
- **Solbeskyttelse**

**286 | Dansk BURGcam BULLET 3040** 

# **Tilslutninger, visninger og betjeningsknapper**

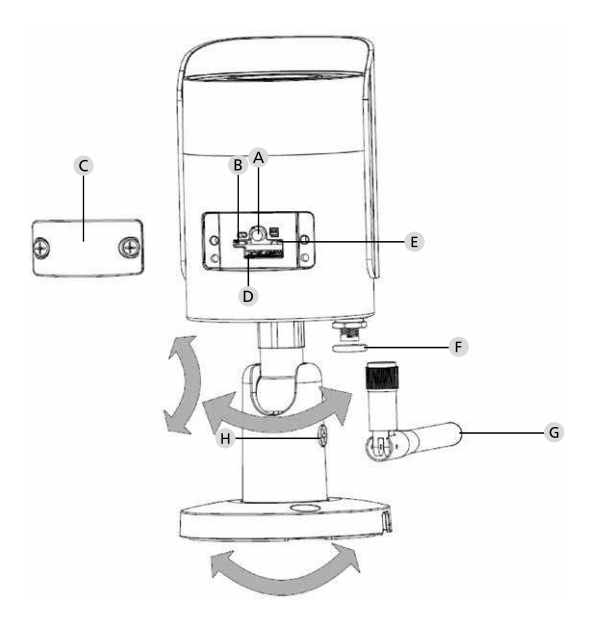

**BURGcam BULLET 3040** Dansk **Dansk | 287** 

## **Beskrivelse**

 **Nulstilling:** Hold knappen nede i ca. 8 sekunder, indtil lysindikatoren slukker for at nulstille kameraet til fabriksindstillinger.

#### **B E** Status lysindikator:

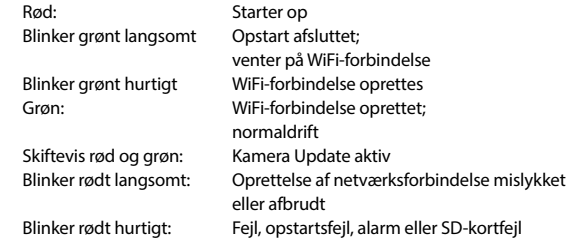

- **Dækklap**
- **MicroSD-kortslot**
- **Tætningsring (vandtæt)**
- **WiFi antenne**
- **Låseskrue**

## **288 | Dansk <b>BURGcam BULLET 3040**
## **Installation**

### **Forberedelse**

### **Tjekliste:**

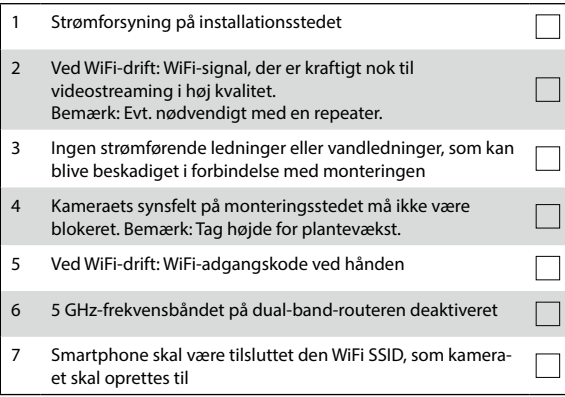

### **Montering**

- Ved WiFi-drift: Kontroller først WiFi-signalets styrke vha. en smartphone/ tablet. Kontroller også, om du har strømforsyning på monteringsstedet
- Brug de medfølgende skruer, dyvler og borehulskabelonen, og fastgør kamerahuset på det ønskede sted (se tegning side 9). Brug den medfølgende strømforsyning til at tilslutte kameraet til driftsspændingen. Kameraet er 2 minutter om at blive klar.

### **Oprettelse af netværksforbindelse**

Der er 3 mulige installationsmetoder at vælge imellem:

#### **Via PC og software**

Mulighed 1 (s. 12): Opsætning via LAN (netværkskabel) og pc med softwaren "BURGconfig Tool"

#### **Via smartphone og BURGcam app**

Mulighed 2 (s. 14): Opret forbindelse via WiFi med BURGcam-appen Mulighed 3 (s. 16): Opret forbindelse via LAN (netværkskabel)

Inden du påbegynder opsætningen, skal du installere og starte BURGcam-appen på din smartphone for at konfigurere fjernadgangen.

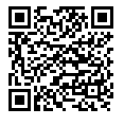

BURGcam app til Android BURGcam app til iOS

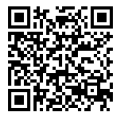

### **Mulighed 1 – Opsætning via LAN (netværkskabel) og pc med softwaren "BURGconfig Tool"**

Opret forbindelse til kameraet vha. netværkskabel (medfølger ikke) via din lokale router. Sørg for, at kameraet og pc'en/ den bærbare computer er tilsluttet samme netværk. Installer BURGconfig Tool, og start applikationen. Kameraet leveres fra fabrikken med DHCP (automatisk IP-tildeling).

Hvis dit netværk bruger faste IP-adresser, vises kameraet med IP-adresse 192.168.1.108. I dette tilfælde skal du indstille din pc's IP-adresse til det samme netværk.

Vælg den ønskede enhed, og klik på browserikonet "<sup>3</sup>" (fig. 1)

Installationsguiden vises og guider dig gennem menuen. Følg instruktionerne og opret en sikker adgangskode til administratorkontoen.

For at tilføje enheden til BURGcam-appen skal du følge instruktionerne under "Integrering af kameraet i BURGcam appen".

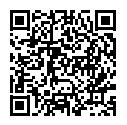

BURGconfig Tool: Klik her for at downloade.

Alternativt kan du finde BURGconfig Tool som download på hjemmesiden www.burg.biz

**292 |** Dansk **BURGcam BULLET 3040**

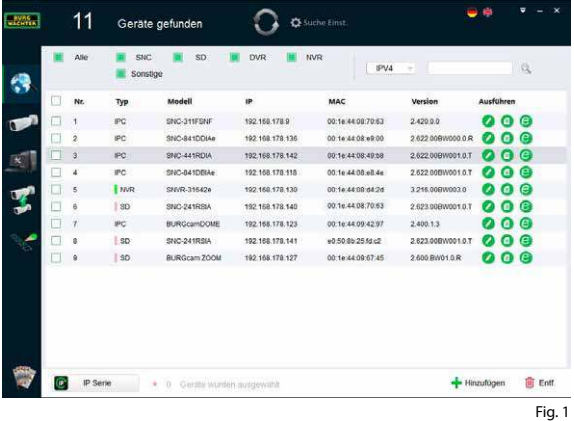

## **Login**

Indtast de kontooplysninger, du indtastede under initialiseringen.

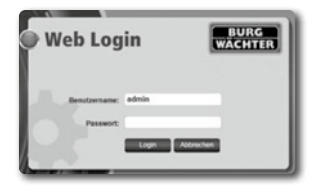

### **Mulighed 2 – Opsætning via WiFi med BURGcam app**

- 1. Tryk på "Administrer enhed" -> "+" -> "Kamera" -> "WiFi-enhed" -> "WiFi-forbindelse" for at oprette forbindelse mellem kameraet og routeren via WiFi (fig. 1).
- 2. Scan QR-koden på enhedens typeskilt. Aktiver evt. lyset på din smartphone (flash-knap øverst til højre) for lettere at kunne scanne QR-koden (fig. 2).
- 3. Kontroller enhedens genkendte/ indtastede serienummer, og tryk på "Næste" (fig. 3).
- 4. Indtast din WiFi-adgangskode, og tryk på "Næste".

#### **Bemærk følgende:**

- a. Deaktiver 5 GHz-frekvensbåndet, mens opsætningen kører.
- b. Sørg for, at din smartphone er tilsluttet den samme WiFi-forbindelse som den, du vil integrere kameraet til.
- c. Din router skal være konfigureret på en sådan måde, at enheder inden for netværket har lov til at kommunikere med hinanden.
- 5. Kameraet integreres nu i dit netværk (fig. 4). Den gennemførte udførelse vises (fig. 5).

Enheden er nu føjet til netværket.

Fortsæt på side 297 med "Oprettelse af adgangskode til enhed"

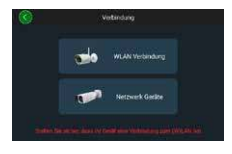

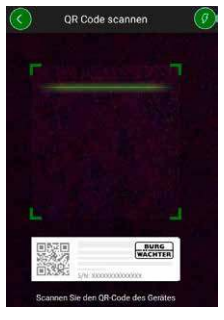

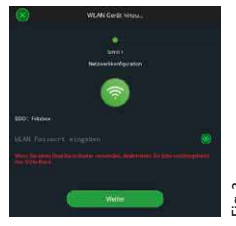

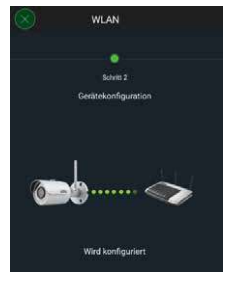

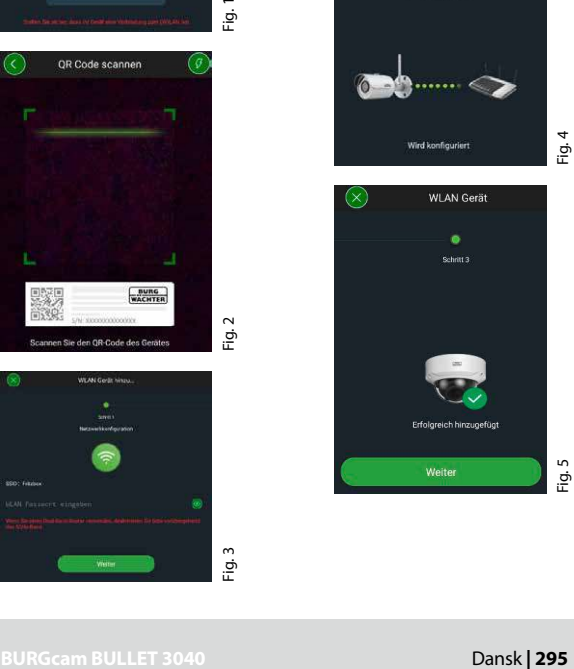

### **Mulighed 3 – Opsætning via LAN (netværkskabel)**

1. Tilslut kameraet ved hjælp af et LAN-kabel og netværket samt spændingsforsyningen. Efter opstart af kameraet er det klar til brug.

Fortsæt på side 297 med "Oprettelse af adgangskode til enhed"

### **Oprettelse af adgangskode til enhed – første opsætning via smartphone og BURGcam app**

1. Vælg "Administrer enhed" i hovedmenuen.

2. Tryk på +, og vælg "Kamera".

3. Vælg "**Enhedsinitialisering**", første gang du konfigurerer dit system.

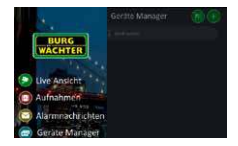

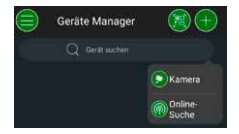

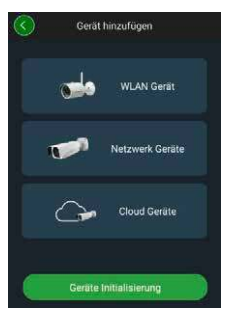

- 4. Scan enhedens QR-kode og tjek indtastningen.
- 5. Indtast en individuel adgangskode til administratorkontoen for at initialisere kameraet. For om nødvendigt at kunne nulstille enhedens adgangskode, skal du også indtaste administratorens mailadresse. Tryk derefter på "Bekræft".
- 6. Hvis du vil bruge systemet med BURG Cloud P2P-forbindelsen til fjernadgangen eller ønsker at blive informeret om automatiske opdateringer, skal du aktivere den tilsvarende funktion og derefter trykke på "Bekræft".

Enhedsinitialiseringen er nu afsluttet. Opbevar adgangskoden et sikkert sted.

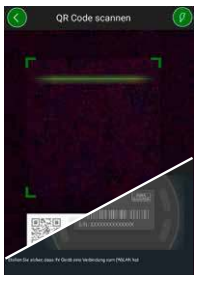

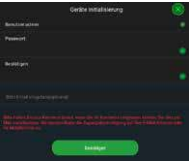

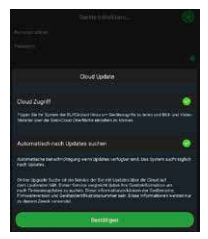

### **298 | Dansk BURGcam BULLET 3040**

### **Integrering af kameraet i BURGcam appen**

Bemærk: I BURGcam appen vises kameraets kernefunktioner. Mere omfattende funktioner og indstillinger, konfigureres via kameraets webgrænseflade med pc'en.

1. Vælg "Administrer enhed" i hovedmenuen.

- 2. Tryk på + og vælg "Onlinesøgning" for at finde enheder i det lokale netværk.
- 3. Vælg enheden med det pågældende serienummer fra listen, og tryk på "Tilføj enhed".

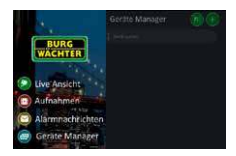

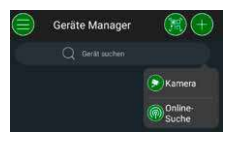

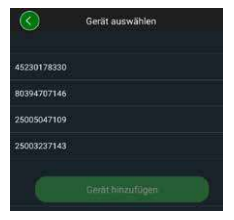

- 4. Vælg P2P fjernadgang, hvis du vil have adgang til kameraet, når du ikke er hjemme, eller IP, hvis du vil have adgang til kameraet fra det lokale netværk.
- 5. Indtast navnet på enheden og adgangskoden, og klik på "Start Live Stream" for at føje kameraet til listen over enheder og se livebilledet.

Kameraet er nu integreret i BURGcam appen.

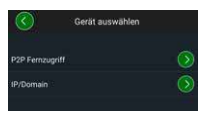

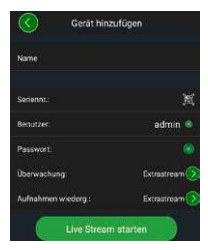

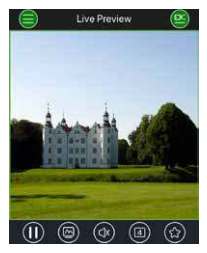

**300 | Dansk <b>BURGcam BULLET 3040** 

### **Generelle oplysninger**

Sørg for, at koderne og kodebærerene ikke kommer i de forkerte hænder. Du bør derfor opbevare koder og kodebærere på et sikkert sted, så de kun er tilgængelige for autoriserede personer. Hvis en kode eller kodebærer går tabt, skal du straks ændre koden og oprette en ny kodebærer.

For din egen sikkerhed anbefales følgende:

- Personlige oplysninger (f.eks. fødselsdage) eller andre oplysninger, som kan gættes ud fra brugerens identitet, må ikke benyttes som adgangskode.
- Skift ALLE brugeradgangskoder med ujævne mellemrum.
- Aktiver kun DDNS/UPNP, hvis det er strengt nødvendigt, da denne protokol som udgangspunkt udgør en stor angrebsflade for hackere.
- Tildel brugerrettighederne på en måde, så alle får de rettigheder, der som minimum kræves for at kunne arbejde, uden at være i stand til at ændre systemrelevante data.
- Gem overvågningssystemer i dine egne netværk eksternt, knyt dem ikke til it-virksomhedsrelevante netværk.
- Udskift forældede systemer med nye systemer, der opfylder de aktuelle it-sikkerhedskrav.
- Regelmæssig kontrol af systemopdateringer.

### **Beskrivelse af kameramenuen**

Når du er logget ind, kan du se livebilledet fra kameraet samt menupunkterne.

#### **1. LIVE**

(Stream, billedjustering, billedformat)

#### **2. GENGIVELSE**

(Kalenderfunktion, søgning efter optagelser)

#### **3. INDSTILLINGER**

**Tekniske specifikationer**

(Kamera, netværk, hændelse, lagring, system, information)

#### **4. LOGOUT**

Du finder detaljerede forklaringer vedr. de enkelte menupunkter i brugermanualen.

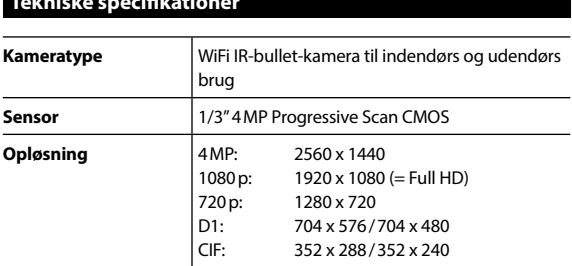

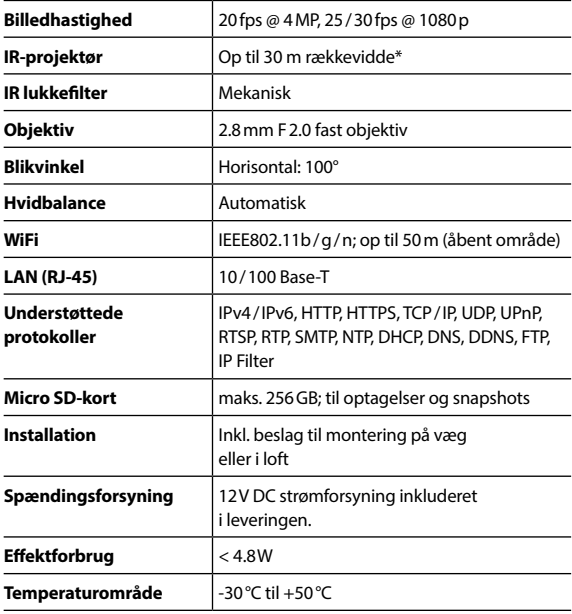

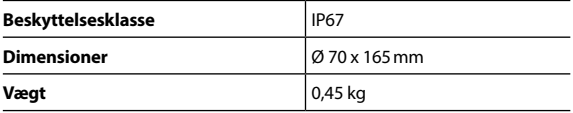

#### **Ekstrafunktioner:**

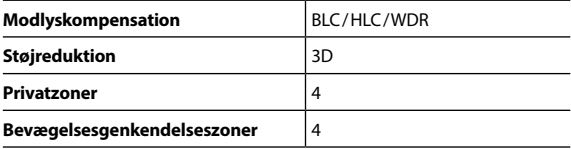

Bemærk følgende:

- IR-projektørens rækkevidde afhænger meget af anvendelsesstedet og omgivelserne. Stærkt absorberende flader, f.eks. flader med mørke, grove strukturer (jord, græsplæner, asfalt) kan medføre en markant reducering af den maksimale rækkevidde.
- \*\* WiFi-signalets rækkevide afhænger meget af anvendelsesstedet. Metalflader, vægge osv. påvirker signalet/ forbindelsen.

Med forbehold for fejl og tekniske ændringer.

### **Frekvensbånd:**

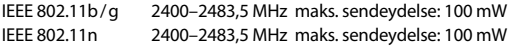

### **Detaljeret brugermanual**

Denne hurtigguide er beregnet til nem og hurtig ibrugtagning af kameraet. Du finder mere detaljerede forklaringer og beskrivelser af de enkelte funktioner i brugermanualen, som du kan downloade som PDF-fil:

#### **www.burg.biz**  $\div$  **Service & Downloads**  $\div$  **Bedienungsanleitungen**  $\div$ **Montageanleitungen** a **Video-Sicherheit**

Alternativt kan du scanne denne QR-kode for hurtig adgang til manualen og modtage manualen direkte på din smartphone eller tablet. Få også yderligere information ved at scanne QR-koden (FAQ).

QR-kode til betjeningsvejledning / yderligere information på tysk:

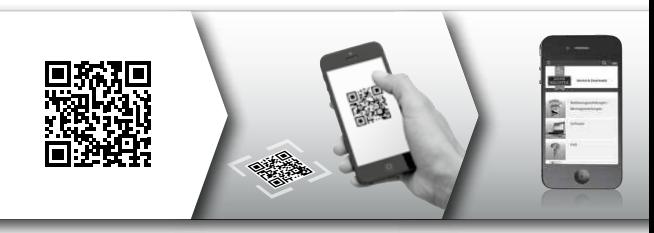

Yderligere oplysninger til BURGcam- produkterne finder du på tysk (DE) og engelsk (EN) på vores hjemmeside nedenfor:

#### **www.burg.biz ☆ Products ☆ Service & Downloads**

### **Generelle sikkerhedsoplysninger og forholdsregler**

#### **Hjælp og support**

Hvis du har spørgsmål til produktet eller dets opsætning, bedes du kontakte: camera-service@burg.biz

Send os venligst følgende oplysninger, så vi kan tilbyde dig den bedst mulige service:

- Kamerabetegnelse
- Spørgsmål vedr. appen: Firmwareversion / app-version og smartphone- og versionoplysninger
- Installationsinformationer
- Spørgsmål vedr. netværk: Indstillinger og netværksstruktur
- Detaljeret problembeskrivelse
- Oplysninger om, hvordan og hvornår, vi kan kontakte dig

#### **Bemærk!**

Ændringer og modifikationer, som ikke udtrykkeligt er blevet godkendt af den ansvarlige godkendelsesmyndighed, kan medføre, at man får frataget sin godkendelse til at bruge enheden.

#### **Information vedr. databeskyttelsesforordningen**

Ved brug af videosikkerhedssystemer, indsamles, behandles og bruges personlige data automatisk. Sådanne data er beskyttet af GDPR, som er en EU-forordning, der finder direkte anvendelse

i Danmark. Operatøren af systemet er ansvarlig for driften og behandlingen af dataene. I forbindelse med installation af videosikkerhedssystemet skal der træffes passende tekniske og

organisatoriske foranstaltninger for at beskytte de berørte personers rettigheder.

### **Generelle sikkerhedsoplysninger**

- Før enheden tages i brug, skal denne manual læses omhyggeligt og derefter opbevares som reference.
- Al arbejde på elektriske systemer må kun udføres af kvalificerede fagfolk.
- Installationen af enheden må kun udføres af kvalificerede fagfolk og skal være i overensstemmelse med de lokale specifikationer og regler.
- Før hver rengøring skal enheden være slukket og frakoblet driftsspændingen. Brug en let fugtig klud til rengøringen.
- Brug kun enheden til det tilsigtede formål.
- Typeskiltet må ikke udskiftes.
- Kontroller spændingsførende dele for skader inden ibrugtagning. Beskadigede dele skal udskiftes.
- Brug ikke ekstraudstyr, der ikke er anbefalet af producenten af enheden. Sådant udstyr kan påvirke enhedens funktionalitet og i værste fald føre til personskade og elektrisk stød eller endda udløse brand.
- Brug aldrig enheden i nærheden af vand eller andre væsker.
- Enheden skal installeres på en bæredygtig overflade.
- Eventuelle åbninger på enheden bruges til ventilation og beskytter enheden mod overophedning. Disse åbninger må aldrig tildækkes eller blokeres.
- Brug kun den anbefalede driftsspændingsforsyning.
- Hvis enheden kræver strømforsyning med jordforbindelse, må den kun betjenes fra en godkendt stikkontakt.
- Tilslutningskabler skal beskyttes mod berøring og beskadigelse.
- I tilfælde af funktionsfejl eller komplet systemsvigt skal enheden slukkes og frakobles forsyningsspændingen. Forsøg aldrig selv at åbne kameraet for at udføre vedligeholdelse eller reparation.
- Overlad altid vedligeholdelse og reparation af kameraet til kvalificerede specialværksteder.
- Kun reservedele, der er godkendt af producenten, må bruges som reservedele.
- Ved bortskaffelse af brugte enheder skal de gældende lovbestemmelser overholdes.

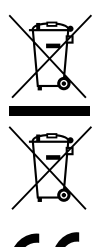

Vi gør opmærksom på, at affald af elektrisk og elektronisk udstyr og batterier ikke må bortskaffes sammen med almindeligt husholdningsaffald, men skal sorteres og afleveres separat. Spørg den ansvarlige myndighed i din by/din kommune, hvor der kan afleveres batterier og elektronisk affald.

Hermed erklærer BURG-WÄCHTER KG, at denne enhed opfylder kravene i direktiv 2014/53/EU, (RED) 2014/30/ EU, (EMC), 2011/65/EU (RoHS) og lavspændingsdirektivet (2014/35/EU).

Hele teksten til EU-overensstemmelseserklæringen findes på internetadressen www.burg.biz.

### **GNU GPL licensoplysning**

Bemærk, at dette produkt bl.a. indeholder Open Source Software, der er licenseret under GNU General Public License (GPL). Vi henviser til GPL's licensbestemmelser for at sikre en GPLkonform brug af programmerne.

Den printede licenstekst for GPL V2 er vedlagt produktet. Licensteksten til GPL kan også downloades fra hjemmesiden på **https:/www.burg.biz/service-downloads/ manuals/#Videoueberwachung** 

På forespørgsel vil du og enhver tredjemand modtage den fuldstændige og maskinlæsbare open source kildekode for den under GPLv2 licenserede software. Kildekoden kan enten gøres tilgængelig som et gratis downloadlink eller på en USB-stik (mod betaling). Dette tilbud er gyldigt i tre år efter vi har leveret produktet.

**310 | Dansk <b>BURGcam BULLET 3040** 

Du bedes sende din forespørgsel til:

#### **BURG-WÄCHTER KG**

Altenhofer Weg 15 58300 Wetter Deutschland  $TIf: +49 2335 965 30$ Fax: +49 2335 965 390 E-mail: camera-service@burg.biz

Bemærk venligst, at vi ikke kan yde nogen support eller garanti for, at kildekoden er fejlfri. Kildekoden udgør blot en del af den samlede software. Hvis du har tekniske spørgsmål vedr. produktet, bedes du læse den detaljerede betjeningsvejledning og FAQ, som du kan finde på følgende hjemmeside: www.burg.biz. Hvis du stadig har spørgsmål, er du velkommen til at kontakte os via e-mail på: camera-service@burg.biz

#### **Kolofon**

Copyright for denne betjeningsvejledning er udelukkende hos BURG-WÄCHTER KG. Enhver mangfoldiggørelse, også på elektroniske databærere, kræver BURG-WÄCHTER KG's skriftlige samtykke. Genoptryk – også i uddrag – er forbudt. Alle nævnte firma- og produktnavne er de pågældende indehaveres varemærkesymboler eller registrerede varemærkesymboler/varemærker.

Med forbehold for fejl og tekniske ændringer.

### **Toimituksen sisältö**

- 1 kamera
- 1 porausmalli
- 1 virtalähde 12 V DC
- 1 antenni
- 1 pikaopas
- 1 ruuvi- ja ankkurisetti

### **Erityiset varusteluominaisuudet**

- Ulkovalvontakamera
- Ammattimainen kotikäyttöön optimoitu ratkaisu
- Resoluutio:  $4 MP (2560 \times 1440)$
- Liiketunnistus vyöhykkeillä
- Tallennus SD-kortille 256 gigatavuun asti (ei kuulu toimitukseen)
- Etäkäyttö BURGcam-sovelluksella (Android, iOS)
- Säänkestävä ulkokäyttöä varten (IP67)
- Yönäkyvyys 30 m
- Vastavalon dynaaminen vaimennus
- WLAN-verkolle ja pitkäaikaistallennuksille optimoitu H.265+/HEVC videon suoratoisto
- Käyttö WLAN- ja LAN-verkossa mahdollista
- 2,4 GHz b/g/n WLAN, WPA2-salaus 50 m WLAN vapaassa kentässä
- Laajakulmainen 100° näkökenttä
- Asennustarvikkeet kuuluvat toimitukseen
- Virtalähde kuuluu toimitukseen

### **312 |** Suomalainen **BURGcam BULLET 3040**

### **Mitat**

#### Näkymä sivulta

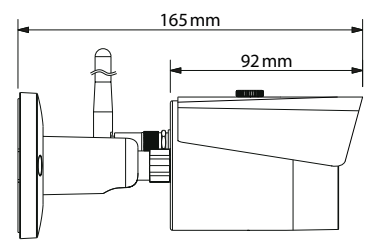

Näkymä takaa

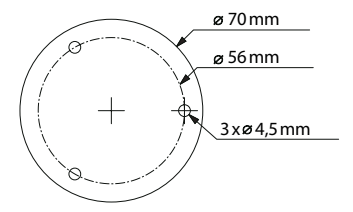

Piirustus ei ole mittakaavassa Varaamme oikeuden painovirheisiin ja teknisiin muutoksiin.

**BURGcam BULLET 3040** Suomalainen **| 313** 

### **Liittimet, näytöt ja käyttöpainikkeet**

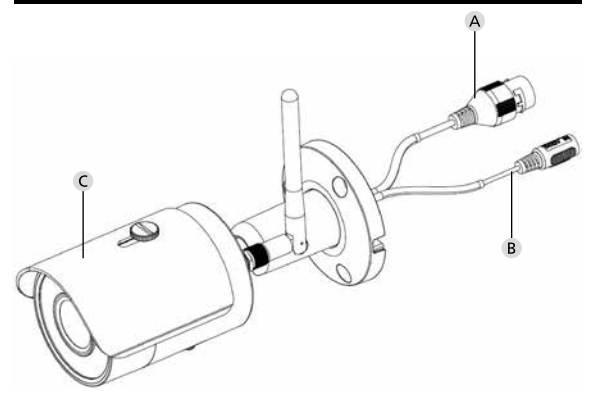

### **Kuvaus**

- **LAN / verkkokaapelin liitin**
- **Käyttöjännite 12 V DC**
- **Auringonsuoja**

**314 | Suomalainen <b>BURGCAM BULLET 3040** 

## **Liittimet, näytöt ja käyttöpainikkeet**

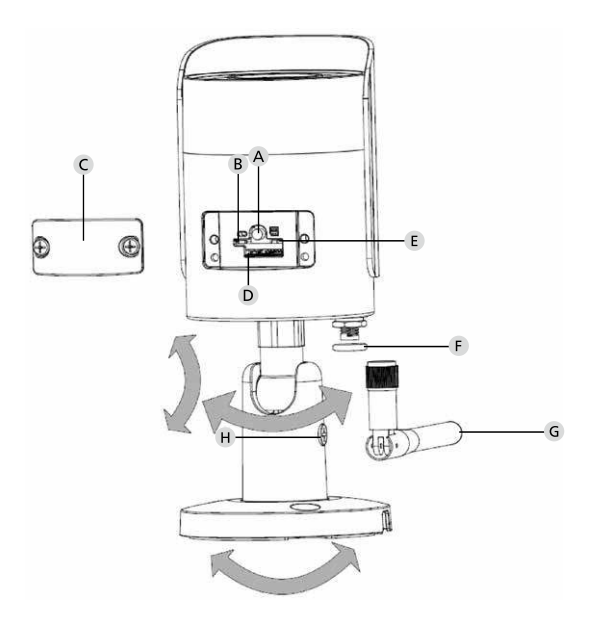

**BURGcam BULLET 3040** Suomalainen **| 315** 

### **Kuvaus**

 **Nollaus:** Palauta kamera tehdasasetuksin painamalla painiketta noin 8 sekuntia, kunnes merkkivalo sammuu.

### **Merkkivalon tila:**

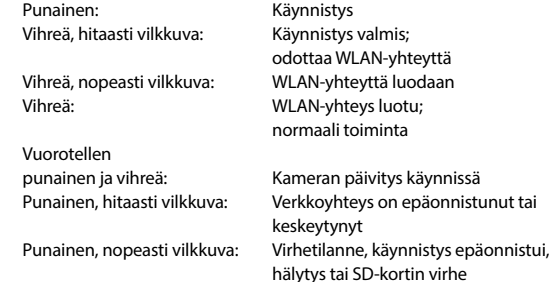

- **Suojakansi**
- **MicroSD-korttipaikka**
- **Tiivisterengas (vesitiivis)**
- **WLAN-antenni**
- **Lukitusruuvi**

**316 |** Suomalainen **BURGcam BULLET 3040**

### **Asennus**

### **Valmistelu**

### **Tarkastuslista**

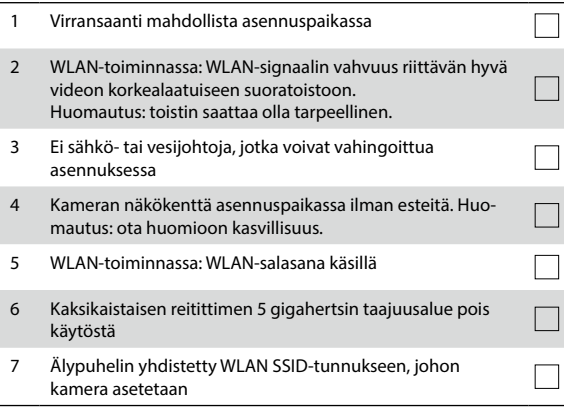

### **Asennus**

- WLAN-toiminnassa: Tarkista ensin älypuhelimella/tabletilla WLAN-signaalin voimakkuus. Tarkista lisäksi, onko virransaanti mahdollista asennuspaikassa.
- Käytä mukana tulevia ruuveja, ankkureita ja porausmallia ja kiinnitä kameran runko haluamaasi paikkaan (katso kuva s. 313). Liitä kamera käyttöjännitteeseen mukana tulevalla virtalähteellä. Kamera on toimintavalmis noin 2 minuutin jälkeen.

### **Yhdistäminen verkkoon**

Valittavissa on 3 mahdollista asennustapaa:

# **Tietokone ja ohjelmisto**

Asetukset LAN-verkon kautta (verkkokaapeli) ja tietokoneella BURGconfig Tool -ohjelmistolla

#### **Älypuhelin ja BURGcam-sovellus**

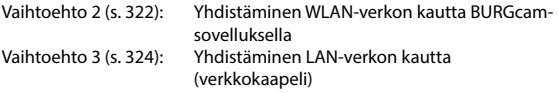

Ennen kuin alat tehdä asetuksia, asenna ja käynnistä BURGcam-sovellus älypuhelimeesi etäkäyttöä varten.

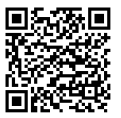

BURGcam-sovellus Android-puhelimiin

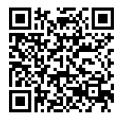

BURGcam-sovellus iOS-puhelimiin

**Vaihtoehto 1– Asetukset LAN-verkon kautta (verkkokaapeli) ja tietokoneella BURGconfig Tool -ohjelmistolla**

Yhdistä kamera verkkokaapelilla (ei kuulu toimitukseen) paikalliseen reitittimeen. Varmista, että kamera ja tietokone/kannettava ovat samassa verkossa. Asenna BURGconfig Tool ja käynnistä sovellus. Kameran tehdasasetus on DHCP (IP-osoitteen automaattinen jakaminen).

Jos verkkosi toimii kiinteillä IP-osoitteilla, kamera näkyy IP-osoitteella 192.168.1.108. Aseta tässä tapauksessa tietokoneesi IP-osoite samaan verkkoon.

Valitse haluamasi laite ja klikkaa selaimessa kuvaketta (3) (kuva 1)

Asennusapuohjelma tulee esiin ja ohjaa sinua valikossa. Noudata ohjeita ja anna turvallinen salasana järjestelmänvalvojan tilille.

Lisää laite BURGcam-sovellukseen noudattaen kohdassa Kameran yhdistäminen BURGcam-sovellukseen annettuja ohjeita.

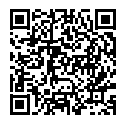

BURGconfig Tool: Tästä pääset lataamaan sen.

BURGconfig Tool voidaan ladata vaihtoehtoisesti osoitteesta www.burg.biz.

**320 |** Suomalainen **BURGcam BULLET 3040**

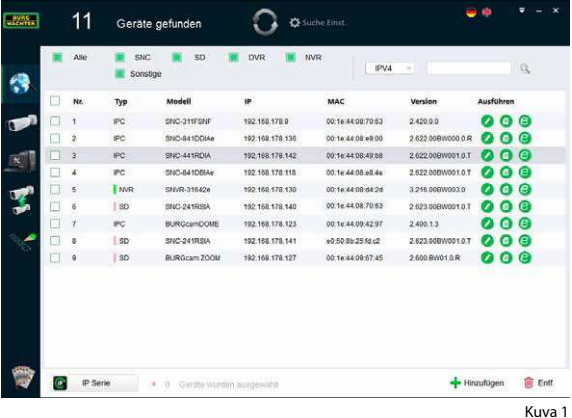

### **Sisäänkirjautuminen**

Kirjoita alustuksen yhteydessä annetut tilitiedot.

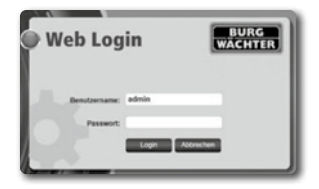

### **Vaihtoehto 2 – Asetukset WLAN-verkon kautta BURGcam-sovelluksella**

- 1. Valitse Laitehallinta -> + -> Kamera -> WLAN-laite -> WLANyhteys, jotta voit luoda yhteyden kameran ja reitittimen välille WLAN-verkon kautta (kuva 1).
- 2. Skannaa laitteen tyyppikilven QR-koodi. Aktivoi tarvittaessa älypuhelimen valo (salamanäppäin ylhäällä oikealla) QR-koodin parempaa skannausta varten (kuva 2).
- 3. Tarkista laitteen tunnistettu/syötetty sarjanumero ja valitse Jatka (kuva 3).
- 4. Kirjoita WLAN-salasana ja valitse Jatka.

#### **Huomautuksia:**

- a. Ota 5 gigahertsin taajuusalue pois käytöstä asetusten ajaksi.
- b. Varmista, että älypuhelimesi on yhdistetty siihen WLANverkkoon, johon haluat yhdistää kameran.
- c. Reititin täytyy olla asetettuna niin, että laitteet voivat kommunikoida keskenään verkossa.
- 5. Kamera yhdistetään nyt verkkoon (kuva 4). Onnistunut suoritus näytetään sinulle (kuva 5).

Laite on nyt lisätty verkkoon.

Jatka s. 325 kohdasta Laitteen salasanan antaminen.

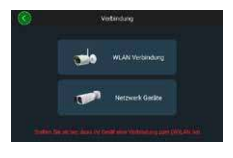

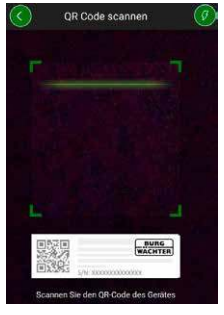

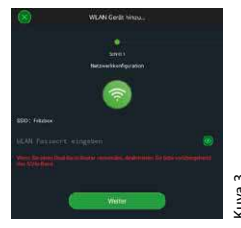

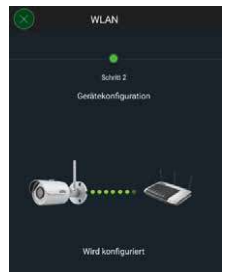

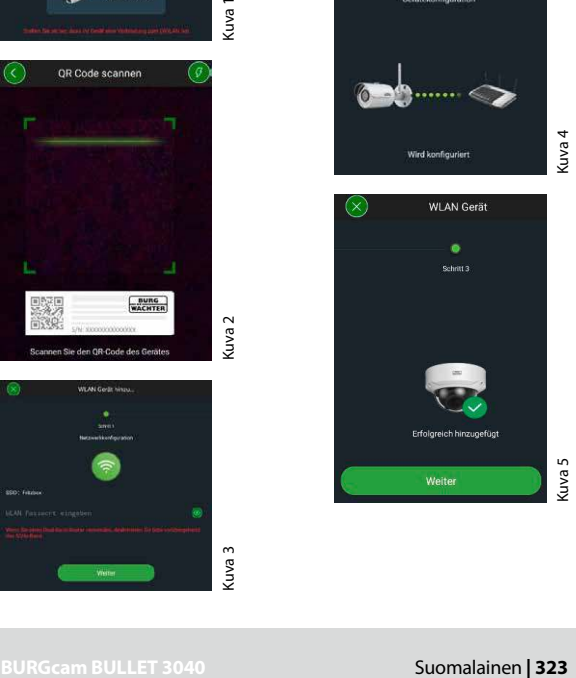

### **Vaihtoehto 3 – Asetukset LAN-verkon kautta (verkkokaapeli)**

1. Yhdistä kamera LAN-kaapeliin ja verkkoon sekä jännitteensyöttöön. Kamera on käyttövalmis käynnistyksen jälkeen.

Jatka s. 325 kohdasta Laitteen salasanan antaminen.

**324 |** Suomalainen **BURGcam BULLET 3040**
## **Laitteen salasanan antaminen – Asetukset älypuhelimella ja BURGcam-sovelluksella**

1. Valitse Laitehallinta päävalikosta.

2. Napauta +-merkkiä ja valitse Kamera.

3. Valitse **Laitteiden alustus**, kun teet järjestelmäsi asetukset ensimmäistä kertaa.

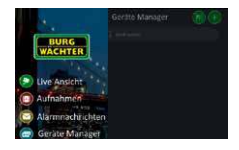

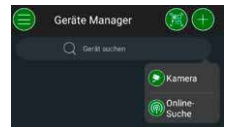

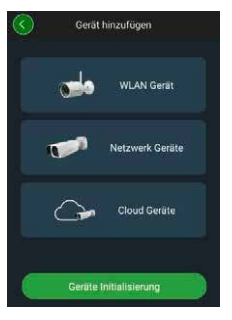

**BURGcam BULLET 3040** Suomalainen **| 325** 

- 4. Skannaa laitteen QR-koodi ja tarkista syöttö.
- 5. Anna kameran alustusta varten yksilöllinen järjestelmänvalvojan salasana. Jotta voit tarvittaessa nollata laitteen salasanan, anna myös järjestelmänvalvojan sähköpostiosoite. Valitse sen jälkeen Vahvista.
- 6. Kun haluat käyttää järjestelmää BURG Cloud P2P -yhteydellä etäkäyttöä varten tai haluat saada tietoa automaattisista päivityksistä, aktivoi se toiminto ja valitse sen jälkeen Vahvista.

Laitteen alustus on nyt päätetty. Säilytä salasana hyvin.

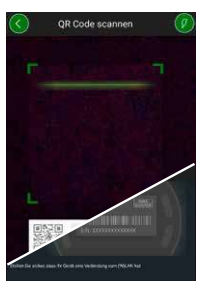

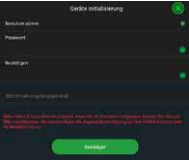

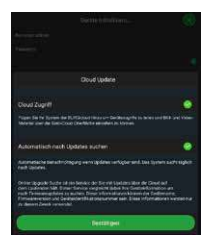

## **326 |** Suomalainen **BURGcam BULLET 3040**

## **BURGcam BULLET 3040** Suomalainen **| 327**

## **Kameran yhdistäminen BURGcam -sovellukseen**

Huomautus: BURGcam-sovellus käsittää kameran ydintoiminnot. Laajat toiminnot ja asetukset asetetaan tietokoneella kameran web-käyttöliittymän kautta.

1. Valitse Laitehallinta päävalikosta.

- 2. Napauta +-merkkiä ja valitse Verkkohaku laitteiden paikallisverkosta hakua varten.
- 3. Valitse listasta laite, jolla on vastaava sarjanumero ja napauta kohtaa Lisää laite.

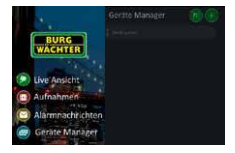

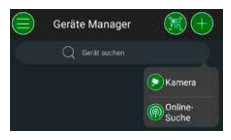

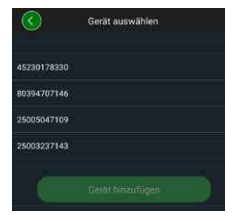

- 4. Valitse P2P-etäkäyttö, kun haluat tarkastella kameraa muualta, tai IP, kun haluat tarkastella kameraa paikallisverkosta käsin.
- 5. Anna laitteen nimi ja salasana ja klikkaa kohtaa Käynnistä suoratoisto, jotta voit lisätä kameran laitelistaan ja katsoa suoratoistoa.

Kamera on nyt yhdistetty BURGcamsovellukseen.

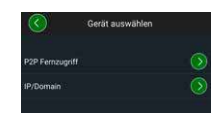

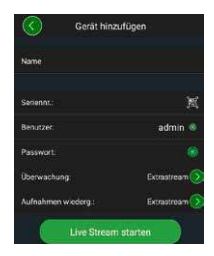

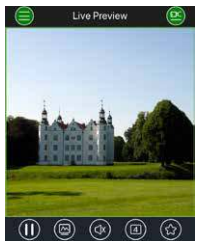

**328 |** Suomalainen **BURGcam BULLET 3040**

## **Yleistä**

Huolehdi siitä, että koodit ja koodatut kohteet eivät joudu vääriin käsiin. Säilytä sen vuoksi koodeja ja koodattuja kohteita turvallisessa paikassa siten, että niihin pääsevät käsiksi vain siihen oikeutetut henkilöt. Mikäli koodi tai koodattu kohde häviää,

muuta koodit välittömästi ja luo uusi koodattu kohde.

Suositukset oman turvallisuutesi takaamiseksi:

- Henkilötietoja (esim. syntymäaika) tai muita tietoja, jotka voidaan päätellä käyttäjän tuntemisen perusteella, ei saa käyttää salasanana.
- Muuta KAIKKI käyttäjäsalasanat epäsäännöllisin välein.
- Aktivoi DDNS/UPNP vain silloin, kun se on ehdottoman tarpeellista, sillä nämä protokollat ovat lähtökohtaisesti erittäin haavoittuvia.
- Anna käyttöoikeudet niin, että jokainen saa pienimmät tarvittavat oikeudet työskentelyyn ilman, että he voivat muuttaa järjestelmän kannalta tärkeitä tietoja.
- Ulkoista valvontajärjestelmät omiin verkkoihin, älä linkitä IT-yrityskohtaisten verkkojen kanssa.
- Vaihda vanhentuneet järjestelmät uusin järjestelmiin, jotka ovat modernien IT-turvallisuusvaatimusten mukaisia.
- Järjestelmäpäivitysten säännöllinen tarkastus.

## **Kameran valikkojen kuvaus**

Kun olet kirjautunut sisään, näet reaaliaikaisen kamerakuvan sekä valikkokohdat.

#### **1. SUORATOISTO**

(striimaus, kuvan muokkaus, kuvan formaatti)

#### **2. TOISTO**

(kalenteritoiminto, tallenteiden haku)

#### **3. ASETUKSET**

(kamera, verkko, tapahtuma, tallennus, järjestelmä, tiedot)

#### **4. ULOSKIRJAUTUMINEN**

Yksittäisten valikkokohtien yksityiskohtaiset selitykset löytyvät käyttöoppaasta.

## **Tekniset tiedot**

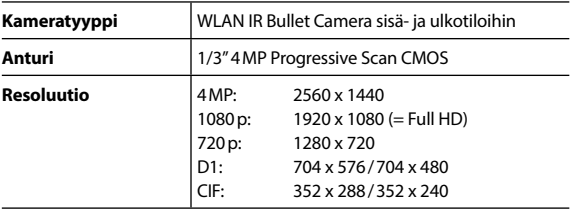

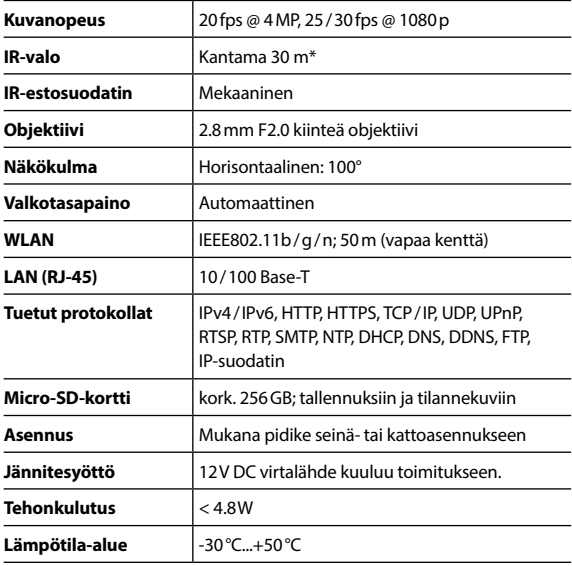

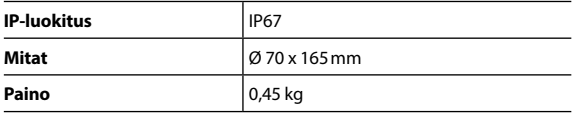

#### **Lisätoiminnot:**

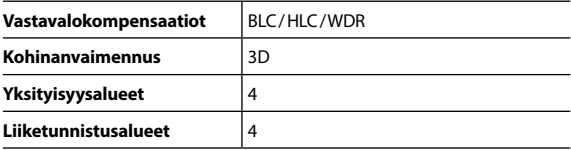

Huomautuksia:<br>\* IR-säteilijän

- IR-säteilijän kantama riippuu olennaisesti käyttöpaikasta ja ympäristöstä. Voimakkaasti absorboivat pinnat, kuten tummat, karkeat rakenteet (maa, nurmikko, asfaltti) voivat pienentää maksimaalista kantamaa huomattavasti.
- \*\* WLAN-signaalin kantama riippuu olennaisesti käyttöpaikasta. Metallirakenteet, seinät tms. vaikuttavat signaalin/yhteyteen.

Varaamme oikeuden painovirheisiin ja teknisiin muutoksiin.

#### **Taajuusalue:**

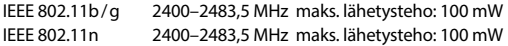

**332 |** Suomalainen **BURGcam BULLET 3040**

## **Yksityiskohtainen käyttöopas**

Tämä pikaopas avustaa laitteen helpossa ja mutkattomassa käyttöönotossa. Yksittäisten toimintojen yksityiskohtaiset selitykset ja kuvaukset löytyvät käyttöoppaasta, joka voidaan ladata PDF-tiedostona:

#### **www.burg.biz**  $\Rightarrow$  **Service & Downloads**  $\Rightarrow$  **Bedienungsanleitungen**  $\Rightarrow$ **Montageanleitungen** a **Video-Sicherheit**

Vaihtoehtoisesti voit saada käyttöoppaan nopeasti lukemalla tämän QR-koodin ja ladata käyttöoppaan suoraan älypuhelimeen tai tablettiin. Tällä QR-koodilla saat myös muita tietoja (UKK).

QR-koodi käyttöohjeille / muille saksankielisille tiedoille:

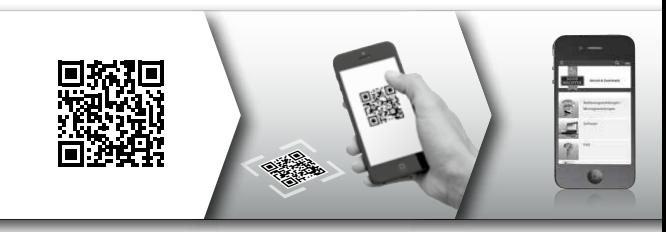

Lisätietoja BURGcam-tuotteista saksaksi (DE) ja englanniksi (EN) löydät kotisivultamme kohdasta:

#### **www.burg.biz ☆ Products ☆ Service & Downloads**

## **Yleisluontoiset turvallisuusohjeet ja turvatoimet**

#### **Apu ja tuki**

Lähetä tuotetta tai sen asetuksia koskevat kysymykset osoitteeseen: camera-service@burg.biz

Lähetä mukana seuraavat tiedot, jotta voimme palvella sinua mahdollisimman hyvin:

- Laitteen nimitys
- Sovellusta koskevat kysymykset: Laiteohjelmiston versio / sovelluksen versio sekä älypuhelin ja versiotiedot
- Asennustiedot
- Verkkoyhteyttä koskevat kysymykset: Asetukset ja verkkoyhteyden muodostamistapa
- Ongelman yksityiskohtainen kuvaus
- Tieto, miten ja milloin voimme ottaa yhteyttä

#### **Huomio**

Muutokset ja muokkaukset, joita vastuullinen lupaviranomainen ei ole nimenomaisesti hyväksynyt, voivat johtaa laitteen käyttöluvan menetykseen.

#### **Huomautus yleisestä tietosuoja-asetuksesta (GDPR)**

Videovalvontajärjestelmiä käytettäessä henkilötietoja kerätään, käsitellään ja käytetään automatisoidulla tavalla. Tällaisia tietoja suojaa Saksassa sovellettava eurooppalainen GDPR-asetus.

Toiminnasta ja tietojen käsittelystä on vastuussa laitteiston käyttäjä. Videovalvontajärjestelmän asennuksessa on suoritettava teknisiä ja organisatorisia keinoja, joilla suojellaan asianomaisten henkilöiden oikeuksia.

## **Yleisluontoiset turvallisuusohjeet**

- Tämä käyttöopas on luettava huolellisesti ennen laitteen käyttöönottoa ja säilytettävä myöhempää käyttöä varten.
- Sähkötyöt saa suorittaa vain ammattihenkilöstö.
- Laitteen saa asentaa vain pätevä henkilö, ja asennuksen on oltava paikallisten määritysten ja ohjesääntöjen mukainen.
- Laite on sammutettava ennen puhdistamista ja erotettava käyttöjännitteestä. Käytä puhdistamiseen nihkeää liinaa.
- Käytä laitetta ainoastaan sen käyttötarkoituksen mukaisesti.
- Tyyppikilpeä ei saa muuttaa.
- Tarkista ennen käyttöönottoa, onko virtaa johtavissa osissa vikoja. Vialliset osat on korjattava tai vaihdettava.
- Älä käytä lisälaitteita, joita laitteen valmistaja ei ole suositellut. Ne voivat vaikuttaa laitteen toimintaan ja pahimmassa tapauksessa aiheuttaa tapaturmia ja sähköiskun tai jopa tulipalon.
- Älä koskaan käytä laitetta veden tai muiden nesteiden lähellä.
- Laite on asennettava kantokykyiselle alustalle.
- Laitteessa mahdollisesti olevat aukot ovat ilmanvaihtoaukkoja, ja ne suojaavat laitetta ylikuumenemiselta. Näitä aukkoja ei saa koskaan peittää tai estää.
- Käytä vain suositeltua käyttöjännitettä.
- Jos laite tarvitsee maadoituksella varustetun virransaannin, sitä saa käyttää vain tarkastetussa rasiassa.
- Virtajohdot on suojattava kosketukselta ja vahingoittumiselta.
- Sammuta laite toimintahäiriössä tai täydellisessä vioittumisessa ja erota se jännitteensyötöstä. Älä koskaan yritä suorittaa itse huolto- tai korjaustöitä kotelon ollessa auki.
- Anna huolto- ja korjaustyöt ainoastaan pätevien ammattikorjaamoiden tehtäviksi.
- Varaosina saa käyttää vain valmistajan hyväksymiä osia.
- Noudata käyttökelvottomien laitteiden hävityksessä voimassa olevia lakisääteisiä määräyksiä.

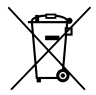

Huomautamme, että sähkö- ja elektronisia laitteita ja paristoja ei saa heittää pois kotitalousjätteenä, vaan ne on kerättävä erikseen. Ota selvää asuinkuntasi vastaavasta virastosta, missä lähin paristojen ja sähköromun keräyspaikka sijaitsee.

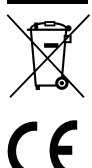

BURG-WÄCHTER KG ilmoittaa täten, että käsillä oleva laite vastaa direktiivejä 2014/53/EU, (RED) 2014/30/EU, (EMC) ja 2011/65/EU (RoHS) sekä pienjännitedirektiiviä (2014/35/ EU).

EU-vaatimustenmukaisuusvakuutuksen täysimittainen teksti on saatavilla internetosoitteessa www.burg.biz.

## **GNU GPL -lisenssi**

Ota huomioon, että tämä tuote sisältää muun muassa open source -ohjelmiston, jonka osalta pätee GNU General Public License (GPL). Viittaamme GPL-lisenssisopimukseen varmistamaan ohjelmistojen GPL-yhteensopiva käyttö.

Tulostettu GPL V2 -lisenssiteksti toimitetaan tämän tuotteen mukana. Lisenssitekstin voi ladata myös osoitteesta **https:/www.burg.biz/service-downloads/ manuals/#Videoueberwachung** 

Sinä ja jokainen kolmas osapuoli saa pyynnöstä GPLv2-lisensoidun ohjelmiston täydellisen ja koneluettavan open source -lähdekoodin. Lähdekoodi voidaan toimittaa maksuttomana latauslinkkinä tai muistitikulla (maksullinen). Tämä tarjous on voimassa kolme vuotta tuotteen toimittamisen jälkeen.

**338 |** Suomalainen **BURGcam BULLET 3040**

Lähetä pyyntö osoitteeseen:

#### **BURG-WÄCHTER KG**

Altenhofer Weg 15 58300 Wetter Deutschland Puh: +49 2335 965 30 Faksi: +49 2335 965 390 S-posti: camera-service@burg.biz

Ota huomioon, että emme voi tukea emmekä taata lähdekoodin virheettömyyttä. Lähdekoodi on ainoastaan osa kokonaisohjelmistoa. Jos sinulla on tuotetta koskevia teknisiä kysymyksiä, luet yksityiskohtainen käyttöopas ja ota huomioon usein kysytyt kysymykset, jotka löytyvät osoitteesta: www.burg.biz. Jos sinulla on kuitenkin kysyttävää, voit ottaa meihin yhteyttä sähköpostilla: camera-service@burg.biz

#### **Julkaisutiedot**

Tämän käyttöoppaan tekijänoikeudet kuuluvat yksinomaan BURG-WÄCHTER KG:lle. Kaikenlainen kopiointi, myös elektronisille tietovälineille, edellyttää BURG-WÄCHTER KG:n kirjallisen luvan. Jälkipainanta – myös osittainen – on kielletty. Kaikki mainitut yritys- ja tuotenimet ovat tuotemerkkejä tai rekisteröityjä tuotemerkkejä tai kyseisen omistajan merkkejä.

Varaamme oikeuden painovirheisiin ja teknisiin muutoksiin.

## **Leveransens innhold**

1x kamera 1x Borehullmal 1x 12V DC-nettdel 1x antenne 1x hurtigveiledning 1x sett med skruer og plugg

## **Spesielle utstyrskjennetegn**

- Utendørs videosikkerhetskamera
- Profesjonell løsning optimalisert for bruk i hjemmet
- Oppløsning:  $4 MP (2560 \times 1440)$
- Bevegelsesdeteksjon i soner
- Opptak til SD-kort opptil 256 GB (ikke en del av leveringsomfanget)
- Ekstern tilgang via BURGcam-app (Android, iOS)
- Værbestandig for utendørs (IP67)
- Nattsikt opp til 30 m
- Motlysbelysningsbegrensning med høy dynamikk
- H.265+/HEVC videostrømming optimalisert for WLAN og langvarige opptak
- WLAN- og LAN-drift mulig
- 2,4 GHz b/g/n WLAN, WPA2-kryptering opp til 50 m WLAN i fritt område
- Vidvinkel 100° synsfelt
- Monteringsmaterial del av leveringsomfanget
- Nettdel del av leveringsomfanget

#### **340 |** Norsk **BURGcam BULLET 3040**

#### Oversikt over siden

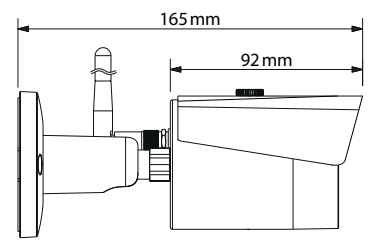

Oversikt over baksiden

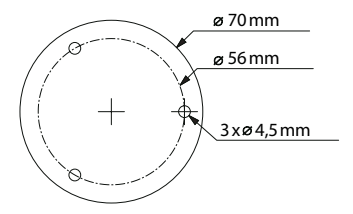

Tegning ikke i målestokk. Feil og tekniske endringer forbeholdes.

## **Tilkoblinger, skjermer og kontrollknapper**

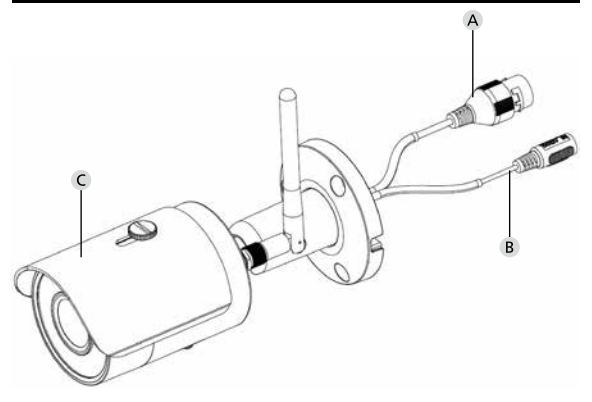

## **Beskrivelse**

- **LAN-/nettverkskabeltilkobling**
- **12 V DC driftsspenning**
- **Solskjerming**

**342 | Norsk BURGcam BULLET 3040** 

## **Tilkoblinger, skjermer og kontrollknapper**

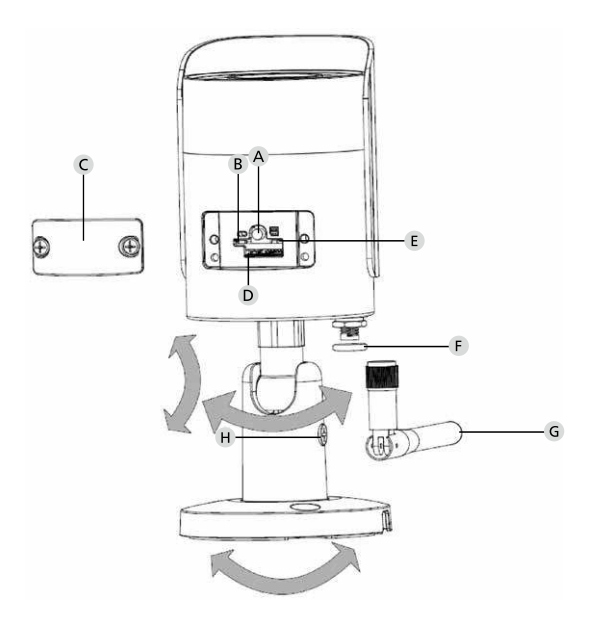

## **Beskrivelse**

 **Tilbakestill:** Hold knappen nede i ca. 8 sekunder til indikatorlampen slukker for å tilbakestille kameraet til fabrikkinnstillinger.

#### **B E** Status visuell indikering:

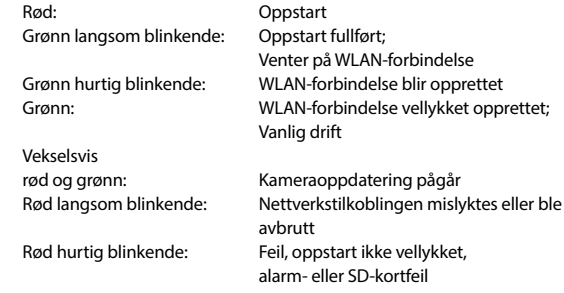

- **Deksellokk**
- **MicroSD-kortspor**
- **Tetningsring (vanntett)**
- **WLAN-antenne**
- **Festeskrue**

**344 | Norsk <b>BURGcam BULLET 3040** 

# **Installasjon**

## **Forberedelse**

#### **Sjekkliste:**

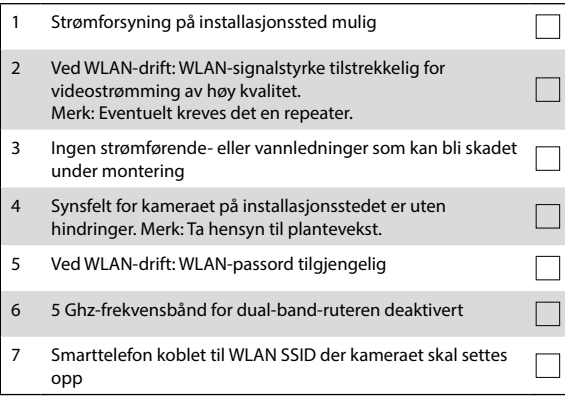

## **Montering**

- Ved WLAN-drift: Kontroller først WLAN-signalstyrken med en smarttelefon / et nettbrett. Sjekk også om du har strømforsyning på installasjonsstedet.
- Bruk de medfølgende skruene, pluggene og borehullmalen og fest kamerahuset på ønsket sted (se skisse på side 341). Bruk den medfølgende nettdelen til å koble kameraet til driftsspenningen. Kameraet tar ca. 2 minutter å klargjøres.

Det er 3 mulige installasjonsmetoder å velge mellom:

# **Med PC og programvare**<br>Valg 1 (s. 348): Oppse

Oppsett via LAN (nettverkskabel) og PC med programvare «BURGconfig Tool»

#### **Med smarttelefon og BURGcam-app**

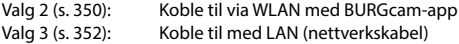

Før du begynner installasjonen, installer og start BURGcam-appen på smarttelefonen din for å konfigurere ekstern tilgang.

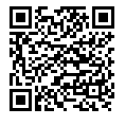

BURGcam-app for Android BURGcam-app for iOS

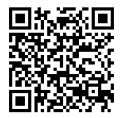

## **Valg 1 – Oppsett via LAN (nettverkskabel) og PC med programvare «BURGconfig Tool»**

Koble kameraet til din lokale ruteren ved hjelp av en nettverkskabel (ikke i leveringsomfang). Forsikre deg om at kameraet og stasjonær PC / bærbar PC er i samme nettverk. Installer BURGconfig Tool og start bruken. Kameraet leveres fra fabrikken med DHCP (automatisk IP-tildeling).

Hvis nettverket ditt fungerer med faste IP-er, vises kameraet med IP 192.168.1.108. I dette tilfellet må du bytte PC-en til samme nettverk.

Velg ønsket enhet og klikk på nettleserikonet «<sup>3</sup>» (fig. 1)

Installasjonsveiviseren vises og leder deg gjennom menyen. Følg instruksjonene og tilordne et sikkert passord for administratorkontoen.

For å legge til enheten i BURGcam-appen, følg instruksjonene under «Integrere kameraet i BURGcam-appen».

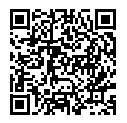

BURGconfig Tool: Klikk her for å laste ned.

Alternativt kan du finne BURGconfig Tool som nedlasting på hjemmesiden www.burg.biz

**348 |** Norsk **BURGcam BULLET 3040**

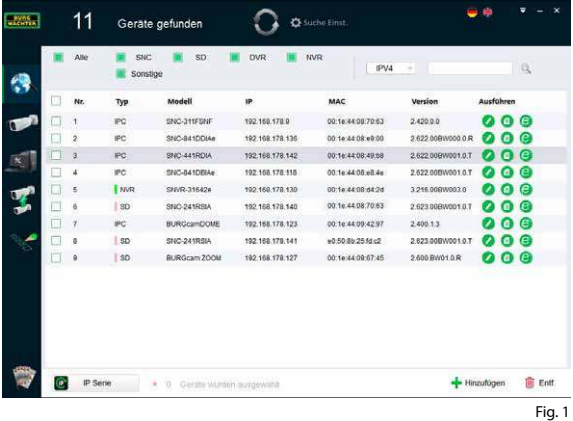

## **Innlogging**

Skriv inn kontoinformasjonen du skrev inn under initialiseringen.

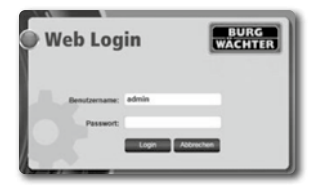

## **Valg 2 – Koble til via WLAN med BURGcam-app**

- 1. Trykk på «Enhetsbehandling» -> «+» -> «Kamera» -> «WLAN-enhet» -> «WLAN-tilkobling» for å opprette en forbindelse mellom kameraet og ruteren via WLAN (fig. 1).
- 2. Skann QR-koden på enhetens typeskilt. Aktiver om nødvendig smarttelefonlyset (blitzknappen øverst til høyre) for å lettere kunne skanne QR-koden (fig. 2).
- 3. Sjekk det gjenkjente/angitte serienummeret til enheten og trykk på «Neste» (fig. 3).
- 4. Skriv inn ditt WLAN-passord og trykk på «Neste».

#### **Merknader:**

- a. Deaktiver 5 GHz-frekvensbåndet under oppsettets varighet.
- b. Forsikre deg om at smarttelefonen din er koblet til samme WLAN som den du vil integrere kameraet i.
- c. Ruteren din må være konfigurert slik at enheter i nettverket kan kommunisere med hverandre.
- 5. Kameraet blir nå integrert i nettverket ditt (fig. 4). Den vellykkede utførelse vil bli vist (fig. 5).

Enheten ble lagt til nettverket.

Fortsett på side 353 med «Tildele et enhetspassord».

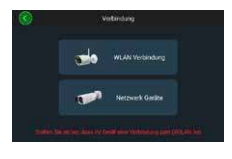

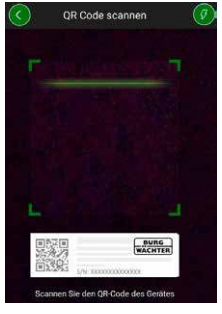

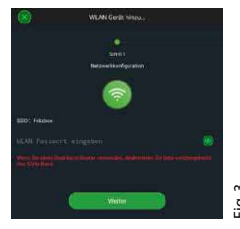

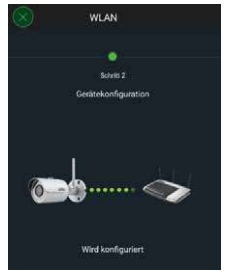

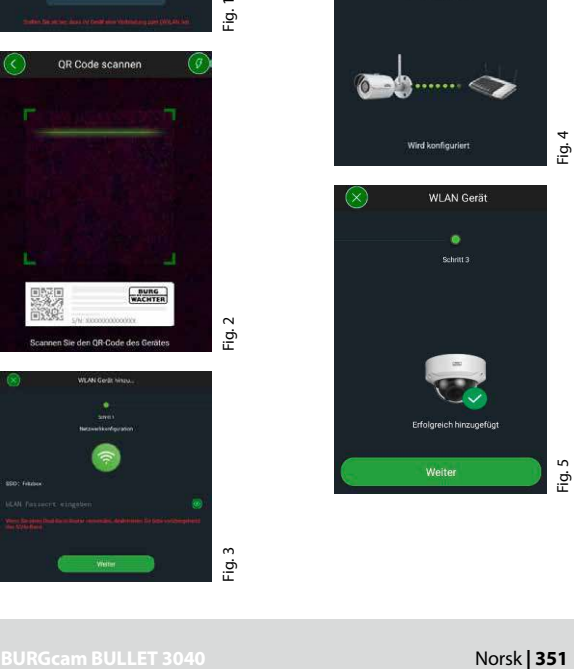

## **Valg 3 – Oppsett via LAN (nettverkskabel)**

1. Koble kameraet til en LAN-kabel og nettverket, samt strømforsyningen. Etter at kameraet er startet opp, er det klart til bruk.

Fortsett på side 353 med «Tildele et enhetspassord».

**352 | Norsk <b>BURGcam BULLET 3040** 

#### **Tildel enhetspassord – første oppsett med smarttelefon og BURGcam-app**

1. Velg «Enhetsbehandling» i hovedmenyen.

2. Trykk på + og velg «Kamera».

3. Velg «**Enhetsinitialisering**» når du installerer systemet for første gang.

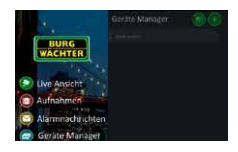

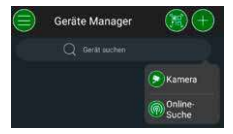

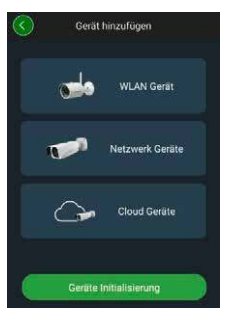

- 4. Skann QR-koden på enheten og kontroller inntastingen.
- 5. Skriv inn et individuelt passord for administratorkontoen for å initialisere kameraet. For å eventuelt kunne tilbakestille passordet til enheten, må du også oppgi e-postadressen til administratoren. Trykk deretter på «Bekreft».
- 6. Hvis du vil bruke systemet med BURG Cloud P2P-tilkoblingen for ekstern tilgang eller ønsker å bli informert om automatiske oppdateringer, aktiverer du den tilsvarende funksjonen og klikker deretter på «Bekreft».

Enhetsinitialiseringen er nå fullført. Oppbevar passordet trygt.

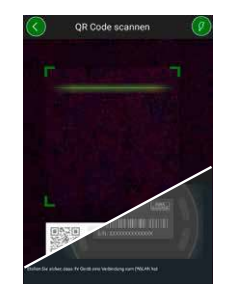

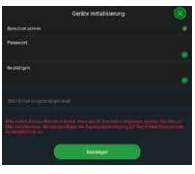

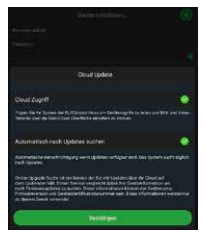

## **354 | Norsk BURGcam BULLET 3040**

#### **Integrere kameraet i BURGcam-appen**

Merk: I BURGcam-appen vises en tegnet versjon av kjernefunksjonene til kameraet. Mer omfattende funksjoner og innstillinger, er konfigurert via kameraets webgrensesnitt med PC-en.

1. Velg «Enhetsbehandling» i hovedmenyen.

2. Trykk på + og velg «Online søk» for å finne enheter i det lokale nettverket.

3. Velg enheten med tilsvarende serienummer fra listen og trykk på «Legg til enhet».

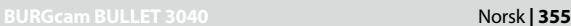

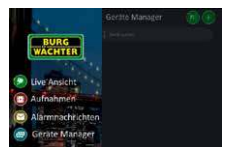

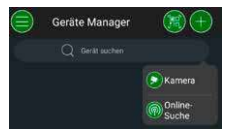

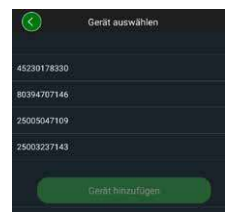

- 4. Velg P2P ekstern tilgang hvis du vil ha tilgang til kameraet mens du er på farten, eller IP hvis du vil få tilgang til kameraet fra det lokale nettverket.
- 5. Skriv inn enhetsnavnet og passordet, og klikk på «Start Live Stream» for å legge til kameraet i enhetslisten og se live-bilde.

Kameraet ble vellykket integrert i BURGcam-appen.

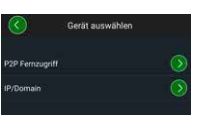

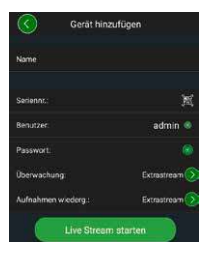

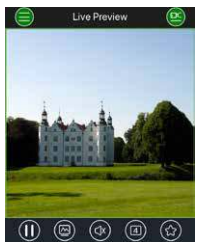

## **Generelt**

Forviss deg om at ikke koden faller i uvedkommende hender. Du bør oppbevare koden/kodebrikken på et sikkert sted som bare er tilgjengelig for autoriserte personer. Hvis en kode eller kodebrikke går tapt, endrer du koden umiddelbart og oppretter en ny kodebrikke.

For din egen sikkerhet anbefales det på det sterkeste:

- Personlige opplysninger (f.eks. fødselsdager) eller andre data man kan gjette utfra kjennskap til brukeren, skal ikke brukes som passord.
- Endre ALLE brukerpassord med uregelmessige intervaller.
- Aktiverer DDNS/UPNP først hvis dette er absolutt nødvendig, siden disse protokollene generelt har en høy angrepsflate.
- Tildel brukerrettigheter slik at alle får et minimum av nødvendige rettigheter til å jobbe uten å kunne endre systemrelevante data.
- Oppbevare overvåkningssystemer i dine egne nettverk, ikke koble dem til IT-selskapsrelevante nettverk.
- Erstatte utdaterte systemer med nye systemer som oppfyller moderne IT-sikkerhetskrav.
- Kontroller regelmessig for systemoppdateringer.

## **Beskrivelse av kameramenyen**

Hvis du har logget inn, vil du se live-bildet fra kameraet og menyelementene.

#### **1. LIVE**

(stream, bildejustering, bildeformat)

#### **2. AVSPILLING**

(kalenderfunksjon, søk etter opptak)

#### **3. INNSTILLINGER**

(kamera, nettverk, hendelse, lagring, system, informasjon)

#### **4. UTLOGGING**

Du finner detaljerte forklaringer på de enkelte menyelementene i brukerhåndboken.

## **Tekniske data**

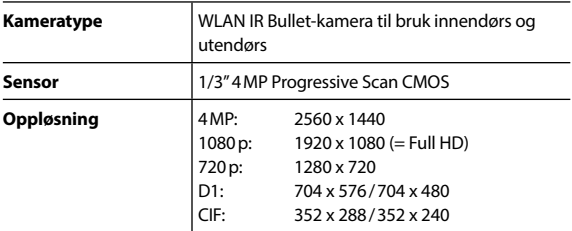

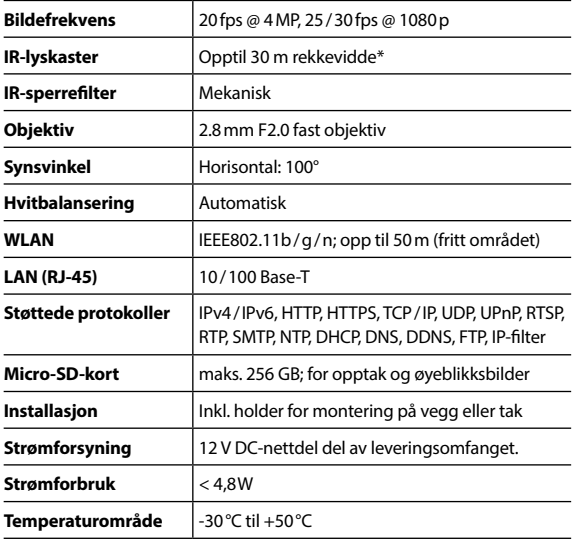

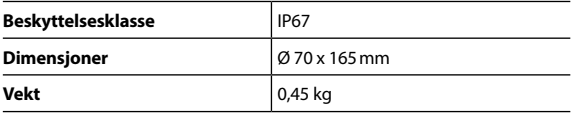

#### **Tilleggsfunksjoner:**

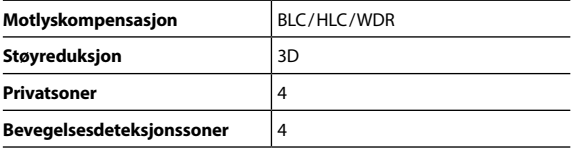

Merknader:<br>\* Rekkevig

- Rekkevidden til IR-senderen er sterkt avhengig av beliggenhet og miljø. Svært absorberende overflater, som f.eks. mørke, grove strukturer (jord, plen, asfalt) kan føre til en betydelig reduksjon i maksimal rekkevidde.
- \*\* Rekkevidden til WLAN-signalet er svært avhengig av plasseringen. Metalliske strukturer, vegger osv. påvirker signalet/tilkoblingen.

Feil og tekniske endringer forbeholdes.

#### **Frekvensbånd:**

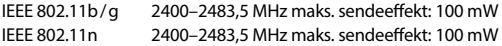
# **Detaljert brukerhåndbok**

Disse hurtigveiledningene hjelper deg med å sette enheten i drift på en enkel og ukomplisert måte.Du finner mer detaljerte forklaringer og beskrivelser av de enkelte funksjonene i brukerhåndboken, som du kan laste ned som en PDF-fil:

### **www.burg.biz**  $\Rightarrow$  **Service & Downloads**  $\Rightarrow$  **Bedienungsanleitungen** a **Montageanleitungen** a **Video-Sicherheit**

Alternativt kan du lese i denne QR-koden for rask tilgang til manualen og motta manualen direkte på smarttelefonen din eller nettbrettet ditt. Du vil også finne ytterligere informasjon (FAQ) via denne QR-koden.

QR-kode for bruksanvisning / ytterligere informasjon på tysk:

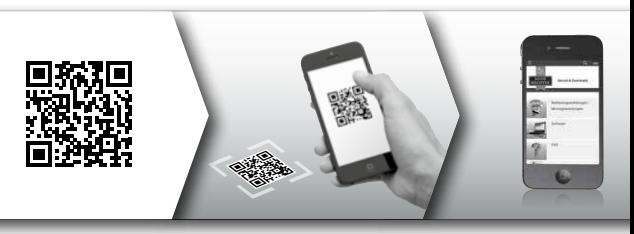

Du finner mer informasjon om BURGcam-produktene på tysk (DE) og engelsk (EN) på hjemmesiden vår på:

### **www.burg.biz ☆ Products ☆ Service & Downloads**

# **Generell sikkerhetsinformasjon og forholdsregler**

### **Hjelp og support**

Hvis du har spørsmål om produktet eller dets oppsett, kan du kontakte: camera-service@burg.biz

Send følgende informasjon slik at vi kan tilby deg best mulig service:

- Enhetsbetegnelse
- For spørsmål om appen: Fastvareversjon/appversjon og smarttelefon og versjonsinformasjon
- Installasjonsinformasjoner
- For nettverksspørsmål: Innstillinger og nettverksoppstilling
- Detaljert problembeskrivelse
- Informasjon om hvordan og når vi kan kontakte deg

### **Forsiktig**

Endringer og modifikasjoner som ikke er uttrykkelig godkjent av den ansvarlige godkjenningsmyndigheten, kan føre til at lisensen for å betjene enheten trekkes tilbake.

### **Merknad om generell databeskyttelsesforordning (GDPR)**

Når du bruker videosikkerhetssystemer, blir personlige data samlet inn, behandlet og brukt på en automatisk måte. Slike data er under beskyttelse av GDPR, som EU-forskrift gjelder direkte i Tyskland. Operatøren av systemet er ansvarlig for drift og behandling av dataene. Når du installerer videosikkerhetssystemet, må det tas passende tekniske og organisatoriske tiltak for å beskytte de personlige rettighetene til de berørte.

# **Generelle sikkerhetsmerknader**

- Før du tar enheten i bruk, bør denne håndboken leses nøye og deretter oppbevares som referanse.
- Arbeid som skal utføres på elektriske anlegg kan bare utføres av kvalifisert personell.
- Installasjonen av enheten kan bare utføres av kvalifisert personell og må være i samsvar med lokale spesifikasjoner og forskrifter.
- Før hver rengjøring må enheten slås av og kobles fra driftsspenningen. Bruk en lett fuktig klut til rengjøring.
- Bruk kun enheten til det tiltenkte formålet.
- Typeskiltet må ikke skiftes ut.
- Kontroller spenningsførende deler for skader før idriftsettelse. Skadede deler må erstattes eller byttes.
- Ikke bruk tilleggsutstyr som ikke er anbefalt av produsenten av enheten. Disse kan påvirke enhetens funksjonalitet og i verste fall føre til personskader og elektrisk støt eller til og med starte brann.
- Bruk aldri enheten i nærheten av vann eller andre væsker.
- Enheten må installeres på en stabil overflate.
- Eventuelle åpninger på enheten brukes til ventilasjon og beskytter enheten mot overoppheting. Disse åpningene må aldri tildekkes eller sperres.
- Bruk kun den anbefalte driftsspenningsforsyningen.
- Hvis enheten krever strømforsyning med jordforbindelse, kan den bare brukes fra en kontrollert stikkontakt.
- Tilkoblingskabler må beskyttes mot kontakt og skade.
- I tilfelle driftsfeil eller fullstendig driftssvikt, slå av enheten og koble den fra forsyningsspenningen. Forsøk aldri å utføre vedlikeholds- eller reparasjonsarbeid selv med huset åpent.
- La kun vedlikeholds- eller reparasjonsarbeid utføres av kvalifiserte fagverksteder.
- Kun deler som er godkjent av produsenten, kan brukes som reservedeler.
- Ved avhending av ubrukelige enheter, følg gjeldende lovbestemmelser.

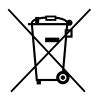

Vi gjør oppmerksom på at merket elektrisk og elektronisk utstyr og batterier ikke skal kastes som vanlig husholdningsavfall, men må leveres inn separat for sortering. Informer deg hos myndighetene i byen/kommunen om hvor du finner et retursted for elektronisk avfall.

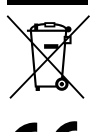

Hermed forsikrer BURG-WÄCHTER KG, at dette produktet oppfyller kravene i direktivene 2014/53/EU, (RED) 2014/30/ EU, (EMC), 2011/65/EU (RoHS) og lavspenningsdirektivet (2014/35/EU).

Den fullstendige EU-samsvarserklæringen finner du på www.burg.biz.

# **GNU GPL-lisensbevis**

Merk at dette produktet kan blant annet Inneholder åpen kildekode-programvare som er lisensiert under GNU General Public License (GPL). Vi viser til lisensvilkårene for GPL for å sikre at programmene blir brukt i samsvar med GPL.

Den trykte GPL V2-lisensteksten er vedlagt dette produktet. GPL-lisensteksten kan også lastes ned fra hjemmesiden via **https:/www.burg.biz/service-downloads/ manuals/#Videoueberwachung** 

Du og hver tredjepart vil på forespørsel motta den komplette og maskinlesbare åpne kildekoden for programvaren som er lisensiert under GPLv2. Kildekoden kan enten gjøres tilgjengelig som en gratis nedlastningskobling eller på en minnepinne (mot et gebyr). Dette tilbudet er gyldig i tre år etter at vi har sendt produktet.

.

Send forespørsel til:

### **BURG-WÄCHTER KG**

Altenhofer Weg 15 58300 Wetter Deutschland  $TIf: +49 2335 965 30$ Faks: +49 2335 965 390 E-post: camera-service@burg.biz

Vær oppmerksom på at vi ikke kan gi support eller garantere at kildekoden er fri for feil. Kildekoden representerer bare en del av den samlede programvaren.

Hvis du har tekniske spørsmål om produktet, kan du lese den detaljerte bruksanvisningen og se gjennom FAQ, som du finner på følgende nettsted: www.burg.biz. Hvis du fortsatt har spørsmål, kontakt oss via e-post på: camera-service@burg.biz

### **Impressum**

Opphavsretten til denne bruksanvisningen ligger utelukkende hos BURG-WÄCHTER KG. Enhver reproduksjon, inkludert elektroniske databærere, krever skriftlig godkjenning fra BURG-WÄCHTER KG. Kopiering – selv delvis – er forbudt. Alle nevnte firma- og produktnavn er varemerker eller registrerte varemerker eller merker som tilhører deres respektive eiere.

Feil og tekniske endringer forbeholdes.

# **Leveransomfattning**

- 1 st kamera
- 1 st borrhålsmall
- 1 st 12V DC-nätdel
- 1 st antenn
- 1 st kortanvisning
- 1 st sats skruvar och dymling

# **Särskilda utrustningskännetecken**

- Videosäkerhetskamera för utomhusbruk
- Professionell lösning optimerad för hemmet
- Upplösning:  $4 MP$  (2560 $\times$ 1440)
- Rörelsedetektering i zoner
- Utrymme på SD-kort upp till 256 GB (ingår inte i leveransen)
- Fjärråtkomst genom BURGcam-appen (Android, iOS)
- Vädertålig för utomhusbruk (IP67)
- Nattsicht upp till 30 m
- Motljusdämpning med hög dynamik
- H.265+/HEVC videostreaming optimerad för WLAN och långtidsinspelningar
- WLAN- och LAN-funktion möjlig
- 2,4 GHz b/g/n WLAN, WPA2-kryptering upp till 50 m WLAN med fritt fält
- Vidvinkligt 100° synfält
- Monteringsmaterial ingår i leveransen
- Nätaggregat ingår i leveransen

## **368 |** Svenska **BURGcam BULLET 3040**

## **Mått**

Sidovy

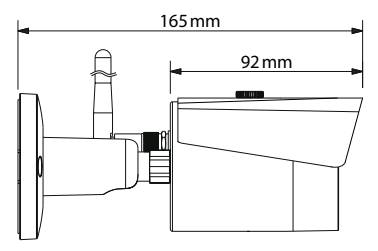

Bakre vy

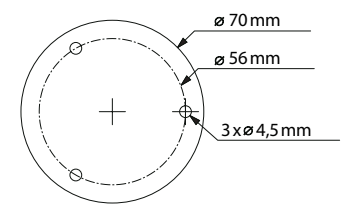

Ritning inte skalenlig. Rätten till tekniska ändringar och eventuella felaktigheter förbehållna

**BURGcam BULLET 3040** Svenska | 369

# **Anslutningar, indikatorer och manöverknappar**

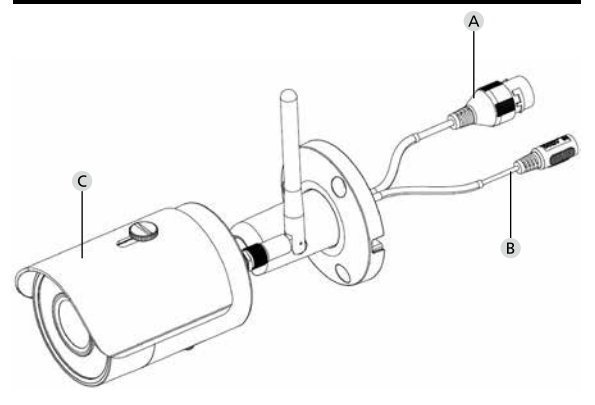

# **Beskrivning**

- **LAN / Nätkabelanslutning**
- **12 VDC driftspänning**
- **Solskydd**

**370 | Svenska BURGcam BULLET 3040** 

# **Anslutningar, indikatorer och manöverknappar**

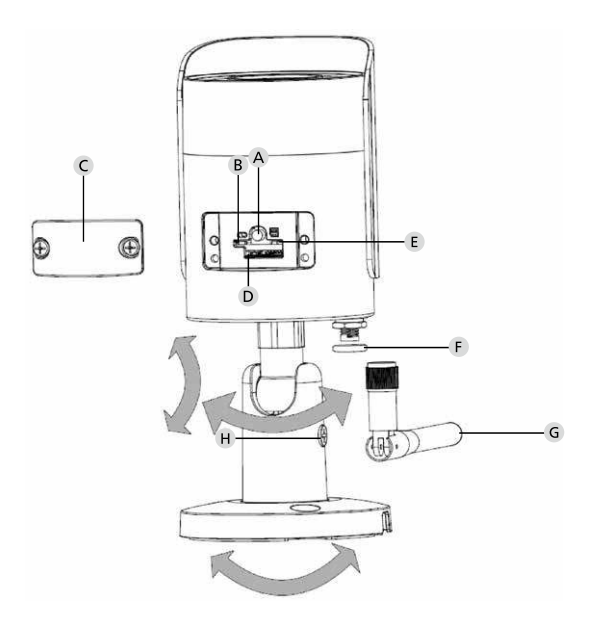

**BURGcam BULLET 3040** Svenska | 371

# **Beskrivning**

 **Reset:** Hålla ner knappen i ca. 8 sekunder tills lysindikeringen försvinner, för att återställa kamera till fabriksinställningarna.

### **B E** Status lysindikering:

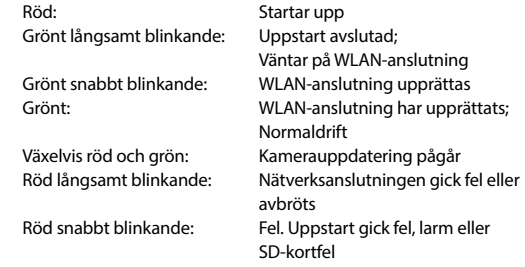

- **Skyddslock**
- **MicroSD-kortfack**
- **Tätningsring (vattentät)**
- **WLAN-antenn**
- **Fixeringsskruv**

## **372 | Svenska BURGCAM BULLET 3040**

# **Installation**

# **Förberedelse**

## **Checklista:**

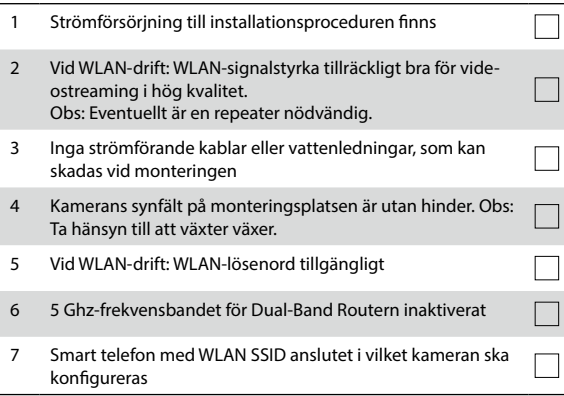

# **Montering**

- Vid WLAN-drift: Kontrollera först WLAN-signalstyrkan med en smarta telefon/surfplatta. Kontrollera dessutom om det på monteringsplatsen finns en strömförsörjning.
- Använd medföljande skruvar, dymling och borrhållsmall och montera kamerakroppen på önskad plats (se skiss s. 369). Använd det medföljande nätaggregatet, för att ansluta kameran till driftspänningen. Kameran behöver ca. 2 minuter för att bli redo.

# **Ansluta till nätverket**

Det finns 3 sätt att installera att välja mellan:

### **Via PC och mjukvara**

Tillval 1 (s. 376): Installation via LAN (nätverkskabel) och PC med mjukvaran "BURGconfig Tool"

### **Via en smart telefon och BURGcam-appen**

Tillval 2 (s. 378): Anslutning via WLAN med BURGcam-appen Tillval 3 (s. 380): Ansluta via LAN (nätverkskabel)

Innan du påbörjar konfigurationen, installera och starta BURGcam-appen på din smarta telefon för att kunna konfigurera fjärråtkomsten.

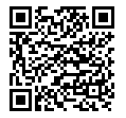

BURGcam-app för Android BURGcam-app för iOS

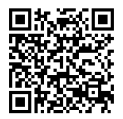

## **Val 1 - Konfiguration via LAN (nätverkskabel) och PC med mjukvaran "BURGconfig Tool"**

Anslut kameran med nätverkskabel (ingår inte i leveransen) till din lokala router. Säkerställ att kamera och PC/Notebook finns i samma nätverk. Installera du BURGconfig Tool och börja använda det. Kamera levereras från fabrik med DHCP (automatisk IP-tilldelning).

Om ditt nätverk arbetar med fasta IP-nummer, visas kameran med adressen IP 192.168.1.108. Ställ i så fall om din PC:s IP till samma nätverk.

Välj önskad enhet och klicka på webbläsareikonen (am 1)

Setup-assistenten visas och leder dig genom menyn. Följ instruktionerna och ange ett säkert lösenord för administratörskontot.

För att ansluta utrustningen till BURGcam-appen, följ instruktionerna under rubriken "Integrera kameran i BURGcam-appen".

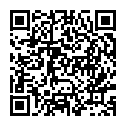

BURGconfig Tool: Här kan detta laddas ner.

Alternativt finns BURGconfig Tool för nedladdning på vår hemsida, www.borg.biz

**376 | Svenska BURGcam BULLET 3040** 

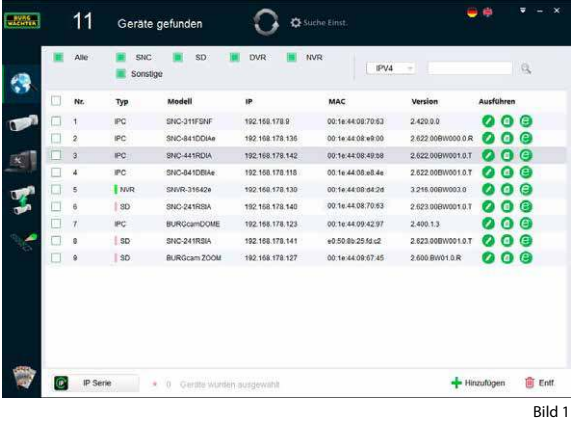

# **Login**

Ange kontouppgifterna som angetts vid initialiseringen.

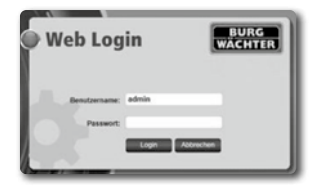

# **Alternativ 2 – konfiguration via WLAN med BURGcam-app**

- 1. Tryck på Geräte Manager (enhetshanterare) -> + -> Kamera -> WLAN Gerät (WLAN-enhet) -> WLAN Verbindung (WLAN-anslutning), för att upprätta en anslutning mellan kameran och routern via WLAN (fig. 1).
- 2. Scanna QR-koden på apparatens typskylt. Aktivera vid behov den smarta telefonens lampa (blixt-knappen uppe till höger) för att bättre kunna scanna QR-koden (fig. 2).
- 3. Kontrollera det angivna serienumret för enheten och tryck på Weiter/ nästa (fig. 3).
- 4. Ange ditt WLAN-lösenord och tryck på Weiter/nästa.

### **Observera:**

- a. Inaktivera 5-GHz-frekvensbandet under tiden enheten används.
- b. Säkerställ att din smarta telefon är ansluten till samma WLAN som du vill integrera kameran i.
- c. Din router måste vara konfigurerad så att enheter i nätverket får kommunicera med varandra.
- 5. Kameran är nu integrerad i ditt nätverk (Fig. 4). Om processen lyckats visas detta (fig. 5).

Utrustningen har lagts till i nätverket. Fortsätt till s. 381, Tilldela enhetslösenord.

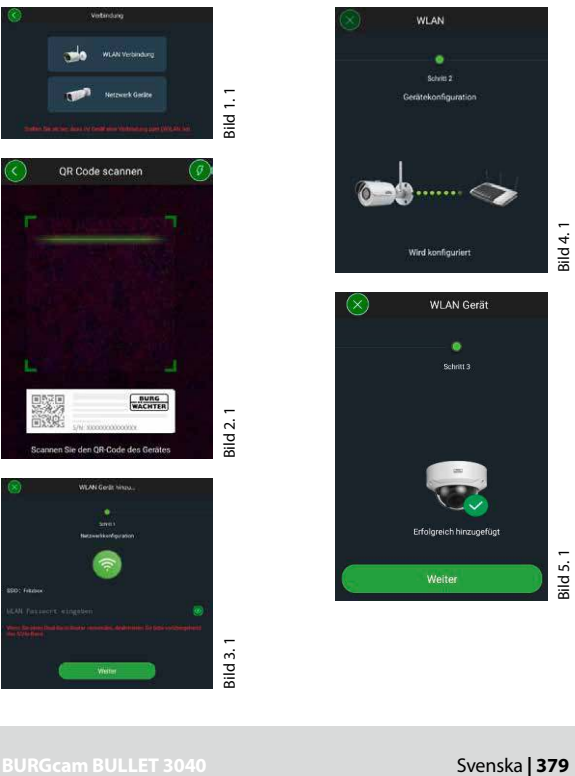

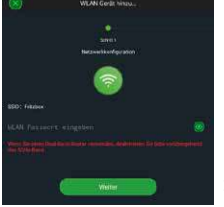

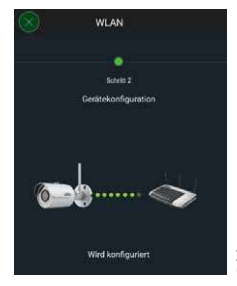

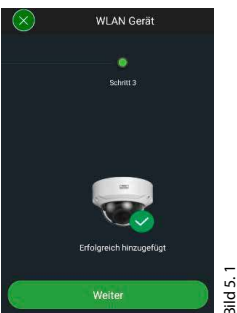

# **Tillval 3 – Konfiguration via LAN (nätverkskabel)**

1. Anslut kameran med en LAN-kabel och nätverket, samt med strömförsörjningen. Efter uppstarten av kameran är denna driftklar.

Fortsätt till s. 381, Tilldela enhetslösenord.

## **Tilldela enhetslösenord – Första konfiguration via en smart telefon och BURGcam-appen**

1. Välj i huvudmenyn Geräte Manager (enhetshanterare).

2. Tryck på + och välj Kamera.

3. Välj **Geräte Initialisierung (enhetsinitialisering)** om du konfigurerar ditt system för första gången

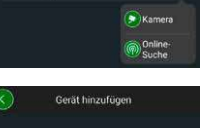

Geräte Manage C Gerät such

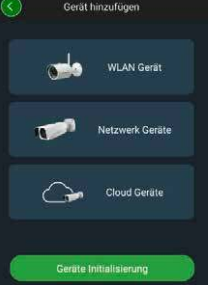

- 4. Scanna QR-koden för utrustningen och kontrollera inmatningen.
- 5. Ange ett individuellt Admin-konto-lösenord för initialiseringen av kameran. För att kunna återställa lösenordet till enheten vid behov, måste du även ange e-mailadressen till administratören. Tryck sedan på Bestätigen (bekräfta).
- 6. Om du vill använda systemet med BURG Cloud P2P-anslutningen för fjärråtkomst, eller vill få information om automatiska uppdateringar, aktivera motsvarande funktion och tryck sedan på Bestätigen (bekräfta).

Enhetsinitialiseringen är nu avslutad. Spara lösenord på säkert vis.

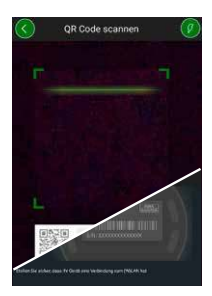

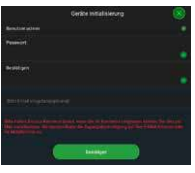

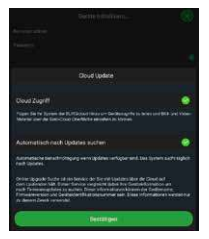

# **382 | Svenska BURGcam BULLET 3040**

## **Integrera kameran i BURGcam-appen**

Obs: I BURGcam-appen avbildas kärnfunktionerna till kameran. Omfattande funktioner och inställningar kan konfigureras med PC:n genom webbgränssnitet till kameran.

1. Välj i huvudmenyn Geräte Manager (enhetshanterare).

2. Tryck på + och välj Online-Suche (onlinesök), för att hitta enheter i det lokala nätverket.

3. Välj enheten med motsvarande serienummer från listan, och tryck på Gerät hinzufügen (lägg till enhet).

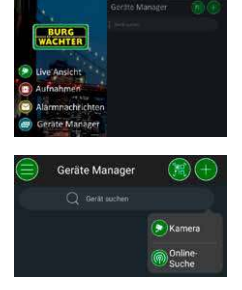

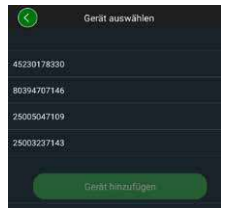

- 4. Välj P2P-fjärråtkomst, om vill komma åt kameran ute på språng, eller IP, om du vill komma åt kameran från det lokala nätverket.
- 5. Ange enhetsnamn och lösenord och klicka på Live Stream starten (starta Live Stream), för att lägga till kameran i enhetslistan och titta på livebilden.

Kameran har nu integrerats i BURGcam-appen.

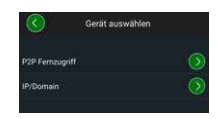

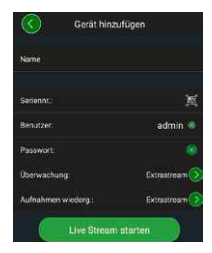

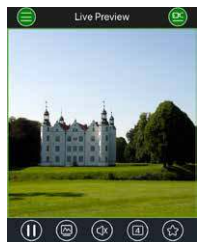

# **Allmänt**

Allmänt: Var försiktig så att koderna och kodbärarna inte hamnar i obefogade händer. Förvara du därför kod och kodbärare på en säker plats, så att endast önskade personer har tillgång till dem. Om en kod eller kodbärare går förlorad, ändra omgående koden och skapa en ny kodbärare.

För din egen säkerhet rekommenderas följande starkt:

- Personliga uppgifter (t. ex. födelsedagar) eller andra uppgifter som man kan sluta sig till genom kännedom om användaren, får inte användas som lösenord.
- Ändra ALLA användarlösenord med oregelbundna intervall.
- Aktivera DDNS/UPNP endast om detta är absolut nödvändigt, eftersom detta protokoll i allmänhet innebär en stor angreppsyta.
- Tilldela användarbehörigheter så att var och en får precis de minsta rättigheter som krävs för att kunna arbeta, men utan att kunna förändra systemrelevant data.
- Hantera övervakningssystem i egna nätverk, koppla inte in dem i ITrelaterade företagsnätverk.
- Byt ut föråldrade system mot nya system som uppfyller moderna IT-säkerhetskrav.
- Regelbunden kontroll efter systemuppdateringar.

# **Beskrivning av Kamera-menyn**

När du har loggat in ser du live-bilden från kameran och menypunkterna.

### **1. LIVE**

(Stream, bildanpassning, bildformat)

### **2. UPPSPELNING**

(Kalenderfunktion, sökning av inspelningar)

### **3. INSTÄLLNINGAR**

(Kamera, nätverk, händelse, lagring, system, information)

### **4. LOGGA UT**

Detaljerade förklaringar till de enskilda menypunkterna finns i användarmanualen.

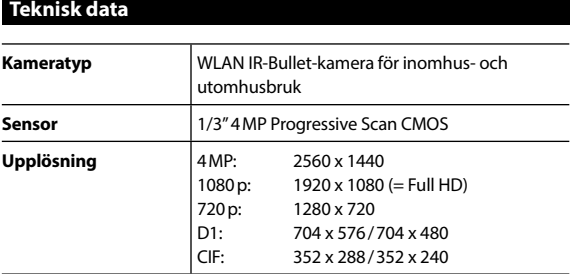

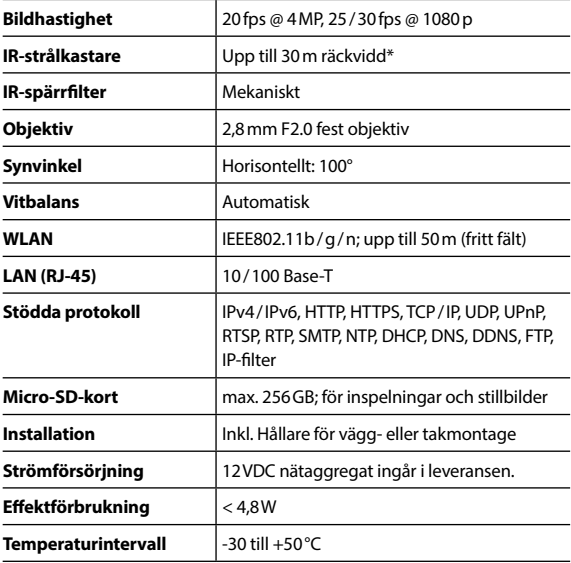

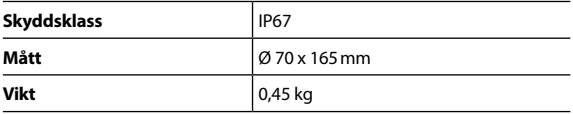

### **Extra funktioner:**

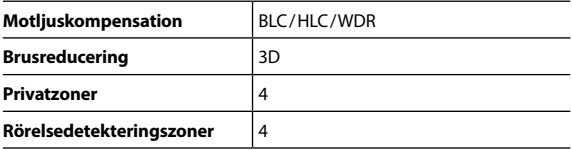

Observera:

- Räckvidden för IR-strålen är kraftigt beroende av användningsplatsen och på omgivningen. Kraftigt absorberande ytor, som t. ex. mörka grova strukturer (golv, gräsmattor, asfalt) kan leda till en avsevärd minskning av den maximala räckvidden.
- \*\* Räckvidden på WLAN-signalen är kraftigt beroende på förhållandena på platsen. Metalliska strukturer, väggar, osv. påverkar signalen/uppkopplingen.

Rätten till tekniska ändringar och eventuella felaktigheter förbehållna

### **Frekvensband:**

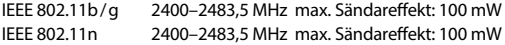

# **Utförlig användarmanual**

Denna kortmanual tjänar till att göra det enkelt och okomplicerat att ta utrustningen i drift. Fler utförliga förklaringar och beskrivningar av enskilda funktioner finns i användarmanualen, vilken kan laddas ned som PDF-fil:

### www.burg.biz  $\Rightarrow$  Service & Downloads  $\Rightarrow$  Bedienungsanleitungen a **Montageanleitungen** a **Video-Sicherheit**

Alternativt kan du, för att snabbt komma åt handboken, läsa in denna QR-kod för att ladda ned handboken direkt till din smartphone eller surfplatta. Under denna QR-kod finns även mer information (FAQ).

QR-kod för bruksanvisning/mer information på tyska:

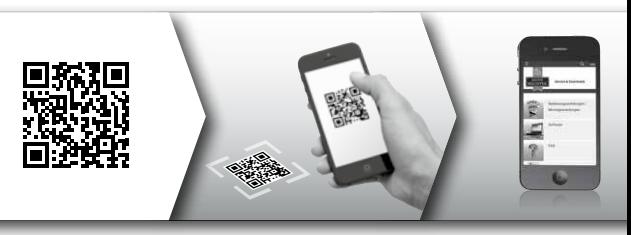

Du finner mer information om BURGcam produkterna på tyska (DE) och engelska (EN) på vår hemsida:

### **www.burg.biz ☆ Products ☆ Service & Downloads**

# **Allmän säkerhetsinformation och försiktighetsåtgärder**

### **Hjälp och support**

Vid frågor om produkten eller dess konfiguration, kontakta: camera-service@burg.biz

V.g. skicka med följande information för att vi ska kunna erbjuda er bästa möjliga service:

- Apparatbeteckning
- Vid frågor om appen: Firmware-version / appversion och smartphoneoch versionsinformation
- Installationsinformation
- Vid nätverksfrågor: Inställningar och nätverkskonfiguration
- Detaljerad problembeskrivning
- Information om hur och när vi kan nå dig

### **Obs!**

Förändringar och modifieringar som inte uttryckligen är godkända genom relevanta tillståndsmyndigheter, kan göra att godkännandet för att använda enheten blir ogiltigt.

### **Anvisningar om dataskyddsförordningen/dataskyddslagstiftningen (GDPR)**

Vid användning av videosäkerhetssystem inhämtas, bearbetas och används personuppgifter i automatiserad form. Hanteringen av sådan data regleras av dataskyddslagstiftning i GDPR, som är ett EU-direktiv som tillämpas direkt i Sverige. Ansvarig för drift och bearbetning av datan är ägaren av anläggningen. Vid installation av videosäkerhetsanläggningen ska lämpliga tekniska och organisatoriska åtgärder vidtas för att tillvarata rätten till personlig integritet för personer som påverkas.

## **Allmän säkerhetsinformation**

- Innan enheten tas i drift ska denna handbok noggrant läsas igenom och sparas för senare konsulation vid behov.
- Arbeten som ska utföras på den elektriska anläggningen får endast göras av fackpersonal.
- Installationen av utrustningen får endast utföras av kvalificerad personal och den måste uppfylla lokala specifikationer och föreskrifter.
- Före varje rengöring måste utrustningen stängas och driftspänningen avlägsnas. Använd en lätt fuktig trasa för rengöring.
- Använd utrustningen endast för dess avsedda användningssyfte.
- Typskylten får inte ersättas.
- Kontrollera strömförande delar före driftsättning med avseende på skador. Skadade delar måste bytas ut.
- Använd inga andra redskap, än de som tillverkaren av utrustningen rekommenderar. Detta kan påverka enhetens funktionalitet och i värsta fall medföra skador och elektriska stötar eller t.o.m. utlösa brand.
- Använd aldrig enheten i närheten av vatten eller andra vätskor.
- Utrustningen ska monteras på bärkraftigt underlag.
- Eventuella öppningar på enheten tjänar som avluftning och skyddar utrustning mot överhettning. Dessa öppningar får aldrig täckas över eller blockeras.
- Använd endast rekommenderad driftspänning för strömförsörjningen.
- Om enheten kräver en jordad strömförsörjning, får den endast drivas genom ett kontrollerat eluttag.
- Anslutningskabeln ska skyddas mot vidröring och skador.
- Vid driftstörningar eller ett fullständigt driftsbortfall, stäng av utrustningen och frånskilj den från strömförsörjningen. Försök aldrig själv utföra underhålls- eller reparationsarbeten med öppnat hölje.
- Överlåt alltid underhålls- eller reparationsarbeten till en kvalificerad fackverkstad.
- Som reservdelar får endast sådana delar användas som är godkända av tillverkaren.
- Vid slutomhändertagande av en obrukbar enhet, måste gällande juridiska föreskrifter följas.

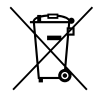

Vi vill betona att elektrisk och elektronisk utrustning som är märkt på detta vis, samt batterier, inte får slängas med hushållssopor, utan måste tas om hand. Informera dig om insamlingsställen för elavfall och batterier hos den myndighet som ansvarar för detta i din stad eller kommun.

Härmed deklarerar BURG-WÄCHTER KG att föreliggande utrustning uppfyller direktiven 2014/53/EU, (RED) 2014/30/ EU, (EMC), 2011/65/EU (RoHS) och lågspänningsdirektivet (2014/35/EU).

Den fullständiga texten till EU-försäkran om överensstämmelse finns på webbsidan www.burg.biz.

# **GNU GPL-licensinformation**

Observera att denna produkt bl.a. innehåller Open Source-mjukvara, vilken är licensierad under GNU General Public License (GPL). Vi hänvisar till GPL:s licensbestämmelser för att säkerställa användning av programmet som överensstämmer med GPL.

Den utskrivna licenstexten för GPL V2 medföljer denna produkt. Licenstexten för GPL finns även på vår hemsida under **https:/www.burg.biz/service-downloads/ manuals/#Videoueberwachung**  för nedladdning.

Du och varje tredje part kan på förfrågan få den fullständiga och maskinläsbara Open Source-källkoden under den GPLv2-licensierade mjukvaran. Källkoden kan antingen erhållas som kostnadsfri nedladdningslänk eller på USB-minne (mot en kostnad). Detta erbjudande är giltigt i tre år efter att vi har skickat ut produkten.

**394 | Svenska <b>BURGCAM BULLET 3040** 

Skicka motsvarande förfrågningar till:

### **BURG-WÄCHTER KG**

Altenhofer Weg 15 58300 Wetter Deutschland  $Tel: +49, 2335, 965, 30$ Fax: +49 2335 965 390 E-mail: camera-service@burg.biz

Tänk på att vi inte ger support om eller garantier för att källkoden fungerar felfritt. Källkoden utgör endast en del av hela mjukvaran. Vid tekniska undringar om produkten, läs den utförliga bruksanvisningen och gå igenom de vanliga frågorna som tas upp på följande webbsida: www.burg.biz. Om du ändå har frågor, kontakta oss gärna per e-mail: camera-service@burg.biz

### **Juridisk information**

Copyright till denna bruksanvisning tillhör helt BURG-WÄCHTER KG. Allt mångfaldigande, även på elektronisk datamedia, behöver skriftligt godkännande från BURG-WÄCHTER KG. Reproduktioner – även utdragsvis – är förbjudet. Alla nämnda företags- och produktnamen är varumärken eller registrerade varumärken tillhörande sina respektive ägare.

Rätten till tekniska ändringar och eventuella felaktigheter förbehållna

# **Zakres dostawy**

1x kamera 1x szablon do wywiercenia otworów 1x zasilacz 12V DC

1x antena 1x krótka instrukcja 1x zestaw śrub i kołków

# **Szczególne cechy wyposażenia**

- Zewnętrzna kamera do wideomonitoring
- Profesjonalne rozwiązanie zoptymalizowane do użytku domowego
- $\cdot$  Rozdzielczość: 4 MP (2560 $\times$ 1440)
- Wykrywanie ruchu w strefach
- Nagrywanie na karcie SD do 256 GB (brak w zestawie)
- Zdalny dostęp przez aplikację BURGcam (Android, iOS)
- Odporność na warunki atmosferyczne, do użytku na zewnątrz (IP67)
- Noktowizor do 30 m
- Funkcja tłumienia odblasków o wysokiej dynamice
- Przesyłanie strumieniowe wideo H.265+/HEVC zoptymalizowane pod kątem sieci WLAN i nagrywania długoterminowego
- Możliwa praca w sieci WLAN i LAN
- WLAN 2.4 GHz b/g/n, szyfrowanie WPA2 do 50 m WLAN na otwartym polu
- Szeroki kąt widzenia 100°
- Materiały montażowe zawarte w zestawie
- Zasilacz w zestawie

## **396 | Polski BURGCam BULLET 3040**
### **Wymiary**

#### Widok z boku

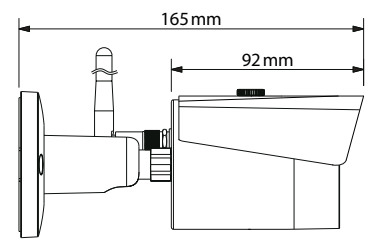

Widok z tyłu

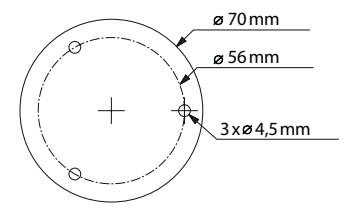

Rysunek nie jest proporcjonalny do skali. Błędy i zmiany techniczne zastrzeżone.

### **Złącza, wyświetlanie i przyciski obsługowe**

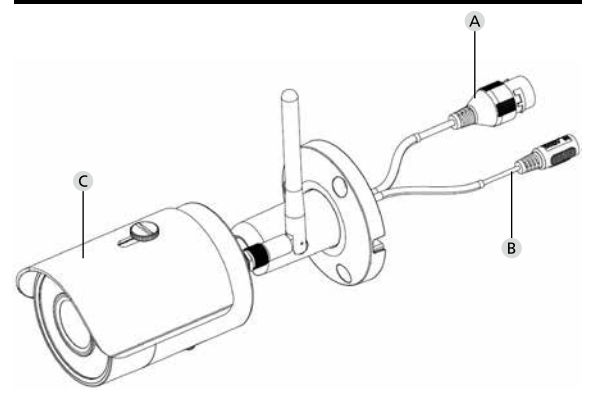

### **Opis**

- **Złącze sieci LAN / kabla sieciowego**
- **Napięcie robocze 12 V DC**
- **Osłona przeciwsłoneczna**

**398 | Polski BURGcam BULLET 3040** 

### **Złącza, wyświetlanie i przyciski obsługowe**

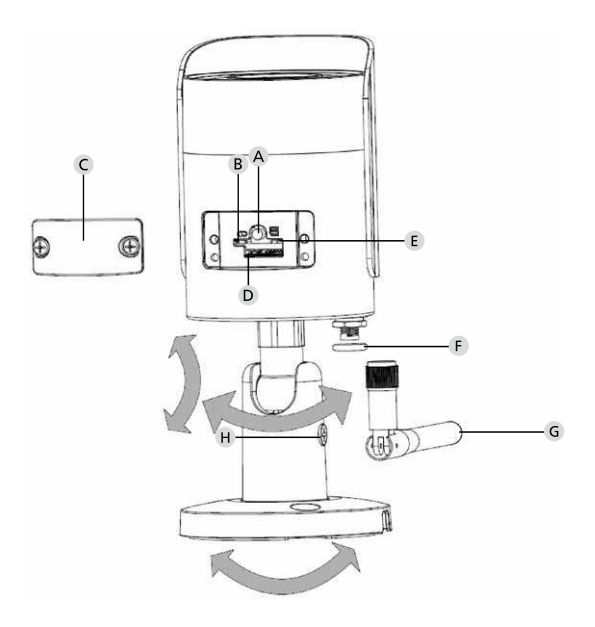

**BURGcam BULLET 3040 Polski | 399** 

### **Opis**

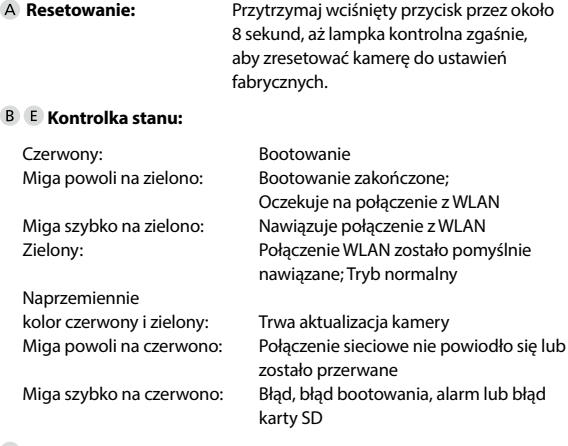

- **Klapka**
- **Gniazdo karty microSD**
- **Pierścień uszczelniający (wodoszczelny)**
- **Antena WLAN**
- **Śruba ustalająca**

### **400 | Polski BURGcam BULLET 3040**

## **Instalacja**

### **Przygotowanie**

### **Lista kontrolna:**

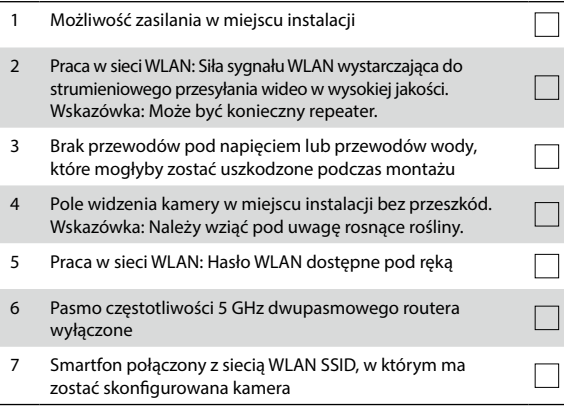

### **Montaż**

- Praca w sieci WLAN: Najpierw sprawdź siłę sygnału WLAN za pomocą smartfona / tabletu. Sprawdź również, czy w miejscu instalacji dostępne jest zasilanie.
- Użyj dołączonych śrub, kołków i szablonu do wywiercenia otworów i zamocuj korpus kamery w żądanym miejscu (patrz szkic na str. 397). Użyj dołączonego zasilacza, aby podłączyć kamerę do napięcia roboczego. Kamera potrzebuje około 2 minut do uzyskania stanu gotowości.

### **Łączenie się z siecią**

Do wyboru są 3 metody instalacji:

#### **Za pośrednictwem komputera i oprogramowania**

Opcja 1 (str. 404): Konfiguracja przez LAN (kabel sieciowy) i komputer z oprogramowaniem "BURGconfig Tool"

# **Za pomocą smartfona i aplikacji BURGcam**

Łaczenie się przez WLAN z aplikacia BURGcam Opcja 3 (str. 408): Łączenie się przez LAN (kabel sieciowy)

Przed rozpoczęciem konfiguracji zainstaluj i uruchom aplikację BURGcam na swoim smartfonie, aby skonfigurować zdalny dostęp.

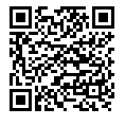

Aplikacja BURGcam na Androida

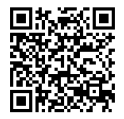

Aplikacja BURGcam na iOS

### **Opcja 1 - Konfiguracja przez LAN (kabel sieciowy) i komputer z oprogramowaniem "BURGconfig Tool"**

Podłącz kamerę do lokalnego routera za pomocą kabla sieciowego (brak w zestawie). Upewnij się, że kamera i komputer / notebook znajdują się w tej samej sieci. Zainstaluj narzędzie BURGconfig i uruchom aplikację. Kamera jest fabrycznie wyposażona w system DHCP (automatyczne przydzielanie adresu IP).

Jeśli Twoja sieć działa ze stałymi adresami IP, kamera będzie wyświetlana z adresem IP 192.168.1.108. W takim przypadku przełącz swój adres IP komputera na tę samą sieć.

Wybierz żądane urządzenie i kliknij ikonkę przeglądarki "<sup>3</sup>" (Rys. 1)

Pojawi się kreator konfiguracji, który poprowadzi Cię przez menu. Postępuj zgodnie z instrukcjami i przypisz bezpieczne hasło do konta administratora.

Aby dodać urządzenie do aplikacji BURGcam, postępuj zgodnie z instrukciami zawartymi w części "Integracia kamery z aplikacia BURGcam".

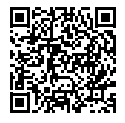

Narzędzie BURGconfig: Kliknij tutaj, aby pobrać.

Alternatywnie narzędzie BURGconfig jest dostępne do pobrania na stronie głównej www.burg.biz

**404 |** Polski **BURGcam BULLET 3040**

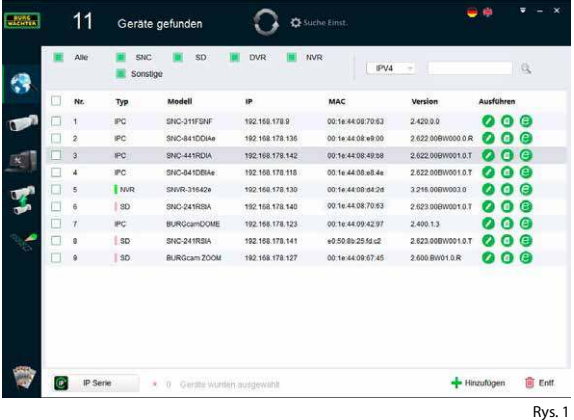

### **Logowanie**

Wprowadź dane konta, które wprowadziłeś podczas inicjalizacji.

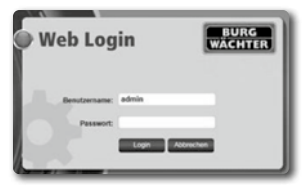

### **Opcja 2 – Konfiguracja przez WLAN za pomocą aplikacji BURGcam**

- 1. Kliknij na "Menedżer urządzeń" -> "+" -> "Kamera" -> "Urządzenie WLAN" -> "Połączenie WLAN", aby ustanowić połączenie między kamerą a routerem za pośrednictwem sieci WLAN (rys. 1).
- 2. Zeskanuj kod QR na tabliczce znamionowej urządzenia. W razie potrzeby włącz lampkę smartfona (przycisk flash w prawym górnym rogu), aby móc łatwiej zeskanować kod QR (rys. 2).
- 3. Sprawdź rozpoznany / wprowadzony numer seryjny urządzenia i naciśnii "Dalei" (Rys. 3).
- 4. Wprowadź hasło WLAN i kliknij "Dalej".

#### **Wskazówki:**

- a. Wyłącz pasmo częstotliwości 5 GHz na czas konfiguracji.
- b. Upewnij się, że Twój smartfon jest połączony z tą samą siecią WLAN, z którą chcesz zintegrować kamerę.
- c. Router musi być skonfigurowany tak, aby urządzenia w sieci mogły się ze sobą komunikować.
- 5. Kamera zostanie teraz zintegrowana z Twoją siecią (Rys. 4). Pojawi się komunikat o pomyślnym wykonaniu zadania (Rys. 5).

Urządzenie zostało pomyślnie dodane do sieci.

Kontynuuj na stronie 409, w części "Przypisywanie hasła do urządzenia".

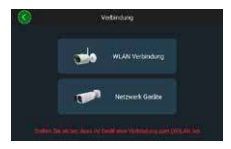

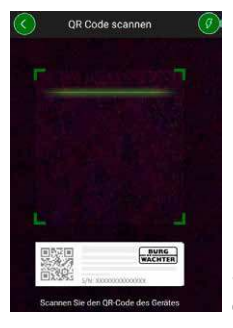

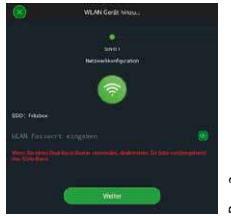

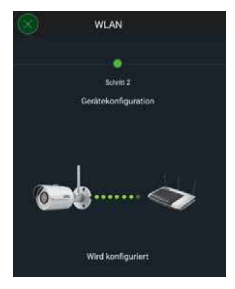

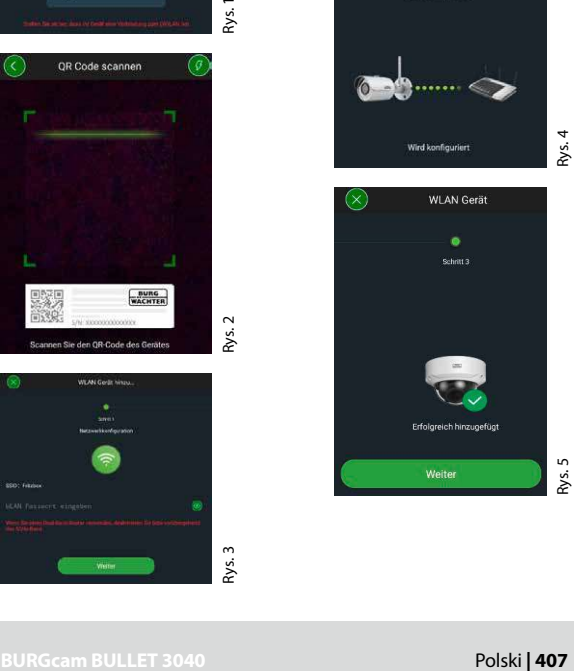

### **Opcja 3 – Konfiguracja przez LAN (kabel sieciowy)**

1. Połącz kamerę z kablem LAN oraz siecią i źródłem zasilania. Po ukończeniu bootowania kamera jest gotowa do użycia.

Kontynuuj na stronie 409, w części "Przypisywanie hasła do urządzenia".

### **Przypisanie hasła urządzenia - pierwsza konfiguracja za pomocą smartfona i aplikacji BURGcam**

1. Wybierz "Menedżer urządzeń" w menu głównym.

2. Naciśnij + i wybierz "Kamera".

3. Wybierz opcję "**Inicjalizacja urządzenia**", jeśli konfigurujesz system po raz pierwszy.

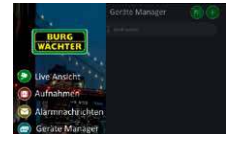

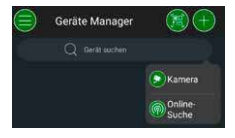

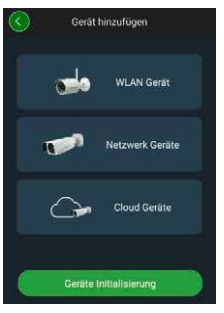

- 4. Zeskanuj kod QR urządzenia i sprawdź wprowadzone dane.
- 5. Wprowadź indywidualne hasło do konta administratora, aby zainicjować kamerę. Aby w razie potrzeby móc zresetować hasło urządzenia, należy również podać adres e-mail administratora. Następnie naciśnij opcję "Potwierdź".
- 6. Jeśli chcesz używać systemu z połączeniem z chmurą BURG Cloud P2P, umożliwiającą zdalny dostęp lub chcesz otrzymywać informacje o automatycznych aktualizacjach, aktywuj odpowiednią funkcję, a następnie naciśnij opcję "Potwierdź".

Inicjalizacja urządzenia została zakończona. Dbaj o bezpieczeństwo hasła.

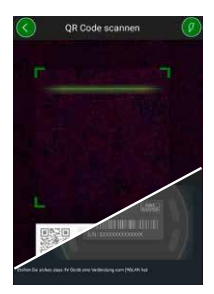

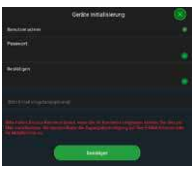

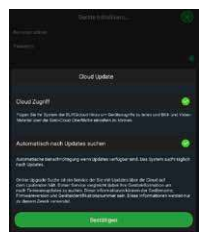

### **410 |** Polski **BURGcam BULLET 3040**

### **Integracja kamery z aplikacją BURGcam**

Wskazówka: W aplikacji BURGcam odwzorowane są podstawowe funkcje kamery. Bardziej rozbudowane funkcje i ustawienia konfiguruje się za pomocą komputera przez interfejs internetowy kamery.

1. Wybierz "Menedżer urządzeń" w menu głównym.

- 2. Naciśnii + i wybierz "Wyszukiwanie online", aby znaleźć urządzenia w sieci lokalnej.
- 3. Wybierz z listy urządzenie z odpowiednim numerem seryjnym i naciśnij opcję "Dodaj urządzenie".

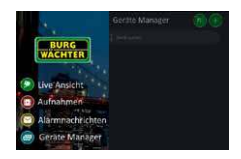

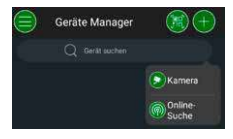

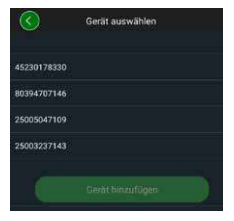

- 4. Wybierz dostęp zdalny P2P, jeśli chcesz mieć dostęp do kamery z dowolnego miejsca, lub IP, jeśli chcesz uzyskać dostęp do kamery z sieci lokalnej.
- 5. Wprowadź nazwę urządzenia i hasło, a następnie kliknij "Rozpocznij transmisję na żywo", aby dodać kamerę do listy urządzeń i wyświetlić obraz na żywo.

Kamera została pomyślnie zintegrowana z aplikacją BURGcam.

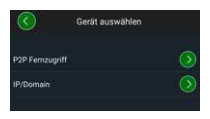

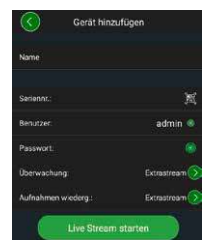

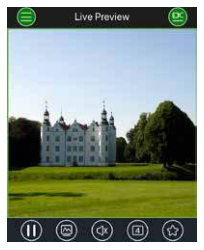

**412 |** Polski **BURGcam BULLET 3040**

### **Informacje ogólne**

Dbaj o to, aby kody i nośniki kodów nie wpadły w niepowołane ręce. Dlatego przechowuj kody i nośniki kodów w bezpiecznym miejscu, tak aby były dostępne tylko dla upoważnionych osób. Jeśli zgubisz kod lub nośnik kodu, natychmiast zmień kody i utwórz nowy nośnik kodu.

Dla własnego bezpieczeństwa zdecydowanie zaleca się:

- Dane osobowe (np. daty urodzenia) lub inne dane, które można wywnioskować na podstawie wiedzy o użytkowniku, nie mogą być wykorzystywane jako hasło.
- Zmieniaj WSZYSTKIE hasła użytkowników w nieregularnych odstępach czasu.
- Dopiero wtedy aktywuj DDNS/UPNP, jeśli jest to absolutnie konieczne, ponieważ protokoły te generalnie oferują dużą powierzchnię ataku.
- Przypisuj prawa użytkownika w taki sposób, aby każdy otrzymał minimum niezbędnych uprawnień do pracy bez możliwości zmiany danych istotnych dla systemu.
- Systemy monitorowania przenieś do własnych sieci, nie łącz ich z ważnymi sieciami informatycznymi firmy.
- Wymień przestarzałe systemy na nowe, spełniające współczesne wymagania bezpieczeństwa informatycznego.
- Regularne sprawdzaj aktualizacje systemu.

### **Opis menu kamery**

Jeśli jesteś zalogowany, widzisz obraz na żywo z kamery i pozycje menu.

#### **1. OBRAZ NA ŻYWO**

(Strumień, regulacja obrazu, format obrazu)

#### **2. ODTWARZANIE**

(Funkcja kalendarza, wyszukiwanie nagrań)

#### **3. USTAWIENIA**

(Kamera, sieć, zdarzenie, zapisywanie, system, informacje)

#### **4. WYLOGOWANIE**

Szczegółowe objaśnienia poszczególnych pozycji menu można znaleźć w instrukcji obsługi.

### **Dane techniczne**

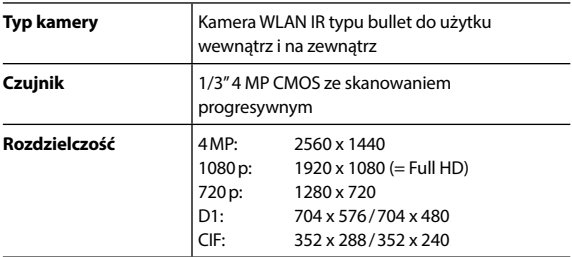

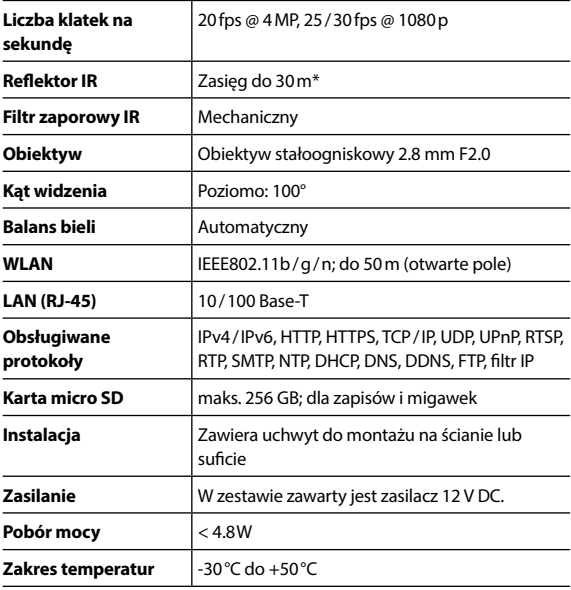

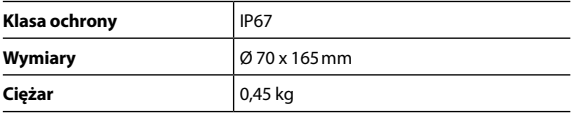

#### **Dodatkowe funkcje:**

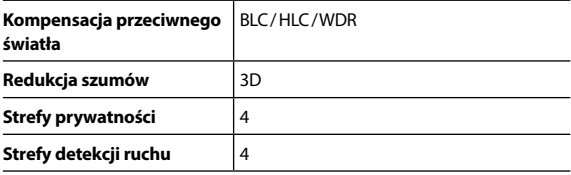

Wskazówki:

- Zasięg promiennika podczerwieni jest silnie uzależniony od miejsca użytkowania i otoczenia. Powierzchnie silnie absorbujące, np. ciemne, szorstkie struktury (ziemia, trawnik, asfalt) mogą prowadzić do znacznego zmniejszenia maksymalnego zasiegu.
- \*\* Zasięg sygnału WLAN w dużym stopniu zależy od miejsca użycia. Metalowe konstrukcje, ściany itp. wpływają na sygnał / połączenie.

Błędy i zmiany techniczne zastrzeżone.

#### **Pasmo częstotliwości:**

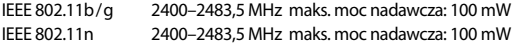

### **Szczegółowa instrukcja obsługi**

Ta skrócona instrukcja ma na celu objaśnienie zasad prostego i nieskomplikowanego uruchamiania urządzenia. Bardziej szczegółowe objaśnienia i opisy poszczególnych funkcji można znaleźć w instrukcji obsługi, którą można pobrać w formie PDF:

#### **www.burg.biz ☆ Service & Downloads ☆ Bedienungsanleitungen** a **Montageanleitungen** a **Video-Sicherheit**

Alternatywnie w celu uzyskania szybkiego dostępu do instrukcji możesz wczytać ten kod QR, aby otrzymać instrukcję bezpośrednio na smartfon lub tablet. Pod tym kodem QR znajdziesz również więcej informacji (FAQ).

Kod QR do instrukcji obsługi / dalszych informacji w języku niemieckim:

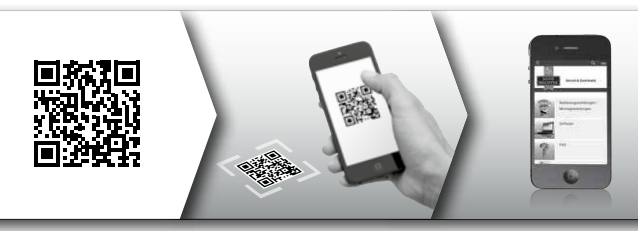

Więcej informacji o produktach BURGcam w języku niemieckim (DE) i angielskim (EN) można znaleźć na naszej stronie internetowej pod adresem:

#### **www.burg.biz ☆ Products ☆ Service & Downloads**

### **Ogólne informacje dotyczące bezpieczeństwa i środki ostrożności**

#### **Pomoc i wsparcie**

W przypadku pytań dotyczących produktu lub jego konfiguracji prosimy o kontakt pod adresem: camera-service@burg.biz Prosimy o przesłanie następujących informacji, abyśmy mogli zaoferować najlepszą możliwą obsługę:

- Nazwa urządzenia
- W przypadku pytań dotyczących aplikacji: Wersja oprogramowania sprzętowego / wersia aplikacji oraz informacje o smartfonie i wersji
- Informacie dotyczące instalacji
- W przypadku pytań dotyczących sieci: Ustawienia i struktura sieci
- Szczegółowy opis problemu
- Informacje o tym, jak i kiedy możemy się z Tobą skontaktować

#### **Uwaga**

Zmiany i modyfikacje, które nie zostały wyraźnie zatwierdzone przez właściwy organ udzielający homologacji, mogą prowadzić do cofnięcia zezwolenia na użytkowanie urządzenia.

#### **Uwaga dotycząca ogólnego rozporządzenia w sprawie ochrony danych (RODO)**

Podczas korzystania z systemów wideomonitoringu dane osobowe są gromadzone, przetwarzane i wykorzystywane w sposób zautomatyzowany. Takie dane podlegają ochronie na podstawie przepisów RODO, które jako rozporządzenie UE obowiązują bezpośrednio w Polsce. Podmiotem odpowiedzialnym za obsługę i przetwarzanie danych jest operator systemu. Podczas instalacji systemu wideomonitoringu należy podjąć odpowiednie środki techniczne i organizacyjne w celu ochrony praw osobistych osób, których to dotyczy.

### **Ogólne informacje dotyczące bezpieczeństwa**

- Przed uruchomieniem urządzenia należy uważnie przeczytać niniejszą instrukcję, a następnie zachować ją do wglądu.
- Prace przy układach elektrycznych mogą być wykonywane wyłącznie przez wykwalifikowany personel.
- Instalacja urządzenia może być przeprowadzona wyłącznie przez wykwalifikowany personel i musi być zgodna z lokalnymi specyfikacjami i przepisami.
- Przed każdym czyszczeniem urządzenie należy wyłączyć i odłączyć od napięcia roboczego. Do czyszczenia należy używać lekko zwilżonej szmatki.
- Używaj urządzenia tylko zgodnie z jego przeznaczeniem.
- Tabliczki znamionowej nie wolno wymieniać.
- Przed uruchomieniem sprawdź części pod napięciem pod kątem uszkodzeń. Uszkodzone części należy wymienić.
- Nie używaj żadnych dodatkowych urządzeń, które nie są zalecane przez producenta urządzenia. Mogą one wpłynąć na funkcjonalność urządzenia, a w najgorszym przypadku doprowadzić do obrażeń i porażenia prądem elektrycznym, a nawet wywołać pożar.
- Nigdy nie używaj urządzenia w pobliżu wody lub innych cieczy.
- Urządzenie należy zainstalować na stabilnej powierzchni.
- Wszelkie otwory w urządzeniu służą do wentylacji i chronią urządzenie przed przegrzaniem. Otworów tych nie wolno nigdy zakrywać ani blokować.
- Używaj tylko zalecanego napięcia roboczego.
- Jeśli urządzenie wymaga zasilania z uziemieniem, może być podłączane tylko do certyfikowanego gniazdka.
- Przewody przyłączeniowe należy zabezpieczyć przed dotykiem i uszkodzeniem.
- W przypadku nieprawidłowego działania lub całkowitej awarii należy wyłączyć urządzenie i odłączyć je od źródła zasilania. Nigdy nie próbuj samodzielnie wykonywać prac konserwacyjnych lub naprawczych przy otwartej obudowie.
- Prace konserwacyjne lub naprawy należy powierzać wyłącznie wykwalifikowanym warsztatom specjalistycznym.
- Jako części zamienne wolno używać tylko części zatwierdzonych przez producenta.
- Podczas utylizacji bezużytecznych urządzeń należy przestrzegać obowiązujących przepisów prawnych.

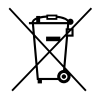

Zwracamy uwagę, że oznaczonych w ten sposób urządzeń elektrycznych i elektronicznych oraz baterii nie wolno wyrzucać do śmieci domowych, lecz należy je zbierać oddzielnie. Informacje na temat lokalizacji punktów zbiórki odpadów elektrycznych można uzyskać w odpowiednim wydziale urzędu miasta lub gminy.

Firma BURG-WÄCHTER KG oświadcza niniejszym, że to urządzenie jest zgodne z postanowieniami dyrektyw nr 2014/53/EU, (RED) 2014/30/EU, (EMC), 2011/65/EU (RoHS) oraz dyrektywy niskonapięciowej (2014/35/EU).

Pełny tekst deklaracji zgodności EU jest dostępny pod adresem internetowym www.burg.biz.

### **Informacja o licencji GNU GPL**

Należy pamiętać, że ten produkt zawiera między innymi oprogramowanie open source, które jest objęte licencia na podstawie Powszechnej Licencji Publicznej GNU (General Public License = GPL). Odsyłamy do warunków licencji GPL, aby zapewnić używanie programów zgodnie z ta licencia.

Wydrukowany tekst licencii GPL V2 jest dołączony do tego produktu. Tekst licencji GPL można również pobrać ze strony głównej pod adresem **https:/www.burg.biz/service-downloads/ manuals/#Videoueberwachung** 

Użytkownik i każda strona trzecia otrzyma na żądanie kompletny i nadający się do odczytu maszynowego kod open source oprogramowania licencjonowanego w ramach GPLv2. Kod źródłowy może zostać udostępniony w postaci bezpłatnego linku do pobrania lub nośnika pamięci USB (za opłatą). Ta oferta jest ważna przez trzy lata od wysłania produktu.

Prosimy o przesłanie zapytania na adres:

#### **BURG-WÄCHTER KG**

Altenhofer Weg 15 58300 Wetter Deutschland  $Tel: +49, 2335, 965, 30$ Fax.: +49 2335 965 390 E-mail: camera-service@burg.biz

Należy pamiętać, że nie możemy zapewnić żadnego wsparcia ani gwarancji, że kod źródłowy jest wolny od błędów. Kod źródłowy stanowi tylko część całego oprogramowania.

W przypadku pytań technicznych dotyczących produktu należy przeczytać szczegółową instrukcję obsługi i zapoznać się z zakładką FAQ na następującej stronie internetowej: www.burg.biz. Jeśli masz dodatkowe pytania, możesz skontaktować z nami pod adresem: camera-service@ burg.biz

#### **Informacje prawne**

Prawa autorskie do niniejszej instrukcji obsługi należą wyłącznie do firmy BURG-WÄCHTER KG. Jakiekolwiek powielanie, w tym na elektronicznych nośnikach danych, wymaga pisemnej zgody BURG-WÄCHTER KG. Przedruk - nawet częściowy - jest zabroniony. Wszystkie wymienione nazwy firm i produktów są znakami towarowymi lub zastrzeżonymi znakami towarowymi lub markami odpowiednich właścicieli.

Błędy i zmiany techniczne zastrzeżone.

### **Vsebina kompleta**

1x kamera 1x šablona za vrtanje 1x električni napajalnik 12 V DC 1x antena 1x kratka navodila 1x komplet vijakov in zidnih vložkov

### **Posebne lastnosti**

- Kamera za video varovanje za uporabo na prostem
- Optimalna profesionalna rešitev za domačo uporabo
- $\cdot$  Ločliivost: 4 MP (2560  $\times$  1440)
- Zaznavanje gibanja v conah
- Snemanje na kartico SD do 256 GB (ni priložena)
- Oddaljeni dostop z aplikacijo BURGcam (Android, iOS)
- Vremenska odpornost za uporabo na prostem (IP67)
- Nočno snemanje do 30 m
- Kompenzacija nasprotne svetlobe z visoko dinamiko
- Pretakanje videa H.265+/HEVC optimizirano za WLAN in dolgotrajne posnetke
- Omogoča delovanje preko omrežja WLAN ali LAN
- WLAN 2,4 GHz b/g/n, šifriranje WPA2, doseg WLAN do 50 m na prostem
- Širokokotno vidno polje 100°
- Montažni material priložen
- Električni napajalnik priložen

### **424 |** Slovensko **BURGcam BULLET 3040**

### **Mere**

#### Pogled od strani

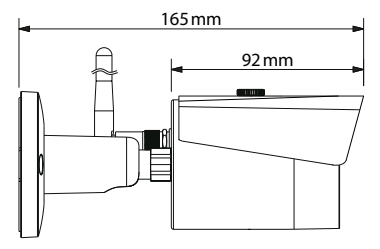

Pogled z zadnje strani

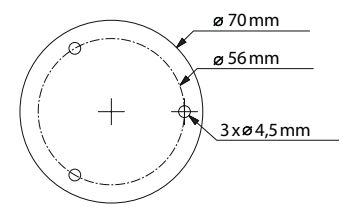

Risba ni v merilu. Pridržujemo si pravico do napak in tehničnih sprememb.

### **BURGcam BULLET 3040** Slovensko **| 425**

### **Priključki, prikazi in upravljalni gumbi**

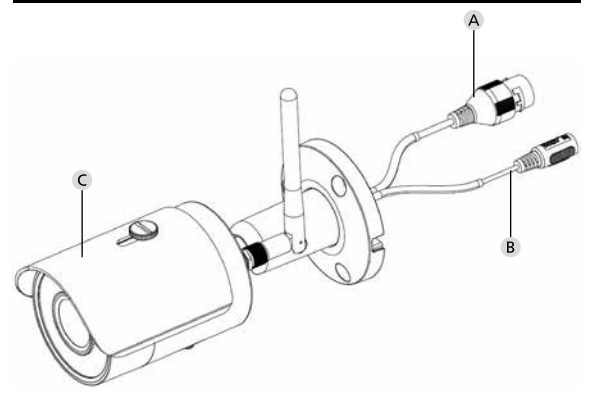

### **Opis**

- **Priključek za LAN / omrežni kabel**
- **Napajalna napetost 12 V DC**
- **Zaščita pred soncem**

**426 | Slovensko <b>BURGCAM BULLET 3040** 

### **Priključki, prikazi in upravljalni gumbi**

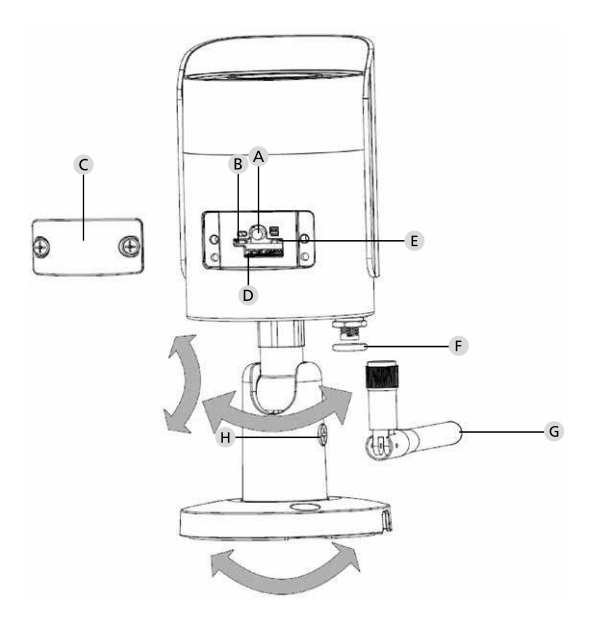

**BURGcam BULLET 3040** Slovensko **| 427** 

### **Opis**

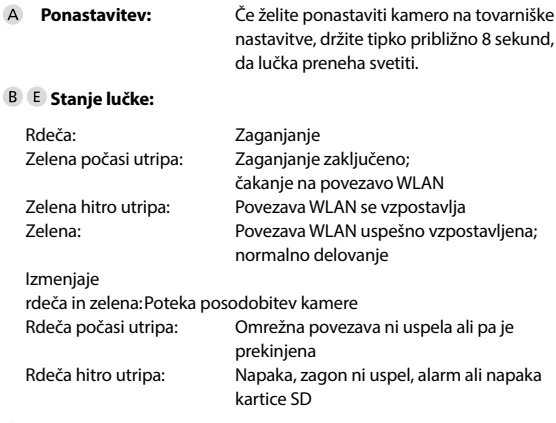

- **Pokrov**
- **Reža za kartico microSD**
- **Tesnilni obroček (vodotesen)**
- **Antena WLAN**
- **Pritrditveni vijak**

### **428 | Slovensko BURGCam BULLET 3040**

## **Vgradnja**

### **Priprava**

#### **Kontrolni seznam:**

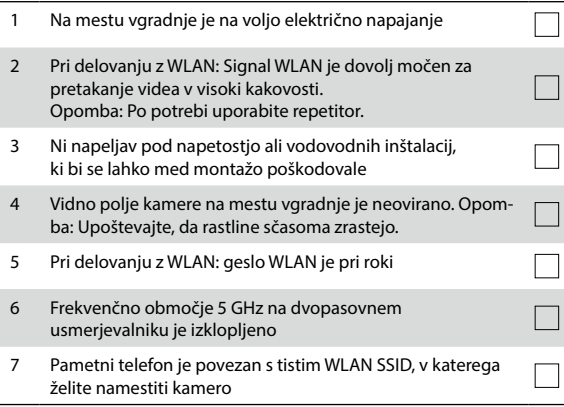

### **Montaža**

- Pri delovanju z WLAN: Najprej s pametnim telefonom/tablico preverite moč signala WLAN. Preverite tudi, ali je na mestu vgradnje na voljo električno napajanje.
- Uporabite priložene vijake, zidne vložke in šablono za vrtanje ter pritrdite ohišje kamere na želeno mesto (glejte skico na strani 425). Za priklop kamere na električno napajanje uporabite priloženi električni napajalnik. Kamera do polne pripravljenosti na delovanje potrebuje približno 2 minuti.

### **Povezava z omrežjem**

Na voljo imate 3 različne postopke namestitve:

#### **Z računalnikom in programsko opremo**

Možnost 1 (stran 432): Namestitev z omrežjem LAN (mrežni kabel) in računalnikom s programsko opremo »BURGconfig Tool«

#### **S pametnim telefonom in aplikacijo BURGcam**

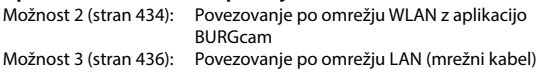

Pred začetkom namestitve najprej namestite in zaženite aplikacijo BURGcam na pametnem telefonu, da boste lahko nastavili oddaljeni dostop.

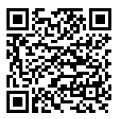

Aplikacija BURGcam za Android Aplikacija BURGcam za iOS

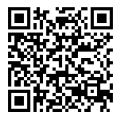

**Možnost 1– Namestitev z omrežjem LAN (mrežni kabel) in računalnikom s programsko opremo »BURGconfig Tool«**

Z mrežnim kablom (ni priložen) povežite kamero z lokalnim usmerjevalnikom. Prepričajte se, da sta kamera in računalnik/prenosnik povezana v isto omrežje. Namestite orodje BURGconfig Tool in zaženite aplikacijo. Na kameri je tovarniško vklopljena funkcija DHCP (samodejna dodelitev IP-naslova).

Če vaše omrežje deluje s fiksnimi IP-naslovi, bo kamera prejela IP-naslov 192.168.1.108. V tem primeru prestavite IP-naslov svojega računalnika v isto omrežje.

Izberite želeno napravo in kliknite ikono brskalnika »<sup>®</sup> « (slika 1).

Prikaže se Čarovnik za namestitev, ki vas vodi skozi meni. Sledite navodilom in za administratorski račun ustvarite varno geslo.

Za dodelitev naprave aplikaciji BURGcam sledite navodilom v poglavju »Povezovanje kamere z aplikacijo BURGcam«.

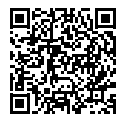

BURGconfig Tool: Prenesite tukaj.

Alternativno lahko orodje BURGconfig Tool prenesete tudi z naše domače strani www.burg.biz.

**432 |** Slovensko **BURGcam BULLET 3040**
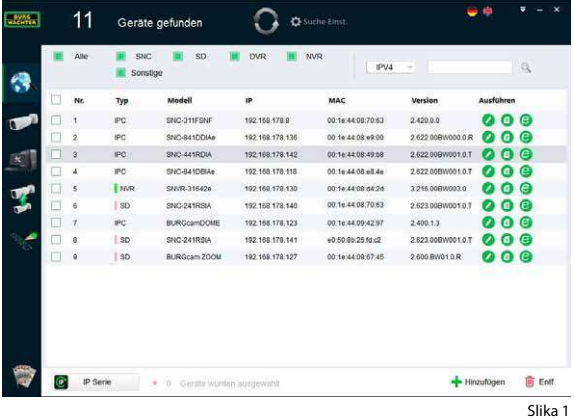

# **Prijava**

Vnesite podatke računa, ki ste jih ustvarili pri inicializaciji.

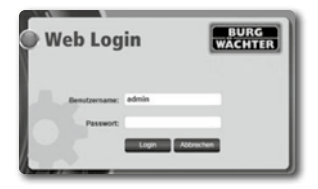

## **Možnost 2 – Povezovanje po omrežju WLAN z aplikacijo BURGcam**

- 1. Tapnite »Upravitelj naprav« -> »+« -> »Kamera« -> »Naprava WLAN« -> »Povezava WLAN«, da vzpostavite povezavo med kamero in usmerjevalnikom z omrežjem WLAN (slika 1).
- 2. Odčitajte kodo QR na tipski ploščici naprave. Po potrebi aktivirajte svetilko na pametnem telefonu (tipka bliskavice zgoraj desno), da lahko bolje odčitate kodo QR (slika 2).
- 3. Preverite, ali je aplikacija pravilno prebrala/vnesla serijsko številko naprave, in tapnite »Naprej« (slika 3).
- 4. Vnesite svoje geslo za WLAN in tapnite »Naprej«.

#### **Opombe:**

- a. Med namestitvijo izklopite frekvenčno območje 5 GHz na usmerjevalniku.
- b. Prepričajte se, da je pametni telefon povezan z istim omrežjem WLAN, s katerim želite povezati tudi kamero.
- c. Usmerjevalnik mora biti nastavljen tako, da omogoča medsebojno sporazumevanje naprav znotraj omrežja.
- 5. Kamera se sedaj poveže v vaše omrežje (slika 4). Ko je povezava uspešno vzpostavljena, se na zaslonu prikaže ustrezno obvestilo (slika 5).

Naprava je uspešno dodana v omrežje.

Nadaljujte s poglavjem »Dodeljevanje gesla naprave« na strani 437.

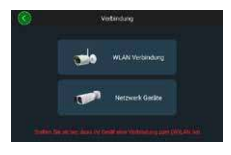

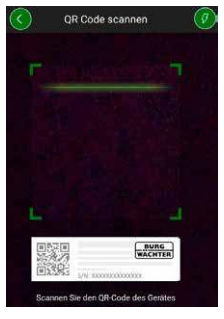

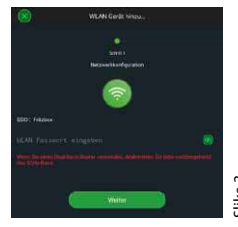

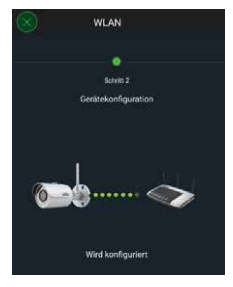

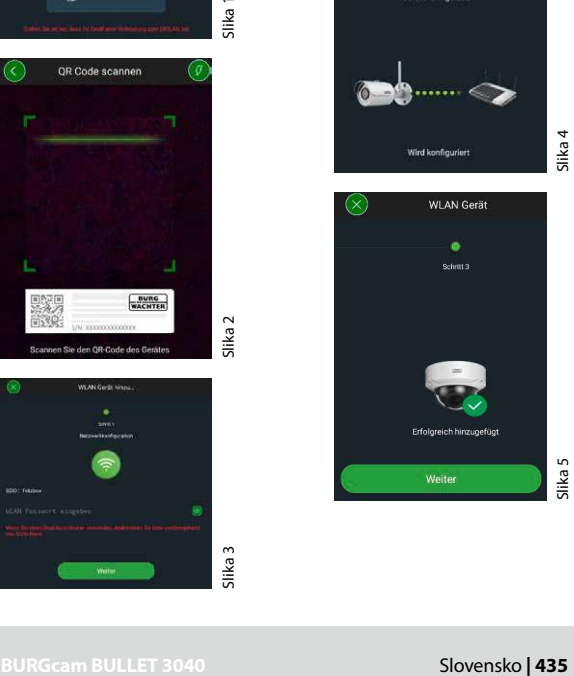

## **Možnost 3 – Namestitev z omrežjem LAN (mrežni kabel)**

1. Povežite kamero s kablom LAN v omrežje ter priklopite električno napajanje. Po končanem zagonu je kamera pripravljena na delovanje.

Nadaljujte s poglavjem »Dodeljevanje gesla naprave« na strani 437.

## **Dodeljevanje gesla naprave – Začetna namestitev s pametnim telefonom in aplikacijo BURGcam**

1. V glavnem meniju izberite možnost »Upravitelj naprav«.

2. Tapnite simbol + in izberite možnost »Kamera«.

3. Izberite možnost »**Inicializacija naprave**«, če določen sistem nastavljate prvič.

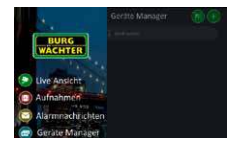

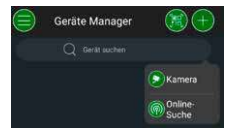

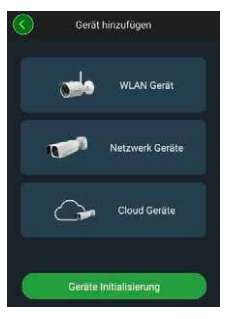

- 4. Odčitajte kodo QR na napravi in preverite, ali je pravilno odčitana.
- 5. Za inicializacijo kamere vnesite individualno geslo za administratorski račun. Vnesite tudi elektronski naslov administratorja, da boste lahko ponastavili geslo naprave, če bo to potrebno. Nato tapnite »Potrdi«.
- 6. Če želite sistem uporabljati s povezavo BURG Cloud P2P za oddaljeni dostop ali če želite prejemati informacije o samodejnih posodobitvah, aktivirajte ustrezno funkcijo in nato tapnite »Potrdi«.

Inicializacija naprave je sedaj zaključena. Shranite geslo na varnem mestu.

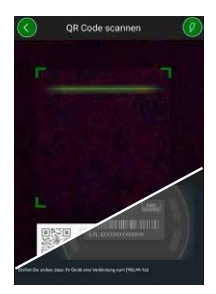

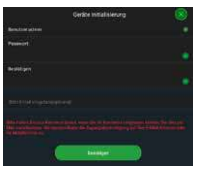

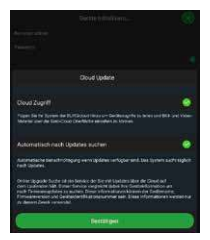

## **438 |** Slovensko **BURGcam BULLET 3040**

## **Povezovanje kamere z aplikacijo BURGcam**

Opomba: Aplikacija BURGcam prikazuje le glavne funkcije kamere. Obsežnejše funkcije in nastavitve so na voljo preko spletnega vmesnika kamere na računalniku.

1. V glavnem meniju izberite možnost »Upravitelj naprav«.

- 2. Tapnite simbol + in izberite možnost »Iskanje v omrežju«, da poiščete naprave v lokalnem omrežju.
- 3. Na seznamu izberite napravo z ustrezno serijsko številko in tapnite možnost »Dodaj napravo«.

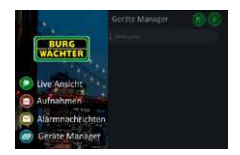

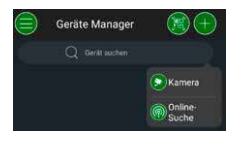

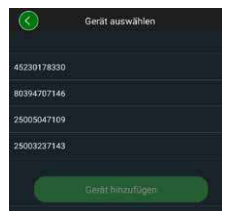

- 4. Izberite možnost »Oddaljeni dostop P2P«, če želite do kamere dostopati tudi, ko ste na poti, ali možnost »IP«, če želite do kamere dostopati iz lokalnega omrežja.
- 5. Vnesite ime naprave in geslo ter kliknite »Zaženi pretočno predvajanje v živo«, da kamero dodate na seznam naprav in prikažete sliko v živo.

Kamera je bila uspešno povezana z aplikacijo BURGcam.

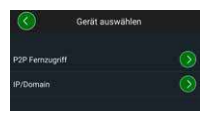

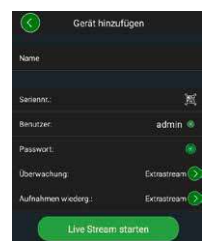

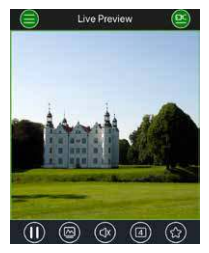

**440 |** Slovensko **BURGcam BULLET 3040**

## **Splošno**

Bodite pozorni, da kode in nosilci kode ne zaidejo v nepooblaščene roke. Kode in nosilce kode zato shranite na varnem mestu, kjer so dostopni samo upravičenim osebam. Če izgubite kodo ali nosilec kode, nemudoma spremenite vse kode in ustvarite nov nosilec kode.

Za vašo lastno varnost močno svetujemo naslednje:

- Za kodo ne smete uporabljati osebnih podatkov (npr. rojstni dnevi) ali drugih podatkov, ki bi jih bilo mogoče ugotoviti s poznavanjem lastnika kode.
- VSA uporabniška gesla spreminjajte v nerednih intervalih.
- Aktivirajte možnost DDNS/UPNP le, če je to nujno potrebno. Ti protokoli namreč predstavljajo visoko varnostno tveganje za vdore.
- Dodelite uporabniške pravice tako, da vsak uporabnik prejme minimalne potrebne pravice, s katerimi lahko še vedno opravlja svoje delo, vendar pa ne more spreminjati podatkov, pomembnih za delovanje sistema.
- Nadzorne sisteme prenesite v lastno omrežje in jih ne povezujte z internimi IT-omrežji ali mrežami v podjetju.
- Zastarele sisteme zamenjajte z novimi sistemi, ki ustrezajo sodobnim varnostnim zahtevam za informacijske tehnologije.
- Redno preverjajte, ali so na voljo sistemske posodobitve.

# **Opis menija kamere**

Ko ste prijavljeni, vidite sliko v živo s kamere in različne menijske točke.

#### **1. V ŽIVO**

(pretočno predvajanje, prilagoditev slike, format slike)

#### **2. PREDVAJANJE**

(funkcija koledarja, iskanje posnetkov)

#### **3. NASTAVITVE**

(kamera, omrežje, dogodki, shranjevanje, sistem, informacije)

#### **4. ODJAVA**

Podrobnejši opis posameznih menijskih točk najdete v uporabniškem priročniku.

## **Tehnični podatki**

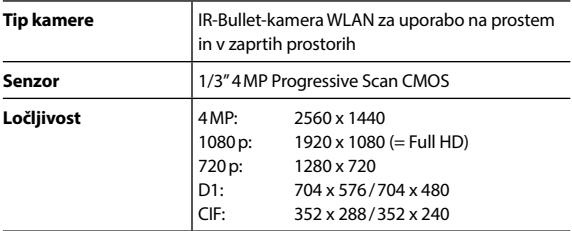

**442 |** Slovensko **BURGcam BULLET 3040**

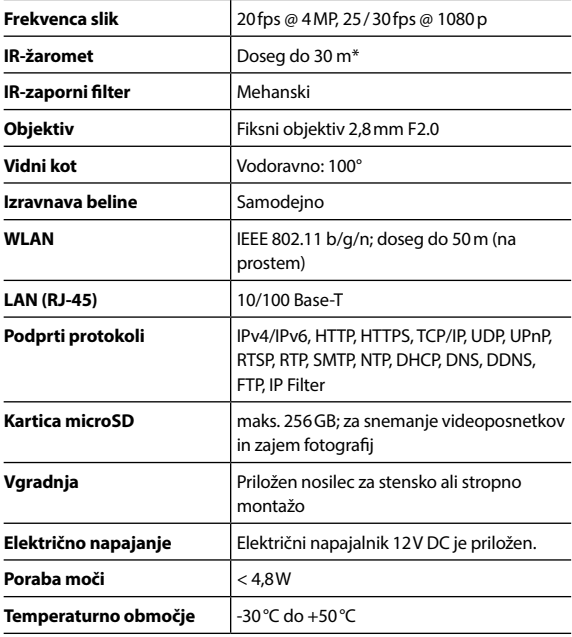

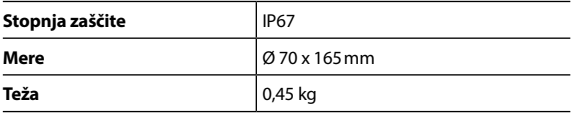

#### **Dodatne informacije:**

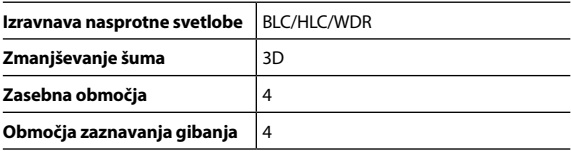

Opombe:

- Domet IR-žarometa je močno odvisen od mesta uporabe in razmer v okolici. Močno vpojne površine, na primer temne, grobe strukture (tla, trava, asfalt), lahko opazno zmanjšajo maksimalni domet.
- \*\* Doseg signala WLAN je močno odvisen od mesta uporabe. Kovinske strukture, stene ipd. imajo velik vpliv na signal oz. povezavo.

Pridržujemo si pravico do napak in tehničnih sprememb.

#### **Frekvenčni pas:**

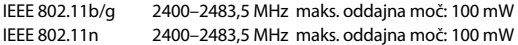

## **Izčrpen uporabniški priročnik**

Ta kratka navodila so namenjena le hitremu in preprostemu začetku uporabe naprave. Dodatne, izčrpnejše razlage in opise posameznih funkcij najdete v uporabniškem priročniku, ki je na voljo za prenos kot datoteka PDF:

#### **www.burg.biz**  $\Rightarrow$  **Service & Downloads**  $\Rightarrow$  **Bedienungsanleitungen** a **Montageanleitungen** a **Video-Sicherheit**

Alternativno lahko za hiter dostop do priročnika tudi odčitate naslednjo kodo QR, s katero odprete priročnik neposredno na pametnem telefonu ali tablici. Pod to kodo QR najdete tudi dodatne informacije (pogosta vprašanja – FAQ).

Koda QR za navodila za uporabo in dodatne informacije v nemščini:

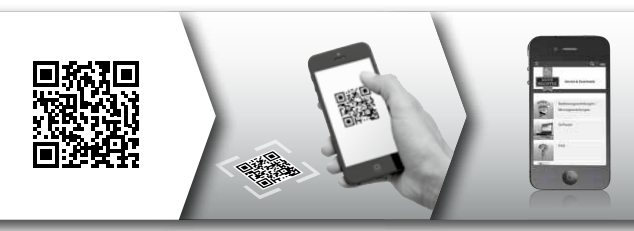

Več informacij o izdelkih BURGcam najdete v nemščini (DE) in angleščini (EN) na naši domači strani na naslovu:

#### **www.burg.biz ☆ Products ☆ Service & Downloads**

**BURGcam BULLET 3040** Slovensko **| 445** 

## **Splošni varnostni napotki in previdnostni ukrepi**

#### **Pomoč in podpora**

Če imate vprašanja glede izdelka ali nastavitev, se obrnite na: camera-service@burg.biz.

Skupaj z vprašanjem pošljite tudi naslednje podatke, da vam bomo lahko kar najbolje pomagali:

- Oznaka naprave
- Pri vprašanjih glede aplikacije: različica strojne programske opreme / aplikacije, model pametnega telefona ter številka različice sistema
- Podatki o namestitvi
- Pri vprašanjih glede omrežja: nastavitve in sestava omrežja
- Podroben opis težave
- Informacije kdaj in kje ste dosegljivi

#### **Pozor**

Spremembe in predelave, ki jih pristojni homologacijski organ ni izrecno odobril, lahko povzročijo odvzem dovoljenja za uporabo naprave.

#### **Opomba glede Splošne uredbe o varstvu podatkov (SUVP)**

Pri uporabi videovarnostnih sistemov se osebni podatki na avtomatiziran način zbirajo, obdelujejo in uporabljajo. Tovrstni podatki so zaščiteni s Splošno uredbo o varstvu podatkov, ki se kot Uredba EU neposredno uporablja v Sloveniji. Za uporabo in obdelavo podatkov je odgovoren uporabnik naprave oziroma sistema. Pri vgradnji sistema za video varovanje je treba sprejeti ustrezne tehnične in organizacijske ukrepe za varovanje osebnih pravic morebitnih prizadetih oseb.

## **Splošni varnostni napotki**

- Pred začetkom uporabe te naprave skrbno preberite priročnik in ga varno shranite za poznejše branje.
- Vsakršna dela na električnih delih sistema sme opravljati le električarski strokovnjak.
- Vgradnjo naprave sme opraviti le usposobljeno osebje, ustrezati pa mora lokalnim specifikacijam in predpisom.
- Pred vsakim čiščenjem je treba napravo izklopiti in jo odklopiti od vira električnega napajanja. Za čiščenje uporabite rahlo navlaženo krpo.
- Napravo uporabljajte izključno v skladu s predvideno uporabo.
- Tipske ploščice naprave ni dovoljeno zamenjati.
- Pred začetkom uporabe preverite, ali so deli naprave, ki so pod napetostjo, morda poškodovani. Poškodovane dele je treba zamenjati.
- Ne uporabljajte nobenih dodatnih naprav, ki jih ni odobril proizvajalec te naprave. Dodatne naprave bi lahko negativno vplivale na pravilno delovanje te naprave in v najslabšem primeru povzročile električni udar ali celo požar.
- Naprave nikoli ne uporabljajte v bližini vode ali drugih tekočin.
- Napravo montirajte samo na podlago z ustrezno nosilnostjo.
- Na napravi so morda prisotne odprtine, ki so namenjene prezračevanju in varujejo napravo pred pregrevanjem. Teh odprtin nikoli ne smete pokrivati ali zapirati.
- Uporabljajte samo priporočeno električno napajanje.
- Če naprava zahteva električno napajanje z ozemljitvenim priključkom, jo je dovoljeno priključiti samo v ustrezno atestirano električno vtičnico.
- Priključne kable ustrezno zavarujte pred dotiki in poškodbami.
- Če se pojavijo motnje delovanja ali če naprava povsem preneha delovati, jo izklopite in povsem odklopite od vira električnega napajanja. Nikoli ne poskušajte sami popravljati ali vzdrževati naprave z odprtim ohišjem.
- Vsa vzdrževalna dela in popravila prepustite izključno usposobljeni servisni delavnici.
- Uporabljati je dovoljeno samo rezervne dele, ki jih je odobril proizvajalec.
- Pri odlaganju odsluženih naprav med odpadke upoštevajte veljavne zakonske predpise.

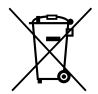

Pomnite, da odpadnih električnih in elektronskih naprav ter baterij, označenih s sosednjim simbolom, ni dovoljeno odvreči med gospodinjske odpadke, temveč jih je treba zbirati oziroma oddati ločeno. Pri pristojnem organu na mestni/občinski upravi se pozanimajte o zbirnih mestih za odpadne električne naprave in baterije.

Podjetje BURG-WÄCHTER KG izjavlja, da ta naprava izpolnjuje zahteve direktiv 2014/53/EU (RED), 2014/30/EU (EMC), 2011/65/EU (RoHS) in nizkonapetostne direktive (2014/35/ EU).

Celotno besedilo EU-izjave o skladnosti je na voljo na spletnem mestu www.burg.biz.

## **Obvestilo o licenci GNU GPL**

Upoštevajte, da ta izdelek vsebuje tudi odprtokodno programsko opremo, ki je licencirana pod licenco GNU General Public License (GPL). Tukaj opozarjamo na licenčne pogoje licence GPL, da se zagotovi takšna uporaba programov, ki je v skladu z licenco GPL.

Temu izdelku je priloženo natisnjeno besedilo licence GPLv2. Besedilo licence GPL lahko prenesete tudi z domače strani na naslovu **https:/www.burg.biz/service-downloads/ manuals/#Videoueberwachung** 

Vi in vsaka tretja oseba boste lahko na zahtevo prejeli celotno in strojno berljivo odprtokodno izvorno kodo programske opreme, licencirane pod GPLv2. Izvorna koda je na voljo kot brezplačna povezava za prenos ali na pomnilniškem ključku (za doplačilo).

Ta ponudba velja še tri leta po tem, ko smo odposlali izdelek.

Pošljite ustrezno zahtevo na:

#### **BURG-WÄCHTER KG**

Altenhofer Weg 15 58300 Wetter Deutschland Telefon: +49 2335 965 30 Faks: +49 2335 965 390 E-pošta: camera-service@burg.biz

Upoštevajte, da ne moremo nuditi podpore ali jamčiti, da v izvorni kodi ni napak. Izvorna koda predstavlja le del celotne programske opreme. Če imate tehnična vprašanja o izdelku, preberite izčrpnejša navodila za uporabo in upoštevajte pogosta vprašanja (FAQ), ki jih najdete na naslednji spletni strani: www.burg.biz. Če tam ne najdete odgovora, nam lahko pošljete elektronsko pošto na naslov: camera-service@burg.biz.

#### **Osebna izkaznica podjetja**

Imetnik avtorskih pravic za ta navodila za uporabo je izključno družba BURG-WÄCHTER KG. Za vsakršno razmnoževanje, tudi na elektronskih nosilcih podatkov, je treba pridobiti predhodno pisno soglasje družbe BURG-WÄCHTER KG. Ponatis – tudi delno – je prepovedan. Vsa navedena imena podjetij in izdelkov so blagovne znamke ali registrirane blagovne znamke njihovih posameznih lastnikov.

Pridržujemo si pravico do napak in tehničnih sprememb.

## **Alcance del suministro**

1x cámara 1x plantilla para perforaciones 1x adaptador de 12V DC

1x antena 1x guía rápida 1x juego de tornillos y tacos

## **Características especiales de equipamiento**

- Cámara de vídeo de seguridad para exteriores
- Solución profesional optimizada para el hogar
- $\cdot$  Resolución: 4 MP (2560 $\times$ 1440)
- Detección de movimiento por zonas
- Grabación en tarjeta SD de hasta 256 GB (no se incluye en el suministro)
- Acceso remoto a través de la BURGcam App (para Android e iOS)
- Resistente a la intemperie en exteriores (IP67)
- Visión nocturna con un alcance de hasta 30 m
- Supresión de la luz de fondo con alta dinámica
- Videostreaming H.265+/HEVC optimizado para WLAN y grabaciones de larga duración
- Funcionamiento por WLAN o LAN
- WLAN de 2.4 GHz b/g/n, encriptación WPA2 con hasta 50 m de alcance de WLAN en campo abierto
- Campo de visión con un ángulo de 100º
- Material de montaje incluido en el suministro
- Adaptador incluido

## **452 | Espanol <b>BURGcam BULLET 3040**

## **Dimensiones**

#### Vista lateral

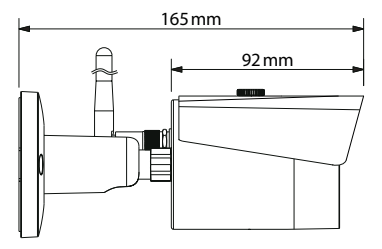

Ventana para ver el interior en la parte trasera

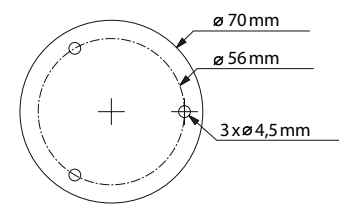

Plano no hecho a escala. Se reserva el derecho a la presencia de errores y modificaciones técnicas.

**BURGcam BULLET 3040 Espanol | 453** 

# **Conexiones, indicadores y teclas de control**

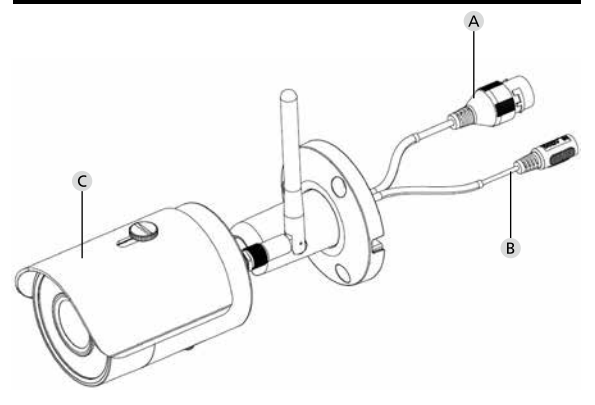

# **Descripción**

- **Conexión LAN / cable de red**
- **Tensión de servicio 12 V DC**
- **Protección frente al sol**

**454 | Espanol <b>BURGCAM BULLET 3040** 

# **Conexiones, indicadores y teclas de control**

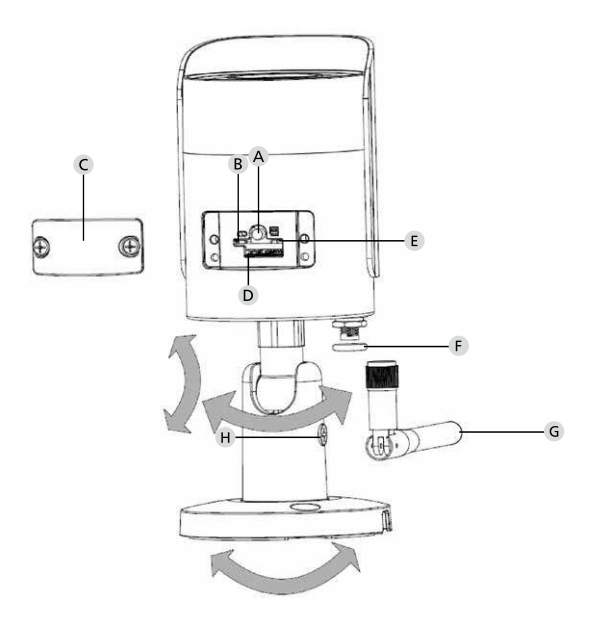

**BURGcam BULLET 3040 Espanol | 455** 

# **Descripción**

 **Reset:** Mantenga pulsada la tecla durante unos 8 segundos hasta que se apague el indicador luminoso para restablecer los ajustes de fábrica de la cámara.

## **Indicador luminoso de estado:**

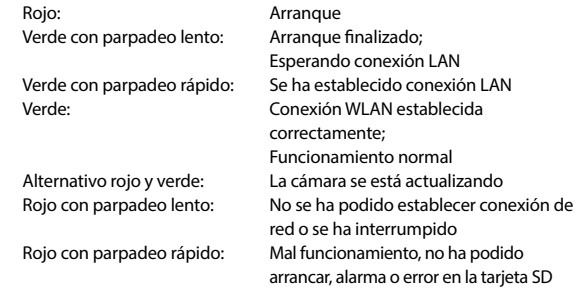

#### **Tapa protectora**

- **Ranura para tarjeta SD**
- **Junta tórica (hermética)**
- **Antena WLAN**
- **Tornillo de ajuste**

## **456 | Espanol <b>BURGCAM BULLET 3040**

# **Preparación**

#### **Lista de comprobación:**

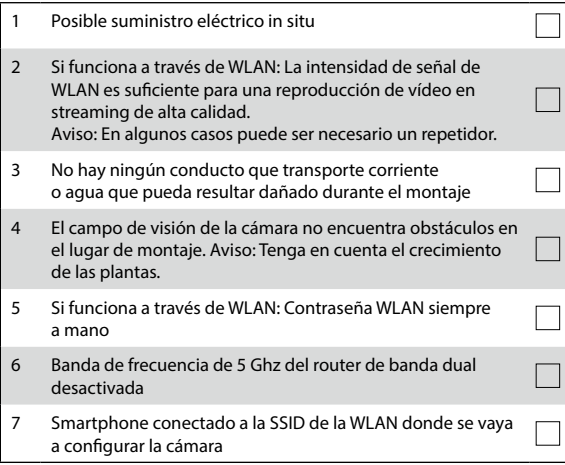

# **Instalación**

- Si funciona a través de WLAN: En primer lugar, compruebe la intensidad de la señal de la WLAN con un teléfono móvil o tablet. Compruebe igualmente si en el lugar de montaje existe suministro de corriente.
- Utilice los tornillos, tacos y la plantilla para perforaciones que se incluyen en el suministro, y fije el cuerpo de la cámara en el lugar deseado (ver dibujo de la P. 453). Utilice el adaptador que se adjunta para conectar la cámara con la correspondiente tensión de servicio. La cámara necesita aprox. 2 minutos para estar lista para su funcionamiento.

Existen 3 posibilidades de instalación:

#### **Mediante PC y software**

Opción 1 (P. 460): Configuración mediante LAN (cable de red) y PC con el software "BURGconfig Tool"

#### **Mediante smartphone y BURGcam App**

Opción 2 (P. 462): Conexión mediante LAN con BURGcam App Opción 3 (P. 464): Conexión mediante LAN (cable de red)

Antes de empezar con la configuración, instale e inicie la aplicación BURGcam App en su smartphone para configurar el acceso remoto.

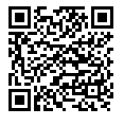

BURGcam App para Android BURGcam App para iOS

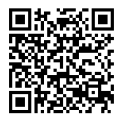

## **Opción 1– Configuración mediante LAN (cable de red) y PC con el software "BURGconfig Tool"**

Conecte la cámara mediante un cable de red (no se incluye en el suministro) a su router local. Asegúrese de que la cámara y el PC / ordenador portátil estén conectados a la misma red. Instale el software BURGconfig Tool y abra la aplicación. La cámara incluye de fábrica un protocolo DHCP (asignación automática de una dirección IP).

Si su red funciona con direcciones IP fijas, la cámara indicará la IP 192.168.1.108. En ese caso, configure la IP de su PC según esa red.

Seleccione el equipo deseado y haga clic en el icono del navegador  $\bullet$  (Fig. 1)

Aparecerá el asistente de configuración, que le guiará a través del menú. Siga las indicaciones e introduzca una contraseña segura para la cuenta del administrador.

Para incluir su equipo en la BURGcam App, siga las indicaciones que aparecen en "Conectar la cámara a la BURGcam APP".

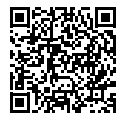

BURGconfig Tool: Acceso a la descarga.

De forma alternativa, podrá descargar la BURGconfig Tool en la página web www.burg.biz

**460 | Espanol <b>BURGcam BULLET 3040** 

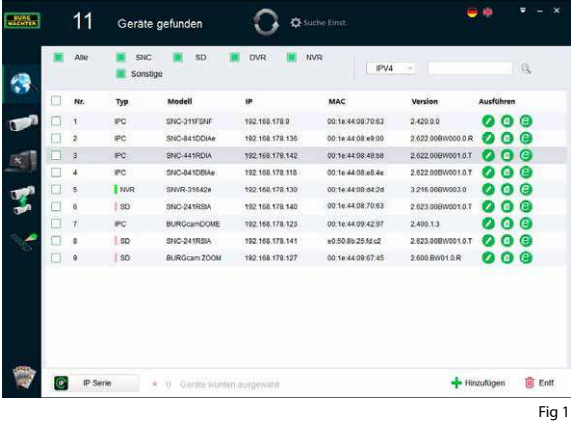

## **Inicio de sesión**

Introduzca los datos de la cuenta que aparecían al iniciar la aplicación.

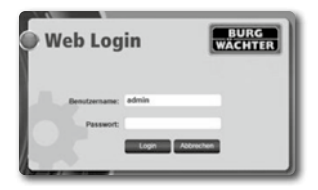

## **Opción 2 – Configuración mediante WLAN con la BURGcam App**

- 1. Pulse "Administrador de dispositivos" -> "+" -> "Cámara" -> "Dispositivo WLAN" -> "Conexión WLAN", para establecer una conexión entre la cámara y el router mediante WLAN (Fig. 1).
- 2. Escanee el código QR de la placa de características del dispositivo. Si fuera necesario, active la luz de su smartphone (botón de flash, arriba a la derecha) para poder escanear mejor el código QR (Fig. 2).
- 3. Compruebe el número de serie detectado/introducido del dispositivo y pulse «Continuar» (Fig. 3).
- 4. Introduzca su contraseña WLAN y pulse «Continuar».

#### **Indicaciones:**

- a. Desactive la banda de frecuencia de 5 Ghz durante la configuración.
- b. Asegúrese de que su smartphone esté conectado a la misma WLAN a la que desee conectar la cámara.
- c. Su router debe estar configurado de tal manera que los dispositivos puedan comunicarse entre sí dentro de la red.
- 5. La cámara ya estará conectada a la red (Fig. 4). Se indicará que el proceso se ha llevado a cabo de forma correcta (Fig. 5).

El dispositivo ha sido agregado correctamente a la red. Siga los pasos indicados en el apartado "Creación de contraseña para el dispositivo" en la P. 465.

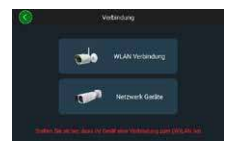

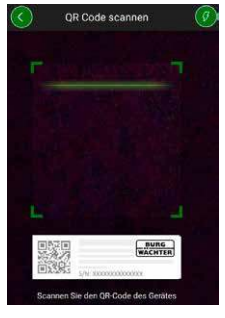

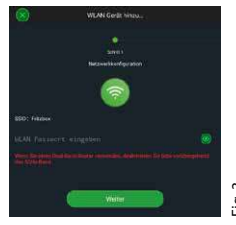

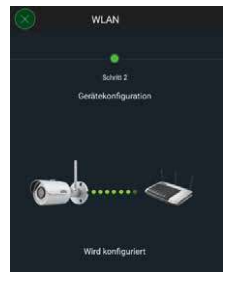

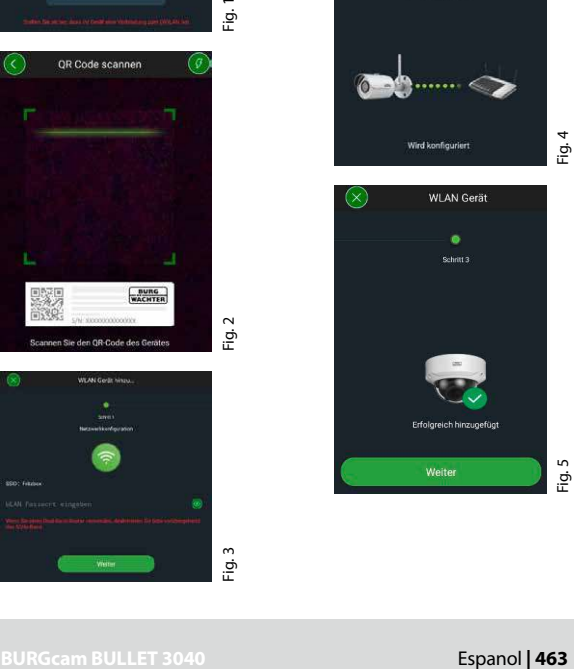

## **Opción 3 – Configuración mediante LAN (cable de red)**

1. Conecte la cámara a un cable LAN y a la red, y a una fuente de alimentación. Una vez finalizado el arranque de la cámara, estará lista para su funcionamiento.

Siga los pasos indicados en el apartado "Creación de contraseña para el dispositivo" en la P. 465.

## **Creación de una contraseña para el dispositivo – Configuración inicial mediante smartphone y BURGcam App**

1. En el menú principal, seleccione "Administrador de dispositivos".

2. Pulse + y seleccione "Cámara".

3. Seleccione "Iniciar dispositivos" si es la primera vez que configura el sistema.

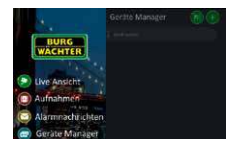

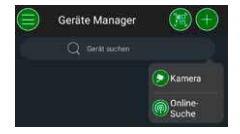

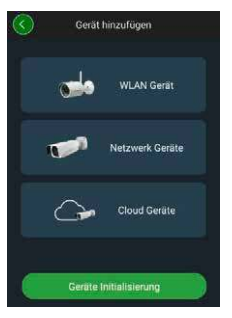

- 4. Escanee el código QR del dispositivo y verifique los datos introducidos.
- 5. Introduzca una contraseña individual de la cuenta de administrador. Para poder restablecer la contraseña del dispositivo, también deberá introducir la dirección de correo electrónico del administrador. A continuación pulse "Confirmar".
- 6. Si desea utilizar la conexión BURG Cloud P2P para acceder de forma remota a su sistema, o desea estar informado acerca de las actualizaciones automáticas, active la correspondiente función y seguidamente "Confirmar".

Ya habrá terminado la inicialización del dispositivo. Guarde la contraseña en un lugar seguro.

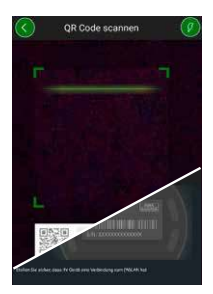

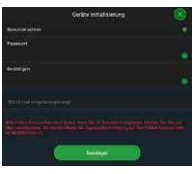

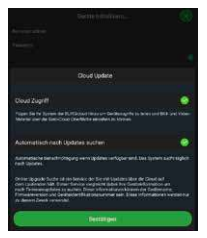

## **466 | Espanol <b>BURGcam BULLET 3040**

# **Conexión de la cámara con la BURGcam APP**

Aviso: En la BURGcam App se muestran las principales funciones de la cámara. A través de la interfaz de la cámara se pueden configurar numerosas funciones y ajustes en el PC.

1. En el menú principal, seleccione "Administrador de dispositivos".

- 2. Pulse + y seleccione "Búsqueda on-line" para encontrar los dispositivos que se encuentran dentro de la red local.
- 3. Seleccione el dispositivo de la lista con el correspondiente número de serie y pulse "Añadir dispositivo".

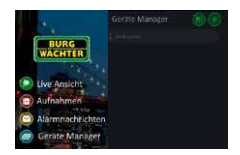

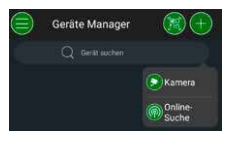

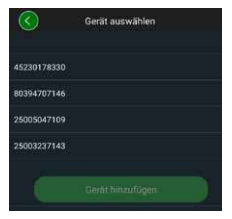

- 4. Seleccione acceso remoto P2P si desea acceder a la cámara cuando esté ausente, o bien seleccione IP si desea acceder a la cámara desde la red local.
- 5. Introduzca el nombre del dispositivo y la contraseña y haga clic en "Comenzar streaming en directo" para añadir la cámara a la lista de dispositivos y ver la imagen en directo.

La cámara se ha conectado correctamente a la BURGcam App.

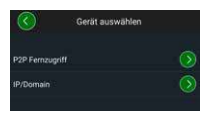

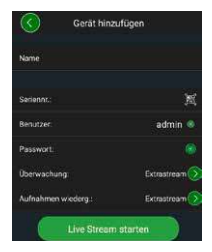

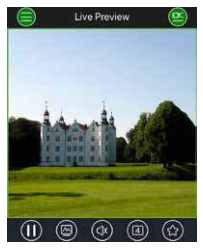

**468 | Espanol <b>BURGCAM BULLET 3040**
# **Generalidades**

Asegúrese de que los códigos y soportes de código no queden en manos de personas no autorizadas. Por tanto, guarde los códigos y los soportes de código en un lugar seguro, de modo que solo tengan acceso a ellos personas autorizadas. En caso de pérdida de un código o un soporte de código, modifique inmediatamente el código y cree un nuevo soporte de código.

Para su propia seguridad, recomendamos encarecidamente lo siguiente:

- No deben utilizarse como contraseña datos personales (por ei, fechas de nacimiento) u otros datos que se puedan deducir conociendo al usuario.
- Cambie TODAS las contraseñas del usuario con una frecuencia regular.
- Active DDNS/UPNP solo si es estrictamente necesario, ya que estos protocolos son muy vulnerables.
- Asigne privilegios de usuario de modo que todos puedan trabajar sin la capacidad de modificar datos de sistema importantes.
- Subcontrate sistemas de vigilancia de sus propias redes, y no los vincule a otras redes de la compañía.
- Sustituya sistemas desfasados por otros nuevos que cumplan con los requisitos de seguridad informática modernos.
- Compruebe regularmente las actualizaciones del sistema.

# **Descripción de los menús de la cámara**

Una vez iniciada una sesión, podrá ver en la cámara la imagen en directo y los apartados del menú.

### **1. DIRECTO**

(Streaming, ajuste de imagen, formato de imagen)

## **2. REPRODUCCIÓN**

(Función calendario, búsqueda de grabaciones)

## **3. AJUSTES**

(Cámara, red, evento, almacenamiento, sistema, información)

## **4. CIERRE DE SESIÓN**

En el manual del usuario encontrará información más detallada relativa a cada uno de los apartados del menú.

# **Datos técnicos**

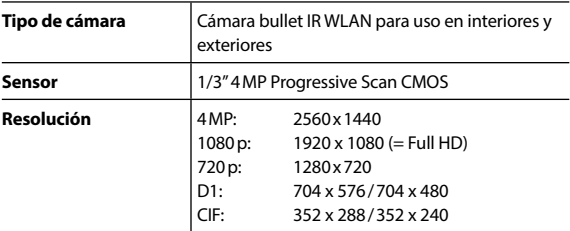

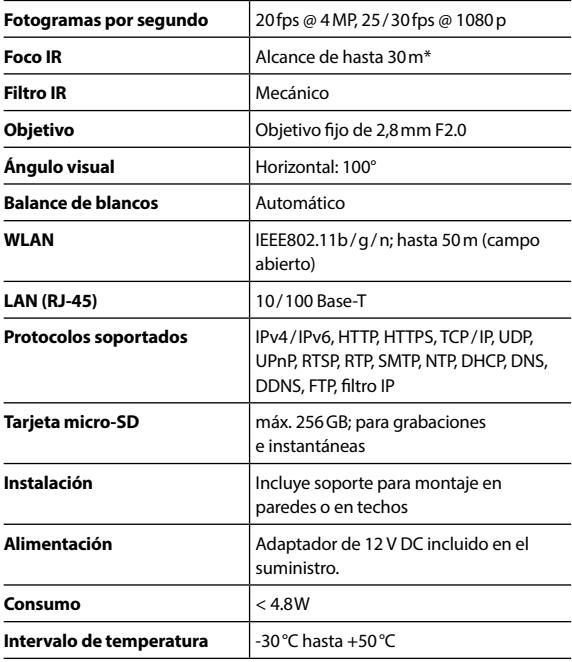

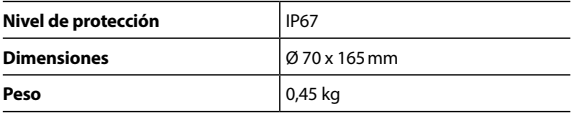

## **Funciones adicionales:**

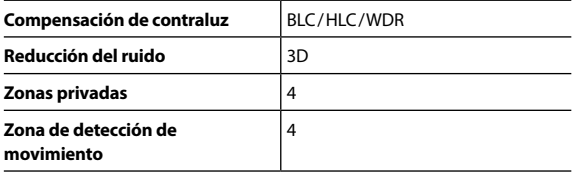

Indicaciones:

- El alcance del emisor de IR depende en gran medida del lugar de colocación y del entorno. Superficies muy absorbentes, como estructuras oscuras y rugosas (suelo, césped, asfalto) podrían reducir considerablemente el alcance máximo.
- \*\* El alcance de la señal WLAN depende en gran medida del lugar de colocación. Estructuras metálicas, paredes, etc. influirán en la señal/conexión.

Se reserva el derecho a la presencia de errores y modificaciones técnicas.

## **Banda de frecuencia:**

IEEE 802.11b / g 2400–2483,5 MHz máx. transmisión de potencia: 100 mW IEEE 802.11n 2400–2483,5 MHz máx. transmisión de potencia: 100 mW

# **Manual detallado del usuario**

Esta guía rápida sirve para poner en funcionamiento el dispositivo de forma sencilla y rápida. Podrá encontrar descripciones y explicaciones más detalladas sobre cada una de sus funciones en el manual del usuario, que podrá descargar en formato PDF en:

## **www.burg.biz**  $\Rightarrow$  **Service & Downloads**  $\Rightarrow$  **Bedienungsanleitungen** a **Montageanleitungen** a **Video-Sicherheit**

De forma alternativa, podrá acceder al manual de forma rápida a través de este código QR, para poder guardar directamente las instrucciones en su teléfono móvil o tablet. A través de este código QR tendrá acceso a más información (FAQ o Preguntas más frecuentes).

Código QR para el manual de instrucciones/más información en alemán

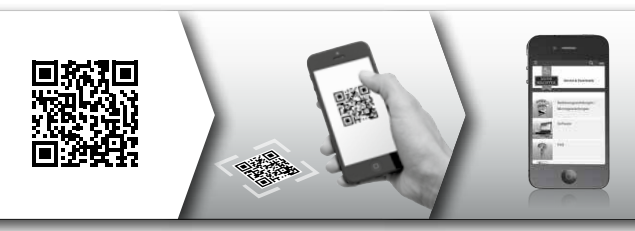

Puede encontrar más información sobre los productos BURGcam en alemán (DE) e inglés (EN) en nuestra página web en:

## **www.burg.biz ☆ Products ☆ Service & Downloads**

# **Indicaciones generales de seguridad y medidas de precaución**

## **Ayuda y soporte técnico**

SI tiene alguna pregunta sobre el producto o su configuración, diríjase a: camera-service@burg.biz

Adjunte la siguiente información para que podamos atenderle de la mejor manera posible:

- Designación del dispositivo
- Para cualquier pregunta acerca de la App: Versión del firmware / de la App y versión del smartphone e información sobre su versión
- Información sobre la instalación
- Para cualquier pregunta acerca de la red: Ajustes y creación de redes
- Descripción detallada de los problemas
- Información sobre cómo y dónde contactar con usted

## **Precaución**

Cualquier cambio o modificación no aprobado expresamente por el fabricante podría invalidar la autorización del usuario para operar el equipo.

## **Indicación sobre el Reglamento General de Protección de Datos (RGPD)**

Durante el uso de sistemas de videovigilancia se recogen, tratan y utilizan datos personales de forma informatizada. Dichos datos están protegidos por el RGPD, aplicable en España por decreto de la UE. El explotador del equipo será responsable del tratamiento

y el uso de dichos datos. Durante la instalación del sistema de videovigilancia, deben adoptarse determinadas medidas técnicas y organizativas para preservar la intimidad de las personas implicadas.

# **Indicaciones generales de seguridad**

- Antes de la puesta en funcionamiento del dispositivo, lea cuidadosamente este manual y consérvelo para posteriores consultas.
- Cualquier trabajo realizado en equipos eléctricos deberá ser llevado a cabo exclusivamente por personal especializado.
- La instalación del dispositivo solamente la podrá realizar personal cualificado y deberá respetar las especificaciones y disposiciones locales.
- Antes de cada limpieza, el dispositivo deberá apagarse y desconectarse de la corriente. Utilice un paño ligeramente húmedo para su limpieza.
- El dispositivo deberá utilizarse exclusivamente para el fin para que ha sido concebido.
- No sustituya la placa de características.
- Antes de ponerlo en marcha, compruebe que las piezas conductoras de la corriente no estén dañadas. Toda pieza dañada deberá ser sustituida.
- No utilice ningún accesorio cuyo uso no esté recomendado por el fabricante del dispositivo. De lo contrario podría afectar al funcionamiento del mismo y, en el peor de los casos, causar lesiones al usuario y generar descargas eléctricas, o incluso un incendio.
- No utilice nunca el dispositivo en presencia de agua u otro tipo de líquido.
- El dispositivo debe montarse sobre una base firme.
- Algunos de los orificios dispuestos en el dispositivo pueden servir para su ventilación y para evitar que se sobrecaliente. Estos orificios no deben cubrirse ni bloquearse bajo ningún aspecto.
- Utilice únicamente la fuente de alimentación recomendada.
- Si el dispositivo requiere una fuente de alimentación con toma de tierra, solamente podrá conectarse a una toma previamente verificada.
- Los cables de conexión deberán protegerse frente al contacto y a posibles daños.
- En caso de avería o de fallo general de funcionamiento, apague el dispositivo y desconéctelo de la corriente. No intente realizar usted mismo ningún trabajo de mantenimiento o reparación con la carcasa abierta.
- Los trabajos de mantenimiento y reparación deberán ser realizados exclusivamente por personal técnico cualificado.
- Utilice únicamente piezas de recambio autorizadas por el fabricante.
- Respete las disposiciones legales vigentes a la hora de eliminar el dispositivo al final de su vida útil.

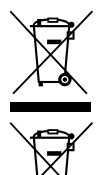

 $\epsilon$ 

Advertimos que los aparatos identificados como eléctricos y electrónicos, así como las pilas, no deben desecharse como residuo doméstico sino recogerse de forma separada. Infórmese en la oficina responsable de su municipio de los puntos de recogida para pilas y residuos eléctricos.

Por la presente, BURG-WÄCHTER KG declara que este dispositivo cumple la Directiva 2014/53/EU, (RED) 2014/30/ EU, (EMC) y 2011/65/EU (RoHS), además de la Directiva de baja tensión (2014/35/EU).

El texto completo de la declaración de conformidad de la EU puede consultarse en la dirección de internet www.burg.biz.

# **Indicaciones sobre la Licencia Pública General (GPL) de GNU**

Tenga en cuenta que este producto incluye, entre otros, software de código abierto, que cuenta con licencia pública general de GNU. Queremos hacer hincapié en los términos de la licencia de GNU, para garantizar que se haga un uso adecuado de conformidad con la GPL.

Junto con este producto se adjunta el texto impreso de la licencia GPL V2. El texto de la licencia de la GPL también se puede descargar de la página web:

## **https:/www.burg.biz/service-downloads/ manuals/#Videoueberwachung**

Tanto usted como otras posibles terceras partes podrán obtener, bajo petición, el código fuente de código abierto completo, procesable por una máquina, del software con licencia GPL V2. El código fuente está disponible bien a través de un enlace para descarga gratuita o bien en una memoria USB (de pago). Esta oferta tiene tres años de vigencia a partir de la fecha de envío del producto.

Si tiene alguna consulta, diríjase a:

## **BURG-WÄCHTER KG**

Altenhofer Weg 15 58300 Wetter Deutschland  $Tel: +49, 2335, 965, 30$ Fax: +49 2335 965 390 E-Mail: camera-service@burg.biz

Tenga en cuenta que no podemos ofrecerle ningún tipo de soporte técnico o garantía respecto a la exactitud del código fuente. El código fuente representa solamente una parte del software completo.

Si tiene alguna consulta técnica sobre el producto, lea detenidamente las instrucciones de uso y consulte las Preguntas más frecuentes, que encontrará en esta página web: www.burg.biz. Si, no obstante, sigue teniendo alguna pregunta, estaremos encantados de atender por correo electrónico en la dirección: camera-service@burg.biz

### **Impressum**

El copyright de estas instrucciones de uso es propiedad exclusiva de BURG-WÄCHTER KG. Cualquier reproducción, incluyendo soportes electrónicos, requerirá el consentimiento escrito de BURG-WÄCHTER KG. Está prohibida su reproducción, tanto total como parcial. Las empresas y nombres de productos mencionados son marcas comerciales o marcas comerciales registradas de sus respectivos propietarios.

Se reserva el derecho a la presencia de errores y modificaciones técnicas.

# **Обхват на доставката**

1x камера

1x шаблон за пробиване на отвори 1x 12V DC мрежов блок

1x антена

1x кратко ръководство

1x комплект винтове и дюбели

## **Специални характеристики на оборудването**

- Охранителна камера за открито
- Професионално решение, оптимизирано за домашни приложения
- Резолюция: 4 МР (2560 $\times$ 1440)
- Разпознаване на движения в зони
- Запис върху SD карта до 256GB (не влиза в обхвата на доставката)
- Дистанционен достъп чрез BURGcam App (Android, iOS)
- Устойчива на атмосферни влияния за открито (IP67)
- Нощно виждане до 30 m
- Подтискане на насрещната светлина с голяма динамика
- H.265+/HEVC видео стрийм, оптимизиран за WLAN и снимки с дълга експозиция
- Възможна е работа с WLAN и LAN
- 2.4 GHz b/g/n WLAN, WPA2 кодиране до 50 m WLAN в открито пространство
- Широкоъгълно зрително поле 100°
- Монтажният материал е включен в доставката
- Мрежовият блок е включен в доставката

# **480 |** български **BURGcam BULLET 3040**

## **Размери**

### Страничен изглед

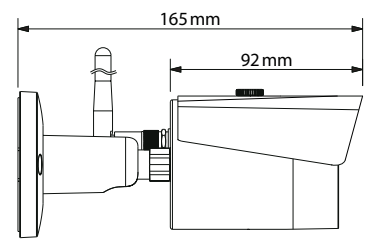

Изглед отзад

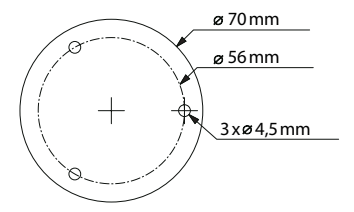

Чертежът не отговаря на мащаба. Запазваме си правото за грешки и технически изменения.

**BURGcam BULLET 3040** български **| 481**

# **Връзки, индикации и обслужващи бутони**

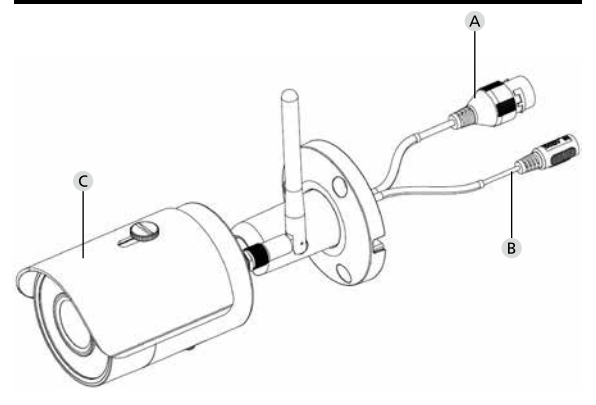

## **Описание**

- **LAN / мрежов кабел връзка**
- **12V DC Работно напрежение**
- **Слънцезащита**

**482 | български и в видео в ВИRGcam BULLET 3040** 

# **Връзки, индикации и обслужващи бутони**

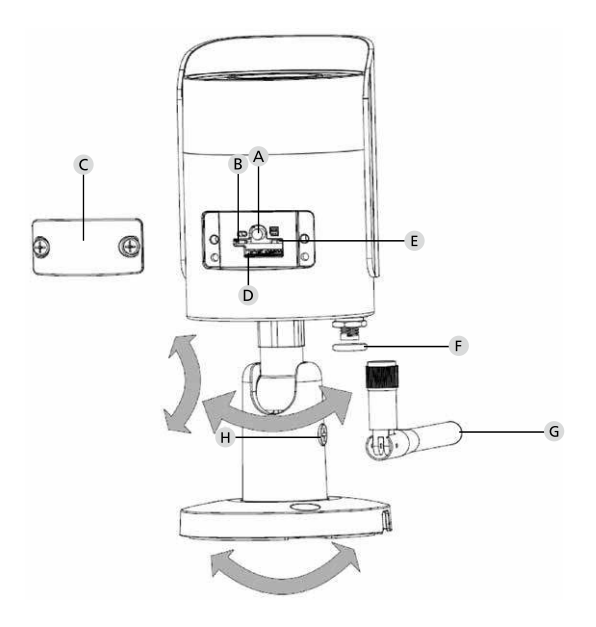

# **Описание**

 **Reset:** Дръжте бутона натиснат за ок. 8 секунди, докато изгасне светлинната индикация, за да върнете камерата към фабричните настройки.

## **Статус на светлинната индикация:**

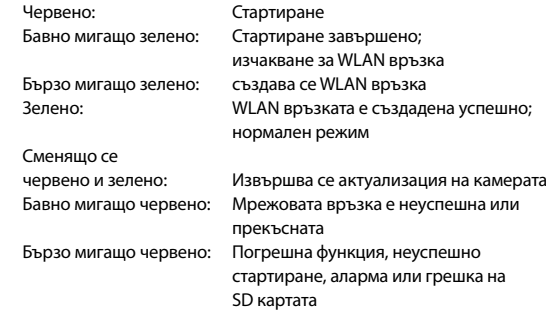

- **Покриващ капак**
- **Слот за MicroSD карта**
- **Уплътнителен пръстен (водонепропусклив)**
- **WLAN антена**
- **Регулиращ винт**

# **484 |** български **BURGcam BULLET 3040**

# **Инсталиране**

## **Подготовка**

## **Контролен списък:**

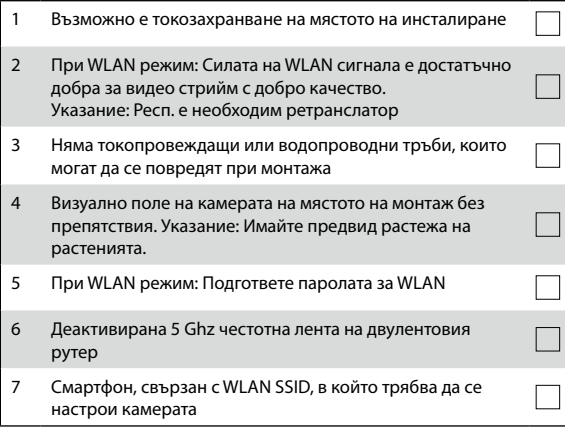

# **Монтаж**

- При WLAN режим: Първо проверете силата на WLAN сигнала със смартфон/ таблет. Също така проверете дали на мястото на монтажа има токозахранване.
- Използвайте приложените винтове, дюбели и шаблон за пробиване на отвори и закрепете тялото на камерата на желаното място (вж. скица стр. 481). Използвайте приложения мрежов блок, за да свържете камерата към работното напрежение. На камерата са необходими ок. 2 минути за готовност.

## **Свързване с мрежата**

Може да избирате от 3 възможни начина на инсталиране:

## **Чрез PC и софтуер**

Опция 1 (стр. 488): Настройка чрез LAN (мрежов кабел) и PC със софтуер "BURGconfig Tool"

### **Чрез смартфон и BURGcam App**

Опция 2 (стр. 490): Връзка през WLAN с BURGcam App Опция 3 (стр. 492): Връзка през LAN (мрежов кабел)

Преди да почнете с настройката, инсталирайте и стартирайте BURGcam App върху Вашия смартфон, за да може да настроите дистанционни достъп.

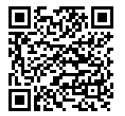

BURGcam App за Android BURGcam App за iOS

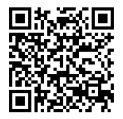

# **Опция 1– Настройка чрез LAN (мрежов кабел) и PC със софтуер "BURGconfig Tool"**

Свържете камерата чрез мрежов кабел (не е включен в доставката) с Вашия локален рутер. Убедете се, че камерата и PC/ ноутбука са в една и съща мрежа. Инсталирайте BURGconfig Tool и стартирайте приложението. Камерата се доставя фабрично с DHCP (автоматично присвояване на IP).

Когато Вашата мрежа работи с фиксирани IP, камерата се показва с IP 192.168.1.108. В този случай включете IP на Вашето PC в същата мрежа.

Изберете желаното устройство и щракнете върху иконата на браузера " $\bigoplus$ " (фиг. 1)

Показва се Setup Assistent, който Ви води през менюто. Следвайте указанията и изберете сигурна парола за административната сметка.

За да въведете уреда в BURGcam App, следвайте указанията при "Включване на камерата в BURGcam APP".

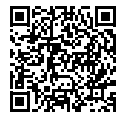

BURGconfig Tool: От тук се отива към изтеглянето.

Алтернативно ще намерите BURGconfig Tool за изтегляне от интернет страницата www.burg.biz

**488 |** български **BURGcam BULLET 3040**

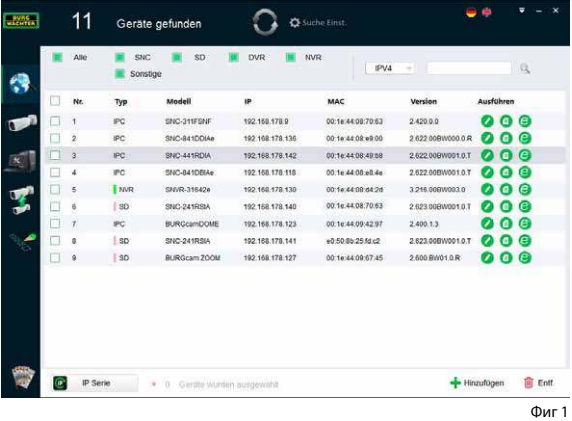

# **Login**

Въведете посочените при инциализирането данни на сметката.

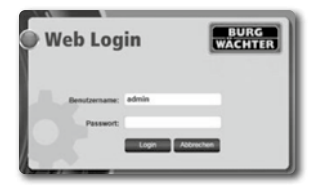

# **Опция 2 – Настройка чрез WLAN с BURGcam App**

- 1. Натиснете върху "Управител уреди" -> "+" -> "Камера" -> "WLAN уред" -> "WLAN връзка", за да създадете връзка между камерата и рутера чрез WLAN (фиг. 1).
- 2. Сканирайте QR кода на типовата табелка на уреда. Активирайте респ. светлината на смартфона (бутон "блиц" горе вдясно), за да сканирайте по-лесно QR кода (фиг. 2).
- 3. Проверете разпознатия/въведен сериен номер на уреда и натиснете "продължи" (фиг. 3).
- 4. Въведете паролата на Вашия WLAN и натиснете "продължи".

#### **Указания:**

- a. Деактивирайте честотна лента 5 Ghz за периода на настройката.
- b. Убедете се, че Вашият смартфон е свързан със същия WLAN, с който искате да свържете камерата.
- c. Вашият рутер трябва да е конфигуриран така, че уредите в мрежата да могат да комуникират помежду си.
- 5. Сега камерата се свързва с Вашата мрежа (фиг. 4). Показва Ви се необходимото изпълнение (фиг. 5).

Уредът е успешно добавен в мрежата.

Продължете на стр. 493 с "Задаване на парола на уреда".

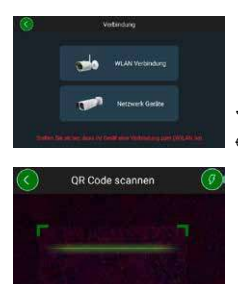

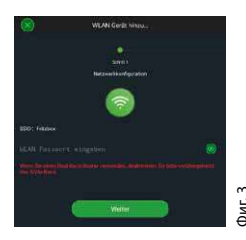

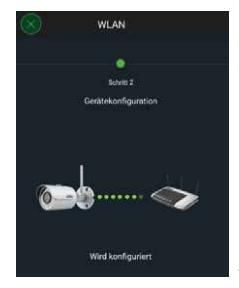

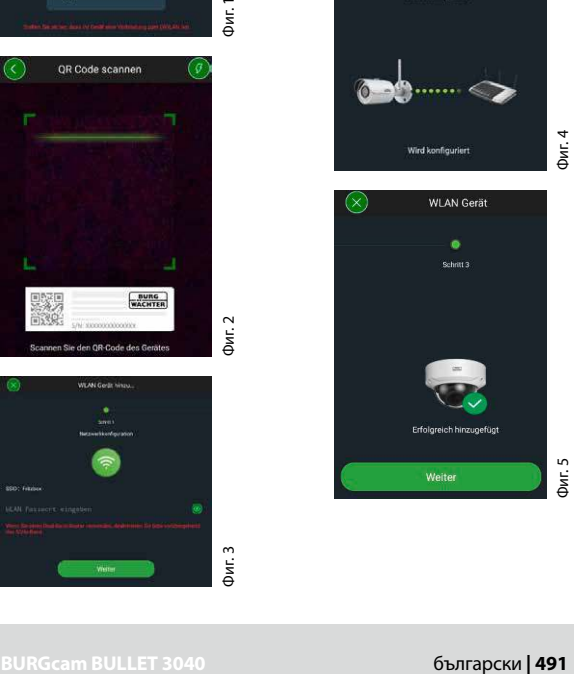

# **Опция 3 – Настройка чрез LAN (мрежов кабел)**

1. Свържете камерата с LAN кабел и мрежата, както и токозахранването. След стартирането на камерата тя е готова за работа.

Продължете на стр. 493 с "Задаване на парола на уреда".

**492 |** български **BURGcam BULLET 3040**

## **Задаване на парола на уреда – първоначална настройка чрез смартфон и BURGcam App**

1. Изберете в главното меню "Управител уреди"

2. Натиснете + и изберете "камера".

3. Изберете "Инициализиране на уре**ди**", когато настройвате Вашата система за пръв път.

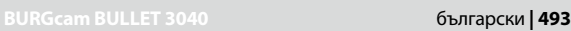

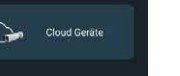

**WLAN Gerät** 

Netzwerk Geräte

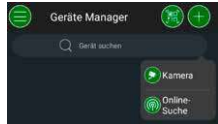

Gerät hinzufügen

Geräte Initialisierung

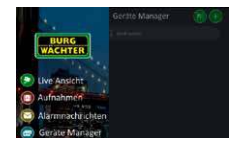

- 4. Сканирайте QR кода на уреда и проверете въведеното.
- 5. Задайте за инициализирането на камерата индивидуална парола за административната сметка. За да можете евент. да нулирате паролата на уреда, допълнително трябва да въведете имейл адреса на администратора. Накрая натиснете "потвърждение".
- 6. Когато искате да ползвате системата с връзката BURG Cloud P2P за дистанционен достъп или да се информирате за автоматични актуализации, активирайте съответната функция и след това натиснете "потвърждение".

Сега инициализирането на уреда е завършено. Съхранявайте паролата на сигурно място.

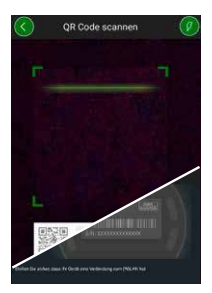

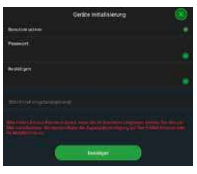

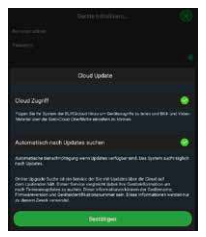

# **494 |** български **BURGcam BULLET 3040**

## **Свързване на камерата в BURGcam APP**

Указание: В BURGcam App са изобразени основните функции на камерата. Повече функции и настройки, се настройват чрез интернет интерфейса на камерата с PC.

1. Изберете в главното меню "Управител уреди".

- 2. Натиснете + и изберете "търсене онлайн", за да намерите уреди в локалната мрежа.
- 3. Изберете уреда със съответния сериен номер от списъка и натиснете "Добавяне на уред".

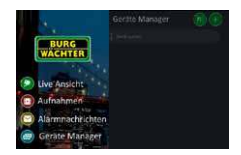

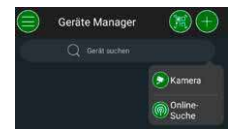

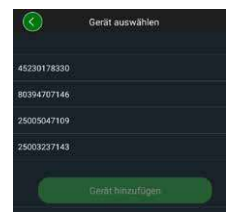

- 4. Изберете P2P дистанционен достъп, когато искате да имате достъп до камерата, когато сте на път, или IP, когато искате да имате достъп до камерата от локалната мрежа.
- 5. Въведете името на уреда и паролата, и натиснете върху "Стартиране на Live Stream", за да въведете камерата в списъка на уредите да да видите картина на живо.

Камерата успешно е свързана към BURGcam App.

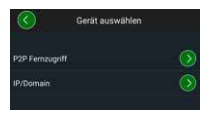

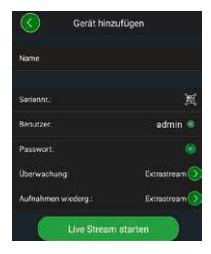

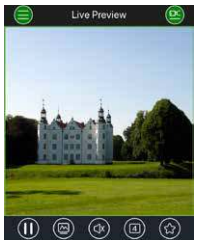

**496 |** български **BURGcam BULLET 3040**

## **Общи положения**

Следете кодът и носителят на кода да не попадат в ръцете на неупълномощени. Затова съхранявайте кода и носителя на кода на сигурно място, достъпно само за упълномощени лица. Ако кодът или носителят на кода се изгубят, незабавно променете кода и поставете нов носител на кода.

За Вашата собствена сигурност настоятелно се препоръчва:

- Лични данни (напр. дни на раждане) или други данни, които могат да бъдат разгадани чрез познаването на собственика, не трябва да се използват за парола.
- ВСИЧКИ потребителски пароли да се променят на нередовни интервали.
- Активирайте DDNS/UPNP само когато е абсолютно необходимо, тъй като тези протоколи обикновено дават голяма възможност за уязвимост.
- Давайте потребителски права само така, че всеки да получи минималните потребителски права, за да може да работи, без да може да променя данни, свързани със системата.
- Разполагайте наблюдаващите системи в собствени мрежи, не ги свързвайте с мрежи, свързани с IT фирми.
- Заменяйте остарелите системи с нови системи, които отговарят на модерните IT изисквания за безопасност.
- Редовна проверка за актуализации на системата.

Когато влезете, виждате жива картина от камерата, както и точките от менюто.

## **1. LIVE**

(стрийм, настройка на изображението, формат на изображението)

## **2. ВЪЗПРОИЗВЕЖДАНЕ**

(календарна функция, търсене на снимки)

## **3. НАСТРОЙКИ**

(камера, мрежа, събитие, запазване, система, информация)

## **4. ИЗЛИЗАНЕ**

Подробни обяснения за отделите точки от менюто ще намерите в потребителското ръководство.

## **Технически данни**

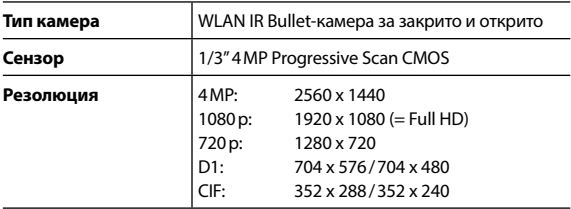

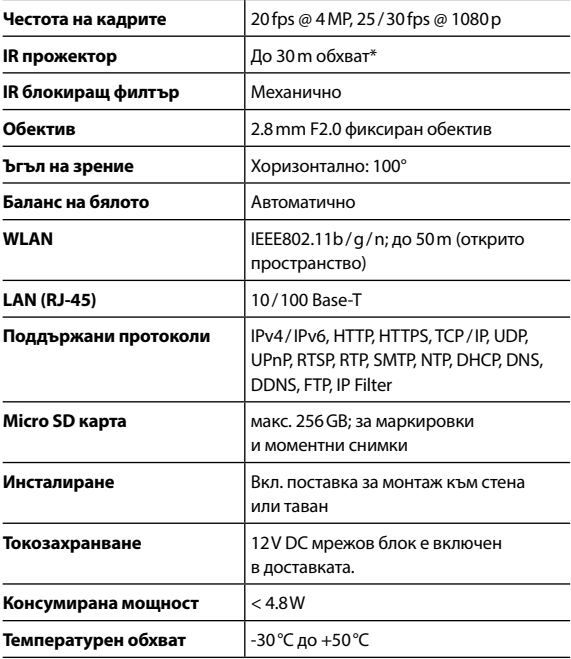

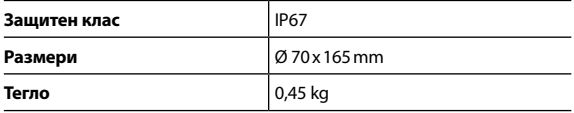

#### **Допълнителни функции:**

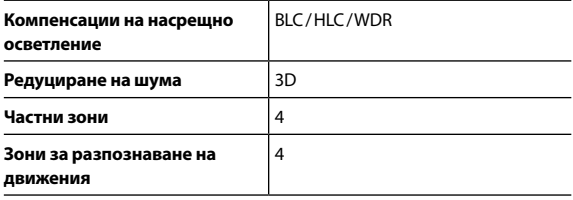

Указания:

- \* Обхватът на IR прожектора много зависи от мястото на употреба и от околността. Силно абсорбиращите повърхности, като напр. тъмни груби структури (под, тревна площ, асфалт) могат да доведат до отчетливо намаляване на максималния обхват.
- \*\* Обхватът на WLAN сигнала много зависи от мястото на употреба. Металните структури, стени и пр. влияят на сигнала/на връзката.

Запазваме си правото за грешки и технически изменения.

#### **Честотна лента:**

IEEE 802.11b/g 2400-2483,5 MHz макс. Мощност на предавателя: 100 mW IEEE 802.11n 2400–2483,5 MHz макс. Мощност на предавателя: 100 mW

# **Подробно ръководство за потребителя**

Това кратко ръководство има за цел да помогне за лесно и просто пускане на уреда в експлоатация. По-подробни обяснения и описания на отделните функции ще намерите в ръководството на потребителя, което можете да изтеглите като PDF файл:

## **www.burg.biz**  $\Rightarrow$  **Service & Downloads**  $\Rightarrow$  **Bedienungsanleitungen**  $\Rightarrow$ **Montageanleitungen** a **Video-Sicherheit**

Алтернативно, за бърз достъп към ръководството прочетете този QR код, за да получите ръководството директно на Вашия смартфон или таблет. Чрез този QR код ще намерите и повече информация (FAQ).

QR код за ръководство за обслужване/повече информация на немски:

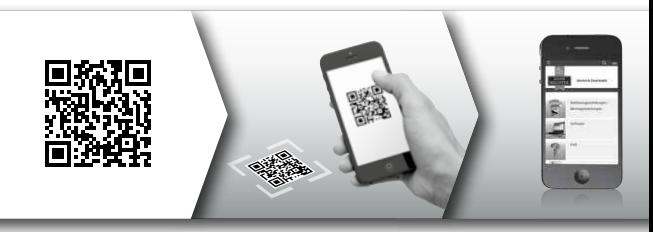

Повече информация за продуктите BURGcam ще намерите на немски (DE) и на английски (EN) език на нашата интернет страница на адрес:

### www.burg.biz  $\Rightarrow$  Products  $\Rightarrow$  Service & Downloads

## **Общи указания за безопасност и предупредителни мерки**

## **Помощ и поддръжка**

При въпроси за продукта или неговата настройка, обърнете се към: camera-service@burg.biz

Моля, изпратете следната информация, за да можем да Ви помогнем по най-добрия начин:

- Обозначение на уреда
- При въпроси за App: Версия на фърмуера / версия на App и смартфона и информация за версиите
- Информация за инсталирането
- При въпроси за мрежата: Настройки и изграждане на мрежа
- Подробно описание на проблема
- Информация как и кога можем да Ви намерим

### **Предупреждение**

Промени и модификации, които не са разрешени изрично от отговорната институция за издаване на разрешения, могат да доведат до оттегляне на разрешението за експлоатация на уреда.

#### **Указание за общия регламент за защита на данните (DSGVO)**

Когато се използват системи за видео безопасност, личните данни се събират, обработват и използват автоматично. Подобни данни са под защитата на DSGVO, който, като директива на ЕС, директно се прилага в Германия. Стопанисващият съоръжението отговаря за работата и обработката на данните. Когато се инсталира съоръжението за видео безопасност, трябва да се вземат подходящи технически и организационни мерки за защита на личните права на засегнатите.

# **Общи указания за безопасност**

- Преди пускане в експлоатация на уреда това ръководство трябва да се прочете внимателно и след това да се запази за справки.
- Работите по електрическите съоръжения може да се извършва само от квалифициран персонал.
- Инсталирането на уреда може да става само от квалифициран персонал и трябва да отговаря на местните спецификации и предписания.
- Преди всяко почистване уредът трябва да се изключва и да се разедини от работното напрежение. За почистване използвайте леко влажна кърпа.
- Използвайте уреда само по неговото предвидено предназначение.
- Типовата табела не трябва да се заменя.
- Преди пускане в експлоатация проверявайте за повреди

токопроводящите части. Повредените части трябва да се заменят.

- Не използвайте допълнителни устройства, които не са препоръчани от производителя на уреда. Те могат да повлияят на функционалността на уреда, и в най-лошия случай да доведат до наранявания и токов удар или дори да причинят пожар.
- Никога не използвайте уреда в близост до вода или други течности.
- Уредът трябва да се монтира върху товароносима основа.
- Евентуално намиращите се по уреда отвори служат за вентилация и предпазват уреда от прегряване. Тези отвори в никой случай не трябва да се покриват или запушват.
- Използвайте само препоръчаното захранване с работно напрежение.
- Когато уредът се нуждае от токозахранване със заземяваща връзка, той може да работи само с проверен контакт.
- Свързващите кабели трябва да се пазят от докосване и повреди.
- При експлоатационни смущения или пълно излизане от строя изключете уреда и го разединете от захранващото напрежение. Никога не се опитвайте самостоятелно да извършвате работи по поддръжка или ремонт при отворен корпус.
- Възлагайте работи по поддръжка или ремонт само на квалифицирани работилници.
- Като резервни части могат да се използват само такива части, които са одобрени от производителя.
- Моля, в случай на изхвърляне на неизползваеми уреди спазвайте валидните законови предписания.
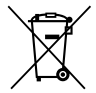

Моля имайте предвид, че електрическо и електронно оборудване и батерии не трябва да се изхвърлят заедно с битовите отпадъци, а трябва да се събират отделно. Информирайте се от местните органи на властта, къде се намира пункта за събиране на батерии и електронни отпадъци.

С настоящето BURG-WÄCHTER KG декларира, че представеният уред отговаря на директива 2014/53/ЕU, (RED) 2014/30/ЕU (ЕМС), 2011/65/ЕU (RoHS) и Директивата за ниско напрежение (2014/35/EU).

Пълният текст на ЕU декларацията за съответствие може да се види на интернет адрес www.burg.biz.

## **GNU GPL лицензионно указание**

Моля, имайте предвид, че този продукт съдържа и Open Source Software, който е лицензиран по GNU General Public License (GPL). Позоваваме се на лицензионните условия на GPL, за да гарантираме, че програмите се използват в съответствие с GPL.

Към този продукт е приложен отпечатан текстът на GPL V2. Лицензионният текст на GPL може да се изтегли и от интернет страницата **https:/www.burg.biz/service-downloads/ manuals/#Videoueberwachung** 

При поискване Вие и всяка трета страна ще получите пълния и машинно четим Open Source изходен код на софтуера, лицензиран под GPLv2. Изходният код може да бъде предоставен или като безплатна връзка за изтегляне, или на стик с памет (срещу заплащане). Това предложение е валидно три години след като сме изпратили продукта.

**506 | български и видеологии в ВURGcam BULLET 3040** 

Моля, изпратете съответното запитване към:

#### **BURG-WÄCHTER KG**

Altenhofer Weg 15 58300 Wetter Deutschland Тел: +49 2335 965 30 Факс: +49 2335 965 390 Имейл: camera-service@burg.biz

Моля, обърнете внимание, че не можем да предоставим никаква поддръжка или гаранция, че изходният код не съдържа грешки. Изходният код е само част от цялостния софтуер.

Ако имате технически въпроси относно продукта, моля, прочетете подробните инструкции за работа и обърнете внимание на ЧЗВ, които можете да намерите на следния уебсайт: www.burg.biz. Ако имате още въпроси, можете да се обърнете към нас по имейл на: camera-service@burg.biz

#### **Юридическа информация**

Авторските права на това ръководство за обслужване принадлежат изключително на BURG-WÄCHTER KG. Всяко размножаване и на електронни носители на данни става след писмено съгласие на BURG-WÄCHTER KG. Препечатването – и отчасти – е забранено. Всички споменати имена на фирми и продукти са търговски знаци или запазени търговски знаци, респ. марки на съответния собственик.

Запазваме си правото за грешки и технически изменения.

## **Opseg isporuke**

1 x kamera

1 x predložak za bušenje rupa

- 1 x 12 V DC mrežni element
- 1 x antena 1 x kratka uputa 1 x set vijaka i tipli

## **Posebne značajke opreme**

- Vanjska kamera za videonadzor
- Profesionalno rješenje optimizirano za kućni prostor
- Rezolucija: 4 MP (2560 $\times$ 1440)
- Detekcija pokreta u zonama
- Snimanje na SD karticu do 256 GB (nije uključena u isporuku)
- Daljinski pristup putem aplikacije BURGcam (Android, iOS)
- Otpornost na vremenske utjecaje na otvorenom (IP67)
- Vidljivost noću do 30 m
- Suzbijanje pozadinskog osvjetljenja s visokom dinamikom
- H.265+/HEVC videoprijenos optimiziran je za WLAN i dugotrajno snimanje
- Moguće je korištenje WLAN-a i LAN-a
- 2,4 GHz b/g/n WLAN, šifriranje WPA2 do 50 m WLAN na otvorenom
- Širokokutno vidno polje od 100°
- Priložena je i oprema za montažu
- Adapter za napajanje uključen u isporuku

## **508 |** Hrvatski **BURGcam BULLET 3040**

# **Dimenzije**

#### Bokocrt

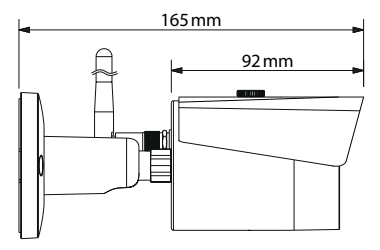

Stražnji pogled

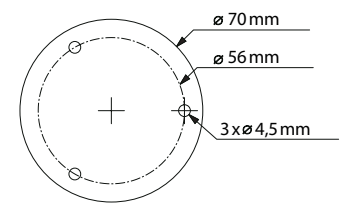

Crtež nije prema stvarnom omjeru. Zadržavamo pravo na pogreške i izmjene.

# **Priključci, zasloni i upravljački gumbi**

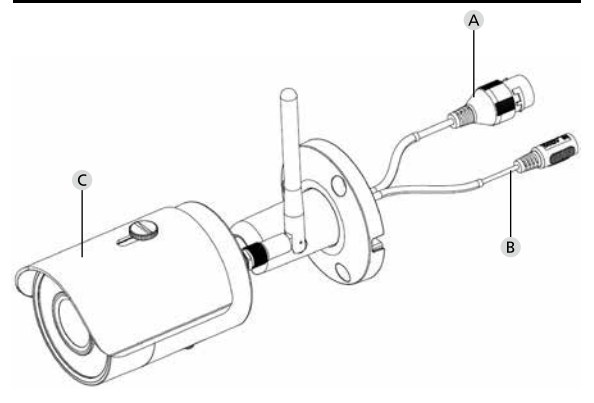

# **Opis**

- **LAN / mrežna kabelska veza**
- **Radni napon 12 V DC**
- **Zaštita od Sunčevih zraka**

**510 | Hrvatski BURGcam BULLET 3040** 

# **Priključci, zasloni i upravljački gumbi**

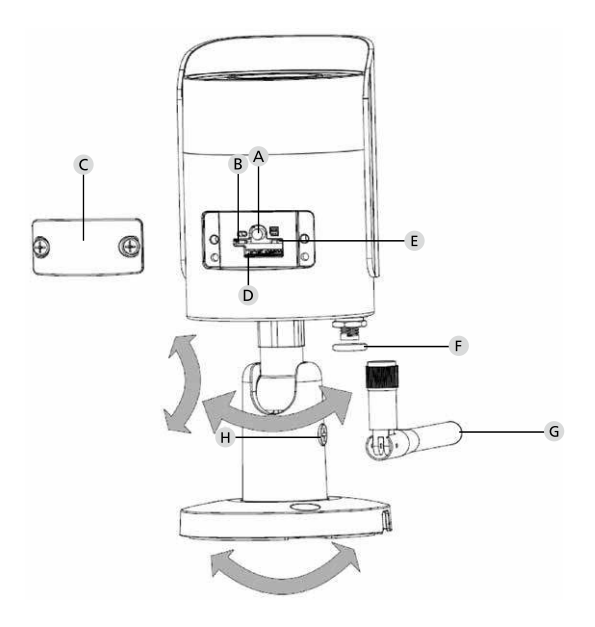

**BURGcam BULLET 3040 Hrvatski** | 511

# **Opis**

 **Resetiranje:** Ako želite vratiti tvorničke postavke kamere, pritisnite i držite tipku oko 8 sekundi dok se indikator ne ugasi.

#### **Indikatorska lampica statusa:**

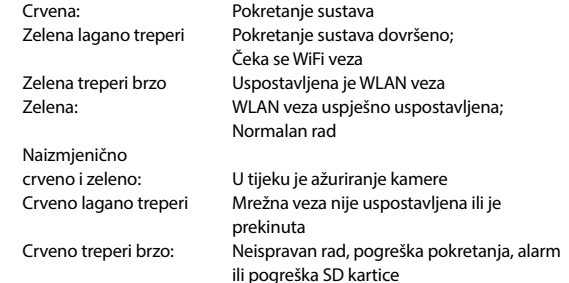

#### **Poklopac**

- **Utor za MicroSD karticu**
- **Brtveni prsten (vodootporan)**
- **WLAN antena**
- **Pričvrsni vijak**

## **512 |** Hrvatski **BURGcam BULLET 3040**

# **Instalacija**

## **Priprema**

#### **Popis za provjeru:**

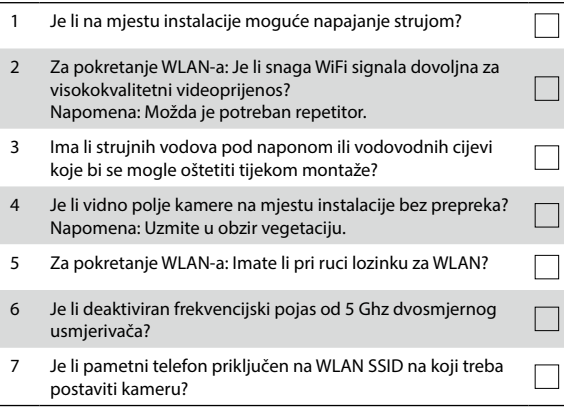

# **Montiranje**

- Za pokretanje WLAN-a: Prvo provjerite jačinu WiFi signala pametnim telefonom/tabletom. Provjerite i da li na mjestu instalacije imate napajanje strujom.
- Upotrijebite priložene vijke, tipke, predložak rupa za bušenje i pričvrstite kućište kamere na željeno mjesto (vidi skicu na str. 509). Da biste priključili kameru na mrežni napon, upotrijebite priloženi mrežni element. Kameri je potrebno oko dvije minute kako bi bila spremna za rad.

## **Spajanje na mrežu**

Možete odabrati između tri različite sheme instalacije.

#### **Preko osobnog računala i softvera**

Opcija 1 (str. 516): Povezivanje putem LAN-a (mrežni kabel) i računala sa softverom "BURGconfig Tool"

#### **Putem pametnog telefona i aplikacije BURGcam**

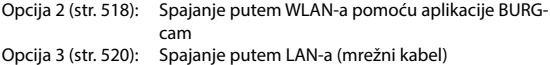

Prije nego što započnete postavljanje, instalirajte i pokrenite aplikaciju BURGcam na svom pametnom telefonu kako biste uspostavili udaljeni pristup.

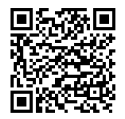

BURGcam aplikacija za Android

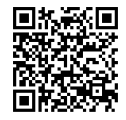

BURGcam aplikacija za iOS

## **Opcija 1 – Povezivanje putem LAN-a (mrežni kabel) i računala sa softverom "BURGconfig Tool"**

Priključite kameru na lokalni usmjerivač pomoću mrežnog kabela (nije priložen). Provjerite jesu li kamera i računalo/prijenosno računalo u istoj mreži. Instalirajte alat BURGconfig i pokrenite aplikaciju. Kamera se tvornički isporučuje s DHCP-om (automatsko dodjeljivanje IP adrese).

Ako vaša mreža radi s fiksnim IP-ovima, kamera će se prikazati s IP 192.168.1.108. U tom slučaju, prebacite IP računala na istu mrežu.

Odaberite željeni uređaj i kliknite na ikonu preglednika "<sup>2</sup>"(Sl. 1)

Pojavljuje se čarobnjak za instalaciju i vodi vas kroz izbornik. Slijedite upute i odaberite snažnu lozinku za administratorski račun.

Da biste povezali uređaj s aplikacijom BURGcam, slijedite upute pod "Povezivanje kamere s aplikacijom BURGcam".

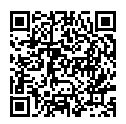

Alat BURGconfig: Idite ovdje za preuzimanje.

Alternativno, alat BURGconfig možete preuzeti na početnoj stranici na web adresi www.burg.biz

**516 |** Hrvatski **BURGcam BULLET 3040**

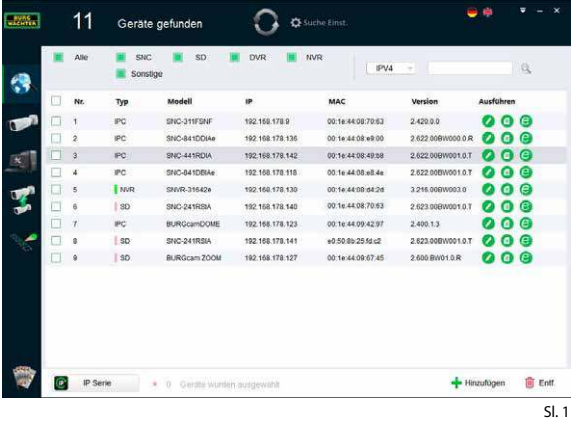

# **Prijava**

Unesite podatke o računu koje ste unijeli tijekom inicijalizacije.

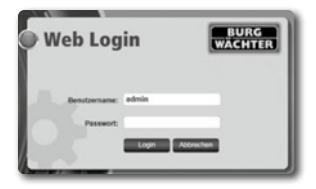

## **Opcija 2 – Postavljanje putem WLAN-a pomoću aplikacije BURGcam**

- 1. Dodirnite "Upravitelj uređaja" -> "+" -> "Kamera" -> "WLAN uređaj" -> "WLAN veza" da biste uspostavili vezu između kamere i usmjerivača putem WLAN-a (Sl. 1).
- 2. Skenirajte QR kôd na tipskoj pločici uređaja. Ako je potrebno, aktivirajte svjetlo pametnog telefona (gumb bljeskalice u gornjem desnom kutu) kako biste lakše skenirali QR kôd (Sl. 2).
- 3. Provjerite prepoznati/upisani serijski broj uređaja i dodirnite "Dalje" (Sl. 3).
- 4. Unesite svoju WLAN lozinku i dodirnite "Dalje".

#### **Napomene:**

- a. Onemogućite frekvencijski pojas od 5 GHz tijekom podešavanja.
- b. Provjerite je li vaš pametni telefon spojen na istu WLAN mrežu na koju želite integrirati kameru.
- c. Vaš usmjerivač mora biti konfiguriran tako da uređaji unutar mreže mogu međusobno komunicirati.
- 5. Kamera će sada biti integrirana u vašu mrežu (Sl. 4). Prikazat će vam se da je povezivanje uspješno (Sl. 5).

Uređaj je uspješno dodan na mrežu.

Slijedite upute na stranici 521 s podnaslovom "Postavljanje lozinke uređaja".

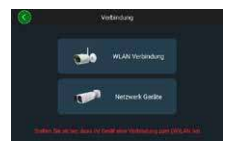

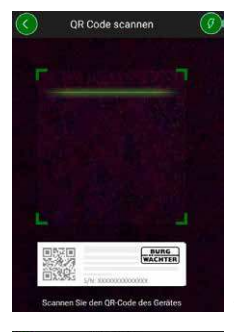

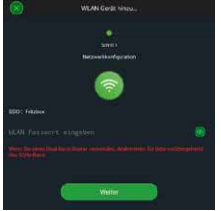

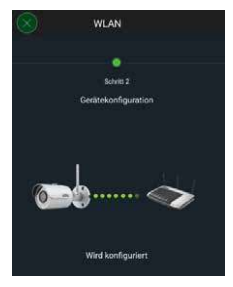

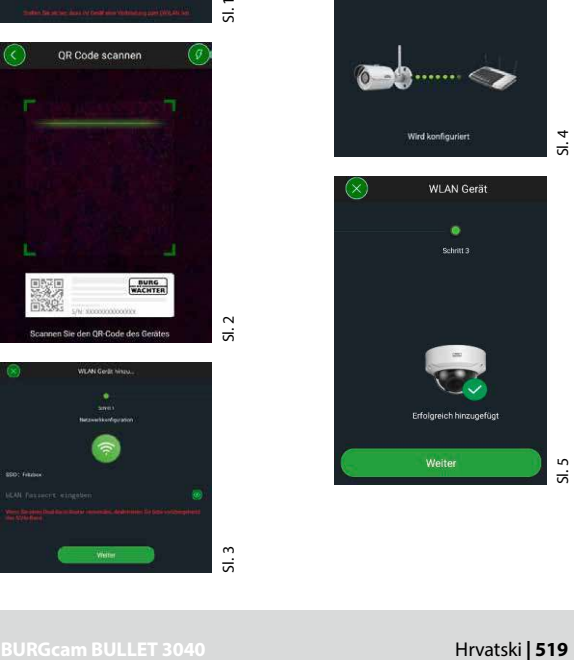

## **Opcija 3 – Povezivanje putem LAN-a (mrežni kabel)**

1. Povežite kameru pomoću LAN kabela na mrežu. Priključite je i na izvor el. struje. Nakon pokretanja sustava kamera je spremna za rad.

Slijedite upute na stranici 521 s podnaslovom "Postavljanje lozinke uređaja".

## **Dodijelite lozinku uređaju – početno postavljanje putem pametnog telefona i aplikacije BURGcam**

1. U glavnom izborniku odaberite "Upravitelj uređaja".

2. Dodirnite + i odaberite "Kamera".

3. Odaberite "**Inicijalizacija uređaja**" kad prvi put podešavate svoj sustav.

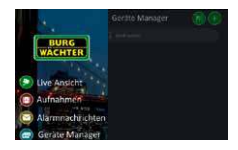

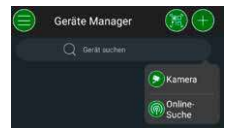

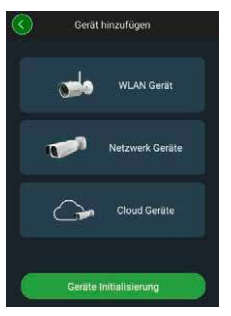

- 4. Skenirajte QR kôd uređaja i provjerite unos.
- 5. Unesite osobnu lozinku administracijskog računa kako biste inicijalizirali kameru. Kako biste mogli poništiti lozinku uređaja, kada to bude potrebno, trebate također unijeti adresu e-pošte administratora. Zatim dodirnite "Potvrdi".
- 6. Ako želite koristiti sustav s vezom BURG Cloud P2P za daljinski pristup ili želite biti obaviješteni o automatskim ažuriranjima, aktivirajte odgovarajuću funkciju i zatim dodirnite "Potvrdi".

Inicijalizacija uređaja je sada dovršena. Čuvajte i zaštitite lozinku.

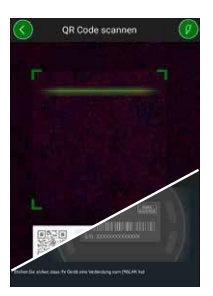

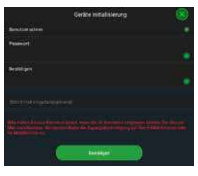

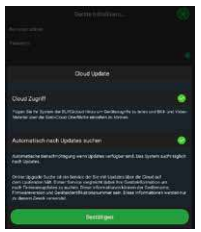

## **522 |** Hrvatski **BURGcam BULLET 3040**

## **Integriranje kamere u BURGcam APP-u**

Napomena: Ključne funkcije kamere prikazane su u aplikaciji BURGcam. Opsežnije funkcionalnosti i postavke, mogu se prilagođavati putem web sučelja kamere s računalom.

1. U glavnom izborniku odaberite stavku "Upravitelj uređaja".

- 2. Dodirnite + i odaberite "Online pretraživanje" kako biste pronašli uređaje na lokalnoj mreži.
- 3. S popisa odaberite uređaj s odgovarajućim serijskim brojem i dodirnite "Dodaj uređaj".

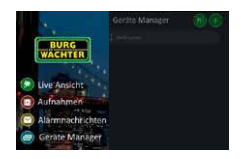

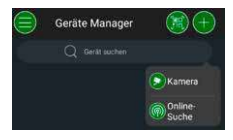

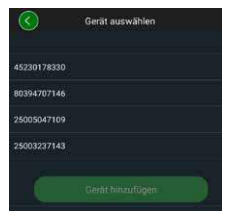

- 4. Odaberite daljinski P2P pristup ako želite pristupiti kameri u pokretu ili IP ako želite pristupiti kameri iz lokalne mreže.
- 5. Unesite naziv i lozinku uređaja, zatim kliknite "Pokreni prijenos uživo" kako biste dodali kameru na popis uređaja i gledali sliku uživo.

Kamera je uspješno integrirana u aplikaciju BURGcam.

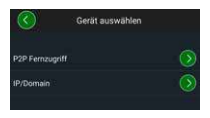

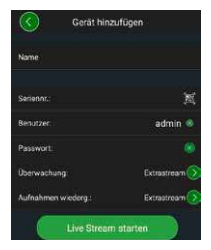

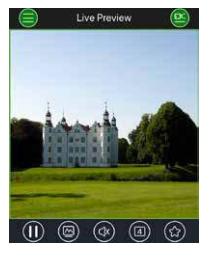

**524 | Hrvatski <b>BURGCAM BULLET 3040** 

## **Općenito**

Pazite da kodovi i nosači kôda ne dođu u neovlaštene ruke. Stoga kôdove i nosače kôdova trebate čuvati na sigurnom mjestu tako da su dostupni samo ovlaštenim osobama. Ako se kôd ili nosač kôda izgube, odmah promijenite kôd i izradite novi nosač kôda.

Zbog vaše sigurnosti, izričito se preporučuje:

- Kao lozinku ne koristite osobne podatke (npr. datum rođenja) ili druge osobne podatke iz kojih bi se lozinka mogla pretpostaviti.
- Često mijenjate SVE korisničke lozinke u nepravilnim intervalima.
- Tek tada aktivirajte DDNS/UPNP, ako je to apsolutno neophodno jer ovi protokoli uglavnom omogućuju lak pristup napadačima.
- Dodijelite korisnicima korisničke ovlasti tako da mogu normalno raditi bez mogućnosti izmjene podataka povezanih sa sustavom.
- Podatke o sustavima za nadzor pohranite na vlastite mreže, ne povezujte ih s mrežama relevantnim za IT tvrtke.
- Zamijenite zastarjele sustave novim sustavima koji udovoljavaju suvremenim sigurnosnim IT zahtjevima.
- Redovito provjeravajte ažuriranja sustava.

## **Opis izbornika kamere**

Kad se prijavite, vidjet ćete sliku uživo s kamere i stavke izbornika.

#### **1. LIVE**

(Video prijenos, podešavanje slike, format slike)

#### **2. REPRODUKCIJA**

(Kalendar funkcija, traženje snimaka)

#### **3. PODEŠAVANJE**

(Kamera, mreža, događaji, pohrana, sustav, informacije)

#### **4. ODJAVA**

Detaljna objašnjenja pojedinih stavki izbornika pronaći ćete u korisničkom priručniku.

## **Tehnički podaci**

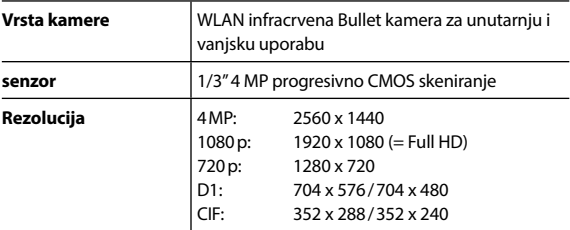

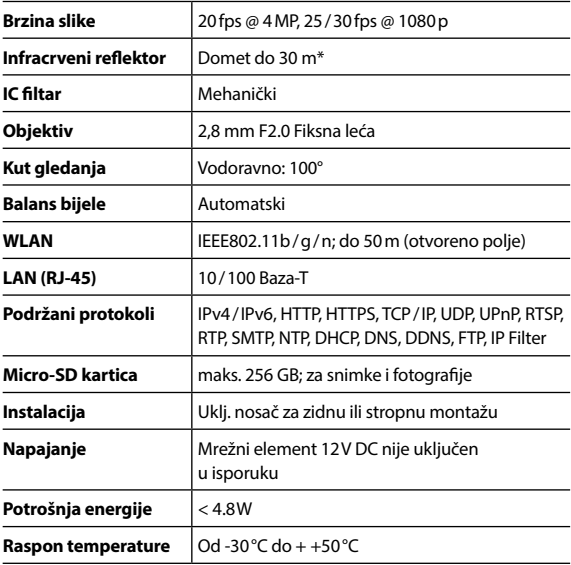

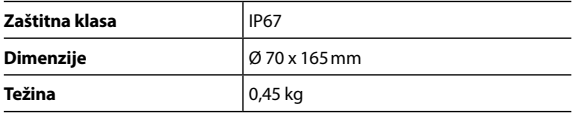

#### **Dodatne funkcije:**

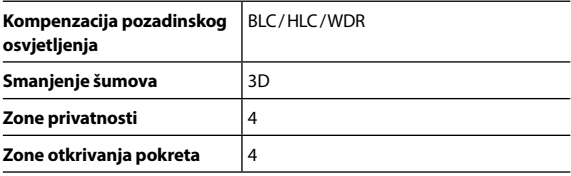

Napomene:

- \* Domet infracrvenih zraka uvelike ovisi o mjestu uporabe i okolišu. Apsorbirajuće površine, kao što su npr. tamne, hrapave strukture (zemlja, travnjak, asfalt) mogu dovesti do značajnog smanjenja maksimalnog raspona.
- \*\* Raspon WLAN signala uvelike ovisi o lokaciji. Metalne konstrukcije, zidovi itd. utječu na signal/vezu.

Zadržavamo pravo na pogreške i izmjene.

#### **Raspon frekvencije:**

IEEE 802.11b / g 2400–2483,5 MHz maks, snaga odašiljanja: 100 mW IEEE 802.11n 2400–2483,5 MHz maks, snaga odašiljanja: 100 mW

## **Detaljni korisnički priručnik**

Ove kratke upute su pomoć za jednostavnu upotrebu uređaja. Detaljnija objašnjenja i opise pojedinih funkcija možete pronaći u korisničkom priručniku koji možete preuzeti kao PDF datoteku:

#### **www.burg.biz**  $\div$  **Service & Downloads**  $\div$  **Bedienungsanleitungen**  $\div$ **Montageanleitungen** a **Video-Sicherheit**

Ili možete putem ovog QR kôda brzo otvoriti priručnik na internetu, a priručnik možete preuzeti na vaš pametni telefon ili tablet. Također ćete pomoću ovog kôda pronaći dodatne informacije (ČPP).

QR kôd za Upute za uporabu / dodatne informacije na njemačkom jeziku:

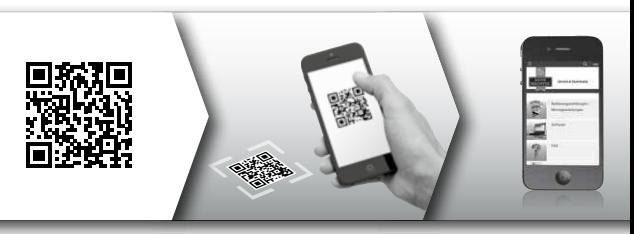

Više informacija o proizvodima BURGcam na njemačkom (DE) i engleskom (EN) možete pronaći na našoj početnoj stranici na:

#### www.burg.biz  $\Rightarrow$  Products  $\Rightarrow$  Service & Downloads

## **Opće sigurnosne informacije i mjere opreza**

#### **Pomoć i podrška**

Ako imate bilo kakvih pitanja o proizvodu ili njegovoj ugradnji, obratite se na adresu e-pošte: camera-service@burg.biz

Pošaljite sljedeće podatke kako bismo vam mogli pružiti najbolju moguću uslugu:

- Oznaka uređaja
- Pitanja o aplikaciji: Informacije o verziji softvera / verziju aplikacije te verziju pametnog telefona
- Informacije o instalaciji
- U slučaju problema s povezivanjem s mrežom: Postavke i struktura mreže
- Detaljan opis problema
- Informacije o tome kako i kada možemo kontaktirati s vama

#### **Oprez**

Promjene i modifikacije koje korisnik napravi, a koje odgovorno osoblje nje izričito odobrilo mogu dovesti do oduzimanja licence za rad uređaja.

#### **Napomena o Općoj uredbi o zaštiti podataka (GDPR)**

Kad se koriste sustavi za videonadzor, osobni se podaci prikupljaju, obrađuju i koriste na automatizirani način. Takvi podaci trebaju biti zaštićeni sukladno GDPR-u koji se kao uredba EU-a izravno primjenjuje u Hrvatskoj. Operator sustava odgovoran je za rad i obradu podataka. Prilikom instaliranja sustava sigurnosnog videonadzora moraju se poduzeti odgovarajuće tehničke i organizacijske mjere za zaštitu osobnih prava osoba koje se snima.

## **Opće sigurnosne napomene**

- Prije pokretanja uređaja, ovaj priručnik treba pažljivo pročitati, a zatim ga čuvati kao referentni priručnik.
- Radove na električnim sustavima smije izvoditi samo kvalificirano osoblje.
- Ugradnju uređaja smije izvoditi samo kvalificirano osoblje, a ugradnja mora biti izvedena u skladu s lokalnim specifikacijama i propisima.
- Uređaj prije čišćenja treba isključiti i iskopčati iz naponske mreže. Uređaj obrišite s mekanom i vlažnom krpom.
- Upotrebljavajte uređaj isključivo za predviđenu svrhu.
- Nazivna pločica proizvoda se ne smije zamijeniti.
- Prije puštanja u rad provjerite jesu li dijelovi pod naponom bez oštećenja. Oštećene dijelove morate zamijeniti.
- Ne koristite nikakve dodatne uređaje koje ne preporučuje proizvođač uređaja. Oni bi mogli utjecati na funkcionalnost uređaja i u najgorem slučaju dovesti do ozljeda i električnog udara ili čak izazvati požar.
- Uređaj nikada ne upotrebljavajte u blizini vode ili drugih tekućina.
- Uređaj mora biti instaliran na stabilnoj površini.
- Svi otvori na uređaju koriste se za prozračivanje i štite uređaj od pregrijavanja. Ti se otvori nikada ne smiju prekrivati ili blokirati.
- Priključite uređaj samo na preporučeni izvor električne struje.
- Ako je potrebno uređaj priključiti na izvor struje s uzemljenjem, smije se priključiti samo na atestirane utičnice.
- Priključni kabeli moraju biti zaštićeni od dodira i oštećenja.
- U slučaju smetnji ili kvara, isključite uređaj i iskopčajte ga iz napona. Nikada ne pokušavajte sami vršiti popravke ili popravke pri otvorenom kućištu.
- Radove održavanja i popravka prepustite samo kvalificiranim servisnim radionicama.
- Kao rezervni dijelovi smiju se koristiti samo dijelovi koje je odobrio proizvođač.
- Prilikom odlaganja neupotrebljivog uređaja, pridržavajte se važećih zakonskih propisa.

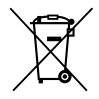

Napominjemo da električni, elektronički uređaji i baterije koji imaju ovu oznaku ne smiju se odlagati s kućnim otpadom, već ih treba sakupljati odvojeno tj. zasebno. Informirajte se u nadležnoj službi u vašem gradu/općini o sabirnim mjestima za baterije i elektronički otpad.

Tvrtka BURG-WÄCHTER KG ovime izjavljuje da je ovaj uređaj proizveden u skladu s Direktivom 2014/53/EU, (RED) 2014/30/EU, (EMC), 2011/65/EU (RoHS) i Direktivom o niskonaponskim uređajima (2014/35/EU).

Kompletan tekst EU izjave o sukladnosti dostupan je na internetskoj adresi www.burg.biz.

## **Obavijest o licenci GNU GPL**

Imajte na umu da ovaj proizvod između ostalog sadrži softver otvorenog kôda koji je licenciran pod GNU General Public License (GPL). Pozivamo se na licencne uvjete GPL-a kako bismo osigurali da se programi koriste u skladu s GPL-om.

Ispisani tekst licence GPL V2 priložen je uz ovaj proizvod. Tekst licence GPL-a također se može preuzeti s početne internetske stranice na adresi **https:/www.burg.biz/service-downloads/ manuals/#Videoueberwachung** 

Korisnik i svaka treća strana može na zahtjev dobiti kompletni i strojno čitljivi otvoreni izvorni kôd softvera licenciranog prema GPLv2. Izvorni kôd može biti dostupan kao besplatna veza za preuzimanje ili na memorijskoj kartici (uz naknadu). Ova ponuda vrijedi tri godine nakon otpreme proizvoda.

**534 | Hrvatski BURGcam BULLET 3040** 

Pošalijte svoj zahtjev na adresu:

#### **BURG-WÄCHTER KG**

Altenhofer Weg 15 58300 Wetter Deutschland  $Tel: +49, 2335, 965, 30$ Fax: +49 2335 965 390 E-pošta: camera-service@burg.biz

Imajte na umu da ne možemo pružiti nikakvu podršku u pogledu softverskog kôda niti jamčiti da izvorni kôd ne sadrži pogreške. Izvorni kôd je samo dio cjelokupnog softvera.

Ako imate tehnička pitanja o proizvodu, pročitajte detaljne upute za uporabu i često postavljana pitanja koja možete pronaći na sljedećoj internetskoj adresi: www.burg.biz. Ako imate dodatnih kakvih pitanja, obratite nam se putem e-pošte na: camera-service@burg.biz

#### **Impresum**

Autorska prava ovih uputa za upotrebu isključivo su vlasništvo tvrtke BURG-WÄCHTER KG. Za svako reproduciranje, uključujući elektroničke nosače podataka, potrebno je pismeno odobrenje tvrtke BURG-WÄ-CHTER KG. Zabranjen je pretisak - čak i djelomičan. Svi spomenuti nazivi tvrtki i proizvoda zaštitni su znakovi ili registrirani zaštitni znakovi ili marke niihovih vlasnika.

Zadržavamo pravo na pogreške i izmjene.

### **Комплект поставки**

- 1 камера
- 1 шаблон для сверления отверстий
- 1 блок питания 12 В пост. т.
	- **Особенности комплектации**
- Камера безопасности для наружного наблюдения
- Профессиональное решение для домашнего применения
- Разрешение: 4 Мпикс (2560 $\times$ 1440)
- Секторальное распознавание движения
- Запись на SD-карту памяти до 256 ГБ (не входит в комплект поставки)
- Удаленный доступ через приложение BURGcam (Android, iOS)
- Погодоустойчивость для наружного применения (IP67)
- Ночное видение до 30 м
- Подавление контрового света с высокой динамикой
- Видеостриминг H.265+/HEVC, оптимизированный для WLAN и продолжительной съемки
- Возможность использования в WLAN и LAN
- 2,4 ГГц b/g/n WLAN, WPA2 шифрование до 50 м WLAN на открытом пространстве
- Широкоугольный 100° обзор
- Монтажный материал в комплекте
- Блок питания в комплекте
- 1 инструкция
- 1 набор шурупов и дюбелей

## **Размеры**

Вид сбоку

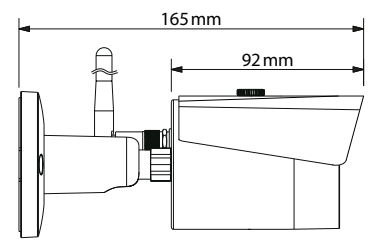

Вид сзади

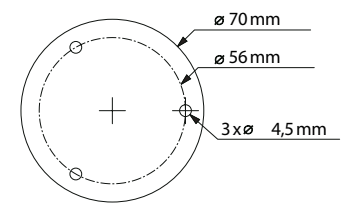

Изображение не масштабировано. Возможны ошибки и технические изменения.

## **Подключения, индикаторы и кнопки управления**

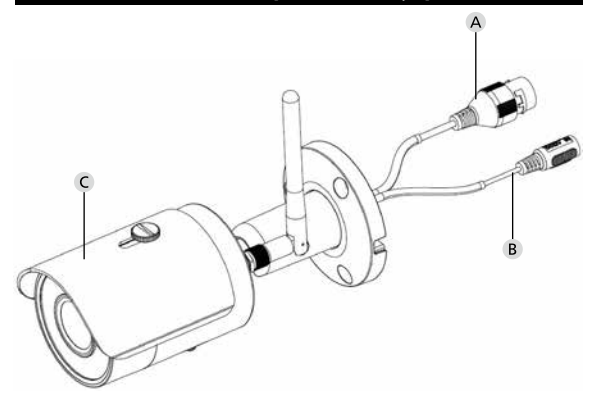

### **Описание**

- **Подключение LAN / сетевого кабеля**
- **Рабочее напряжение 12 В пост. т.**
- **Защита от солнца**

**538 | русский <b>BURGcam BULLET 3040** 

## **Подключения, индикаторы и кнопки управления**

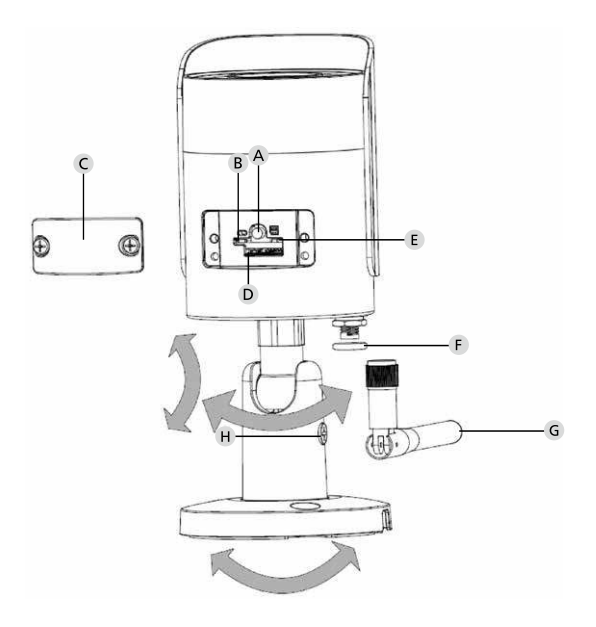

## **Описание**

 **Сброс:** Нажмите на кнопку и удерживайте в течение 8 секунд, пока не погаснет световой индикатор, чтобы вернуть камеру к заводским настройкам.

#### **Статус светового индикатора:**

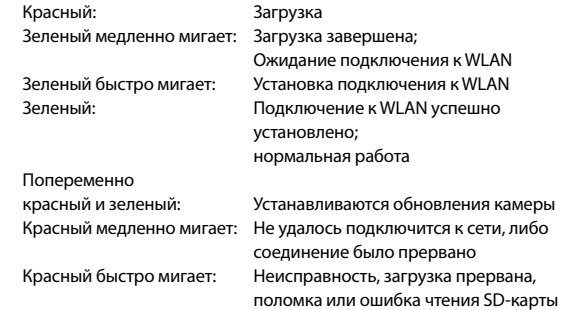

- **Защитная крышка**
- **Разъем для MicroSD-карты**
- **Уплотнительное кольцо (водонепроницаемое)**
- **Антенна WLAN**
- **Стопорный винт**

## **540 | русский <b>BURGcam BULLET 3040**
# **Установка**

## **Подготовка**

#### **Контрольный список:**

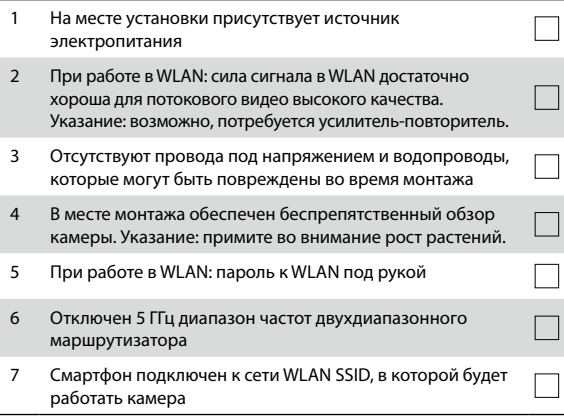

## **Монтаж**

- При работе в WLAN: С помощью смартфона/планшета проверьте силу сигнала в сети WLAN. Убедитесь в наличии источника электропитания в месте монтажа.
- Используйте входящие в комплект поставки шурупы, дюбели и шаблон для сверления отверстий и закрепите корпус камеры в требуемом месте (см. изображение на стр. 537). Используйте входящий в комплект поставки блок питания для подключения камеры к рабочему напряжению. Для прихода камеры в полную готовность потребуется около 2 минут.

## **Подключение к сети**

В вашем распоряжении есть 3 варианта установки:

#### **С помощью компьютера и программного обеспечения**

Вариант 1 (стр. 544): Установка по сети LAN (через сетевой кабель) с помощью компьютера с программным обеспечением BURGconfig Tool

#### **С помощью смартфона и приложения BURGcam**

Вариант 2 (стр. 546): Подключение по WLAN к приложению BURGcam Вариант 3 (стр. 548): Подключение по LAN (через сетевой кабель)

Прежде чем приступать к установке, установите и запустите приложение BURGcam на вашем смартфоне, чтобы организовать удаленный доступ.

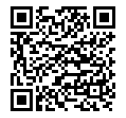

Приложение BURGcam для Android

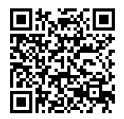

Приложение BURGcam для iOS

**Вариант 1 – Установка по сети LAN (через сетевой кабель) с помощью компьютера с программным обеспечением BURGconfig Tool**

С помощью сетевого кабеля (не входит в комплект поставки) подключите камеру с местным маршрутизатором. Убедитесь, что камера и компьютер/ноутбук находятся в одной сети. Установите BURGconfig Tool и запустите приложение. Камера поставляется с завода с DHCP (функция автоматического присвоения IP).

Если ваша сеть работает с постоянными IP, камера отображается с IP 192.168.1.108. В этом случае настройте IP вашего компьютера таким образом, чтобы он был в той же сети.

Выберите требуемое устройство и и щелкните по иконке браузера  $\bigcirc$  (рис. 1)

Запустится ассистент установки и проведет вас по меню. Следуйте указаниям и установите надежный пароль для учетной записи администратора.

Для того чтобы добавить устройство в приложение BURGcam, следуйте указаниям в разделе «Добавление камеры в приложение BURGcam».

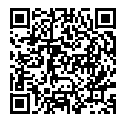

BURGconfig Tool: загрузить приложение.

Загрузить BURGconfig Tool также можно на сайте www.burg.biz

**544 |** русский **BURGcam BULLET 3040**

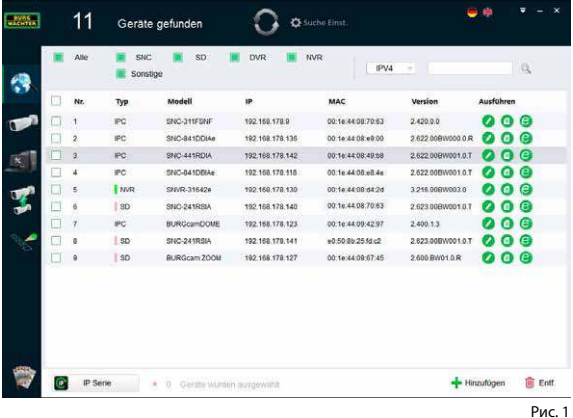

## **Авторизация**

Введите учетные данные, использованные во время инициализации.

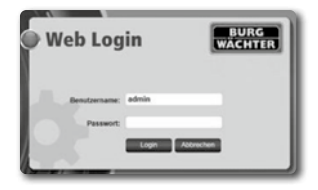

## **Вариант 2 – Установка по сети WLAN с приложением BURGcam**

- 1. Нажмите «Диспетчер устройств» -> «+» -> «Камера» -> «Устройство WLAN» -> «Подключение к WLAN», чтобы установить соединение между камерой и маршрутизатором по WLAN (рис. 1).
- 2. Отсканируйте QR-код на типовой табличке устройства. При необходимости включите свет на смартфоне (кнопка с изображением молнии в верхнем правом углу), чтобы более качественно отсканировать QR-код (рис. 2).
- 3. Проверьте распознанный/введенный серийный номер устройства и нажмите «Далее» (рис. 3).
- 4. Введите пароль для WLAN и нажмите «Далее».

#### **Указания:**

- a. На время установки отключите 5 ГГц диапазон частот.
- b. Убедитесь ч том, что ваш смартфон находится в той же сети WLAN, к которой вы хотите добавить камеру.
- c. Ваш маршрутизатор должен быть сконфигурирован таким образом, чтобы устройства одной сети могли обмениваться данными.
- 5. Камера добавляется в вашу сеть (рис. 4). Успешный результат будет отображаться на экране (рис. 5).

Устройство успешно добавлено в сеть.

Дальнейшие действия описаны на стр. 549 в разделе «Установить пароль устройства».

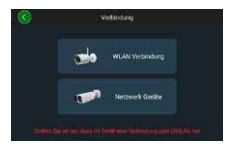

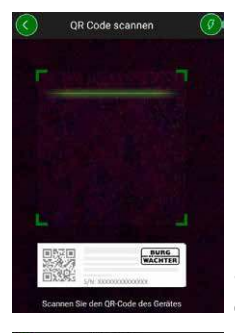

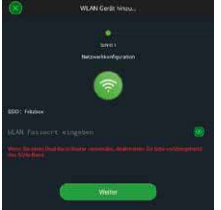

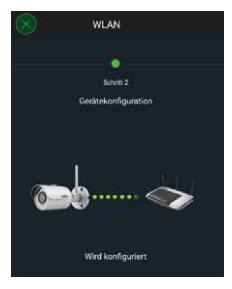

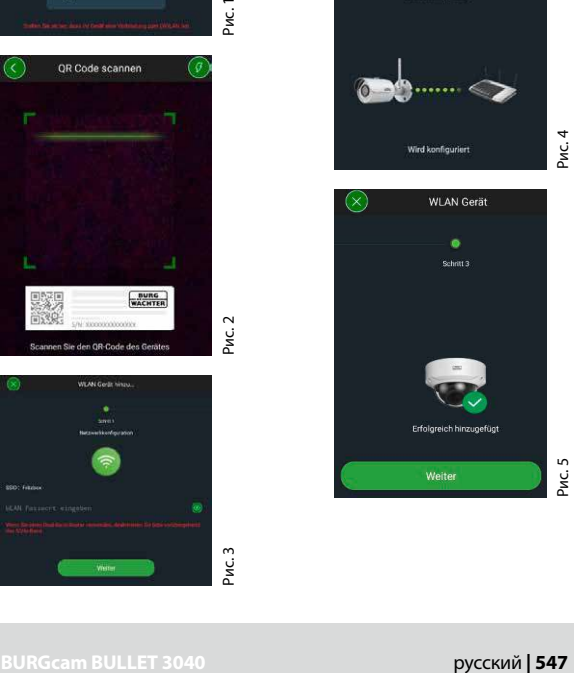

## **Вариант 3 – Установка по LAN (через сетевой кабель)**

1. С помощью кабеля LAN подключите устройство к сети, также подключите его к источнику электропитания. После загрузки камеры она готова к эксплуатации.

Дальнейшие действия описаны на стр. 549 в разделе «Установить пароль устройства».

### **Установить пароль устройства – первичная установка с помощью смартфона и приложения BURGcam**

1. Выберите в главном меню «Диспетчер устройств».

2. Нажмите «+» и выберите «Камера».

3. Выберите «**Инициализация устройств**», если вы устанавливаете систему впервые.

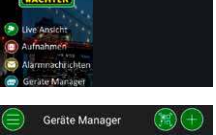

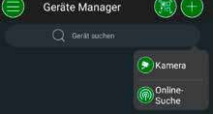

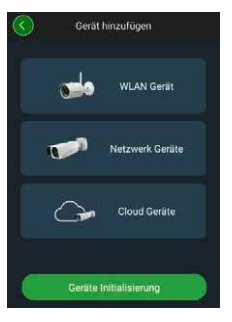

- 4. Отсканируйте QR-код устройства и проверьте правильность введенных данных.
- 5. Для инициализации камеры введите индивидуальный пароль для учетной записи администратора. Для того чтобы иметь возможность при необходимости сбросить пароль устройства, требуется указать адрес электронной почты администратора. После этого нажмите «Подтвердить».
- 6. Если вы хотите использовать систему с удаленным доступом через соединение BURG Cloud P2P или получать уведомления об автоматических обновлениях, активируйте соответствующую функцию и после этого нажмите «Подтвердить».

Инициализация устройств на этом завершена. Храните пароль в надежном месте.

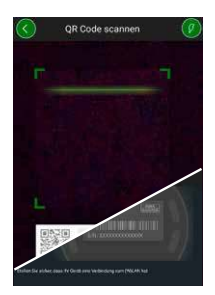

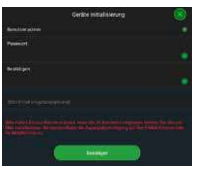

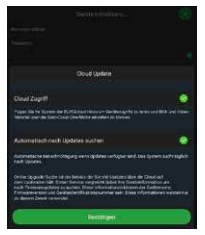

## **550 | русский <b>BURGCAM BULLET 3040**

## **Добавление камеры в приложение BURGcam**

Указание: приложение BURGcam содержит основные функции управления устройством. Более тонкие настройки и дополнительные функции, можно использовать через веб-приложение камеры с помощью компьютера.

1. Выберите в главном меню «Диспетчер устройств».

- 2. Нажмите + и выберите «Онлайн-поиск», чтобы обнаружить устройства в локальной сети.
- 3. Выберите из списка устройство с соответствующим серийным номером и нажмите «Добавить устройство».

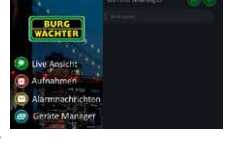

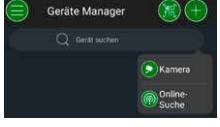

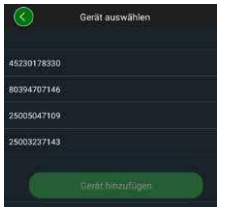

- 4. Выберите удаленный доступ P2P, если вы хотите иметь доступ к камере, находясь в пути, или IP, если вы хотите иметь доступ к камере из локальной сети.
- 5. Введите название устройства и пароль и нажмите «Начать живую трансляцию», чтобы добавить камеру в список устройств и увидеть живую трансляцию.

Камера была успешно добавлена в приложение BURGcam.

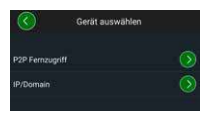

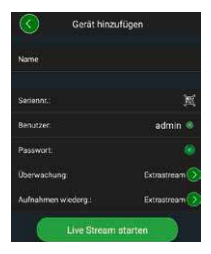

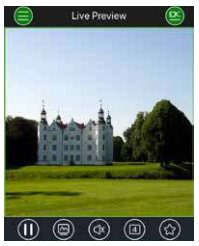

**552 | русский** *BURGcam BULLET* **3040** 

## **Общие сведения**

Обеспечьте защиту кода и кодоносителей от попадания к посторонним лицам. Храните код и кодоносители в надежном месте, так чтобы доступ к ним имели только уполномоченные лица. В случае утери кода или кодоносителя незамедлительно измените коды и создайте новый кодоноситель.

В целях вашей безопасности настоятельно рекомендуется соблюдать следующие указания:

- Запрещается использовать в качестве пароля личные данные (например, дату рождения) или другие данные, которые можно угадать, зная пользователя.
- Необходимо время от времени менять ВСЕ пароли пользователей.
- Активируйте DDNS/UPNP только тогда, когда это действительно необходимо, так как эти протоколы весьма небезопасны.
- Раздавать права пользователям следует по минимуму, так чтобы они могли работать, но не могли изменить системные данные.
- Системы наблюдения следует перенести в собственные сети, не использовать их совместно с сетевой ИТ-инфраструктурой предприятия.
- Заменяйте устаревшие системы на более новые, отвечающие современным стандартам информационной безопасности.
- Регулярно проверяйте наличие системных обновлений.

После авторизации вы увидите живую трансляцию с камеры, а также пункты меню.

#### **1. LIVE**

(потоковое видео, настройка изображения, формат изображения)

#### **2. ВОСПРОИЗВЕДЕНИЕ**

(календарь, поиск записей)

#### **3. НАСТРОЙКИ**

(камера, сеть, событие, сохранение, система, информация)

#### **4. ВЫХОД**

Подробные описания отдельных пунктов меню вы найдете в руководстве пользователя.

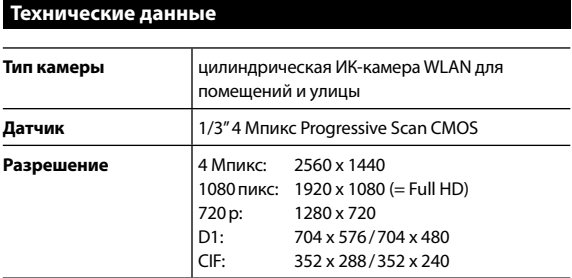

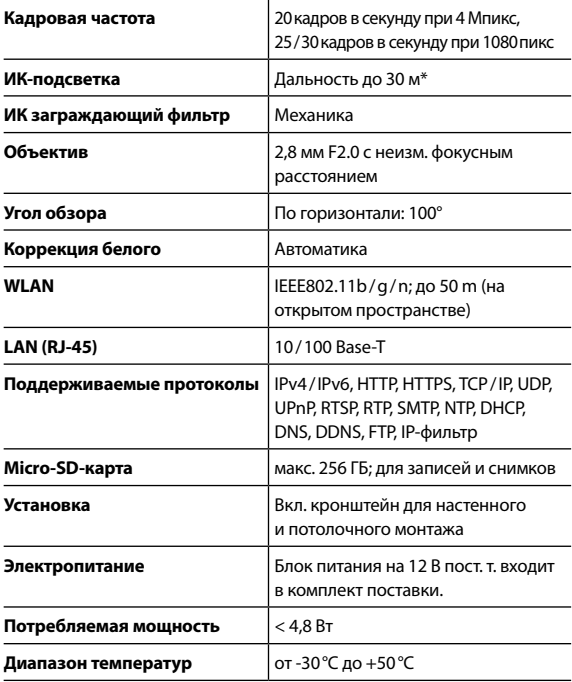

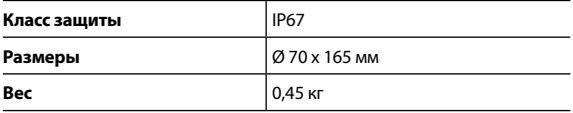

#### **Дополнительные функции:**

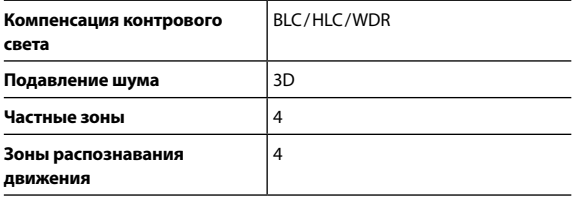

Указания:

Дальность ИК-излучателя сильно зависит от места эксплуатации и окружения. Сильно поглощающие поверхности,например темные неровные структуры (почва, газон, асфальт), могут существенно сократить максимальную дальность действия.

\*\* Дальность сигнала WLAN сильно зависит от места эксплуатации. Металлические структуры, стены и т. д. оказывают влияние на сигнал и качество связи.

Возможны ошибки и технические изменения.

#### **Диапазон частот:**

IEEE 802.11b/g 2400-2483,5 МГц макс. мощность передатчика: 100 мВт IEEE 802.11n 2400–2483,5 МГц макс. мощность передатчика: 100 мВт

# **Подробное руководство пользователя**

Данное краткое руководство предназначено для того, чтобы быстро и легко ввести устройство в эксплуатацию. Дополнительные подробные объяснения и описания отдельных функций вы найдете в руководстве пользователя, которое можно загрузить в виде файла PDF:

#### **www.burg.biz**  $\Rightarrow$  **Service & Downloads**  $\Rightarrow$  **Bedienungsanleitungen**  $\Rightarrow$ **Montageanleitungen** a **Video-Sicherheit**

В качестве альтернативы для быстрого доступа к руководству вы можете считать QR-код, чтобы напрямую загрузить руководство на смартфон или планшет. По этому QR-коду вы также найдете дополнительную информацию (частые вопросы и ответы).

QR-код к руководству по эксплуатации/дополнительной информации на немецком языке:

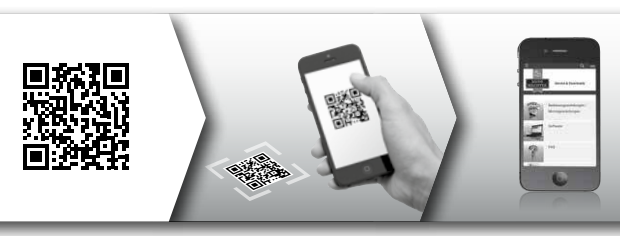

Дополнительную информацию о продукции BURGcam на немецком (DE) и английском (EN) языках см. на нашем веб-сайте:

#### **www.burg.biz ☆ Products ☆ Service & Downloads**

## **Общие указания по безопасности и меры предосторожности**

#### **Справка и поддержка**

В случае возникновения вопросов об изделии или его установке обращайтесь по адресу: camera-service@burg.biz Для того чтобы мы могли оказать вам максимальную поддержку, пожалуйста, укажите следующую информацию:

- Обозначение устройства
- Если есть вопросы по приложению: Версия микропрограммного обеспечения, версия приложения и программного обеспечения смартфона
- Информация об установке
- При вопросах о сетевом подключении: Настройки и структура сети
- Подробное описание проблемы
- Информация о том, как и когда можно с вами связаться

#### **Внимание**

Изменения и модификации, не санкционированные специальным надзорным органом, могут привести к лишению разрешения на эксплуатацию устройства.

#### **Указание в соответствии с Общим регламентом по защите данных (DSGVO)**

В случае применения видеосистем безопасности происходят автоматизированный сбор, переработка и использование персональных данных. Такие данные находятся под защитой DSGVO, который, являясь регламентом ЕС, напрямую действует и в Германии. Ответственность за эксплуатацию изделия и обработку данных несет пользователь системы. При установке видеосистемы безопасности необходимо принять соответствующие технические и организационные меры по обеспечению сохранности персональных данных.

## **Общие указания по безопасности**

- Перед вводом устройства в эксплуатацию необходимо внимательно прочитать данное руководство, а затем бережно хранить его в качестве справочного материала.
- Необходимые работы с электрическими системами должны выполняться только квалифицированным персоналом.
- Установкой устройства могут заниматься только квалифицированные специалисты, она должна проходить с полным соблюдением действующих местных норм и предписаний.
- Перед каждой очисткой устройство необходимо выключить и отделить от рабочего напряжения. Для очистки используйте слегка смоченную ткань.
- Используйте устройство исключительно по назначению.
- Запрещается заменять типовую табличку.
- Перед вводом в эксплуатацию проверьте отсутствие повреждений на токоведущих деталях. Поврежденные детали необходимо заменить.
- Не используйте дополнительных устройств, не рекомендованных производителем устройства. Они могут отрицательно сказаться на работе устройства, а в худшем случае привести к поражению электрическим током или к возгоранию.
- Никогда не эксплуатируйте устройство вблизи воды или других жидкостей.
- Устройство следует монтировать на достаточно крепком основании.
- Возможные отверстия на корпусе устройства предназначены для вентиляции и защищают устройство от перегрева. Запрещается закрывать или загораживать эти отверстия.
- Используйте только рекомендованный источник рабочего напряжения.
- Если для устройства требуется источник электропитания с заземлением, его необходимо подключать только к сертифицированной розетке.
- Соединительные кабели необходимо защитить от прикосновений и повреждений.
- В случае неисправностей или отказа устройства выключите устройство и отсоедините его от источника рабочего напряжения. Никогда не пытайтесь самостоятельно проводить сервисные или ремонтные работы на устройстве с открытым корпусом.
- Всегда поручайте сервисные и ремонтные работы квалифицированным специалистам.
- В качестве запчастей разрешается использовать только запчасти, имеющие допуск производителя устройства.
- При утилизации отслужившего устройства соблюдайте действующие предписания.

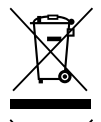

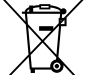

Обращаем ваше внимание на то, что электрические и электронные устройства с подобной маркировкой запрещено утилизировать с бытовыми отходами. Они должны утилизироваться отдельно. Узнайте в ответственном учреждении вашего города или муниципалитета, где расположены ближайшие пункты сбора батареек и электрических отходов.

Настоящим компания BURG-WÄCHTER KG, заявляет, что данный прибор соответствует требованиям директивы 2014/53/EU, (RED) 2014/30/EU, (EMC), 2011/65/EU (RoHS) и директивы ЕС по низковольтному оборудованию (2014/35/EU).

Полный текст Декларации соответствия ЕU доступен на сайте компании: www.burg.biz.

## **Указание относительно лицензии GNU GPL**

Обратите внимание, что в данном устройстве среди прочего используется программное обеспечение с открытым исходным кодом, защищенное лицензией GNU General Public License (GPL). Обращаем ваше внимания на действующие положения лицензии GPL, которые необходимо соблюдать для правомерного использования программ.

Распечатанный текст лицензии GPL V2 прилагается к изделию. Текст лицензии GPL также можно загрузить на сайте компании **https:/www.burg.biz/service-downloads/ manuals/#Videoueberwachung** 

Вы и любые другие третьи лица по запросу получите полный читаемый машинами открытый исходный код программного обеспечения, лицензированного в соответствии с лицензией GPLv2. Исходный код может быть предоставлен в виде бесплатной ссылки на загрузку или на флеш-накопителе (платная услуга). Данное предложение действует в течение трех лет с момента отправки товара.

**562 | русский <b>BURGcam BULLET 3040** 

Отправляйте ваш запрос на следующий адрес:

#### **BURG-WÄCHTER KG**

Altenhofer Weg 15 58300 Wetter Deutschland Тел.: +49 2335 965 30  $@a$ кс: +49 2335 965 390 Эл. почта: camera-service@burg.biz

Обращаем ваше внимание на то, что мы не оказываем технической поддержки и не предоставляем гарантии качества в отношении исходного. Исходный код является лишь частью использованного программного обеспечения.

При возникновении технических вопросов в отношении изделия читайте подробное руководство по эксплуатации и ответы на часто задаваемые вопросы, которые вы можете найти на следующем сайте: www.burg.biz. Если у вас тем не менее останутся вопросы, вы можете обратиться к нам по электронной почте: camera-service@burg.biz

#### **Выходные данные**

Авторские права на данное руководство по эксплуатации целиком и полностью принадлежат компании BURG-WÄCHTER KG. Любое копирование, в том числе на электронные носители, требует письменного разрешения компании BURG-WÄCHTER KG. Перепечатка, в том числе частичная, запрещена. Все упомянутые названия фирм и изделий являются товарными знаками или зарегистрированными товарными знаками или торговыми марками соответствующих владельцев.

Возможны ошибки и технические изменения.

# **Περιεχόμενο συσκευασίας**

1 τμχ. κάμερα

1 τμχ. πρότυπο διάτρησης

1 τμχ. τροφοδοτικό 12V DC

1 τμχ. κεραία

1 τμχ. σύντομες οδηγίες χρήσης

1 τμχ. σετ βίδες και βύσματα

## **Ιδιαίτερα χαρακτηριστικά εξοπλισμού**

- Βιντεοκάμερα ασφαλείας για εξωτερικούς χώρους
- Ιδανική επαγγελματική λύση για οικιακή χρήση
- Ανάλυση: 4 MP (2560 × 1440)
- Εντοπισμός κίνησης ανά ζώνες
- Εγγραφή σε κάρτα SD έως 256GB (δεν περιλαμβάνεται στη συσκευασία)
- Απομακρυσμένη πρόσβαση μέσω εφαρμογής BURGcam (Android, iOS)
- Ανθεκτική στις καιρικές συνθήκες για εξωτερικούς χώρους (ΙΡ67)
- Νυχτερινή όραση μέχρι 30 μέτρα
- Αντιστάθμιση οπίσθιου φωτισμού με υψηλό δυναμικό εύρος
- Ροή βίντεο H.265+/HEVC βελτιστοποιημένη για WLAN και καταγραφή μεγάλης διάρκειας
- Δυνατότητα λειτουργίας WLAN και LAN
- 2.4 GHz b/g/n WLAN, κρυπτογράφηση WPA2 σε WLAN μέχρι 50 μέτρα σε ελεύθερο πεδίο
- Ευρύ οπτικό πεδίο 100°
- Τα υλικά συναρμολόγησης περιλαμβάνονται στη συσκευασία
- Το τροφοδοτικό περιλαμβάνεται στη συσκευασία

## **564 | Ελληνικά <b>BURGcam BULLET 3040**

# **Διαστάσεις**

Πλαϊνή όψη

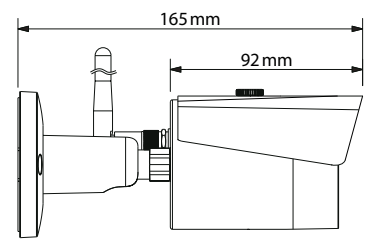

Πίσω όψη

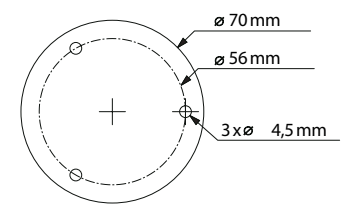

Το σχέδιο δεν ανταποκρίνεται στις πραγματικές διαστάσεις. Με την επιφύλαξη λαθών και τεχνικών αλλαγών.

# **Συνδέσεις, ενδείξεις και πλήκτρα χειρισμού**

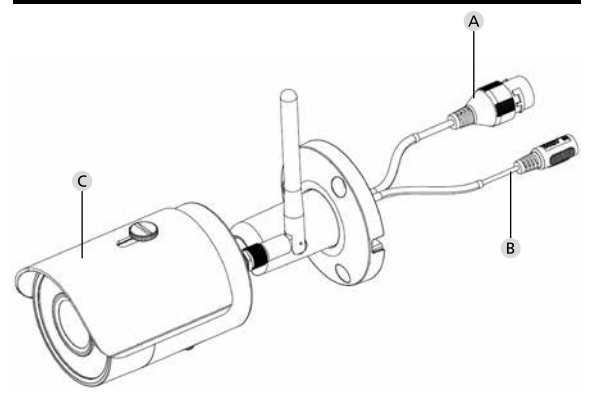

## **Περιγραφή**

- **LAN / σύνδεση καλωδίου δικτύου**
- **Τάση λειτουργίας 12V DC**
- **Προστατευτικό από τον ήλιο**

**566 | Ελληνικά ΒURGcam BULLET 3040** 

# **Συνδέσεις, ενδείξεις και πλήκτρα χειρισμού**

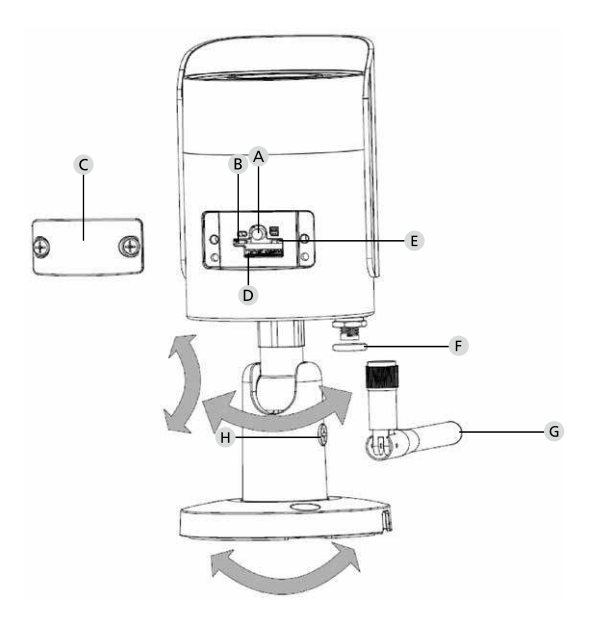

**BURGcam BULLET 3040** Ελληνικά **| 567**

# **Περιγραφή**

- **Επαναφορά:** Κρατήστε το πλήκτρο πατημένο για περίπου 8 δευτερόλεπτα μέχρι να σβήσει η φωτεινή ένδειξη, για να επαναφέρετε την κάμερα στις εργοστασιακές ρυθμίσεις.  **Κατάσταση φωτεινής ένδειξης:**  Κόκκινο: Εκκίνηση Πράσινο, αναβοσβήνει αργά: Ολοκλήρωση εκκίνησης, αναμονή σύνδεσης WLAN Πράσινο, αναβοσβήνει γρήγορα: Δημιουργία σύνδεσης WLAN Πράσινο: Επιτυχής σύνδεση WLAN, κανονική λειτουργία Κόκκινο και πράσινο<br>εναλλάξ: Ενημέρωση κάμερας σε εξέλιξη Κόκκινο, αναβοσβήνει αργά: Αποτυχία ή διακοπή σύνδεσης με το δίκτυο Κόκκινο, αναβοσβήνει γρήγορα: Δυσλειτουργία, αποτυχία εκκίνησης, προειδοποίηση ή σφάλμα κάρτας SD  **Καπάκι Υποδοχή κάρτας MicroSD Τσιμούχα στεγανοποίησης (προστασία από το νερό) Κεραία WLAN**
	- **Βίδα στερέωσης**

# **Εγκατάσταση**

# **Προετοιμασία**

## **Λίστα ελέγχου:**

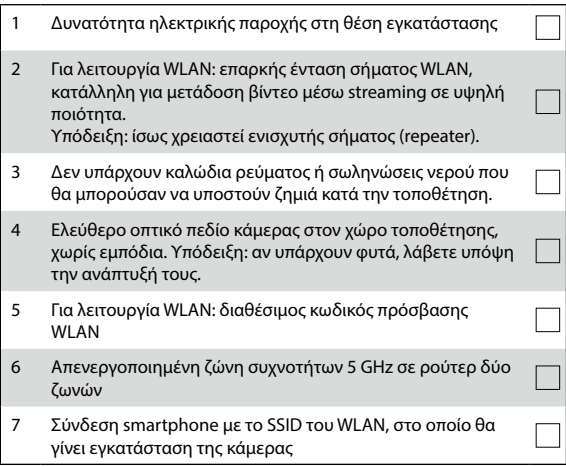

# **Τοποθέτηση**

- Για λειτουργία WLAN: Αρχικά, ελέγξτε την ένταση σήματος του WLAN με ένα smartphone/ τάμπλετ. Ελέγξτε επίσης αν στον χώρο τοποθέτησης υπάρχει ηλεκτρική παροχή.
- Χρησιμοποιήστε τις παρεχόμενες βίδες, τα βύσματα και το πρότυπο διάτρησης και στερεώστε το σώμα της κάμερας στην επιθυμητή θέση (βλ. σχέδιο στη σελ. 565). Χρησιμοποιήστε το παρεχόμενο τροφοδοτικό για να συνδέσετε την κάμερα στην τάση λειτουργίας. Χρειάζονται περίπου 2 λεπτά, ωσότου η κάμερα είναι έτοιμη για λειτουργία.

## **Σύνδεση με το δίκτυο**

Μπορείτε να επιλέξετε ανάμεσα σε 3 πιθανούς τρόπους εγκατάστασης:

#### **Μέσω Η/Υ και λογισμικού**

Επιλογή 1 (σελ. 572): Ρύθμιση παραμέτρων μέσω LAN (καλώδιο δικτύου) και Η/Υ με το λογισμικό «BURGconfig Tool»

#### **Μέσω smartphone και εφαρμογής BURGcam**

Επιλογή 2 (σελ. 574): Σύνδεση μέσω WLAN με την εφαρμογή BURGcam Επιλογή 3 (σελ. 576): Σύνδεση μέσω LAN (καλώδιο δικτύου)

Προτού ξεκινήσετε τη ρύθμιση παραμέτρων, εγκαταστήστε και εκκινήστε την εφαρμογή BURGcam στο smartphone σας, για να ρυθμίσετε την απομακρυσμένη πρόσβαση.

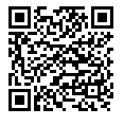

Εφαρμογή BURGcam για Android

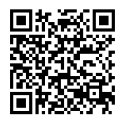

Εφαρμογή BURGcam για iOS

## **Επιλογή 1 – Ρύθμιση παραμέτρων μέσω LAN (καλώδιο δικτύου) και Η/Υ με το λογισμικό «BURGconfig Tool»**

Συνδέστε την κάμερα με καλώδιο δικτύου (δεν περιλαμβάνεται στη συσκευασία) με το τοπικό ρούτερ σας. Βεβαιωθείτε ότι η κάμερα και ο Η/Υ/ το notebook βρίσκονται στο ίδιο δίκτυο. Εγκαταστήστε το εργαλείο BURGconfig και εκκινήστε την εφαρμογή. Η κάμερα διατίθεται εργοστασιακά με DHCP (αυτόματη απόδοση IP).

Αν το δίκτυό σας λειτουργεί με σταθερά IP, η κάμερα θα εμφανιστεί με το IP 192.168.1.108. Σε αυτήν την περίπτωση, ρυθμίστε το ΙΡ του Η/Υ σας στο ίδιο δίκτυο.

Επιλέξτε την επιθυμητή συσκευή και κάντε κλικ στο εικονίδιο προγράμματος περιήγησης « » (εικ. 1).

Θα εμφανιστεί ο βοηθός εγκατάστασης και θα σας καθοδηγήσει στο μενού. Ακολουθήστε τις οδηγίες και ορίστε έναν ασφαλή κωδικό πρόσβασης για τον λογαριασμό διαχειριστή.

Για να προσθέσετε τη συσκευή στην εφαρμογή BURGcam, ακολουθήστε τις οδηγίες στην ενότητα «Σύνδεση της κάμερας με την εφαρμογή BURGcam».

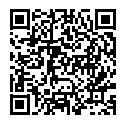

Εργαλείο BURGconfig: Μπορείτε να κάνετε λήψη από εδώ.

Εναλλακτικά, το εργαλείο BURGconfig είναι διαθέσιμο για λήψη στην αρχική σελίδα www.burg.biz

**572 | Ελληνικά <b>BURGcam BULLET 3040** 

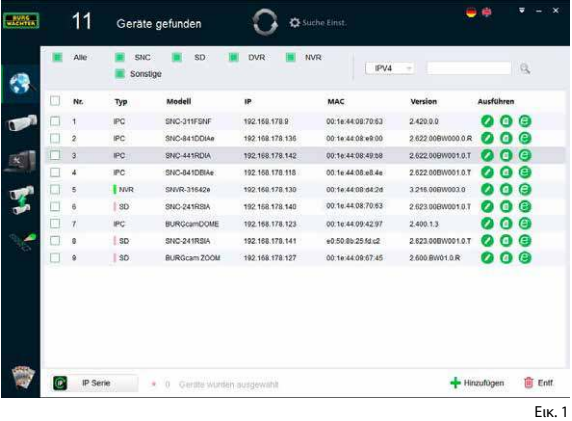

# **Σύνδεση**

Κατά την αρχικοποίηση, εισαγάγετε τα καταχωρημένα στοιχεία λογαριασμού.

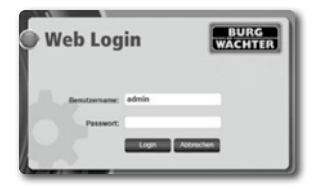

## **Επιλογή 2 – Ρύθμιση παραμέτρων μέσω WLAN με την εφαρμογή BURGcam**

- 1. Πατήστε στο «Διαχείριση συσκευών» -> «+» -> «Κάμερα» -> «Συσκευή WLAN» -> «Σύνδεση WLAN», για να δημιουργήσετε μια σύνδεση μεταξύ της κάμερας και του ρούτερ μέσω WLAN (εικ. 1).
- 2. Σαρώστε τον κωδικό QR από την πινακίδα τύπου της συσκευής. Ενεργοποιήστε κατά περίσταση τον φωτισμό του smartphone (κουμπί αστραπής πάνω δεξιά) για καλύτερη σάρωση του κωδικού QR (εικ. 2).
- 3. Ελέγξτε τον εντοπισμένο/ καταχωρημένο σειριακό αριθμό της συσκευής και πατήστε «Επόμενο» (εικ. 3).
- 4. Εισαγάγετε τον κωδικό πρόσβασης του WLAN και πατήστε «Επόμενο».  **Υποδείξεις:**
	- α) Απενεργοποιήστε τη ζώνη συχνοτήτων 5 GHz για όσο χρόνο διαρκεί η ρύθμιση παραμέτρων.
	- β) Βεβαιωθείτε ότι το smartphone σας είναι συνδεδεμένο στο ίδιο WLAN, στο οποίο θέλετε να εντάξετε και την κάμερα.
	- γ) Το ρούτερ σας πρέπει να είναι ρυθμισμένο, ώστε οι συσκευές εντός του δικτύου να μπορούν να επικοινωνούν μεταξύ τους.
- 5. Η κάμερα θα ενταχθεί τώρα στο δίκτυό σας (εικ. 4). Θα εμφανιστεί ένα μήνυμα για την επιτυχημένη ολοκλήρωση της διαδικασίας (εικ. 5).

Η προσθήκη της συσκευής στο δίκτυο ήταν επιτυχής.

Συνεχίστε με την ενότητα «Ορισμός κωδικού πρόσβασης συσκευής» στη σελίδα 577.

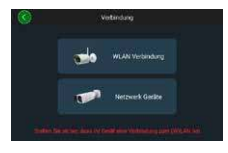

Εικ. 1

Еік. 2

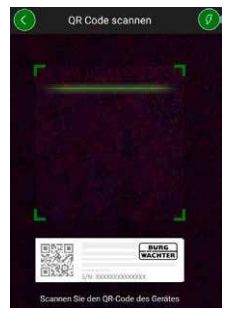

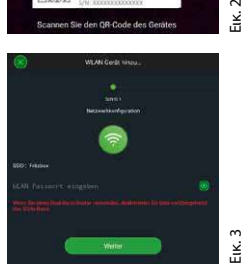

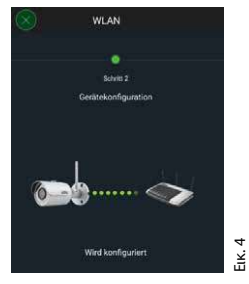

4

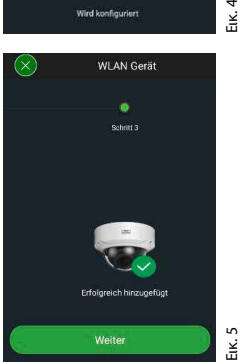

## **Επιλογή 3 – Ρύθμιση παραμέτρων μέσω LAN (καλώδιο δικτύου)**

1. Συνδέστε την κάμερα στο δίκτυο με ένα καλώδιο LAN, καθώς και στην ηλεκτρική παροχή. Μετά την εκκίνηση, η κάμερα είναι έτοιμη για λειτουργία.

Συνεχίστε με την ενότητα «Ορισμός κωδικού πρόσβασης συσκευής» στη σελίδα 577.

**576 | Ελληνικά ΒURGcam BULLET 3040**
**Ορισμός κωδικού πρόσβασης συσκευής – ρύθμιση παραμέτρων μέσω smartphone και εφαρμογής BURGcam για πρώτη φορά**

1. Επιλέξτε τη «Διαχείριση συσκευών» από το βασικό μενού.

2. Πατήστε στο + και επιλέξτε «Κάμερα».

3. Επιλέξτε «**Αρχικοποίηση συσκευών**», εφόσον ρυθμίζετε τις παραμέτρους του συστήματός σας για πρώτη φορά.

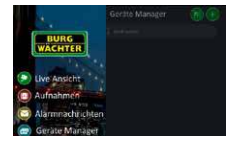

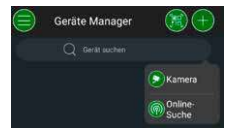

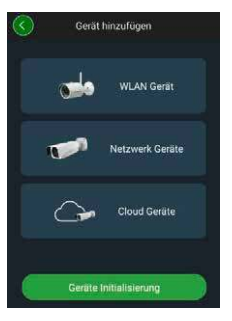

**BURGcam BULLET 3040** Ελληνικά **| 577**

- 4. Σαρώστε τον κωδικό QR της συσκευής και ελέγξτε την καταχώρηση.
- 5. Για την αρχικοποίηση της κάμερας, καταχωρήστε έναν προσωπικό κωδικό πρόσβασης για τον λογαριασμό διαχειριστή. Για να μπορείτε να επαναφέρετε τον κωδικό πρόσβασης της συσκευής εφόσον χρειαστεί, θα πρέπει να καταχωρήσετε επίσης τη διεύθυνση email του διαχειριστή. Στη συνέχεια, πατήστε «Επιβεβαίωση».
- 6. Αν θέλετε να χρησιμοποιείτε το σύστημα με τη σύνδεση BURG Cloud P2P για απομακρυσμένη πρόσβαση ή θέλετε να ενημερώνεστε για αυτόματες ενημερώσεις, ενεργοποιήστε την αντίστοιχη λειτουργία και, έπειτα, πατήστε «Επιβεβαίωση».

Η αρχικοποίηση συσκευών έχει ολοκληρωθεί. Φυλάξτε τον κωδικό πρόσβασης σε ασφαλές μέρος.

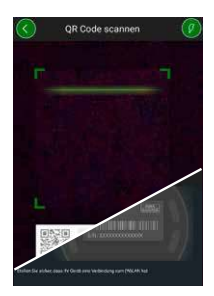

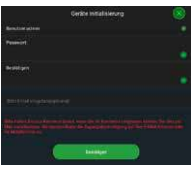

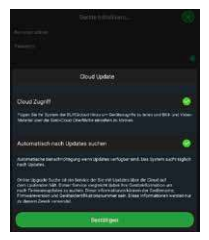

# **578 | Ελληνικά ΒURGcam BULLET 3040**

# **Σύνδεση κάμερας στην εφαρμογή BURGcam**

Υπόδειξη: Στην εφαρμογή BURGcam εμφανίζονται οι βασικές λειτουργίες της κάμερας. Μπορείτε να ορίζετε τις παραμέτρους για περισσότερες λειτουργίες και ρυθμίσεις από τον Η/Υ μέσω της διαδικτυακής διεπαφής της κάμερας.

1. Επιλέξτε τη «Διαχείριση συσκευών» από το βασικό μενού.

- 2. Πατήστε το + και επιλέξτε «Αναζήτηση στο δίκτυο», για να βρείτε συσκευές στο τοπικό δίκτυο.
- 3. Επιλέξτε τη συσκευή με τον αντίστοιχο σειριακό αριθμό από τη λίστα και πατήστε «Προσθήκη συσκευής».

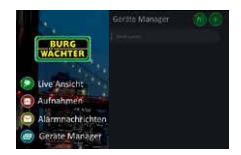

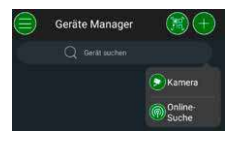

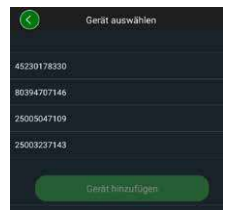

- 4. Επιλέξτε την απομακρυσμένη πρόσβαση P2P αν θέλετε να έχετε πρόσβαση στην κάμερα ενώ βρίσκεστε εκτός σπιτιού, ή IP, αν θέλετε να έχετε πρόσβαση στην κάμερα από το τοπικό δίκτυο.
- 5. Καταχωρήστε το όνομα συσκευής και τον κωδικό πρόσβασης και κάντε κλικ στο «Έναρξη ζωντανής μετάδοσης», για να προσθέσετε την κάμερα στη λίστα συσκευών και να δείτε τη ζωντανή εικόνα.

Η κάμερα συνδέθηκε επιτυχώς με την εφαρμογή BURGcam.

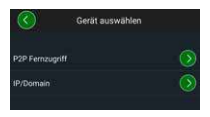

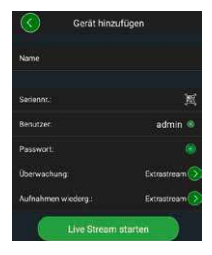

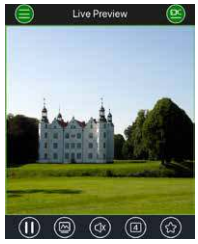

**580 | Ελληνικά ΒURGcam BULLET 3040** 

# **Γενικές πληροφορίες**

Προσέχετε ώστε οι κωδικοί και τα μέσα αποθήκευσης κωδικών να μην περιέρχονται στην κατοχή μη εξουσιοδοτημένων ατόμων. Για τον λόγο αυτόν, φυλάσσετε τους κωδικούς και τα μέσα αποθήκευσης κωδικών σε ασφαλές μέρος, στο οποίο έχουν πρόσβαση μόνο εξουσιοδοτημένα άτομα. Αν χάσετε έναν κωδικό ή μέσο αποθήκευσης κωδικών, αλλάξτε αμέσως τους κωδικούς και δημιουργήστε ένα νέο μέσο αποθήκευσης κωδικών.

Για τη δική σας ασφάλεια, συνιστώνται αυστηρά τα εξής:

- Μην χρησιμοποιείτε κωδικούς πρόσβασης που παραπέμπουν σε προσωπικά στοιχεία (π.χ. ημερομηνία γέννησης) ή άλλα στοιχεία τα οποία θα μπορούσε κανείς να συμπεράνει εφόσον γνωρίζει τον χρήστη.
- Αλλάζετε σε τακτικά χρονικά διαστήματα ΟΛΑ τα ονόματα χρήστη.
- Ενεργοποιείτε το DDNS/UPNP μόνο εφόσον είναι άκρως απαραίτητο, διότι τα συγκεκριμένα πρωτόκολλα προσφέρουν κατά κανόνα ένα ευρύ πεδίο για εξωτερικές επιθέσεις.
- Εκχωρείτε δικαιώματα στους χρήστες έτσι ώστε ο καθένας τους να έχει τα ελάχιστα απαιτούμενα δικαιώματα για να μπορεί να εργαστεί, χωρίς να μπορεί να αλλάξει δεδομένα του συστήματος.
- Μεταφέρετε τα συστήματα παρακολούθησης σε ιδιωτικά δίκτυα και μην τα συνδέετε με δίκτυα εταιρειών πληροφορικής.
- Αντικαθιστάτε τα παλιά με νέα συστήματα, τα οποία πληρούν τις σύγχρονες απαιτήσεις ασφαλείας πληροφοριακών συστημάτων.
- Ελέγχετε τακτικά για ενημερώσεις του συστήματος.

# **Περιγραφή των μενού της κάμερας**

Όταν συνδέεστε, βλέπετε τη ζωντανή εικόνα από την κάμερα και τα στοιχεία μενού.

## **1. LIVE**

(μετάδοση streaming, προσαρμογή εικόνας, μορφή εικόνας)

#### **2. ΑΝΑΠΑΡΑΓΩΓΗ**

(λειτουργία ημερολογίου, αναζήτηση εγγραφών)

## **3. ΡΥΘΜΙΣΕΙΣ**

(κάμερα, δίκτυο, συμβάν, αποθήκευση, σύστημα, πληροφορίες)

## **4. LOGOUT**

Για αναλυτικές διευκρινίσεις σχετικά με κάθε στοιχείο μενού, ανατρέξτε στο εγχειρίδιο χρήστη.

# **Τεχνικά χαρακτηριστικά**

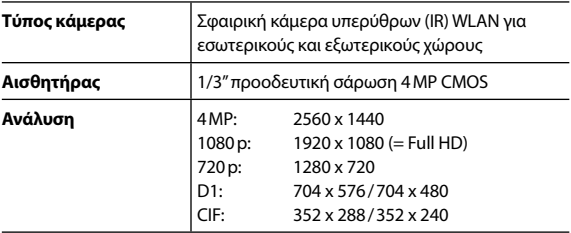

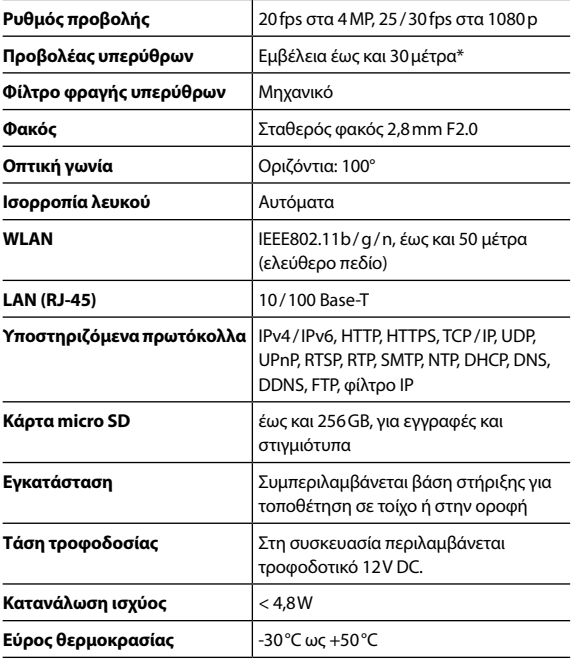

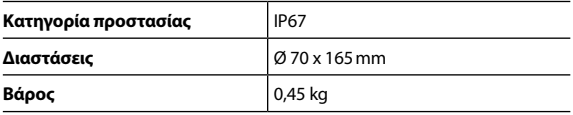

#### **Πρόσθετες λειτουργίες:**

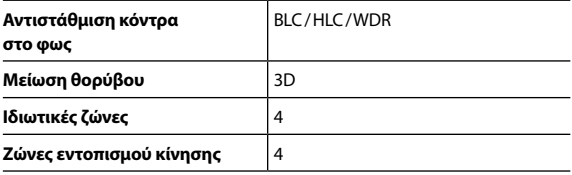

Υποδείξεις:

- \* Η εμβέλεια του προβολέα υπερύθρων εξαρτάται σε σημαντικό βαθμό από τον χώρο λειτουργίας και το περιβάλλον. Οι έντονα απορροφητικές επιφάνειες, όπως π.χ. οι σκούρες τραχιές επιφάνειες (δάπεδο, γρασίδι, άσφαλτος) δύνανται να μειώσουν σημαντικά τη μέγιστη εμβέλεια.
- \*\* Η εμβέλεια του σήματος WLAN εξαρτάται σε σημαντικό βαθμό από τον χώρο λειτουργίας. Οι μεταλλικές δομές, οι τοίχοι κ.λπ. επηρεάζουν το σήμα/ τη σύνδεση.

Με την επιφύλαξη λαθών και τεχνικών αλλαγών.

#### **Ζώνη συχνοτήτων:**

IEEE 802.11b/g 2400-2483,5 MHz μέγιστη ισχύς εκπομπής: 100 mW IEEE 802.11n 2400–2483,5 MHz μέγιστη ισχύς εκπομπής: 100 mW

# **Αναλυτικό εγχειρίδιο χρήστη**

Αυτές οι σύντομες οδηγίες χρήσης θα σας βοηθήσουν να θέσετε τη συσκευή σε λειτουργία εύκολα και χωρίς προβλήματα. Για περισσότερες αναλυτικές διευκρινίσεις και περιγραφές για την κάθε λειτουργία ξεχωριστά, ανατρέξτε στο εγχειρίδιο χρήστη το οποίο μπορείτε να κατεβάσετε ως αρχείο PDF:

#### **www.burg.biz**  $\Rightarrow$  **Service & Downloads**  $\Rightarrow$  **Bedienungsanleitungen**  $\Rightarrow$ **Montageanleitungen** a **Video-Sicherheit**

Εναλλακτικά, για γρήγορη πρόσβαση στο εγχειρίδιο, εκτελέστε ανάγνωση του κωδικού QR για να το λάβετε απευθείας στο smartphone ή το τάμπλετ σας. Χρησιμοποιώντας τον συγκεκριμένο κωδικό QR, θα βρείτε και άλλες πληροφορίες (Συχνές ερωτήσεις).

Κωδικός QR για οδηγίες / περισσότερες πληροφορίες στα γερμανικά:

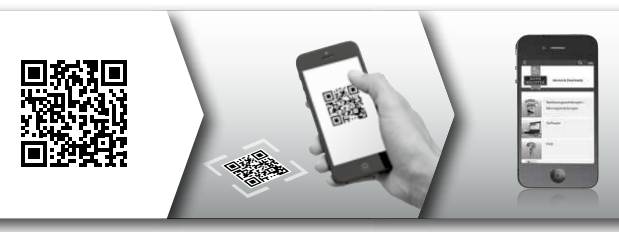

Περισσότερες πληροφορίες για τα προϊόντα BURGcam θα βρείτε στα γερμανικά (DE) και τα αγγλικά (EN) στην αρχική σελίδα μας στη διεύθυνση:

#### **www.burg.biz ☆ Products ☆ Service & Downloads**

# **Γενικές υποδείξεις ασφαλείας και προληπτικά μέτρα**

## **Βοήθεια και υποστήριξη**

Αν έχετε ερωτήσεις για το προϊόν ή τις ρυθμίσεις παραμέτρων του, επικοινωνήστε στη διεύθυνση: camera-service@burg.biz Σας παρακαλούμε να μας στείλετε και τα ακόλουθα στοιχεία, για να μπορέσουμε να σας παράσχουμε την καλύτερη δυνατή εξυπηρέτηση:

- Περιγραφή συσκευής
- Για ερωτήσεις σχετικά με την εφαρμογή κινητής συσκευής: έκδοση firmware / έκδοση εφαρμογής και smartphone και πληροφορίες έκδοσης
- Πληροφορίες εγκατάστασης
- Για ερωτήσεις σχετικά με το δίκτυο: ρυθμίσεις και δομή δικτύου
- Αναλυτική περιγραφή προβλήματος
- Στοιχεία για τον τρόπο και τις ώρες επικοινωνίας μαζί σας

#### **Προσοχή**

Αλλαγές και τροποποιήσεις οι οποίες δεν έχουν εγκριθεί ρητώς από την αρμόδια αρχή μπορεί να οδηγήσουν σε ανάκληση της άδειας λειτουργίας της συσκευής.

## **Υπόδειξη σχετικά με τον Γενικό Κανονισμό Προστασίας Δεδομένων (ΓΚΠΔ)**

Όταν χρησιμοποιούνται συστήματα ασφαλείας με καταγραφή βίντεο, συλλέγονται, υποβάλλονται σε επεξεργασία και χρησιμοποιούνται με αυτόματο τρόπο δεδομένα προσωπικού χαρακτήρα. Τέτοιου είδους δεδομένα προστατεύονται από τον ΓΚΠΔ, ο οποίος ως ευρωπαϊκός κανονισμός τυγχάνει άμεσης εφαρμογής στη Γερμανία. Υπεύθυνος για τη λειτουργία και την επεξεργασία των δεδομένων είναι ο κάτοχος του συστήματος. Κατά την εγκατάσταση του συστήματος ασφαλείας με καταγραφή βίντεο πρέπει να λαμβάνονται κατάλληλα τεχνικά και οργανωτικά μέτρα για τη διαφύλαξη των δικαιωμάτων της προσωπικότητας των εμπλεκόμενων μερών.

# **Γενικές υποδείξεις ασφαλείας**

- Προτού θέσετε σε λειτουργία τη συσκευή, θα πρέπει να διαβάσετε προσεκτικά αυτό το εγχειρίδιο και, στη συνέχεια, να το φυλάξετε, για να μπορείτε να ανατρέξετε σε αυτό όταν χρειαστεί.
- Οι εργασίες σε ηλεκτρικές εγκαταστάσεις επιτρέπεται να διεξάγονται μόνο από τεχνικό προσωπικό.
- Η εγκατάσταση της συσκευής επιτρέπεται να διεξάγεται μόνο από εξειδικευμένο προσωπικό και πρέπει να ανταποκρίνεται στις τοπικές προδιαγραφές και διατάξεις.
- Πριν από κάθε εργασία καθαρισμού, η συσκευή πρέπει να απενεργοποιείται και να αποσυνδέεται από την τάση λειτουργίας. Για τον καθαρισμό, χρησιμοποιείτε ένα ελαφρώς υγρό πανί.
- Χρησιμοποιείτε τη συσκευή αποκλειστικά και μόνο για την προβλεπόμενη χρήση.
- Απαγορεύεται η αντικατάσταση της πινακίδας τύπου.
- Προτού θέσετε τη συσκευή σε λειτουργία, ελέγξτε όλα τα ηλεκτρικά εξαρτήματα για ζημιές. Τα εξαρτήματα που παρουσιάζουν ζημιές πρέπει να αντικαθίστανται.
- Μην χρησιμοποιείτε πρόσθετες συσκευές τις οποίες δεν συνιστά ο κατασκευαστής της συσκευής. Τέτοιου είδους συσκευές ενδέχεται να επηρεάσουν τη λειτουργικότητα της συσκευής και στη χειρότερη περίπτωση να προκαλέσουν τραυματισμούς και ηλεκτροπληξία ή ακόμα και πυρκαγιά.
- Η συσκευή δεν επιτρέπεται να λειτουργεί ποτέ κοντά σε νερό ή άλλα υγρά.
- Η συσκευή πρέπει να τοποθετείται σε ανθεκτικό υπόστρωμα.
- Τυχόν ανοίγματα που υπάρχουν στη συσκευή χρησιμεύουν για τον αερισμό της και την προστατεύουν από υπερθέρμανση. Ποτέ μην καλύπτετε και μην κλείνετε τα συγκεκριμένα ανοίγματα.
- Χρησιμοποιείτε μόνο τη συνιστώμενη τάση τροφοδοσίας.
- Αν η συσκευή απαιτεί ηλεκτρική τροφοδοσία με γείωση, επιτρέπεται να λειτουργεί μόνο σε δοκιμασμένη πρίζα.
- Τα καλώδια σύνδεσης πρέπει να προστατεύονται από επαφή και ζημιές.
- Στην περίπτωση λειτουργικών βλαβών ή πλήρους διακοπής της λειτουργίας, απενεργοποιήστε τη συσκευή και αποσυνδέστε την από την τάση τροφοδοσίας. Ποτέ μην επιχειρείτε να εκτελέσετε μόνοι σας εργασίες συντήρησης ή επισκευής με ανοιχτό περίβλημα.
- Αναθέτετε τις εργασίες συντήρησης και επισκευής αποκλειστικά σε εξουσιοδοτημένα συνεργεία.
- Χρησιμοποιείτε μόνο ανταλλακτικά τα οποία έχουν εγκριθεί από τον κατασκευαστή.
- Στην περίπτωση απόρριψης άχρηστων συσκευών, τηρείτε τις ισχύουσες νομοθετικές διατάξεις.

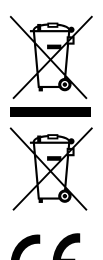

Σας επισημαίνουμε ότι ο ηλεκτρικός και ηλεκτρονικός εξοπλισμός, καθώς και οι αποφορτισμένες μπαταρίες, απαγορεύεται να απορρίπτονται μαζί με τα οικιακά απορρίμματα και πρέπει να συλλέγονται χωριστά. Για τα σημεία συλλογής μπαταριών και ηλεκτρικών αποβλήτων ενημερωθείτε από την αρμόδια υπηρεσία του Δήμου σας.

Η BURG-WÄCHTER KG δηλώνει με το παρόν ότι αυτή ή συσκευή ανταποκρίνεται στις απαιτήσεις της οδηγίας 2014/53/ΕU (RED), 2014/30/ΕU (EMC), 2011/65/ΕU (RoHS) και της οδηγίας για τη χαμηλή τάση (2014/35/ΕU).

Για να δείτε ολόκληρο το κείμενο της δήλωσης πιστότητας ΕU ανατρέξτε στον ιστότοπο www.burg.biz.

# **Υπόδειξη σχετικά με την άδεια GNU GPL**

Λάβετε υπόψη σας ότι το συγκεκριμένο προϊόν περιέχει μεταξύ άλλων λογισμικό ανοιχτού κώδικα (open source software), το οποίο έχει άδεια στο πλαίσιο του GNU General Public License (GPL). Σας παραπέμπουμε στους κανονισμούς της Γενικής Άδειας Δημόσιας Χρήσης (GPL) για να διασφαλίσετε ότι χρησιμοποιείτε τα προγράμματα σύμφωνα με την εν λόγω άδεια (GPL).

Το εκτυπωμένο κείμενο της άδειας GPL V2 συνοδεύει το προϊόν. Μπορείτε επίσης να εκτελέσετε λήψη του κειμένου της άδειας GPL από την αρχική σελίδα στη διεύθυνση **https:/www.burg.biz/service-downloads/ manuals/#Videoueberwachung** 

Εσείς και κάθε τρίτο μέρος μπορείτε να ζητήσετε και να λάβετε τον ολοκληρωμένο και αναγνώσιμο από μηχανήματα πηγαίο κώδικα ανοιχτής πηγής (open source) του αδειοδοτημένου λογισμικού στο πλαίσιο της άδειας GPLv2. Ο πηγαίος κώδικας είναι διαθέσιμος είτε ως σύνδεσμος λήψης χωρίς χρέωση είτε σε στικ αποθήκευσης (με χρέωση). Αυτή η προσφορά ισχύει για τρία έτη από την αποστολή του προϊόντος.

**590 |** Ελληνικά **BURGcam BULLET 3040**

Μπορείτε να απευθύνετε σχετικό αίτημα στην:

## **BURG-WÄCHTER KG**

Altenhofer Weg 15 58300 Wetter Deutschland Τηλ.: +49 2335 965 30  $Φαξ$ : +49 2335 965 390 E-mail: camera-service@burg.biz

Λάβετε υπόψη σας ότι δεν παρέχουμε καμία υποστήριξη ή εγγύηση για την απουσία σφαλμάτων στον πηγαίο κώδικα. Ο πηγαίος κώδικας αποτελεί απλώς ένα από τα μέρη του συνολικού λογισμικού.

Αν έχετε τεχνικές ερωτήσεις για το προϊόν, διαβάστε τις αναλυτικές οδηγίες χρήσης και ανατρέξτε στις συχνές ερωτήσεις (FAQ) που θα βρείτε στην εξής ιστοσελίδα: www.burg.biz. Αν συνεχίζετε να έχετε ερωτήσεις, μπορείτε να επικοινωνήσετε ευχαρίστως μαζί μας στην ηλεκτρονική διεύθυνση: camera-service@burg.biz

## **Πνευματικά δικαιώματα**

Τα πνευματικά δικαιώματα αυτών των οδηγιών χρήσης ανήκουν αποκλειστικά στην BURG-WÄCHTER KG. Για κάθε αναπαραγωγή, ακόμα και σε ηλεκτρονικά μέσα αποθήκευσης δεδομένων, απαιτείται η έγγραφη έγκριση της BURG-WÄCHTER KG. Απαγορεύεται η ανατύπωση – ακόμα και αποσπασμάτων. Όλα τα αναφερόμενα ονόματα εταιρειών και προϊόντων αποτελούν εμπορικά σήματα ή κατατεθέντα εμπορικά σήματα και/ή επωνυμίες των εκάστοτε κατόχων.

Με την επιφύλαξη λαθών και τεχνικών αλλαγών.

# **Tarnekomplekt**

- 1 x kaamera
- 1 x puuravade šabloon
- 12 V DC toiteadapter
- 1 x antenn
- 1 x lühijuhend
- 1 x kruvide ja tüüblite komplekt

## **Omadused**

- video-valvekaamera välistingimustesse
- kodukasutuseks optimeeritud professionaalne lahendus
- $\cdot$  resolutsioon: 4 MP (2560  $\times$  1440)
- liikumise tuvastamine tsoonides
- salvestamine SD-kaardile kuni 256 GB (ei kuulu tarnekomplekti)
- kaugjuurdepääs rakendusega BURGcam App (Android, iOS)
- ilmastikukindel välistingimustes kasutamiseks (IP67)
- öönägevus kuni 30 m
- dünaamiline taustvalguse kompensatsioon
- H.265+/HEVC video voogedastus on optimeeritud WiFi ja pikkade salvestiste jaoks
- võimalik käitada nii WiFi kui LAN-kohtvõrgu kaudu
- 2.4 GHz b/g/n WLAN, WPA2 turvaprotokoll, WiFi tööulatus kuni 50 m takistusteta alal
- 100° lainurk-vaateväli
- paigaldusvahendid tarnekomplektis
- toiteadapter tarnekomplektis

# **Mõõtmed**

## Külgvaade

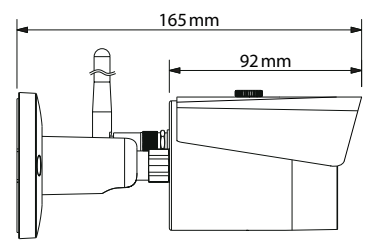

Tagantvaade

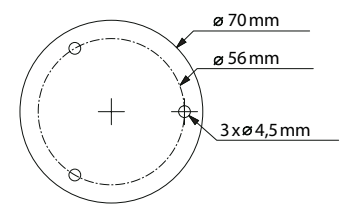

Joonis ei ole mastaabis. Tekstis võib olla vigu ja vananenud infot.

# **Ühendused, näiduelemendid ja juhtnupud**

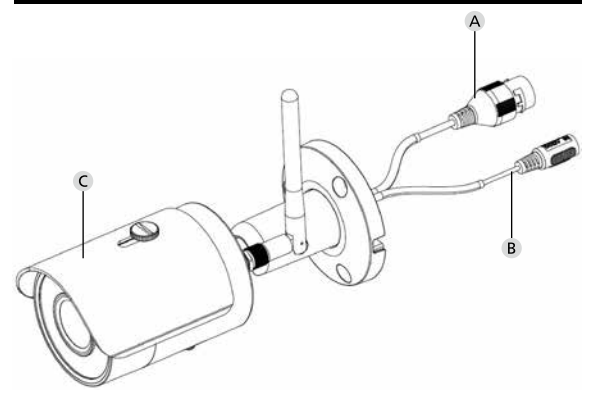

# **Kirjeldus**

- **LAN-võrgukaabli ühendus**
- **12 V DC toiteühendus**
- **päikesesirm**

**594 | Eestlane <b>BURGcam BULLET 3040** 

# **Ühendused, näiduelemendid ja juhtnupud**

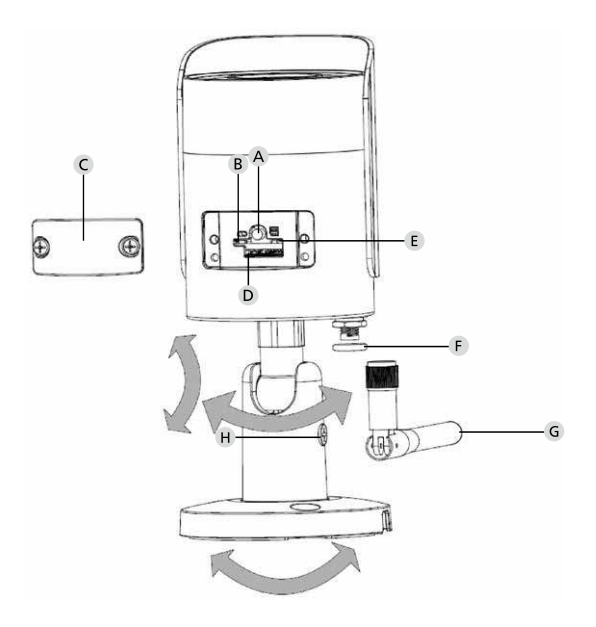

# **Kirjeldus**

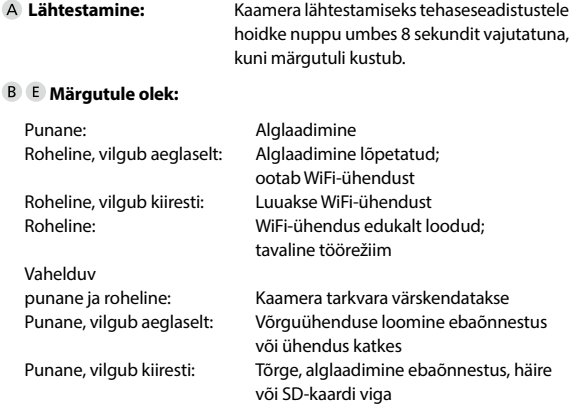

## **kaas**

- **MicroSD-kaardipilu**
- **rõngastihend (veekindel)**
- **WiFi-antenn**
- **fikseerimiskruvi**

# **Paigaldamine**

# **Ettevalmistus**

## **Kontrollnimekiri:**

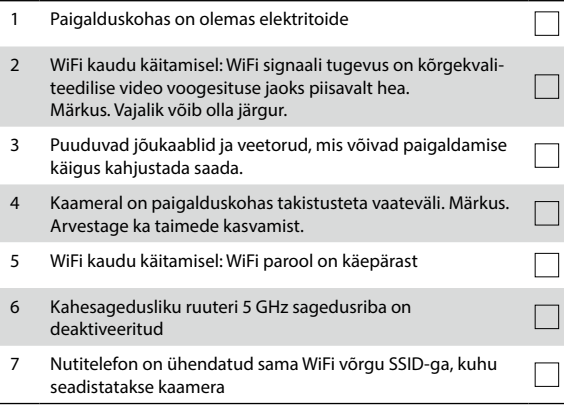

# **Montaaž**

- WiFi kaudu käitamisel: Kõigepealt kontrollige nutitelefoni/tahvelarvutiga WiFi signaalitugevust. Lisaks kontrollige, kas paigalduskohal on olemas elektritoide.
- Kasutage kaasasolevaid kruvisid, tüübleid ja puuravade šablooni ning kinnitage kaamera kere soovitud kohta (vt skeem lk 593). Kasutage kaasasolevat toiteadapterit, et ühendada kaamera elektritoitega. Kaameral kulub töövalmiduse saavutamiseks umbes 2 minutit.

# **Võrguga ühendamine**

Valida saab 3 installivõimaluse vahel:

#### **Arvuti ja tarkvara abil**

1. võimalus (lk 600): Seadistamine LAN-kohtvõrgu ja (võrgukaabliga) arvutiga, kus on tarkvara BURGconfig Tool

#### **Nutitelefoni ja rakenduse BURGcam App abil**

2. võimalus (lk 602): Ühendamine WiFi kaudu rakendusega BURGcam App 3. võimalus (lk 604): Ühendamine LAN-kohtvõrgu kaudu (võrgukaabliga)

Enne seadistamise alustamist installige oma nutitelefoni BURGcam App ja käivitage see, et oleks võimalik seadistada kaugjuurdepääs.

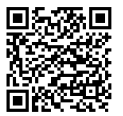

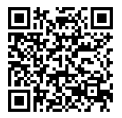

BURGcam App Androidi jaoks BURGcam App iOS-i jaoks

**BURGcam BULLET 3040 Eestlane | 599** 

**1. võimalus – Seadistamine LAN-kohtvõrgu (võrgukaabliga) ja arvutiga, kus on tarkvara BURGconfig Tool**

Ühendage kaamera võrgukaabli (ei kuulu tarnekomplekti) abil kohaliku ruuteriga. Veenduge, et kaamera ja arvuti/sülearvuti on samas võrgus. Installige BURGconfig Tool ja käivitage see. Kaamera tarnitakse tehasest DHCP-ga (IP-aadressi automaatne omistamine)

Kui Teie võrk toimib püsi-IP-aadressidega, näidatakse kaamera IP-aadressina 192.168.1.108. Sel juhul seadistage arvuti IP samale võrgule.

Valige soovitud seade ja klõpsake brauseri ikoonil (ijoonis 1).

Ekraanile ilmub häälestusviisard, mis juhib Teid läbi menüü. Järgige juhiseid ja määrake administraatorikontole turvaline parool.

Seadme lisamiseks BURGcam App-i järgige juhiseid "Kaamera ühendamine BURGcam APP-i".

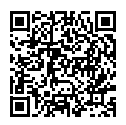

BURGconfig Tool: siit saab tarkvara alla laadida.

Teine võimalus on laadida BURGconfig Tool alla kodulehelt www.burg.biz

**600 | Eestlane <b>BURGCAM BULLET 3040** 

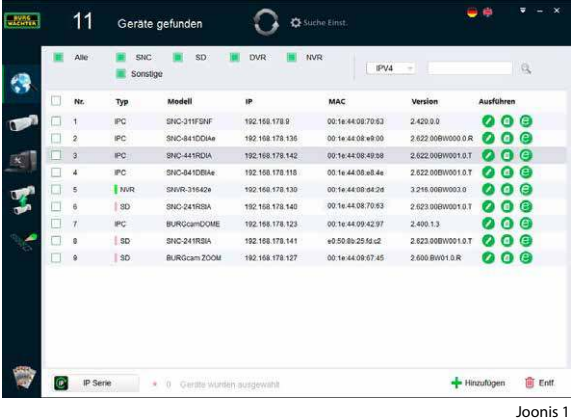

# **Sisselogimine**

Sisestage häälestamisel sätestatud kontoandmed.

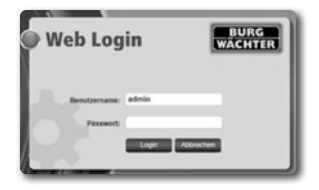

## **2. võimalus – Seadistamine WiFi kaudu rakendusega BURGcam App**

- 1. Valige "Seadmehaldur" > "+" > "Kaamera" > "WiFi-seade" > "WiFi-ühendus", et luua WiFi kaudu ühendus kaamera ja ruuteri vahel (joonis 1).
- 2. Skannige seadme andmesildil olev QR-kood. Vajadusel lülitage QR-koodi paremaks skannimiseks sisse nutitelefoni välk (välgu nupp paremal ülal) (joonis 2).
- 3. Kontrollige seadme tuvastatud/sisestatud seerianumbrit ja valige "Edasi" (joonis 3).
- 4. Sisestage oma WiFi parool ja valige "Edasi".

## **Märkused.**

- a. Deaktiveerige seadistamise ajaks 5 GHz sagedusriba.
- b. Kontrollige, et nutitelefon on ühendatud sama WiFi-võrguga, kuhu soovite ühendada kaamera.
- c. Ruuter peab olema konfigureeritud nii, et võrgus olevad seadmed saavad omavahel suhelda.
- 5. Nüüd ühendatakse kaamera Teie võrku (joonis 4). Kui toiming õnnestus, näidatakse seda ekraanil (joonis 5).

Seade lisati edukalt võrku.

Jätkake vastavalt lk 605 peatükile "Seadme parooli määramine".

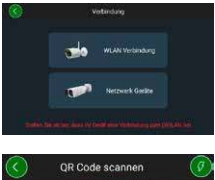

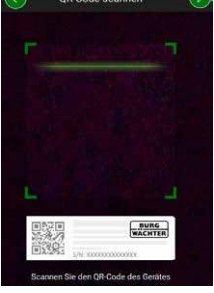

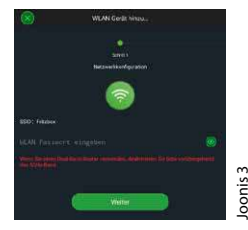

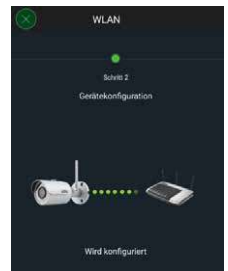

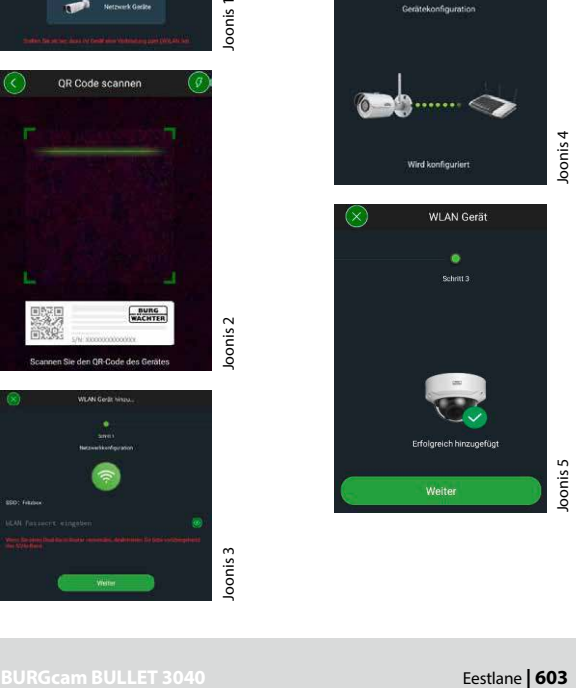

## **3. võimalus – Seadistamine LAN-kohtvõrgus (võrgukaabliga)**

1. Ühendage kaamera LAN-võrgukaabli ja võrguga, samuti elektritoitega. Pärast kaamera alglaadimist on see töövalmis.

Jätkake vastavalt peatükile "Seadme parooli määramine" (605).

## **Seadme parooli määramine – esmane seadistamine nutitelefoni ja rakendusega BURGcam App**

1. Valige peamenüüst "Seadmehaldur".

2. Toksake märki + ja valige "Kaamera".

3. Valige "**Seadme häälestamine**", kui süsteemi esmakordselt seadistate.

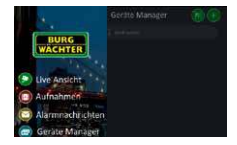

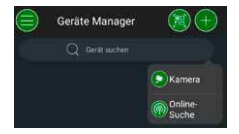

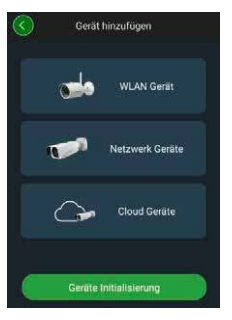

- 4. Skannige seadme QR-kood ja kontrollige sisestust.
- 5. Kaamera häälestamiseks sisestage unikaalne admin-konto parool. Et vajadusel oleks võimalik parooli lähtestada, sisestage ka administraatori e-posti aadress. Seejärel valige "Kinnita".
- 6. Kui soovite süsteemi kasutada kaugjuurdepääsuga BURG Cloud P2P kaudu või soovite saada teatisi automaatsete värskenduste kohta, aktiveerige vastav funktsioon ja seejärel valige "Kinnita".

Seadme häälestamine on nüüd lõpetatud. Hoidke parooli turvaliselt.

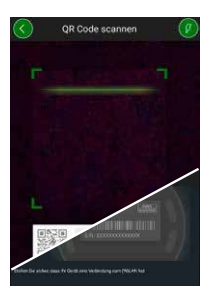

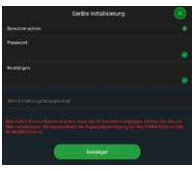

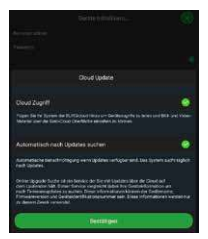

# **606 | Eestlane <b>BURGCAM BULLET 3040**

# **Kaamera ühendamine BURGcam APP-i**

Märkus. Rakenduses BURGcam App näidatakse kaamera põhifunktsioone. Täpsemad funktsioonid ja seadistused tuleb häälestada kaamera veebiliidese kaudu arvutist.

1. Valige peamenüüst "Seadmehaldur".

- 2. Toksake märki + ja valige "Otsing võrgus", et leida kohalikus võrgus asuvaid seadmeid.
- 3. Valige nimekirjast soovitud seerianumbriga seade ja toksake valikul "Seadme lisamine".

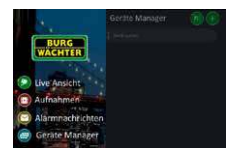

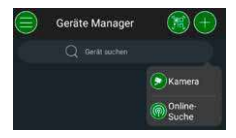

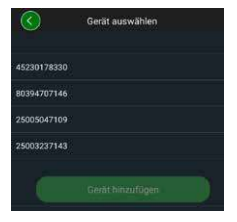

- 4. Valige P2P-kaugjuurdepääs, kui soovite juurdepääsu kaamerale mis tahes asukohast, või IP, kui soovite juurdepääsu kaamerale kohalikust võrgust.
- 5. Sisestage seadme nimi ja parool ning valige "Käivita otsevideo", et lisada kaamera seadmete nimekirja ning vaadata otsevideot.

Kaamera lisamine BURGcam APP-i õnnestus.

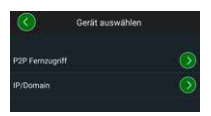

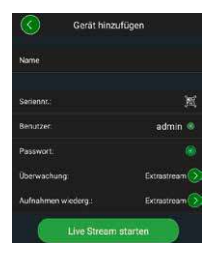

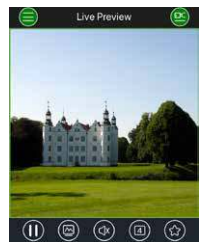

**608 |** Eestlane **BURGcam BULLET 3040**

# **Üldist**

Hoolitsege selle eest, et koodid ega e-võtmed ei satuks võõrastesse kätesse. Hoidke koode ja e-võtmeid turvalises kohas, nii et neile pääsevad ligi ainult isikud, kellel on selleks õigus. Kui mõni kood või e-võti kaduma läheb, muutke koodid otsekohe ära ja looge uus e-võti.

Teie turvalisuse huvides soovitame tungivalt:

- Paroolina ei tohi kasutata isikuandmeid (nt sünnikuupäev) ega muid andmeid, mida on kasutajat tundes võimalik ära arvata.
- KÕIKI kasutajaparoole tuleb ebakorrapäraste ajavahemike tagant muuta.
- Aktiveerida DDNS/UPNP ainult tungiva vajaduse korral, sest need protokollid kujutavad endast suurt turvariski.
- Omistada kasutajatele õigused nii, et igaühel on töötamiseks minimaalselt vajalikud õigused, kuid puudub võime muuta süsteemi andmeid.
- Hoida valvesüsteeme oma sisevõrkudes, mitte linkida neid firma muude IT-võrkudega.
- Vahetada vananenud süsteemid uute vastu, mis vastavad nüüdisaegsetele IT-turbenõuetele.
- Kontrollida regulaarselt, kas süsteemile on värskendusi.

# **Kaamera menüü kirjeldus**

Kui olete sisse logitud, näete kaamera otsepilti ja menüüpunkte.

#### **1. OTSE**

(voogesitus, kuva häälestus, kuva formaat)

## **2. TAASESITUS**

(kalendrifunktsioon, salvestiste otsing)

#### **3. SEADISTUSED**

(kaamera, võrk, sündmus, salvestamine, süsteem, teave)

## **4. LOGI VÄLJA**

Üksikasjalikud selgitused menüüpunktide kohta leiate kasutaja käsiraamatust.

# **Tehnilised andmed**

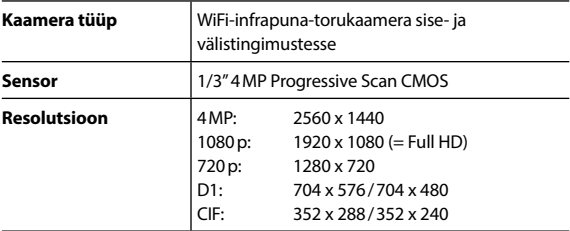

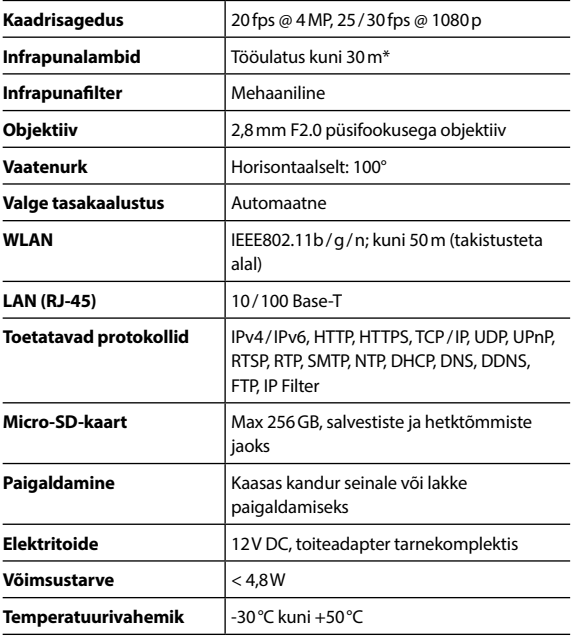

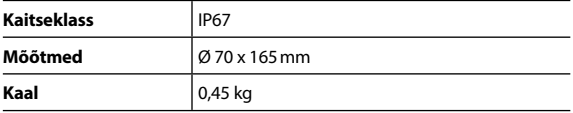

#### **Lisafunktsioonid:**

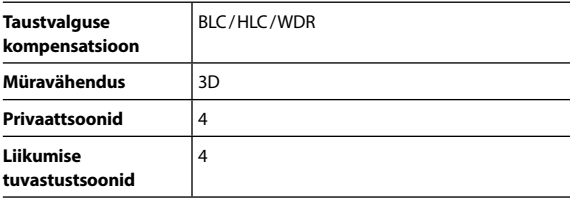

Märkused.<br>\* Infranu

- Infrapunalambi tööulatus sõltub oluliselt kasutuskohast ja ümbrusest. Väga valgustneelavad pinnad, nt tumedad ja karedad alad (muld, muru, asfalt) võivad maksimaalset tööulatust tunduvalt vähendada.
- \*\* WiFi signaali tööulatus sõltub oluliselt kasutuskohast. Metallkonstruktsioonid, seinad jne mõjutavad signaali ja ühendust.

Tekstis võib olla vigu ja vananenud infot.

## **Sagedusriba:**

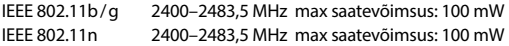
## **Täielik kasutaja käsiraamat**

Käesolev lühijuhend on mõeldud selleks, et saaksite seadme lihtsalt kasutusele võtta. Kõigi funktsioonide põhjalikumad selgitused ja kirjeldused leiate kasutaja käsiraamatust, mille saate PDF-failina alla laadida:

### **www.burg.biz**  $\Rightarrow$  **Service & Downloads**  $\Rightarrow$  **Bedienungsanleitungen**  $\Rightarrow$ **Montageanleitungen** a **Video-Sicherheit**

Võite ka skannida selle QR-koodi, et saada käsiraamat kiirelt otse oma nutitelefoni või tahvelarvutisse. QR-koodi abil leiate ka lisateavet (KKK).

QR-kood, mis viib saksakeelse kasutusjuhendi ja lisateabeni:

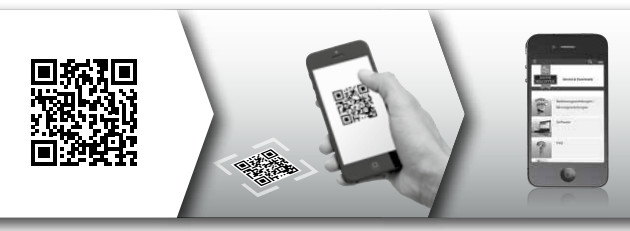

Lisainfot BURGcam toodete kohta leiate saksa (DE) ja inglise (EN) keeles meie veebilehelt aadressil:

### **www.burg.biz ☆ Products ☆ Service & Downloads**

# **Üldised ohutusjuhised ja ettevaatusabinõud**

### **Abi ja kasutajatugi**

Küsimuste korral toote või selle seadistamise kohta kirjutage aadressil camera-service@burg.biz

Et saaksime pakkuda parimat teenindust, lisage e-kirjale järgmised andmed:

- seadme nimetus
- küsimuste korral rakenduse kohta: püsivara versioon / rakenduse versioon, teave nutitelefoni ja selle tarkvaraversiooni kohta
- paigaldise teave
- küsimuste korral võrgu kohta: seadistused ja võrgu ehitus
- probleemi üksikasjalik kirjeldus
- teave, kuidas ja millal Teiega ühendust saab

### **Ettevaatust**

Kui seadmel tehakse muudatusi või ümberehitusi, milleks reguleeriv asutus ei ole selgesõnaliselt luba andnud, võib see põhjustada seadme tüübikinnituse tühistamise.

### **Märkus ELi isikuandmete kaitse üldmääruse kohaldamise kohta**

Videovalvesüsteemide kasutamisel toimub isikuandmete automaatne kogumine, töötlemine ja kasutamine. Selliseid andmeid kaitseb ELi isikuandmete kaitse üldmäärus, mida ELi määrusena kohaldatakse Eestis otse. Käitamise ja andmete töötlemise eest vastutab süsteemi käitaja. Videovalvesüsteemi paigaldamisel tuleb võtta sobivad tehnilised ja korralduslikud meetmed, et tagada asjaomaste isikute isiklike õiguste kaitse.

# **Üldised ohutusjuhised**

- Enne seadme kasutuselevõtmist tuleb käesolev käsiraamat hoolikalt läbi lugeda ja seejärel edaspidiseks alles hoida.
- Elektriseadmete juures tohivad töid teostada ainult spetsialistid.
- Seadet tohib paigaldada ainult kvalifitseeritud personal ning paigaldis peab vastama kohalikele tehnilistele nõuetele ja eeskirjadele.
- Enne igat puhastamist tuleb seade välja lülitada ja elektritoitest lahti ühendada. Puhastamiseks kasutage kergelt niisket lappi.
- Kasutage seadet ainult ettenähtud otstarbel.
- Andmesilti ei tohi asendada.
- Enne kasutuselevõttu kontrollige, et voolujuhtivad osad ei ole kahjustatud. Kahjustatud osad tuleb välja vahetada.
- Kasutada ei tohi lisaseadmeid, mida tootja ei ole soovitanud. Need võivad mõjutada seadme toimivust ja halvimal juhul põhjustada elektrilöögi või isegi tulekahju.
- Seadet ei tohi mitte kunagi käitada vee ega muude vedelike läheduses.
- Seade tuleb paigaldada piisava kandevõimega aluspinnale.
- Võimalikud seadmel olevad avad on mõeldud ventilatsiooniks ja kaitseks ülekuumenemise eest. Neid avasid ei tohi mitte kunagi kinni katta ega blokeerida.
- Kasutage üksnes soovitatud elektritoiteallikat.
- Kui seadme jaoks on vajalik maandusühendusega elektritoide, tohib seda käitada ainult vastava sertifikaadiga pistikupesast.
- Ühendusjuhtmed peavad olema puudutuste ja kahjustuste eest kaitstud.
- Tõrgete või täieliku rikke korral lülitage seade välja ja ühendage elektritoitest lahti. Ärge mitte kunagi proovige avatud korpusega seadet ise remontida ega hooldada.
- Laske hooldus- ja remonditööd teha üksnes nõuetekohase kvalifikatsiooniga hooldustöökojas.
- Kasutada tohib ainult tootja poolt lubatud varuosi.
- Kasutuskõlbmatuks muutunud seadmete utiliseerimisel järgige kehtivaid õigusnorme.

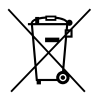

Juhime Teie tähelepanu sellele, et sellise märgistusega elektri- ja elektroonikaseadmeid ega patareisid ei tohi ära visata koos olmejäätmetega, vaid tuleb koguda eraldi. Patareide ja elektriseadmete jäätmete kogumiskoha infot saab kohalikust omavalitsusest.

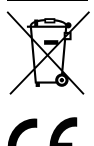

Käesolevaga kinnitab BURG-WÄCHTER KG, et seade vastab direktiividele 2014/53/EU (RED), 2014/30/EU (EMC), 2011/65/EU (RoHS) ja 2014/35/EU.

EU-vastavusdeklaratsiooni täielik tekst on leitav internetist aadressil www.burg.biz.

# **Märkus GNU üldise avaliku litsentsi (GPL) kohta**

Pange tähele, et toode sisaldab muu hulgas ka avatud lähtekoodiga tarkvara, mis on litsentsitud GNU üldise avaliku litsentsi (GPL) alusel. Tagamaks, et programmide kasutus on GPL-iga kooskõlas, viitame GPL-i litsentsitingimustele.

GPL V2 väljatrükitud litsentsitekst on tootega kaasas. GPL-i litsentsiteksti saab alla laadida ka kodulehelt **https:/www.burg.biz/international/service-downloads/ manuals/#Video security** 

Teie ning kes tahes kolmas isik saate GPLv2 alusel litsentsitud tarkvara täieliku ja masinloetava avatud lähtekoodi, kui esitate vastava päringu. Lähtekood tehakse kättesaadavaks kas tasuta allalaadimislingi kaudu või mälupulgal (tasuline). See pakkumine kehtib kolm aastat pärast toote tarnimist.

**618 |** Eestlane **BURGcam BULLET 3040**

Esitage asjakohane päring aadressil:

### **BURG-WÄCHTER KG**

Altenhofer Weg 15 58300 Wetter Deutschland  $Tel: +49, 2335, 965, 30$ Faks: +49 2335 965 390 E-post: camera-service@burg.biz

Palun pidage silmas, et me ei saa tagada, et lähtekood ei sisalda vigu, ega pakkuda vastavat kasutajatuge. Lähtekood moodustab ainult osa kogu tarkvarast.

Tehniliste küsimuste korral toote kohta lugege täielikku kasutusjuhendit ja KKK-d veebilehel www.burg.biz. Kui Teil on siiski veel küsimusi, saatke meile e-kiri aadressil camera-service@burg.biz.

### **Trükiandmed**

Käesoleva kasutusjuhendi autoriõigus kuulub ainuisikuliselt ettevõttele BURG-WÄCHTER KG. Paljundamine, sh elektroonilistel andmekandjatel on lubatud ainult BURG-WÄCHTER KG kirjalikul loal. Järeltrükk (ka osaline) on keelatud. Kõik nimetatud ettevõtte- ja tootenimed on vastavatele omanikele kuuluvad kaubamärgid, registreeritud kaubamärgid või tootenimed.

Tekstis võib olla vigu ja vananenud infot.

# **Piegādes apjoms**

1x kamera 1x urbumu šablons 1x 12 V tīkla barošanas bloks 1x antena 1x īsā lietošanas instrukcija 1x skrūvju un dībeļu komplekts

# **Īpašas aprīkojuma iezīmes**

- Videonovērošanas kamera lietošanai ārpus telpām
- Profesionāls risinājums, kas ir optimizēts lietošanai mājās
- $\cdot$  Izšķirtspēja: 4 MP (2560  $\times$  1440)
- Kustību noteikšana zonās
- Ieraksts SD kartē līdz 256 GB (nav iekļauta komplektācijā)
- Attālināta pieeja, izmantojot "BURGcam" lietotnes ("Android", "iOS")
- Noturīga pret laikapstākļu iedarbību ārpus telpām (IP67)
- Nakts redzamība līdz 30 m
- Pretim vērsta apgaismojuma slāpēšana ar augstu dinamiku
- H.265+/HEVC video straumēšana optimizēta WLAN un ilgtermiņa ierakstiem
- Iespējama darbība WLAN un LAN režīmā
- 2,4 GHz b/g/n WLAN, WPA2 šifrēšana līdz 50 m WLAN klajā laukā
- 100° platlenka skata lauks
- Komplektācijā iekļauts montāžas materiāls
- Komplektācijā iekļauts barošanas bloks

## **Izmēri**

### sānskats

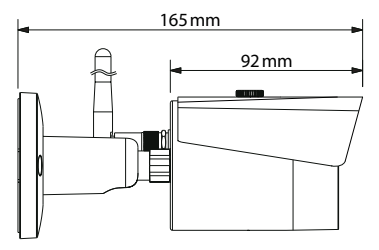

skats no aizmugures

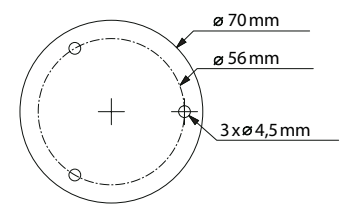

rasējums neatbilst mērogam Paturētas tiesības veikt tehniskas izmaiņas! Iespējamas kļūdas!

**BURGcam BULLET 3040** Latvietis **| 621**

# **Savienojumi, rādījumi un vadības taustiņi**

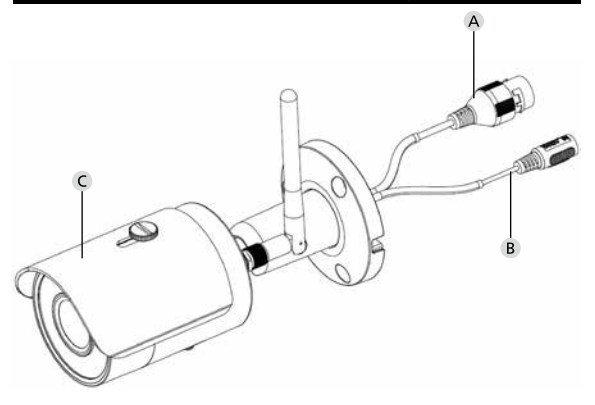

# **Apraksts**

- **LAN/tīkla kabeļa pieslēgums**
- **12 V DC darba spriegums**
- **Aizsardzība pret sauli**

# **Savienojumi, rādījumi un vadības taustiņi**

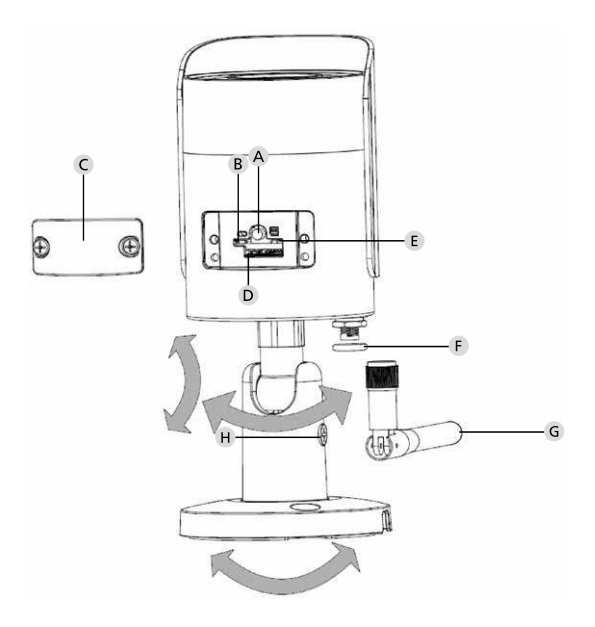

# **Apraksts**

 **Atiestatīšana:** lai atjaunotu kameras rūpnīcas iestatījumus, nospiediet un astoņas sekundes turiet nospiestu taustiņu, līdz nodziest indikators.

## **Indikatora statuss:**

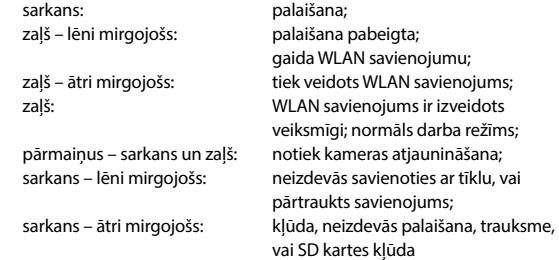

### **Pārsegs**

- **"MicroSD" kartes slots**
- **Blīvgredzens (ūdensnecaurlaidīgs)**
- **WLAN antena**
- **Fiksācijas skrūve**

# **Uzstādīšana**

# **Sagatavošana**

### **Kontrolsaraksts:**

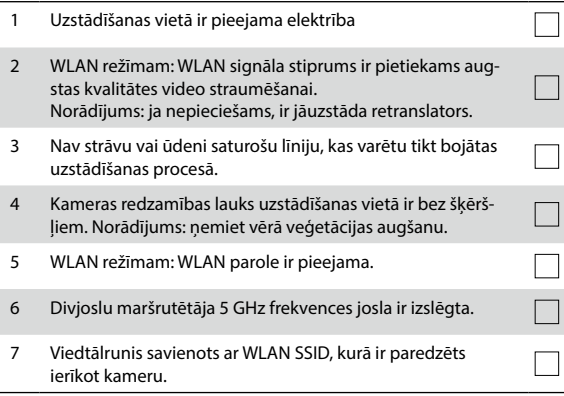

# **Uzstādīšana**

- WLAN režīmam: vispirms ar viedtālruni/planšetdatoru pārbaudiet WLAN signāla stiprumu. Pārbaudiet arī, vai montāžas vietā ir pieejama strāva.
- Izmantojiet komplektācijā iekļautās skrūves, dībeļus un urbumu šablonu un piestipriniet kameras korpusu vēlamajā vietā (skat. skici 621. lpp.). Izmantojiet komplektācijā iekļauto barošanas bloku, lai pieslēgtu kameru pie elektrotīkla. Kamerai līdz gatavības brīdim ir nepieciešamas aptuveni divas minūtes.

# **Savienošana ar tīklu**

Pieejami trīs dažādi pieslēgšanas veidi.

### **Ar datoru un programmatūru**

1. iespēja (628. lpp.) ierīkošana ar LAN (tīkla kabeli) un datoru ar programmatūru "BURGconfig Tool"

### **Ar viedtālruni un "BURGcam" lietotni**

2. iespēja (630. lpp.): savienošana ar WLAN ar "BURGcam" lietotni 3. iespēja (632. lpp.): savienošana ar LAN (tīkla kabeli)

Pirms sākat uzstādīšanu, palaidiet "BURGcam" lietotni jūsu viedtālrunī, lai varētu ierīkot attālināto piekļuvi.

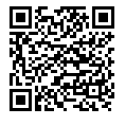

"BURGcam" lietotne "Android" ierīcēm

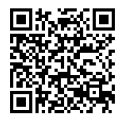

"BURGcam" lietotne "iOS" ierīcēm

## **1. iespēja: ierīkošana ar LAN (tīkla kabeli) un datu ar programmatūru "BURGconfig Tool"**

Savienojiet kameru ar tīkla kabeli (nav iekļauts komplektācijā) ar jūsu vietējo maršrutētāju. Pārliecinieties, ka kamera un dators/piezīmjdators atrodas vienā tīklā. Uzinstalējiet "BURGconfig Tool" un palaidiet lietojumprogrammu. Kamera no rūpnīcas tiek piegādāta ar DHCP iestatījumu (automātisku IP adreses piešķiršanu).

Ja jūsu tīkls darbojas ar fiksētām IP adresēm, kamera tiek uzrādīta ar adresi IP 192.168.1.108. Šajā gadījumā pārslēdziet datora IP uz to pašu tīklu.

Izvēlieties nepieciešamo ierīci un uzklikšķiniet uz pārlūka ikonas  $\sqrt{\Theta}$ " (1. att.)

Tiek parādīts iestatīšanas vednis, kas virzīs jūs caur izvēlni. Sekojiet norādījumiem un izveidojiet drošu paroli administratora kontam.

Lai ierīci varētu pievienot "BURGcam" lietotnei, sekojiet norādījumiem nodaļā "Kameras pievienošana "BURGcam" lietotnei".

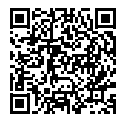

"BURGconfig Tool": lejupielāde šeit.

Alternatīvi "BURGconfig Tool" programma lejupielādei ir pieejama interneta vietnē www.burg.biz.

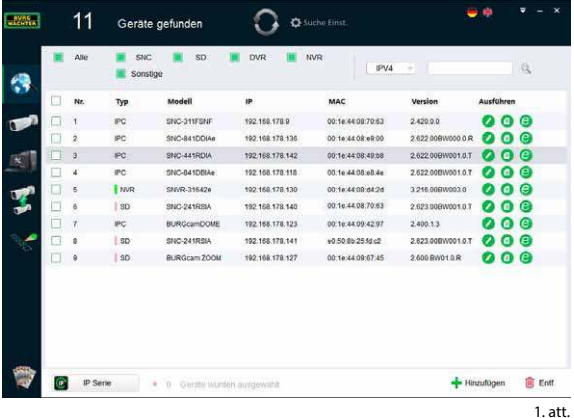

# **Pierakstīties**

Ievadiet konta datus, kas tika ievadīti aktivizācijas laikā.

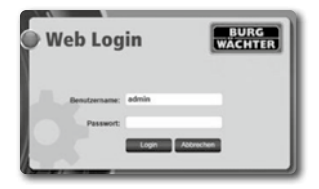

# **2. iespēja–ierīkošana ar WLAN ar "BURGcam" lietotni**

- 1. Nospiediet uz "Ierīču pārvaldnieks" -> "+" -> "Kamera" -> "WLAN ierīce" -> "WLAN savienojums", lai izveidotu savienojumu starp kameru un maršrutētāju, izmantojot WLAN (1. att.).
- 2. Noskenējiet ierīces tipa plāksnītes kvadrātkodu. Ja nepieciešams, aktivizējiet viedtālruņa zibspuldzi (zibens ikona augšējā labajā stūrī), lai atvieglotu kvadrātkoda skenēšanu (2. att.).
- 3. Pārbaudiet atpazīto/ievadīto ierīces sērijas numuru un nospiediet "Tālāk" (3. att.).
- 4. Ievadiet savu WLAN paroli un nospiediet "Tālāk".

### **Norādījumi:**

- a) izslēdziet 5 GHz frekvenču joslu, kamēr notiek pieslēgšana;
- b) pārliecinieties, ka jūsu viedtālrunis ir pievienots tam pašam WLAN tīklam, kuram vēlaties pievienot kameru;
- c) jūsu maršrutētājam ir jābūt iestatītam tā, lai ierīces tīkla iekšienē varētu savstarpēji komunicēt.
- 5. Kamera tiek pievienota jūsu tīklam (4. att.). Tiek parādīts ziņojums par veiksmīgu izpildi (5. att.).

Ierīce tika veiksmīgi pievienota tīklam.

Turpiniet 633. lpp ar "Ierīces paroles piešķiršana".

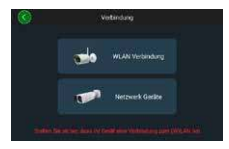

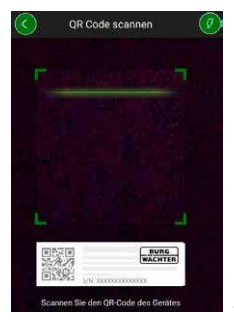

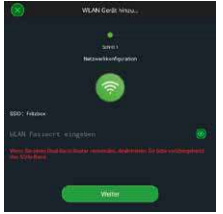

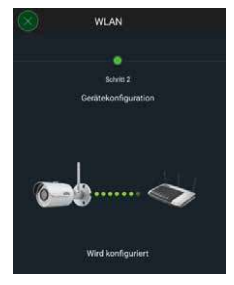

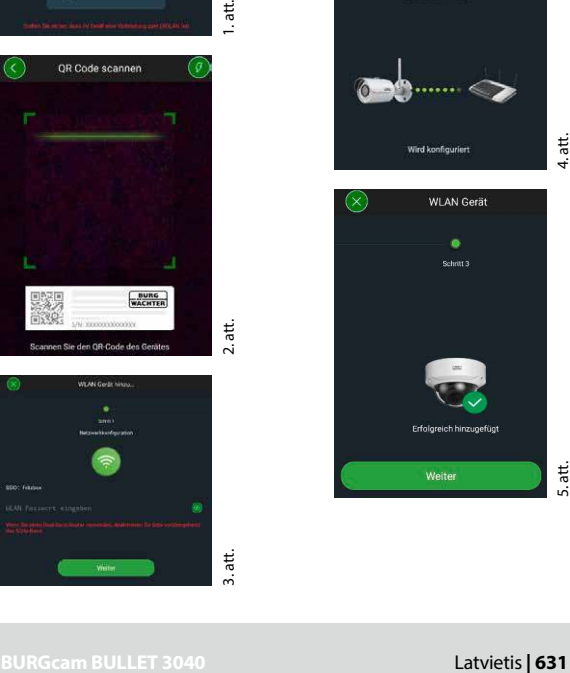

# **3. iespēja – ierīkošana ar LAN (tīkla kabeli)**

1. Savienojiet kameru ar LAN kabeli un tīklu, kā arī nodrošiniet elektropieslēgumu. Pēc palaišanas kamera ir gatava ekspluatācijai.

Turpiniet 633. lpp ar "Ierīces paroles piešķiršana".

## **Ierīces paroles piešķiršana – sākotnējā ierīkošana ar viedtālruni un "BURGcam" lietotni**

1. Galvenajā izvēlnē atlasiet "Ierīču pārvaldnieks".

2. Nospiediet uz + un izvēlieties "Kamera".

3. Izvēlieties "**Ierīces reģistrācija**", ja veidojat savu sistēmu pirmo reizi.

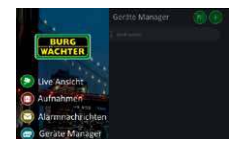

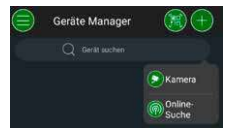

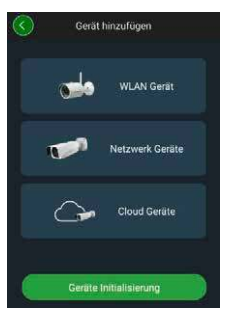

- 4. Noskenējiet ierīces kvadrātkodu un pārbaudiet ievadīto informāciju.
- 5. Lai reģistrētu kameru, ievadiet individuālu administratora konta paroli. Lai, ja nepieciešams, varētu atiestatīt ierīces paroli, papildus ir jāievada administratora e-pasta adrese. Pēc tam nospiediet uz "Apstiprināt".
- 6. Ja vēlaties izmantot sistēmu ar "BURG Cloud P2P" savienojumu attālinātai piekļuvei vai vēlaties saņemt automātiskus zinojumus, aktivizējiet atbilstošo funkciju un tad nospiediet "Apstiprināt".

Ierīces reģistrācija ir pabeigta. Uzglabājiet paroli drošā vietā.

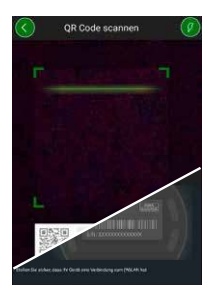

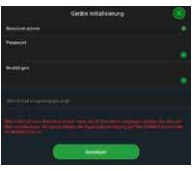

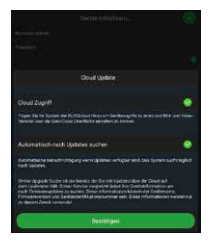

## **Kameras piesaiste "BURGcam" lietotnei**

Norādījums: "BURGcam" lietotnē tiek parādītas galvenās kameras funkcijas. Plašākas funkcijas un iestatījumi ir pieejami ar kameras tīmekļa saskarnes starpniecību datorā.

1. Galvenajā izvēlnē atlasiet "Ierīču pārvaldnieks".

- 2. Nospiediet + un atlasiet "Meklēšana tiešsaistē", lai atrastu ierīces vietējā tīklā.
- 3. Izvēlieties ierīci ar atbilstošo sērijas numuru no saraksta un nospiediet uz "Pievienot ierīci".

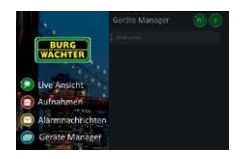

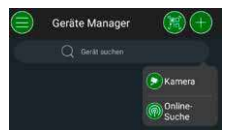

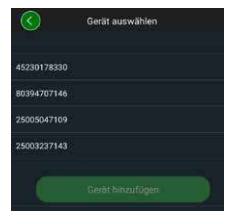

- 4. Izvēlieties P2P attālināto piekļuvi, ja vēlaties piekļūt kamerai, kamēr esat ceļā, vai IP, ja vēlaties piekļūt kamerai no vietējā tīkla.
- 5. Ievadiet ierīces nosaukumu un paroli un nospiediet uz "Sākt tiešraidi", lai pievienotu kameru ierīču sarakstam un skatītu tiešraidi.

Kamera tika veiksmīgi piesaistīta "BURGcam" lietotnei.

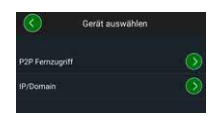

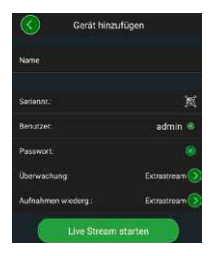

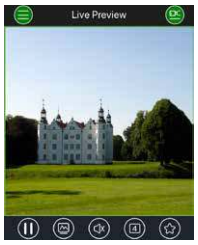

# **Vispārīgi**

Lūdzu, nodrošiniet, lai kodi un kodu nesēji nebūtu pieejami nepilnvarotiem lietotājiem. Tāpēc uzglabājiet kodus un kodu nesējus drošā vietā, kur tie ir pieejami tikai pilnvarotām personām. Ja tiek zaudēts kods vai koda nesējs, nekavējoties nomainiet kodus un izveidojiet jaunu kodu nesēju.

Jūsu drošībai stingri iesakām:

- kā paroli nedrīkst izmantot personīgos datus (piemēram, dzimšanas datumu) vai citus datus, kurus varētu izsecināt, pazīstot lietotāju.
- VISAS lietotāju paroles ir jāmaina regulāros intervālos.
- Aktivizējiet DDNS/UPNP tikai tad, ja tas ir absolūti nepieciešami, jo šie protokoli principiāli sniedz lielu uzbrukuma laukumu.
- Lietotāju tiesības piešķiriet tā, ka katram ir minimāli nepieciešamās tiesības, lai varētu strādāt, nespējot mainīt sistēmai būtisku informāciju.
- Izvietojiet novērošanas sistēmas atsevišķos tīklos, nesavienojiet ar IT un uzņēmumam svarīgiem tīkliem.
- Nomainiet novecojušas sistēmas ar jaunām, kas atbilst modernajām IT drošības prasībām.
- Regulāri veiciet sistēmas atjauninājumus.

Pēc pierakstīšanās redzēsiet kameras tiešraides attēlu, kā arī izvēlnes punktus.

### **1. LIVE**

(straumēšana, attēla pielāgošana, attēla formāts)

### **2. ATSKAŅOŠANA**

(kalendāra funkcija, ierakstu meklēšana)

### **3. IESTATĪJUMI**

(Kamera, tīkls, notikums, saglabāšana, sistēmas informācija)

### **4. IZRAKSTĪTIES**

Sīki skaidrojumi par atsevišķiem izvēlnes punktiem ir pieejami lietošanas instrukcijā.

# **Tehniskie dati**

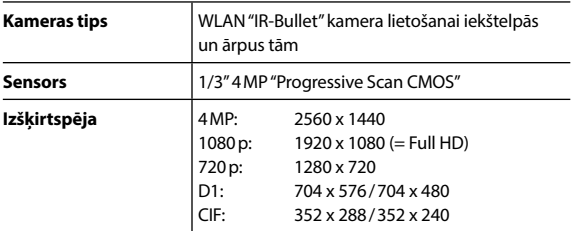

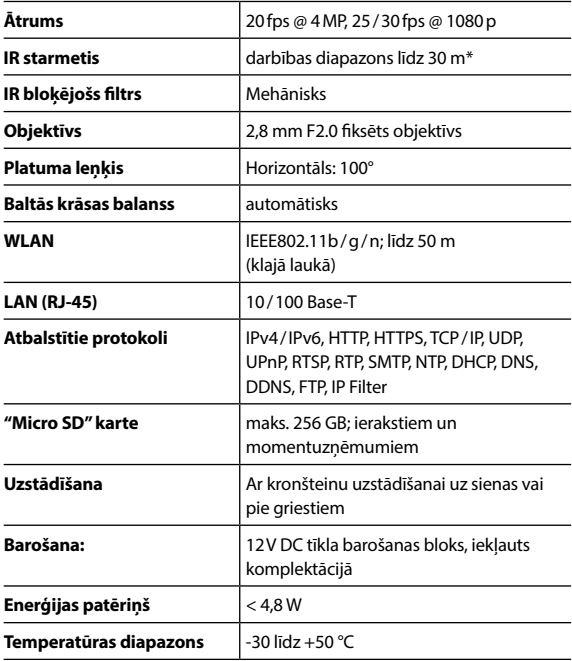

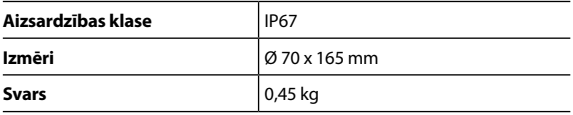

### **Papildfunkcijas:**

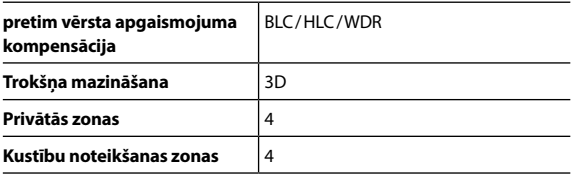

Norādījumi:

- IR starmeša darbības diapazons ir atkarīgs no izmantošanas vietas un apkārtējās vides. Absorbējošas virsmas, piemēram, tumšas, rupjas struktūras (augsne, zālājs, asfalts), var ievērojami mazināt maksimālo darbības diapazonu.
- \*\* WLAN signāla darbības diapazons ir atkarīgs no izmantošanas vietas. Struktūras no metāla, sienas utt. ietekmē signālu/savienojumu.

Paturētas tiesības veikt tehniskas izmaiņas! Iespējamas kļūdas!

### **Frekvenču josla**

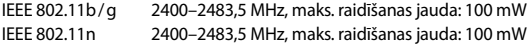

## **Pilna lietošanas instrukcija**

Šī īsā lietošanas instrukcija kalpo vienkāršai un nesarežģītai ierīces ekspluatācijas uzsākšanai. Cita papildinformācija un atsevišķo funkciju apraksti ir pieejami pilnajā lietošanas instrukcijā, kuru varat lejupielādēt kā PDF datni:

### **www.burg.biz**  $\Rightarrow$  **Service & Downloads**  $\Rightarrow$  **Bedienungsanleitungen**  $\Rightarrow$ **Montageanleitungen** a **Video-Sicherheit**

Alternatīvi, lai ātri piekļūtu instrukcijai, varat ieskenēt šo kvadrātkodu, lai saņemtu instrukciju tieši jūsu viedtālrunī vai planšetdatorā. Ar šo kvadrātkodu iegūsiet arī citu papildinformāciju (BUJ).

Kvadrātkods lietošanas instrukcijai/papildinformācijai vācu valodā:

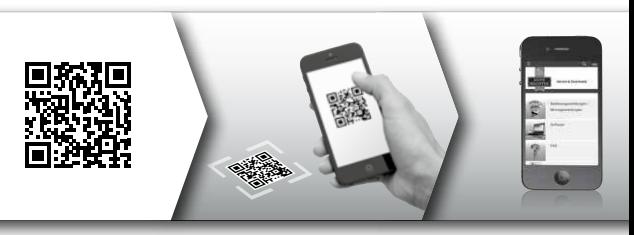

Vairāk informācijas par BURGcam produktiem vācu (DE) un angļu (EN) valodā varat atrast mūsu mājaslapā:

### www.burg.biz  $\Rightarrow$  Products  $\Rightarrow$  Service & Downloads

# **Vispārīga informācija par drošību un piesardzības pasākumi**

### **Palīdzība un atbalsts**

Ja rodas jautājumi par šo produktu vai tā uzstādīšanu, lūdzam sazināties ar camera-service@burg.biz.

Lūdzam nosūtīt šādu informāciju, lai mēs varētu sniegt jums labāko iespējamo pakalpojumu:

- ierīces apzīmējums;
- jautājumiem par lietotni: programmaparatūras/lietotnes versija un viedtālruņa un versijas informācija;
- instalācijas informācija;
- jautājumu par tīklu gadījumā: iestatījumi un tīkla uzbūve;
- sīks problēmas apraksts;
- informācija par to, kā un kad varam sazināties ar jums.

### **Uzmanību!**

Izmaiņas un modifikācijas, kuras atbildīgā apstiprinātāja iestāde nav skaidri apstiprinājusi, var būt iemesls ierīces ekspluatācijas atļaujas atsaukšanai.

### **Piezīme par Vispārīgo datu aizsardzības regulu (VDAR)**

Izmantojot videonovērošanas sistēmas, automatizētā veidā tiek iegūti, apstrādāti un izmantoti personas dati. Šos datus aizsargā VDAR, kas kā ES regula tiek tieši piemērota Latvijā. Atbildīgais par datu ieguvi un apstrādi ir iekārtas darbinātājs. Uzstādot videonovērošanas sistēmu ir jāveic piemēroti tehniski un organizatoriski pasākumi, lai nodrošinātu skarto personu personīgās tiesības.

# **Vispārīgi drošības norādījumi**

- Pirms ierīces ekspluatācijas uzsākšanas ir rūpīgi jāizlasa šī instrukcija un jāuzglabā turpmākai uzziņai.
- Elektroietaisēs veicamos darbus ir atļauts izpildīt tikai kvalificētiem speciālistiem.
- Uzstādīt ierīci ir atļauts tikai kvalificētiem speciālistiem un uzstādīšanai ir jānotiek atbilstīgi vietējām specifikācijām un noteikumiem.
- Pirms katras tīrīšanas reizes ierīce ir jāizslēdz un jāatvieno no elektrotīkla. Tīrīšanai izmantojiet nedaudz mitru drānu.
- Izmantojiet ierīci tikai tās paredzētajam mērķim.
- Nav atļauts aizstāt tehnisko datu plāksnīti.
- Pirms ekspluatācijas uzsākšanas pārbaudiet, vai nav bojātas strāvu vadošās detaļas. Bojātās detaļas ir jāaizstāj vai jānomaina.
- Nelietojiet papildierīces, kuru izmantošanu nav ieteicis šīs ierīces ražotājs. Tās var ietekmēt ierīces funkcionalitāti un sliktākajā gadījumā radīt traumas un elektrotriecienu vai izraisīt ugunsgrēku.
- Neekspluatējiet ierīci ūdens vai citu šķidrumu tuvumā.
- Ierīce ir jāuzstāda uz nestspējīgas pamatnes.
- Iespējamās uz ierīces esošās atveres ir paredzētas ventilācijai un ierīces aizsardzībai pret pārkaršanu. Šīs atveres nav atļauts aizklāt vai aizsegt.
- Izmantojiet tikai ieteicamo darba spriegumu.
- Ja ierīcei ir nepieciešams pieslēgums elektrotīklam ar zemējumu, to var pieslēgt tikai pie pārbaudītas kontaktligzdas.
- Barošanas kabelis ir jāsargā pret saskari un bojājumiem.
- Darbības traucējumu vai pilnīgas pārtraukšanas gadījumā izslēdziet ierīci un atvienojiet to no elektrotīkla. Nemēģiniet veikt apkopes vai remondarbus patstāvīgi pie atvērta ierīces korpusa.
- Uzticiet apkopes un remontdarbus tikai kvalificētiem speciālistiem.
- Kā rezerves daļas ir atļauts izmantot tikai ražotāja apstiprinātas detaļas.
- Ņemiet vērā, ka nelietojamu ierīču utilizācija ir veicama saskaņā ar spēkā esošo likumdošanas aktu noteikumiem.

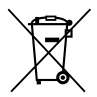

Ņemiet vērā, ka šādi apzīmētas elektriskās un elektroniskās ierīces, kā arī baterijas nedrīkst nodot sadzīves atkritumos, tās ir jāsavāc atsevišķi, respektīvi, dalīti. Lūdzu, noskaidrojiet attiecīgajā savas pilsētas/pašvaldības iestādē bateriju un elektronikas atkritumu savākšanas vietas.

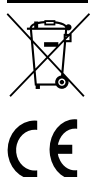

Ar šo "BURG-WÄCHTER KG" paziņo, ka šī ierīce atbilst Direktīvām 2014/53/EU (RED), 2014/30/EU (EMC), 2011/65/EU (RoHS) un Zemsprieguma direktīvai (2014/35/EU).

Pilns EU Atbilstības deklarācijas teksts ir pieejams tīmekļa vietnē www.burg.biz.

# **Informācija par GNU GPL licenci**

Lūdzam ņemt vērā, ka šis produkts cita starpā satur atvērtā pirmkoda programmatūru, kas ir licencēta ar GNU General Public License (GPL). Pamatojamies uz GPL licences nosacījumiem, lai nodrošinātu GPL atbilstošu programmatūras izmantošanu.

Izdrukātais GPL V2 teksts ir iekļauts šīs ierīces komplektācijā. GPL licences tekstu ir iespējams lejupielādēt arī interneta vietnē **https://www.burg/biz/service-downloads/ manuals/#Videoueberwachung**

Jūs un jebkura trešā persona pēc pieprasījuma var saņemt pilnu un mašīnlasāmu Open Source avota kodu, kas ir licencēts saskaņā ar GPLv2. Avota kodu ir iespējams nodrošināt kā bezmaksas lejupielādes saiti vai atmiņas kartē (par maksu). Šis piedāvājums ir spēkā trīs gadus pēc produkta nosūtīšanas.

Attiecīgo pieprasījumu lūdzam sūtīt uz:

### **"BURG-WÄCHTER KG"**

Altenhofer Weg 15 58300, Vetere (Wetter) Deutschland  $TāIr: +49 2335 965 30$ Fakss: +49 2335 965 390 E-pasts: camera-service@burg.biz

Lūdzam ņemt vērā, ka nevaram sniegt atbalstu vai garantēt avota kodu bez kļūdām. Avota kods reprezentē tikai nelielu daļu no kopējās programmatūras.

Ja rodas tehniski jautājumi par ierīci, iepazīstieties ar pilno lietošanas instrukciju un ņemiet vērā BUJ sniegto informāciju, kas ir pieejama interneta vietnē www.burg.biz. Ja jums joprojām ir jautājumi, lūdzu, sazinieties ar mums pa e-pastu camera-service@burg.biz.

### **Informācija**

Šīs lietošanas instrukcijas autortiesības pieder tikai "BURG-WÄCHTER KG". Jebkādai tās pavairošanai, arī elektroniskos datu nesējos, ir nepieciešama "BURG-WÄCHTER KG" rakstveida atļauja. Pārpublicēšana – arī daļēja – ir aizliegta. Visi minētie uzņēmumu un produktu nosaukumi ir prečzīmes vai to attiecīgo īpašnieku reģistrētas prečzīmes vai markas.

Paturētas tiesības veikt tehniskas izmaiņas! Iespējamas kļūdas!

# **Teslimat kapsamı**

1x kamera 1x delik şablonu 1x 12V DC güç kaynağı 1x anten 1x kısa kullanım kılavuzu 1x cıvata ve dübel seti

## **Önemli donanım özellikleri**

- Açık alan için güvenlik video kamerası
- Eviniz için optimize edilmiş profesyonel çözüm
- $\cdot$  Cözünürlük: 4 MP (2560 $\times$ 1440)
- Bölgeler halinde hareket algılama
- 256GB'a kadar SD kartı kaydı (teslimat kapsamında yer almaz)
- BURGcam uygulaması üzerinden uzaktan erişim (Android, iOS)
- Açık alan için hava koşullarına dayanıklı (IP67)
- 30 m'ye kadar gece görüşü
- Yüksek dinamik aralığı ile arka ışık bastırma
- Uzun süreli kayıtlar ve WiFi için optimize edilmiş H.265+/HEVC video yayını
- WiFi ve LAN işletimi mümkün
- Serbest alanda 50 m'ye kadar WiFi için 2,4 GHz b/g/n WiFi, WPA2 şifreleme
- Geniş açılı 100° görüş alanı
- Montaj malzemesi teslimat kapsamına dahildir
- Güç kaynağı teslimat kapsamına dahildir

## **648 |** Türk **BURGcam BULLET 3040**
# **Ölçüler**

#### Yandan görünüm

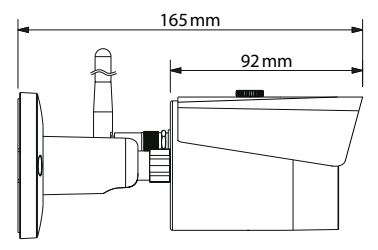

Arkadan görünüm

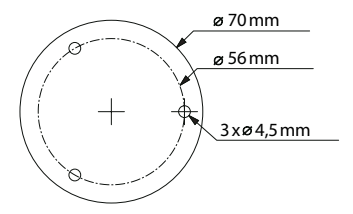

Resim tam ölçüleri yansıtmamaktadır. Yanılma ve teknik değişiklik hakkı saklıdır.

# **Bağlantılar, göstergeler ve kontrol düğmeleri**

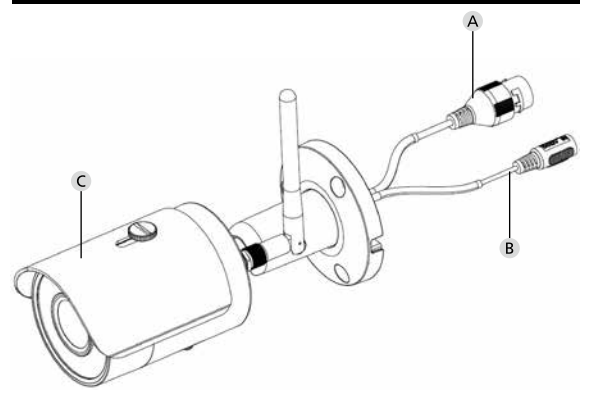

# **Açıklama**

- **LAN / ağ kablosu bağlantısı**
- **12V DC işletim gerilimi**
- **Güneş koruması**

**650 | Türk BURGcam BULLET 3040** 

# **Bağlantılar, göstergeler ve kontrol düğmeleri**

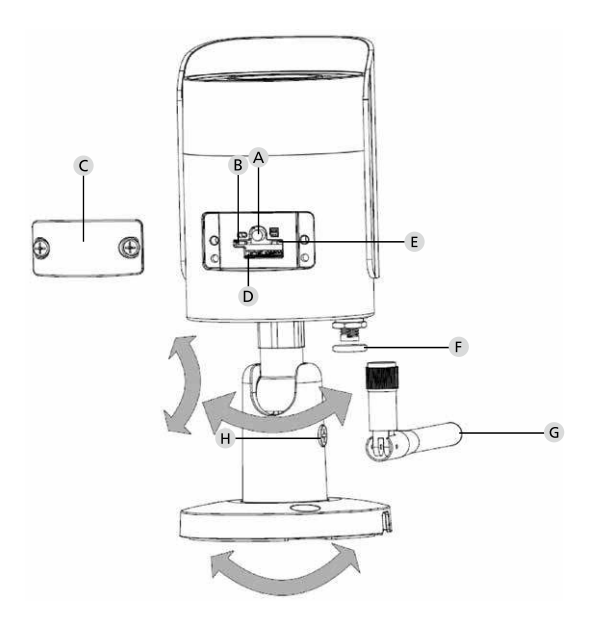

**BURGcam BULLET 3040** Türk | 651

# **Açıklama**

 **Reset:** Kamerayı fabrika ayarlarına döndürmek için, bu düğmeyi gösterge ışığı sönene kadar yakl. 8 saniye basılı tutun.

#### **Gösterge ışığının durumu:**

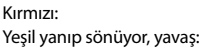

### **Kapak**

- **MicroSD kartı yuvası**
- **Conta halkası (su geçirmez)**
- **WiFi anteni**
- **Sabitleme cıvatası**

Baslatılıvor Baslatma tamamlandı; WiFi bağlantısı bekleniyor Yeşil yanıp sönüyor, hızlı: WiFi bağlantısı kuruluyor Yeşil: WiFi bağlantısı başarıyla kuruldu; normal işletim Kırmızı ve yeşil dönüşümlü: Kamera güncellemesi yapılıyor Kırmızı yanıp sönüyor, yavaş: Ağ bağlantısı kurulamadı veya kesildi Kırmızı yanıp sönüyor, hızlı: Calısma hatası, başlatma başarısız, alarm veya SD kartı hatası

### **652 |** Türk **BURGcam BULLET 3040**

# **Kurulum**

# **Hazırlık**

### **Kontrol listesi:**

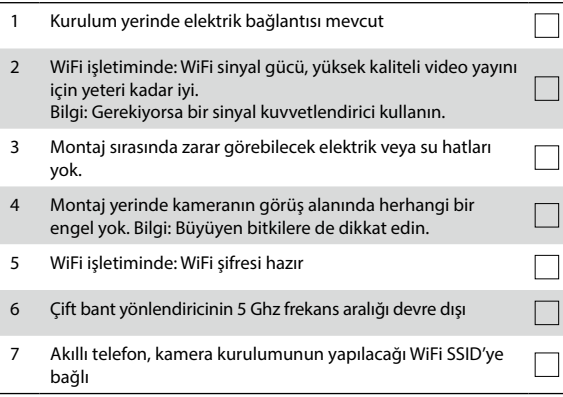

# **Montaj**

- WiFi işletiminde: Önce bir akıllı telefon/tablet ile WiFi sinyal gücünü kontrol edin. Ayrıca, montaj yerinde bir akım beslemesi olup olmadığına bakın.
- Gönderilen cıvatayı, dübelleri ve delik şablonunu kullanın ve kamera gövdesini dilediğiniz yere sabitleyin (bkz. çizim, s. 649). Gönderilen elektrik kablosu ile kamerayı işletim gerilimine bağlayın. Kameranın açılışını tamamlaması yakl. 2 dakika sürmektedir.

# **Ağa bağlama**

3 farklı kurulum şekli arasında seçim yapabilirsiniz:

#### **PC ve yazılım ile**

Seçenek 1 (s. 656): "BURGconfig Tool" yazılımının olduğu PC ve LAN (ağ kablosu) ile kurulum

#### **Akıllı telefon ve BURGcam uygulaması ile**

Seçenek 2 (s. 658): WiFi üzerinden BURGcam uygulaması ile bağlantı Seçenek 3 (s. 660): LAN ile bağlantı (ağ kablosu)

Kuruluma başlamadan önce, uzaktan erişimi sağlayabilmek için BURGcam uygulamasını akıllı telefonunuza yükleyin ve başlatın.

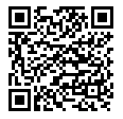

Android için BURGcam uygulaması

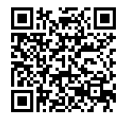

iOS için BURGcam uygulaması

### **Seçenek 1 – "BURGconfig Tool" yazılımının olduğu PC ve LAN (ağ kablosu) ile kurulum**

Kamerayı ağ kablosu (teslimat kapsamında yoktur) ile lokal yönlendiricinize bağlayın. Kamera ve PC/dizüstü bilgisayarın aynı ağda bulunduğundan emin olun. BURGconfig Tool'u yükleyin ve uygulamayı başlatın. Kamera, fabrika tarafından DHCP (otomatik IP ataması) ile gönderilmektedir.

Ağınız sabit IP'ler ile çalışıyorsa, kameranın IP'si 192.168.1.108 olarak gösterilecektir. Bu durumda, PC IP'nizi aynı ağa ayarlayın.

Dilediğiniz cihazı seçin ve " " tarayıcı simgesine tıklayın (Şek. 1)

Kurulum Sihirbazı ekrana gelir ve sizi menünün içinde yönlendirir. Talimatları izleyin ve yönetici hesabı için güvenli bir şifre belirleyin.

Cihazı BURGcam uygulamasına eklemek için "Kameranın BURGcam uygulamasına bağlanması" altındaki talimatları takip edin.

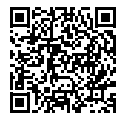

BURGconfig Tool: Buradan indirebilirsiniz.

Alternatif olarak, BURGconfig Tool www.burg.biz anasayfasından da indirilebilir

**656 | Türk <b>BURGcam BULLET 3040** 

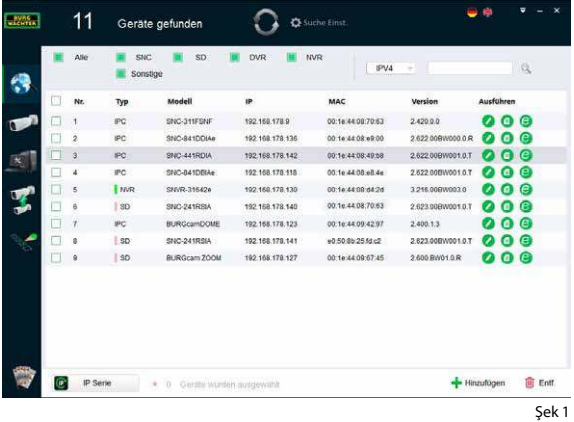

### **Oturum açma**

Başlatma sırasında girmiş olduğunuz hesap bilgilerini girin.

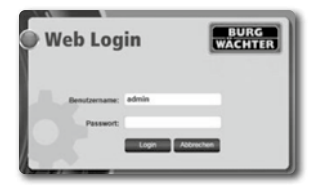

### **Seçenek 2 – BURGcam uygulaması ile WiFi üzerinden kurulum yapma**

- 1. Kamera ile yönlendirici arasında WiFi bağlantısı kurmak için "Cihaz Yöneticisi" -> "+" -> "Kamera" -> "WiFi Cihazı" -> "WiFi bağlantısı" üzerine tıklayın (Şek. 1).
- 2. Cihaz tip plakasındaki karekodu tarayın. Gerekiyorsa karekodu daha iyi tarayabilmek için akıllı telefonunuzun ışığını (sağ üstteki flaş düğmesi) açın (Şek. 2).
- 3. Algılanan/girilen cihaz seri numarasını kontrol edin ve "Devam" üzerine tıklayın (Şek 3).
- 4. WiFi şifresini girin ve "Devam" üzerine tıklayın.

### **Bilgiler:**

- a. Kurulum süresi boyunca 5 GHz frekans aralığını devre dışı bırakın.
- b. Akıllı telefonunuzun, kamerayı bağlamak istediğiniz WiFi'a bağlı olduğundan emin olun.
- c. Yönlendiriciniz, ağ içindeki cihazların birbiri ile iletişim kurabileceği şekilde yapılandırılmış olmalıdır.
- 5. Kamera şimdi ağa bağlanacaktır (Şek. 4). İşlemin başarılı olup olmadığı size gösterilir (Sek. 5).

Cihaz, ağa başarıyla eklenmiştir.

661. sayfadaki "Cihaz şifresi ata" ile devam edin.

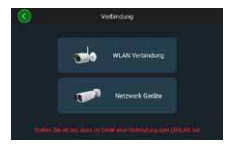

Şek. 1

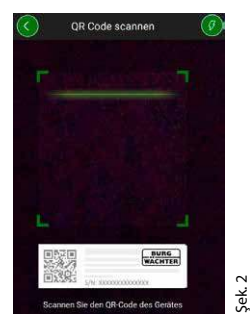

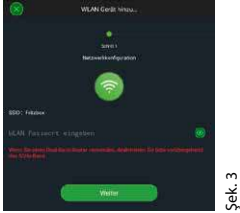

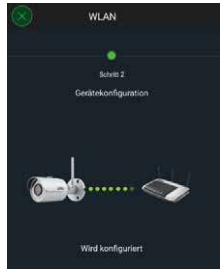

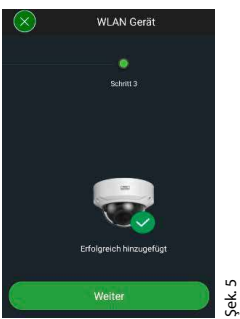

### **BURGcam BULLET 3040** Türk | 659

Şek. 4

# **Seçenek 3 – LAN (ağ kablosu) ile kurulum**

1. Kamerayı LAN kablosu ile ağa ve elektriğe bağlayın. Kamera başlatıldıktan sonra kullanıma hazırdır.

661. sayfadaki "Cihaz şifresi ata" ile devam edin.

**660 | Türk <b>BURGcam BULLET 3040** 

### **Cihaz şifresi atama – Akıllı telefon ve BURGcam ile ilk kurulum**

1. Ana menüde "Cihaz Yöneticisi" seçeneğini seçin.

2. + üzerine tıklayın ve "Kamera" seçeneğini secin.

3. Cihazınızın kurulumunu ilk kez yapıyorsanız "**Cihazı Başlat**" seçeneğini seçin.

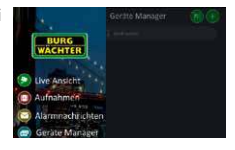

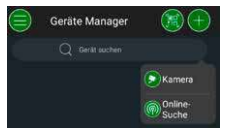

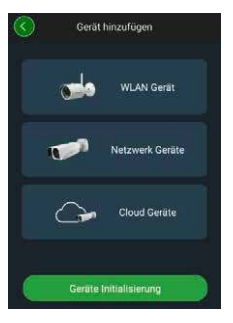

- 4. Cihazınızın karekodunu tarayın ve girişinizi kontrol edin.
- 5. Kamerayı başlatmak için size özel yönetici hesabı şifresini girin. Cihazınızın şifresini gerektiğinde sıfırlayabilmek için, ek olarak yöneticinin posta adresini girmeniz gereklidir. Ardından "Onayla" üzerine tıklayın.
- 6. Sistemi uzaktan erişim için BURG Cloud P2P bağlantısı ile kullanmak veya otomatik güncellemeler hakkında bilgilendirilmek istiyorsanız, ilgili fonksiyonu etkinleştirin ve ardından "Onayla" üzerine tıklayın.

Cihazın başlatılması tamamlanmıştır. Şifreyi güvenli bir yerde saklayın.

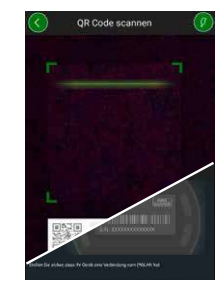

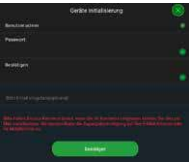

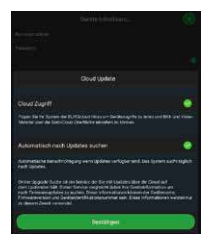

### **662 | Türk <b>BURGcam BULLET 3040**

### **Kameranın BURGcam uygulamasına bağlanması**

Bilgi: BURGcam uygulamasında kameranın ana fonksiyonları gösterilmektedir. Daha geniş kapsamlı fonksiyonlar ve ayarlar ise, PC ile kameranın ağ arayüzü üzerinden yönetilecektir.

1. Ana menüde "Cihaz Yöneticisi" seçeneğini secin.

- 2. Cihazı yerel ağda bulmak için + üzerine tıklayın ve "Çevrimiçi Arama" seçeneğini seçin.
- 3. Uygun seri numarasına sahip cihazı listeden seçin ve "Cihaz Ekle" üzerine tıklayın.

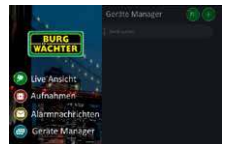

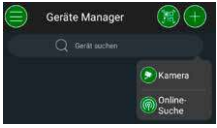

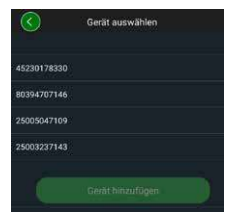

- 4. Dışarıdayken kameraya erişmek istiyorsanız P2P uzaktan erişimi, yerel ağınızdan kameraya erişmek istiyorsanız IP'yi seçin.
- 5. Kamerayı cihaz listesine eklemek ve canlı yayını görüntülemek için cihazın adını ve şifresini girerek "Canlı Önizlemeyi Başlat" üzerine tıklayın.

Kamera, BURGcam uygulamasına başarıyla bağlanmıştır.

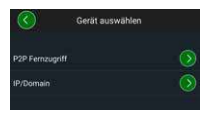

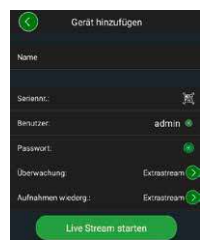

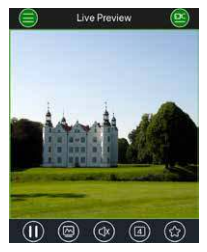

### **Genel**

Lütfen şifrelerin ve şifre sistemlerinin izinsiz kişilerin eline geçmemesine dikkat ediniz. Bu nedenle şifreleri ve şifre sistemleri sadece yetkisi olan kişilerin erişebileceği güvenli bir yerde saklayın. Bir şifre veya şifre sistemi kaybolduğunda, şifreyi hemen değiştirin ve yeni bir şifre sistemi oluşturun.

Kendi güvenliğiniz için şunu tavsiye ediyoruz:

- Kişisel veriler (örn. doğum tarihleri) veya şifre olarak kullanıldığında kullanıcıdan yola çıkılarak çözülebilecek veriler şifre olarak kullanılmamalıdır.
- TÜM kullanıcı şifreleri düzenli aralıklarla değiştirilmelidir.
- Bu protokoller savunmasız olduğundan, sadece mutlaka gerekli ise DDNS/UPNP'yi etkinleştirin.
- Kullanıcı yetkilerini herkes, sistem açısından önemli verilerin değişmesine gerek kalmadan çalışabilmek için minimum yetkiye sahip olacak şekilde düzenleyin.
- Denetleme sistemlerini kendi ağınıza aktarın, IT firması için önemli ağlara bağlamayın.
- Eski sistemleri, güncel IT güvenliği şartlarını karşılayan yeni sistemlerle değiştirin.
- Sistem güncellemelerini düzenli olarak kontrol edin.

# **Kamera menüsünün açıklaması**

Oturum açtığınızda, kameranın canlı görüntüsü ve menü maddeleri gösterilir.

#### **1. CANLI**

[Yayın, Görüntü ayarları, Görüntü formatı]

#### **2. KAYITTAN OYNAT**

[Takvim, kayıt arama]

#### **3. AYARLAR**

[Kamera, Ağ, Olay, Kayıt, Sistem, Bilgi]

#### **4. ÇIKIŞ**

Menü maddeleri ile ilgili ayrıntılı bilgiyi kullanıcı kitapçığında bulabilirsiniz.

### **Teknik Veriler**

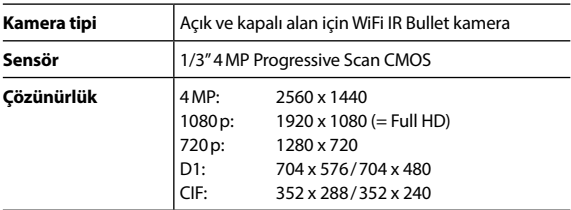

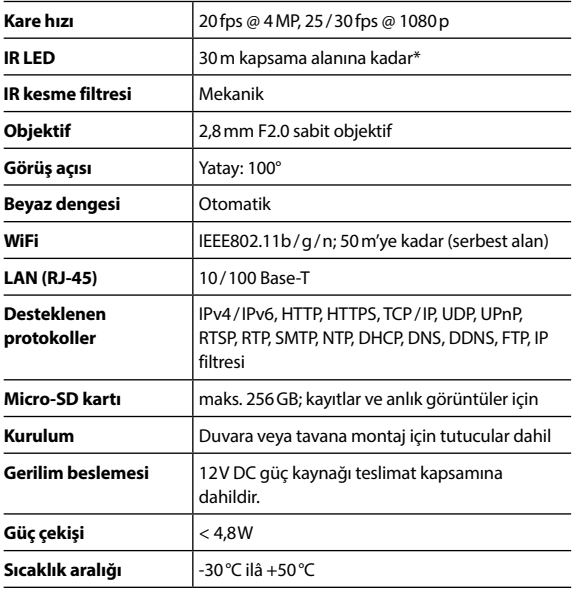

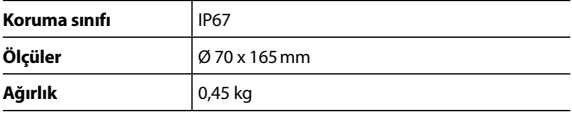

#### **Ek fonksiyonlar:**

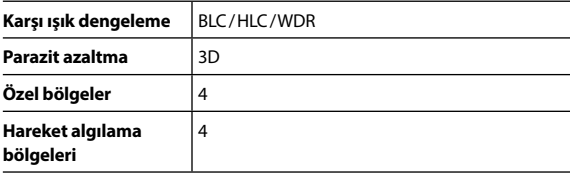

Bilgiler:

- \* IR LED'lerinin kapsama alanları büyük ölçüde montaj yerine ve çevreye bağlıdır. Koyu renkli pürüzlü yapılar (toprak, çimen, asfalt) gibi emme gücü yüksek alanlar, maksimum kapsama alanını büyük ölçüde düşürmektedir.
- \*\* WiFi sinyalinin kapsama alanı büyük ölçüde kullanım yerine bağlıdır. Metal yapılar, duvarlar vs. sinyali/bağlantıyı etkiler.

Yanılma ve teknik değişiklik hakkı saklıdır.

#### **Frekans aralığı:**

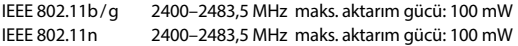

# **Ayrıntılı kullanıcı kitapçığı**

Bu kısa kullanım kılavuzu cihazın karmaşık olmayan, kolay bir şekilde işletime alınması için hazırlanmıştır. Ayrıntılı bilgileri ve fonksiyonların açıklamalarını PDF olarak indirebileceğiniz kullanıcı kitapçığında bulabilirsiniz:

#### **www.burg.biz**  $\Rightarrow$  **Service & Downloads**  $\Rightarrow$  **Bedienungsanleitungen**  $\Rightarrow$ **Montageanleitungen** a **Video-Sicherheit**

Alternatif olarak, kitapçığın doğrudan akıllı telefonunuza veya tabletinize gönderilmesi için bu karekodu okutabilirsiniz. Bu karekod altında başka bilgiler de yer almaktadır (SSS).

Almanca kullanım kılavuzu/diğer bilgiler için karekod:

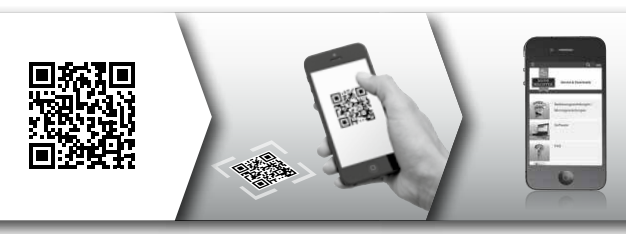

BURGcam ürünleri hakkında daha fazla bilgiyi Almanca (DE) ve İngilizce (EN) olarak ana sayfamızda bulabilirsiniz:

#### **www.burg.biz ☆ Products ☆ Service & Downloads**

### **Genel güvenlik bilgileri ve önleyici tedbirler**

#### **Yardım ve teknik destek**

Ürünün kendisi veya kurulumu ile ilgili sorularınızı lütfen şu adrese gönderiniz: camera-service@burg.biz

Size en iyi hizmeti verebilmemiz için lütfen aşağıdaki bilgileri de iletiniz:

- Cihaz adı
- Uygulama ile ilgili sorularda: Firmware sürümü / uygulama sürümü ve akıllı telefon ve sürüm bilgileri
- Kurulum bilgileri
- Ağ ile ilgili sorularda: Ayarlar ve ağ kurulumu
- Sorunun ayrıntılı açıklaması
- Size nasıl ve ne zaman ulaşabileceğimize ilişkin bilgiler

#### **Dikkat**

Yetkili onay mercii tarafından net olarak onaylanmamış değişiklikler ve tadilatlar, cihazın kullanım izninin ortadan kalkmasına yol açabilir.

#### **Genel Veri Koruma Yönetmeliği (GDPR) notu**

Video güvenlik sistemlerinin kullanımı sırasında kişisel veriler otomatik olarak alınmakta, işlenmekte ve kullanılmaktadır. Bu tür veriler, bir AB yasal düzenlemesi olan GDPR kapsamında koruma altına alınmıştır. İşletim ve verilerin işlenmesi, sistemin işleticisinin sorumluluğundadır. Video güvenlik sisteminin kurulumunda, ilgili şahıslara ait kişisel verilerin korunmasına ilişkin uygun teknik ve organizasyonel önlemler alınmalıdır.

# **Genel güvenlik bilgileri**

- Cihaz işletime alınmadan önce bu kitapçık dikkatlice okunmalı ve daha sonra başvurulmak üzere saklanmalıdır.
- Elektrik tesisatında yapılacak çalışmalar yalnızca uzman personel tarafından gerçekleştirilmelidir.
- Cihazın kurulumu yalnızca kalifiye personel tarafından yapılabilir ve o bölgede geçerli olan teknik özelliklere ve kurallara uygun şekilde olmalıdır.
- Her temizlik öncesinde cihaz kapatılmalı ve elektrikten ayrılmalıdır. Temizlik için hafif nemli bir bez kullanın.
- Cihazı sadece öngörülen amaç için kullanın.
- Tip plakası değiştirilmemelidir.
- İşletime almadan önce, elektrik ileten parçaların hasar durumunu kontrol edin. Hasarlı parçalar değiştirilmelidir.
- Cihazın üreticisi tarafından tavsiye edilmeyen ek cihazlar kullanmayın. Bunlar, cihazın çalışmasını olumsuz etkileyebilir ve yaralanmalara, elektrik çarpmasına veya yangına yol açabilir.
- Cihazı hiçbir zaman su veya başka sıvıların yanında çalıştırmayın.
- Cihaz, yeterli taşıma kapasitesine sahip bir zemin üzerine monte edilmelidir.
- Cihazda bulunan olası delikler, hava tahliyesi içindir ve cihazı aşırı ısınmaya karşı korumaktadır. Bu deliklerin üzeri hiçbir zaman örtülmemelidir.
- Sadece tavsiye edilen işletme gerilimi beslemesini kullanın.
- Cihaz topraklamalı bir akım beslemesine ihtiyaç duyuyorsa, sadece onaylı bir prizde çalıştırılmalıdır.
- Bağlantı kabloları temasa ve hasara karşı koruma altına alınmalıdır.
- Arızalanması veya tamamen bozulması durumunda cihazı kapatın ve besleme geriliminden ayırın. Hiçbir zaman cihazın kasasını açarak kendi başınıza bakım yapmaya veya onarmaya çalışmayın.
- Bakım veya onarım çalışmalarını sadece kalifiye servislere bırakın.
- Yedek parça olarak sadece üreticinin izin verdiği parçalar kullanılmalıdır.
- Eski cihazlarınızı bertaraf ederken lütfen geçerli yönetmeliklere uyun.

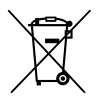

İşaretli elektrikli/elektronik cihazların ve bataryaların evsel atıklarla değil, ayrılarak toplanması ve bertaraf edilmesi gerektiğini önemle belirtiriz. Lütfen ilinizdeki / ilçenizdeki yetkili kurumdan pil ve elektronik atık toplama yerini öğreniniz.

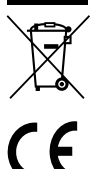

BURG-WÄCHTER KG, işbu belge ile mevcut cihazın 2014/53/ EU, (RED) 2014/30/EU, (EMC), 2011/65/EU, (RoHS) ve Düşük Gerilim Yönetmeliği (2014/35/EU) yönetmeliklerine uyumlu olduğunu beyan eder.

EU Uyumluluk Beyanının tam metni www.burg.biz adresinden incelenebilir.

# **GNU GPL lisans bilgisi**

Bu ürünün, GNU General Public License (GPL) altında lisanslandırılmış açık kaynak yazılım içerdiğini unutmayın. Programların GPL ile uyumlu kullanımını güvence altına almak için lütfen GPL lisans kararlarına bakınız.

GPL V2 lisans metninin bir nüshası, bu ürünün yanında verilmiştir. GPL lisans metni **https:/www.burg.biz/service-downloads/ manuals/#Videosecurity**  adresinden de indirilebilir.

Siz veya başka herhangi bir kişi, GPLv2 altında lisanslandırılmış yazılımın eksiksiz ve makine tarafından okunabilir bir Open Source kaynak kodunu istek üzerine edinebilir. Kaynak kodu ücretsiz bir indirme bağlantısı ya da USB bellek (ücretli) ile gönderilir. Bu teklif, ürünün gönderildiği tarihten itibaren üç yıl boyunca geçerlidir.

**674 |** Türk **BURGcam BULLET 3040**

Lütfen talebinizi şu adrese gönderiniz:

#### **BURG-WÄCHTER KG**

Altenhofer Weg 15 58300 Wetter Deutschland  $Tel: +49, 2335, 965, 30$ Faks: +49 2335 965 390 E-posta: camera-service@burg.biz

Kaynak kodunun hatasızlığının tarafımızdan garanti edilmediğini ve bu konuda herhangi bir teknik destek sunulmadığını lütfen unutmayınız. Kaynak kodu yalnızca genel yazılımın bir parçasıdır.

Ürün ile ilgili teknik sorularınızda lütfen ayrıntılı kullanım kılavuzunu okuyunuz ve internet sitesinde yer alan SSS bölümüne bakınız: www.burg. biz. Halen sorularınız varsa, e-posta ile bize ulaşabilirsiniz: camera-service@burg.biz

#### **Künye**

Bu kullanım kılavuzunun telif hakkı yalnızca BURG-WÄCHTER KG'ye aittir. Elektronik bellekler de dahil olmak üzere, herhangi bir şekilde çoğaltılması için BURG-WÄCHTER KG'nin yazılı onayı alınmalıdır. Kısmen veya tamamen kopyalanması yasaktır. Belirtilen tüm markalar ve ürün adları ilgili firmaya ait tescilli marka ve isimlerdir.

Yanılma ve teknik değişiklik hakkı saklıdır.

# **Komplektacija**

1x kamera

1x gręžimo skylių šablonas 1x 12 V DC maitinimo blokas 1x antena 1x glausta instrukcija 1x rinkinys varžtų ir kaiščių

### **Ypatingos įrangos savybės**

- Vaizdo apsaugos kamera išorei
- Profesionalus sprendimas, optimizuotas namams
- Raiška: 4 MP (2560 $\times$ 1440)
- Judesio aptikimas zonose
- Irašymas į SD kortelę iki 256 GB (komplektacijoje nėra)
- Nuotolinė prieiga "BURGcam" programėle ("Android", "iOS")
- Atspari oro sąlygoms išorėje (IP67)
- Naktinis matymas iki 30 m
- Didelės dinamikos foninio apšvietimo slopinimas
- H.265+/HEVC srautinis vaizdo siuntimas, optimizuotas WLAN ir ilgalaikiams įrašams
- Galimas WLAN ir LAN režimas
- 2.4 GHz b/g/n WLAN, WPA2 šifravimas iki 50 m WLAN laisvajame lauke
- Plačiakampis 100° regos laukas
- Montavimo medžiagos įtrauktos į komplektacija
- Maitinimo blokas įtrauktas į komplektacija

### **676 |** Lietuvis **BURGcam BULLET 3040**

### **Matmenys**

#### Vaizdas iš šono

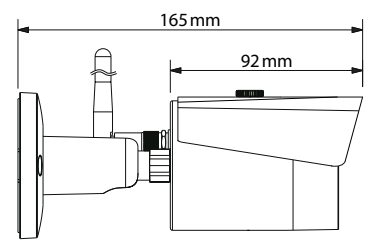

Vaizdas iš galo

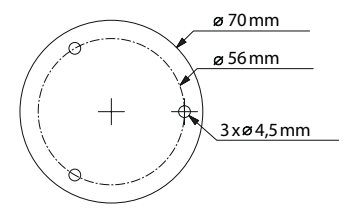

Brėžinys ne pagal mastelį. Galimas suklydimas ir techniniai pakeitimai.

# **Jungtys, indikatoriai ir valdymo mygtukai**

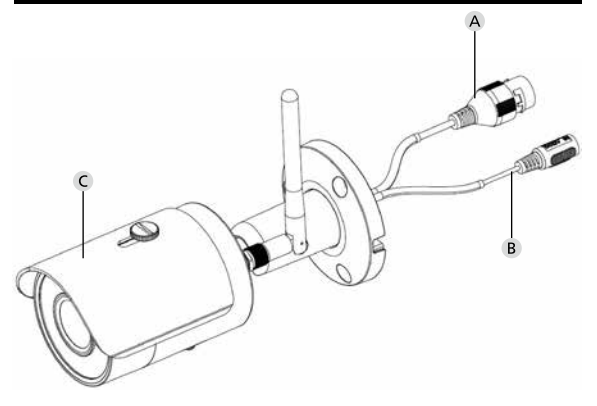

# **Aprašymas**

- **LAN / tinklo kabelio jungtis**
- **12 V DC darbinė įtampa**
- **Apsaugas nuo saulės**

**678 | Lietuvis <b>BURGCAM BULLET 3040** 

# **Jungtys, indikatoriai ir valdymo mygtukai**

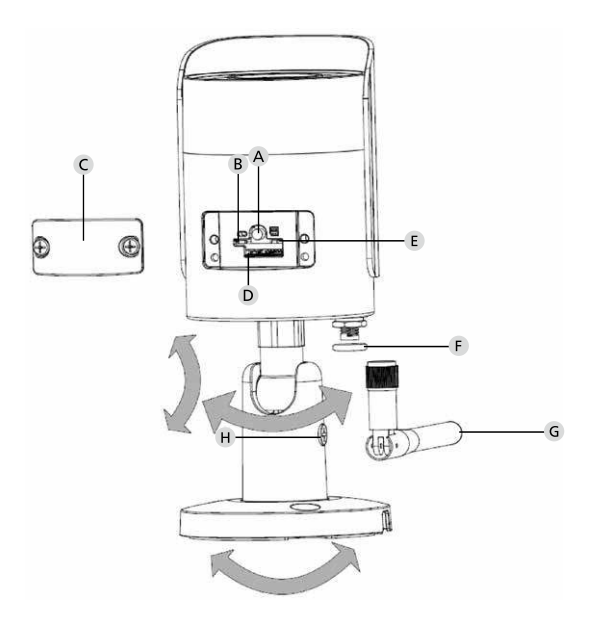

# **Aprašymas**

 **Atstata:** Laikykite mygtuką apie 8 sekundes paspaustą, kol užges šviesinis indikatorius, kad atstatytumėte gamyklinius kameros nuostatus.

### **Šviesinio indikatoriaus būsena:**

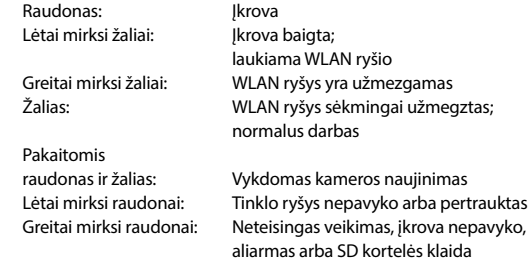

#### **Dangtelis**

- **"microSD" kortelės lizdas**
- **Sandarinimo žiedas (sandarus vandeniui)**
- **WLAN antena**
- **Fiksavimo varžtas**

**680 | Lietuvis <b>BURGCAM BULLET 3040** 

# **Įrengimas**

# **Pasirengimas**

### **Kontrolinis sąrašas:**

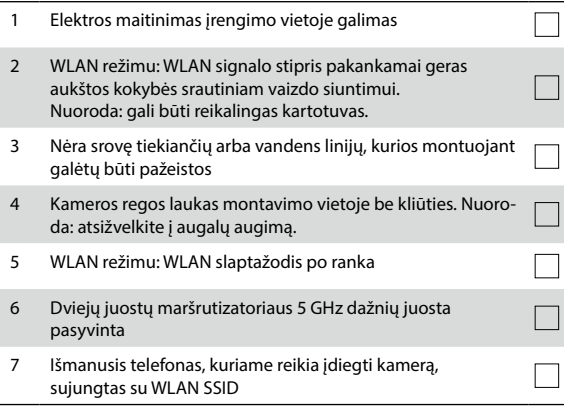

# **Montavimas**

- WLAN režimu: pirma išmaniuoju telefonu / planšete patikrinkite WLAN signalo stiprį. Be to, patikrinkite, ar montavimo vietoje turite elektros maitinimo šaltinį.
- Naudokite pridedamus varžtus, kaiščius ir gręžimo skylių šabloną, ir pritvirtinkite kameros korpusą pageidaujamoje vietoje (žr. eskizą 677 p.). Naudokite pridedamą maitinimo bloką, kad prijungtumėte kamerą prie darbinės įtampos. Kamerai reikia apie 2 minučių iki parengties.

### **Sujungimas su tinklu**

Jūs galite rinktis iš 3 galimų diegimo kelių:

#### **Per PC ir programinę įrangą**

1 pasirinkimas (684 p.): Diegimas per LAN (tinklo kabelį) ir PC su programine iranga "BURGconfig Tool"

#### **Per išmanųjį telefoną ir "BURGcam" programėlę**

2 pasirinkimas (686 p.): Sujungimas per WLAN su "BURGcam" programėle 3 pasirinkimas (688 p.): Sujungimas per LAN (tinklo kabeliu)

Prieš pradėdami diegimą, savo išmaniajame telefone įdiekite ir paleiskite "BURGcam" programėle, kad galėtumėte idiegti nuotoline prieigą.

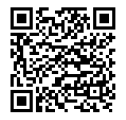

"BURGcam" programėlė, skirta "Android"

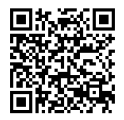

"BURGcam" programėlė, skirta "iOS"

### **1 pasirinkimas – Diegimas per LAN (tinklo kabelį) ir PC su programine įranga "BURGconfig Tool"**

Sujunkite kamerą tinklo kabeliu (komplektacijoje nėra) su savo vietiniu maršrutizatoriumi. Isitikinkite, kad kamera ir PC / knyginis kompiuteris yra tame pačiame tinkle. Idiekite "BURGconfig Tool" ir paleiskite taikomają programą. Kamera iš gamyklos yra atiduodama su DHCP (automatiniu IP priskyrimu).

Jei Jūsų tinklas dirba su fiksuotais IP, bus rodoma kamera, kurios IP 192.168.1.108. Šiuo atveju perkelkite savo PC IP į tą patį tinklą.

Pasirinkite pageidaujamą įrenginį ir spustelėkite naršyklės piktogramą "  $\bigcirc$ " (1 pav.).

Pasirodo sąrankos vedlys, kuris Jus veda per meniu. Vadovaukitės nurodymais ir suteikite administratoriaus paskyrai saugų slaptažodį.

Kad įtrauktumėte įrenginį į "BURGcam" programėlę, vadovaukitės nurodymais, pateikiamais "Kameros integravimas į "BURGcam" programėlę".

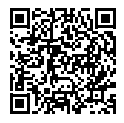

"BURGconfig Tool": Čia galite atsisiųsti.

"BURGconfig Tool" taip pat rasite atsisiųsti interneto svetainėje www.burg.biz

**684 |** Lietuvis **BURGcam BULLET 3040**
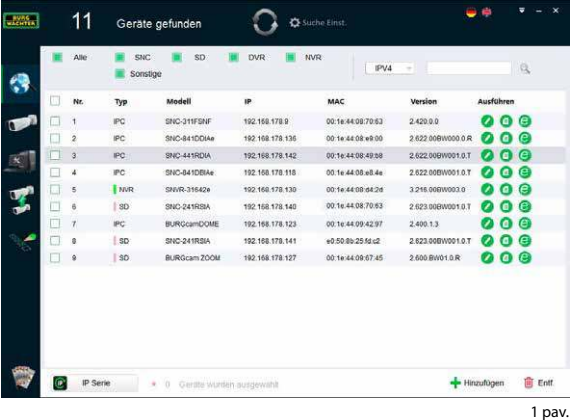

## **Prisijungimas**

Įveskite per iniciaciją įvestus paskyros duomenis.

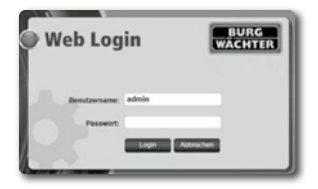

## 2 pasirinkimas - Diegimas per WLAN su "BURGcam" **programėle**

- 1. Bakstelėkite "Jrenginių tvarkytuvė" -> "+" -> "Kamera" -> "WLAN įrenginys" -> "WLAN ryšys", kad per WLAN užmegztumėte ryšį tarp kameros ir maršrutizatoriaus (1 pav.).
- 2. Nuskaitykite įrenginio specifikacijų lentelės QR kodą. Jei reikia, aktyvinkite išmaniojo telefono šviesą (blykstės mygtukas viršuje iš dešinės), kad galėtumėte geriau nuskaityti QR kodą (2 pav.).
- 3. Patikrinkite atpažintą/įvestą įrenginio serijos numerį ir bakstelėkite "Toliau" (3 pav.).
- 4. Iveskite savo WLAN slaptažodi ir bakstelėkite "Toliau".

### **Nuorodos:**

- a. Pasyvinkite 5 GHz dažnių juostą diegimo laikotarpiui.
- b. Įsitikinkite, kad Jūsų išmanusis telefonas yra sujungtas su tuo pačiu WLAN, kaip ir tas, į kurį norėtumėte integruoti kamerą.
- c. Jūsų maršrutizatorius turi būti sukonfigūruotas taip, kad įrenginiai, esantys tinkle, turėtų teisę vienas su kitu komunikuoti.
- 5. Dabar kamera yra integruojama į Jūsų tinklą (4 pav.). Sėkmingas atlikimas Jums yra parodomas (5 pav.).

Įrenginys buvo sėkmingai pridėtas prie tinklo.

Tęskite 689 p. nuo "Įrenginio slaptažodžio suteikimas".

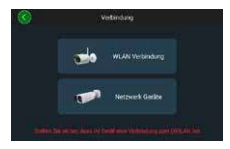

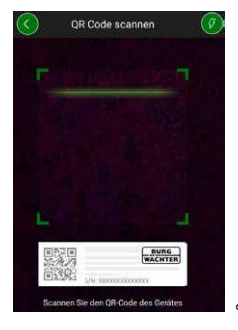

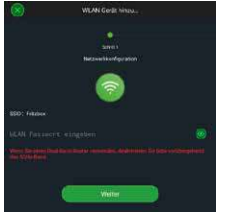

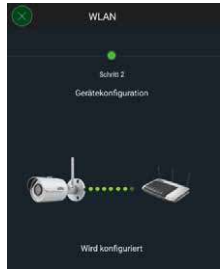

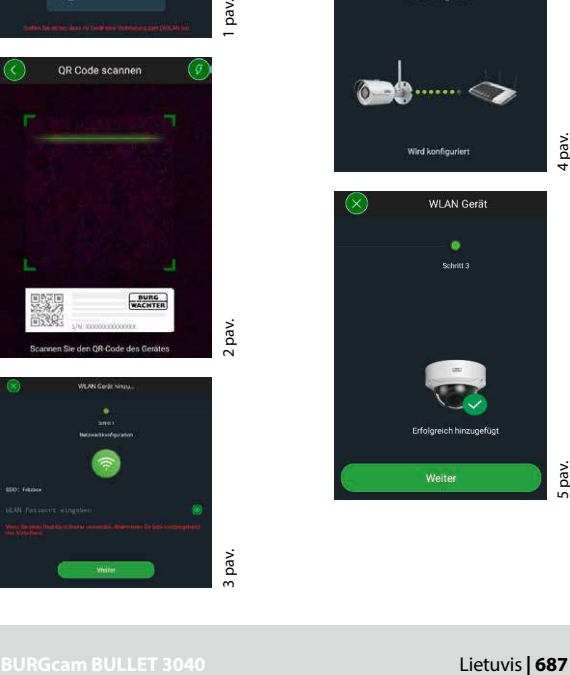

## **3 pasirinkimas – Diegimas per LAN (tinklo kabelį)**

1. Sujunkite kamerą su LAN kabeliu ir tinklu bei įtampos šaltiniu. Po kameros įkrovos ši yra parengta darbui.

Tęskite 689 p. nuo "Įrenginio slaptažodžio suteikimas".

## **Įrenginio slaptažodžio suteikimas – Pradinis diegimas per išmanųjį telefoną ir "BURGcam" programėlę**

1. Pagrindiniame meniu pasirinkite "Irenginių tvarkytuvė".

2. Bakstelėkite + ir pasirinkite "Kamera".

3. Pasirinkite "**Įrenginių iniciacija**", jei savo sistemą diegiate pirmą kartą.

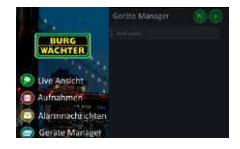

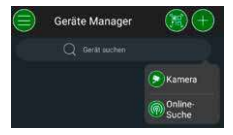

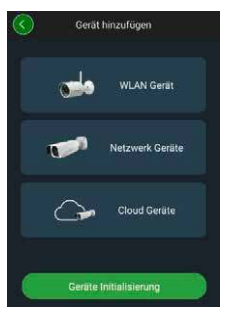

- 4. Nuskaitykite įrenginio QR kodą ir patikrinkite įvestį.
- 5. Kameros iniciacijai įveskite individualų administratoriaus paskyros slaptažodį. Tam, kad prireikus galėtumėte atstatyti įrenginio slaptažodį, papildomai turėtumėte įvesti administratoriaus elektroninio pašto adresą. Paskui bakstelėkite "Patvirtinti".
- 6. Jei sistemą norėtumėte naudoti nuotolinei prieigai su "BURG Cloud P2P" ryšiu arba norėtumėte būti informuoti apie automatinius naujinimus, aktyvinkite atitinkamą funkciją ir paskui bakstelėkite "Patvirtinti".

Įrenginių iniciacija dabar yra baigta. Saugiai laikykite slaptažodį.

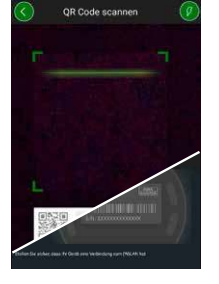

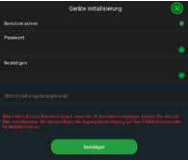

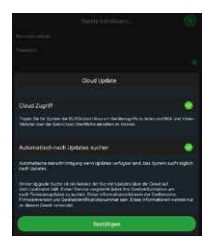

## **690 |** Lietuvis **BURGcam BULLET 3040**

## **Kameros integravimas į "BURGcam" programėlę**

Nuoroda: "BURGcam" programėlėje yra atvaizduojamos pagrindinės kameros funkcijos. Daugiau funkcijų ir nuostatų yra įdiegiama su PC per kameros saityno sąsają.

1. Pagrindiniame meniu pasirinkite "Irenginių tvarkytuvė".

- 2. Bakstelėkite + ir pasirinkite "Paieška tinkle", kad rastumėte įrenginius vietiniame tinkle.
- 3. Pasirinkite įrenginį su atitinkamu serijos numeriu iš sarašo ir bakstelėkite "Pridėti įrenginį".

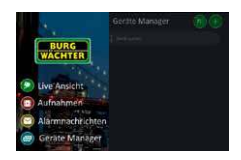

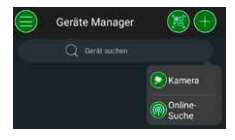

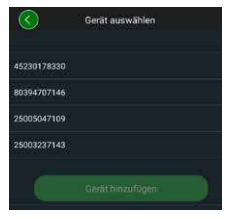

4. Pasirinkite P2P nuotolinę prieigą, jei prie kameros norėtumėte turėti prieigą išvykę, arba IP, jei prie kameros norėtumėte turėti prieigą iš vietinio tinklo.

5. Iveskite irenginio pavadinima ir slaptažodį, ir spustelėkite "Paleisti tiesioginį srautą", kad įtrauktumėte kamerą į įrenginių sąrašą ir matytumėte tiesioginį vaizdą.

Kamera buvo sėkmingai integruota  $j_{\textit{n}}$ BURGcam" programėlę.

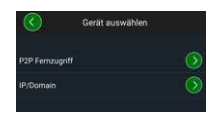

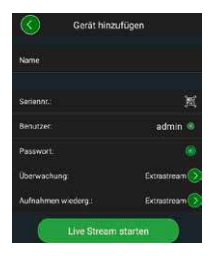

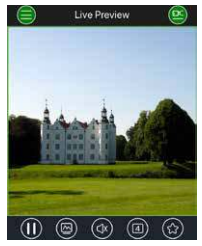

**692 |** Lietuvis **BURGcam BULLET 3040**

## **Bendrai**

Prašome prižiūrėti, kad kodai ir kodų laikmenos nepatektų į pašalinių asmenų rankas. Todėl kodus ir kodų laikmenas laikykite saugioje vietoje, kad šie būtų prieinami tik įgaliotiems asmenims. Prarade kodą arba kodų laikmeną, nedelsdami pakeiskite kodus ir sukurkite naują kodų laikmeną.

Dėl Jūsų pačių saugumo primygtinai rekomenduojama:

- Asmeninius duomenis (pvz., gimtadienius) ar kitus duomenis, kuriuos galima būtų numanyti žinant apie naudotoją, naudoti kaip slaptažodį yra draudžiama.
- VISUS naudotojų slaptažodžius keiskite nereguliariais intervalais.
- DDNS/UPNP aktyvinkite tik tada, kai tai yra būtinai reikalinga, kadangi šie protokolai iš esmės sudaro didelę atakos pažeidžiamą sritį.
- Suteikite naudotojų teises taip, kad kiekvienas gautų minimaliai reikalingas teises, kad galėtų dirbti, negalėdamas keisti sisteminės svarbos duomenų.
- Stebėjimo sistemas perkelkite į atskirus tinklus, nesusiekite kartu su IT įmonėms svarbiais tinklais.
- Pakeiskite pasenusias sistemas naujomis sistemomis, kurios atitinka modernius IT saugos reikalavimus.
- Reguliarus tikrinimas, ar nėra sistemos naujinių.

## **Kameros meniu aprašymas**

Kai prisijungiate, Jūs matote tiesioginį kameros vaizdą bei meniu punktus.

#### **1. TIESIOGIAI**

(srautas, vaizdo priderinimas, vaizdo formatas)

#### **2. ATKŪRIMAS**

(kalendoriaus funkcija, įrašų paieška)

#### **3. NUOSTATAI**

(kamera, tinklas, įvykis, įrašymas, sistema, informacija)

#### **4. ATSIJUNGIMAS**

Išsamius atskirų meniu punktų paaiškinimus rasite naudotojo vadove.

## **Techniniai duomenys**

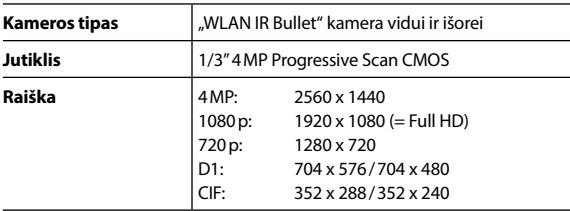

**694 |** Lietuvis **BURGcam BULLET 3040**

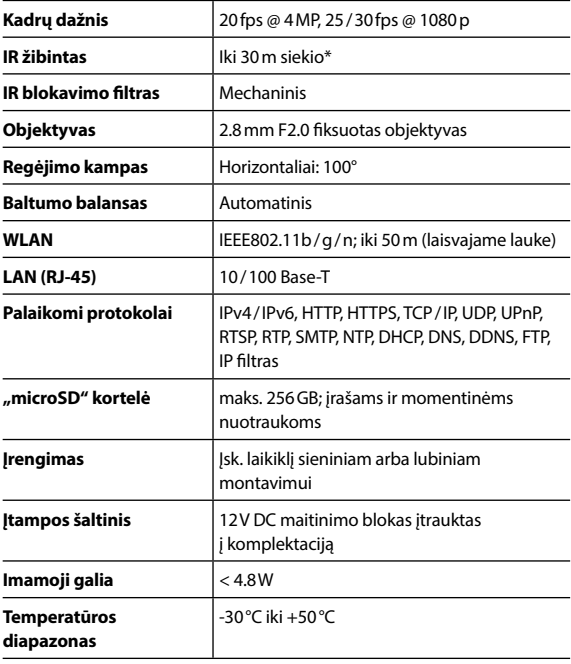

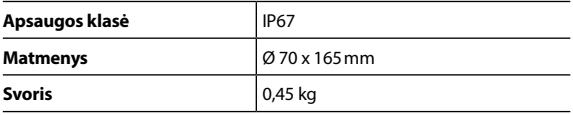

#### **Papildomos funkcijos:**

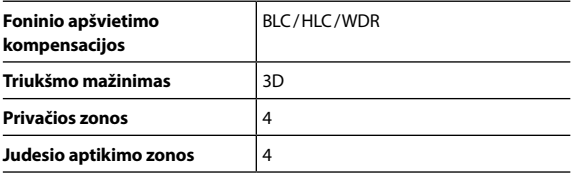

Nuorodos:

- IR spinduolio siekis labai priklauso nuo naudojimo vietos ir aplinkos. Stipriai sugeriantys paviršiai, tokie kaip tamsios šiurkščios struktūros (dirvožemis, veja, asfaltas), gali lemti žymų maksimalaus siekio sumažėjimą.
- \*\* WLAN signalo siekis labai priklauso nuo naudojimo vietos. Metalinės struktūros, sienos ir t. t. turi įtakos signalui/ryšiui.

Galimas suklydimas ir techniniai pakeitimai.

#### **Dažnių juosta:**

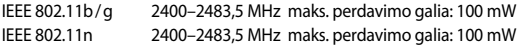

## **Išsamus naudotojo vadovas**

Ši glausta instrukcija yra skirta paprastai ir nesudėtingai paleisti įrenginį. Kitus išsamesnius atskirų funkcijų paaiškinimus ir aprašymus rasite naudotojo vadove, kurį galite atsisiųsti kaip PDF failą:

#### **www.burg.biz**  $\Rightarrow$  **Service & Downloads**  $\Rightarrow$  **Bedienungsanleitungen**  $\Rightarrow$ **Montageanleitungen** a **Video-Sicherheit**

Taip pat Jūs galite dėl greitos prieigos prie vadovo perskaityti šį QR kodą, kad gautumėte vadovą tiesiai į savo išmanųjį telefoną ar planšetę. Su šiuo QR kodu Jūs taip pat rasite papildomos informacijos (DUK).

QR kodas dėl naudojimo instrukcijos/papildomos informacijos vokiečių kalba:

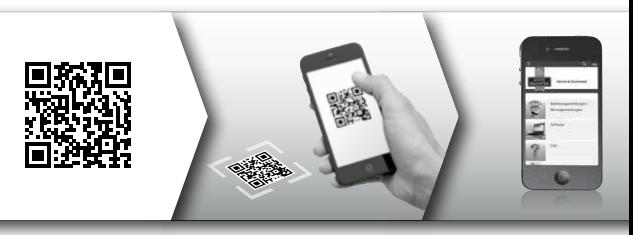

Daugiau informacijos apie "BURGcam" gaminius vokiečių (DE) ir anglų (EN) kalbomis rasite žemiau nurodytame mūsų tinklalapyje:

#### **www.burg.biz ☆ Products ☆ Service & Downloads**

## **Bendrosios saugos nuorodos ir atsargumo priemonės**

#### **Pagalba ir palaikymas**

Iškilus klausimams apie gaminį arba jo diegimą, prašome kreiptis į: camera-service@burg.biz

Prašome kartu atsiųsti šią informaciją, kad galėtume Jums suteikti geriausią galimą aptarnavimą:

- Įrenginio pavadinimas
- Iškilus klausimams apie programėlę: programinės aparatinės įrangos versija / programėlės versija ir išmanusis telefonas, ir versijos informacija
- Diegimo informacija
- Iškilus tinklo klausimams: nuostatai ir tinklo struktūra
- Išsamus problemos aprašymas
- Informacija, kaip ir kada mes Jus galime pasiekti

#### **Atsargiai**

Dėl pakeitimų ir modifikavimų, kurie nebuvo aiškiai patvirtinti atsakingos patvirtinimo institucijos, gali būti atimtas leidimas eksploatuoti įrenginį.

#### **Nuoroda dėl bendrojo duomenų apsaugos reglamento (BDAR)**

Naudojant vaizdo apsaugos sistemas, automatizuota forma yra renkami, apdorojami ir naudojami su asmenimis susiję duomenys. Tokie duomenys yra saugomi BDAR, kuris kaip ES reglamentas tiesiogiai yra taikomas Lietuvoje. Už duomenų naudojimą ir apdorojimą yra atsakingas įrenginio eksploatuotojas. Įrengiant vaizdo apsaugos sistemą, būtina imtis tinkamų techninių, organizacinių priemonių, skirtų užtikrinti susijusių asmenų asmenines neturtines teises.

### **Bendrosios saugos nuorodos**

- Prieš paleidžiant įrenginį, reikėtų atidžiai perskaityti šį vadovą ir paskui saugoti kaip žinyną.
- Atliktinus darbus ties elektros sistemomis leidžiama vykdyti tik specialistams.
- Įrenginio įrengimą leidžiama atlikti tik kvalifikuotiems darbuotojams, ir jis privalo atitikti vietines specifikacijas ir reikalavimus.
- Prieš kiekvieną valymą įrenginį būtina išjungti ir atjungti nuo darbinės įtampos. Valymui naudokite lengvai drėgną šluostę.
- Įrenginį naudokite tiktai pagal jo numatytą paskirtį.
- Specifikacijų lentelę pakeisti draudžiama.
- Prieš paleisdami patikrinkite srovę tiekiančias dalis, ar neturi pažeidimų. Pažeistas dalis būtina pakeisti.
- Nenaudokite papildomų įrenginių, kurių nerekomendavo įrenginio gamintojas. Šie gali turėti įtakos įrenginio funkcionalumui, o blogiausiu atveju sukelti sužalojimus ir elektros smūgį ar net gaisrą.
- Niekada neeksploatuokite įrenginio arti vandens ar kitų skysčių.
- Įrenginį būtina sumontuoti ant tvirto pagrindo.
- Galimai įrenginyje esančios angos yra skirtos nuorinimui ir saugo įrenginį nuo perkaitimo. Šių angų niekada negalima uždengti ar užstatyti.
- Naudokite tik rekomenduojamą darbinės įtampos šaltinį.
- Jei įrenginys reikalauja elektros maitinimo šaltinio su įžeminimo jungtimi, jį leidžiama eksploatuoti tik prie išbandyto šakutės lizdo.
- Jungiamuosius kabelius būtina apsaugoti nuo prisilietimo ir pažeidimo.
- Esant veikimo sutrikimams ar visiškam sugedimui, išjunkite prietaisą ir atjunkite jį nuo maitinimo įtampos. Niekada nebandykite patys atlikti techninės priežiūros arba remonto darbus, esant atidarytam korpusui.
- Paveskite techninės priežiūros arba remonto darbus tiktai kvalifikuotoms specializuotoms dirbtuvėms.
- Kaip atsargines dalis leidžiama naudoti tik tas dalis, kurias patvirtino gamintojas.
- Tuo atveju, jei šalinate naudoti netinkamus įrenginius, prašome laikytis galiojančių įstatymų reikalavimų.

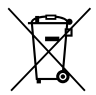

Mes atkreipiame dėmesį į tai, kad taip paženklintą elektros ir elektroninę įrangą bei baterijas būtina šalinti ne su buitinėmis atliekomis, bet atskirti arba atskirai surinkti. Prašome pasiteirauti atsakingos įstaigos Jūsų mieste/savivaldybėje apie baterijų ir elektros įrangos atliekų susirinkimo vietas.

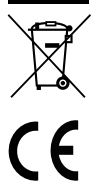

Šiuo BURG-WÄCHTER KG deklaruoja, kad šis įrenginys atitinka Direktyvą 2014/53/EU, (RED) 2014/30/EU, (EMC), 2011/65/EU (RoHS) ir Žemosios įtampos direktyvą (2014/35/EU).

Pilną EU atitikties deklaracijos tekstą galima rasti interneto adresu www.burg.biz.

## **GNU GPL licencijos nuoroda**

Atminkite, kad šis gaminys, be kitų, turi atvirojo kodo programinę įrangą, kuri yra licencijuota pagal GNU bendrają viešąją licenciją (GPL). Mes nurodome GPL licencijos nuostatas, kad užtikrintumėme GPL atitinkantį programų naudojimą.

Išspausdintas GPL V2 licencijos tekstas yra pridedamas prie šio gaminio. GPL licencijos teksta taip pat galima atsisiusti iš interneto svetainės, **https:/www.burg.biz/service-downloads/ manuals/#Videoueberwachung**  adresu.

Jūs ir kiekvienas trečiasis asmuo pagal paklausimą gaus pilną pagal GPLv2 licencijuotos programinės įrangos mašininio skaitymo atvirojo kodo išeitinį kodą. Išeitinį kodą galima pateikti arba kaip nemokamą atsisiuntimo saitą, arba atmintinėje (mokamai). Šis pasiūlymas galioja tris metus po to, kai mes išsiunčiame gaminį.

Prašome pateikti savo atitinkamą paklausimą:

#### **BURG-WÄCHTER KG**

Altenhofer Weg 15 58300 Wetter Deutschland  $Tel: +49 2335 965 30$  $Faks: +49 2335 965 390$ El. p.: camera-service@burg.biz

Prašome atminti, kad mes negalime suteikti palaikymo ar garantijos dėl klaidų nebuvimo išeitiniame kode. Išeitinis kodas reiškia tik dalį visos programinės įrangos.

Iškilus techniniams klausimams apie gaminį, prašome perskaityti išsamiąją naudojimo instrukciją ir susipažinti su DUK, kuriuos rasite šioje svetainėje: www.burg.biz. Jei vis tiek turėtumėte klausimų, mielai galite kreiptis į mus el. paštu, adresu: camera-service@burg.biz

#### **Leidimo duomenys**

Šios naudojimo instrukcijos autorių teisės priklauso tiktai BURG-WÄCH-TER KG. Bet koks dauginimas, net ir elektroninėse duomenų laikmenose, reikalauja rašytinio BURG-WÄCHTER KG sutikimo. Perspausdinimas – net ir ištraukų – yra draudžiamas. Visi paminėti įmonių ir gaminių pavadinimai yra prekių ženklai arba registruoti prekių ženklai, arba atitinkamų valdytojų prekių ženklai.

Galimas suklydimas ir techniniai pakeitimai.

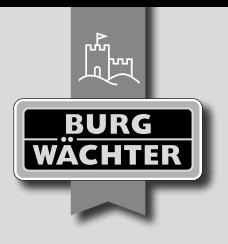

## **BURG-WÄCHTER KG**

Altenhofer Weg 15 58300 Wetter Germany info@burg.biz www.burg.biz

# $www.burg.biz$